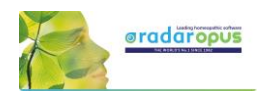

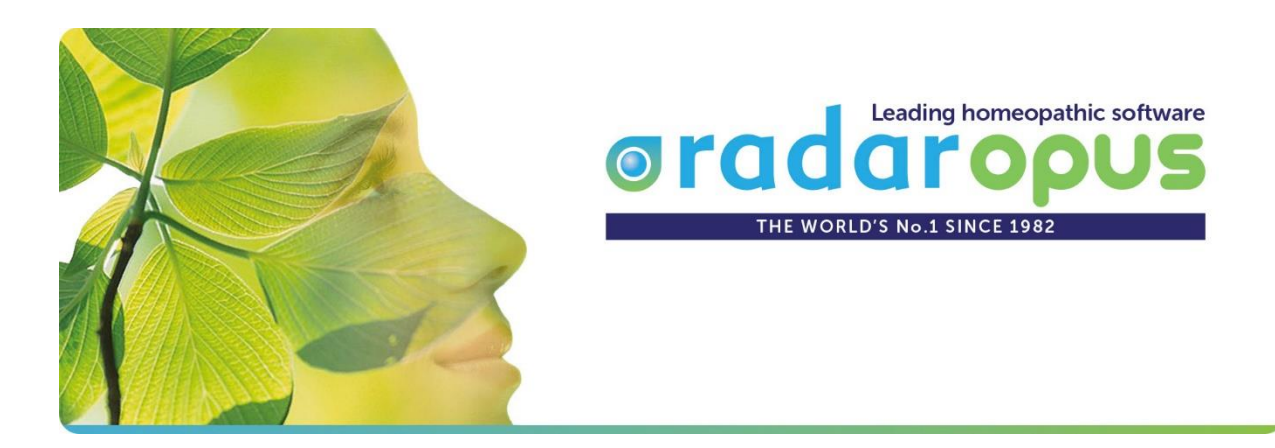

# *Manual and Tutorial videos*

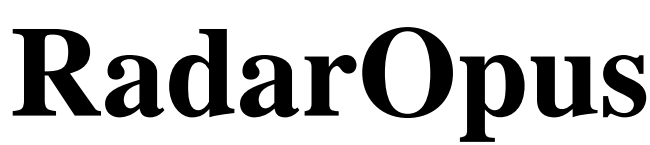

Version 3.1

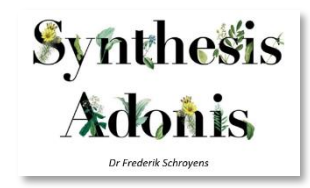

**Also check out [www.radaropus.com](http://www.radaropus.com/)**

for more tutorial videos and interviews.

About the links to Tutorial Videos in this manual

Click the links in the blue boxes to start tutorial videos. See below video to see how this works.

View video: [Video size & streaming quality](https://youtu.be/-geM3KSLBZ4)

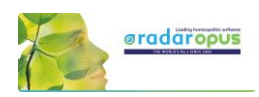

# **Table of content**

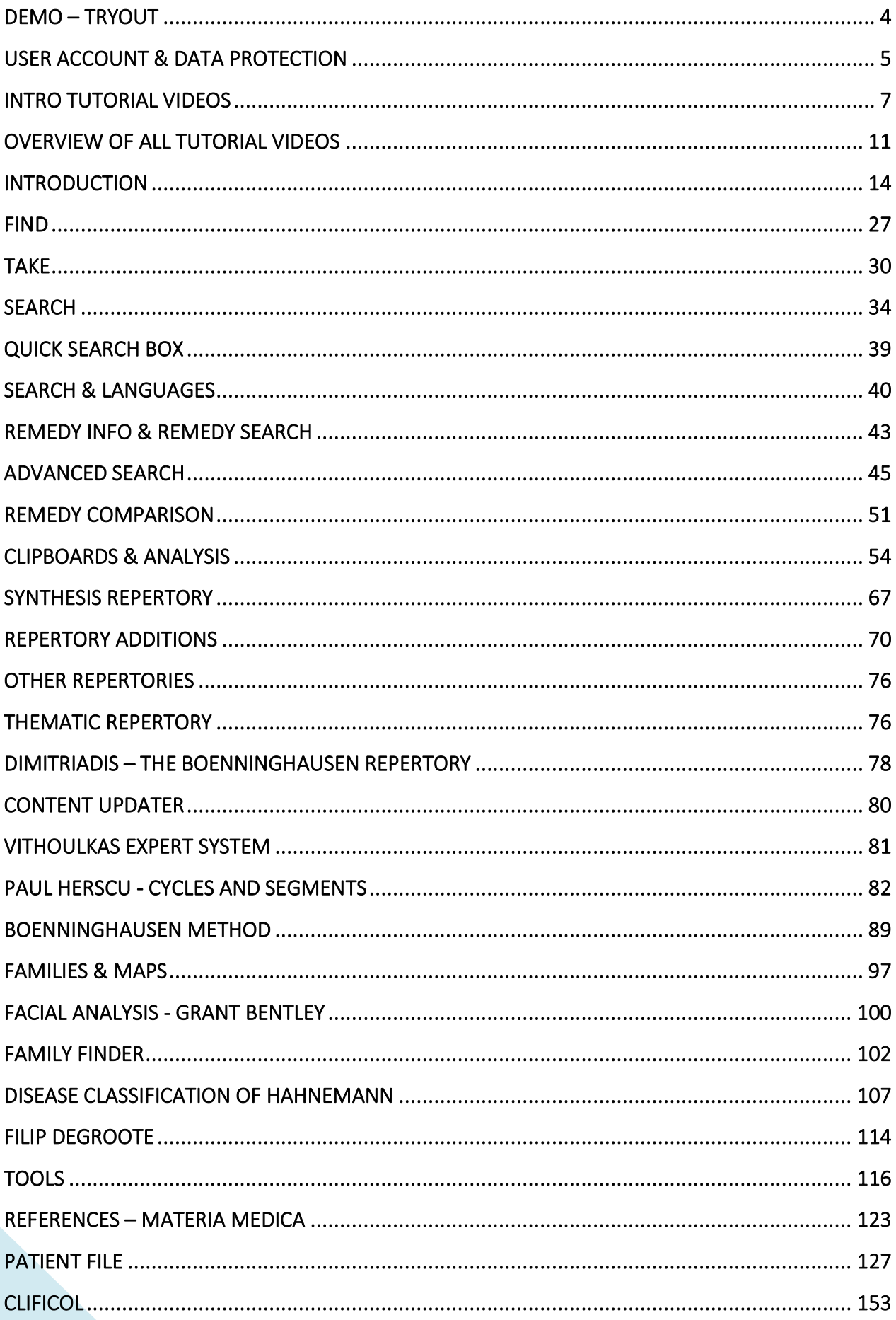

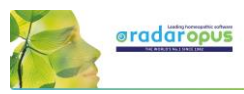

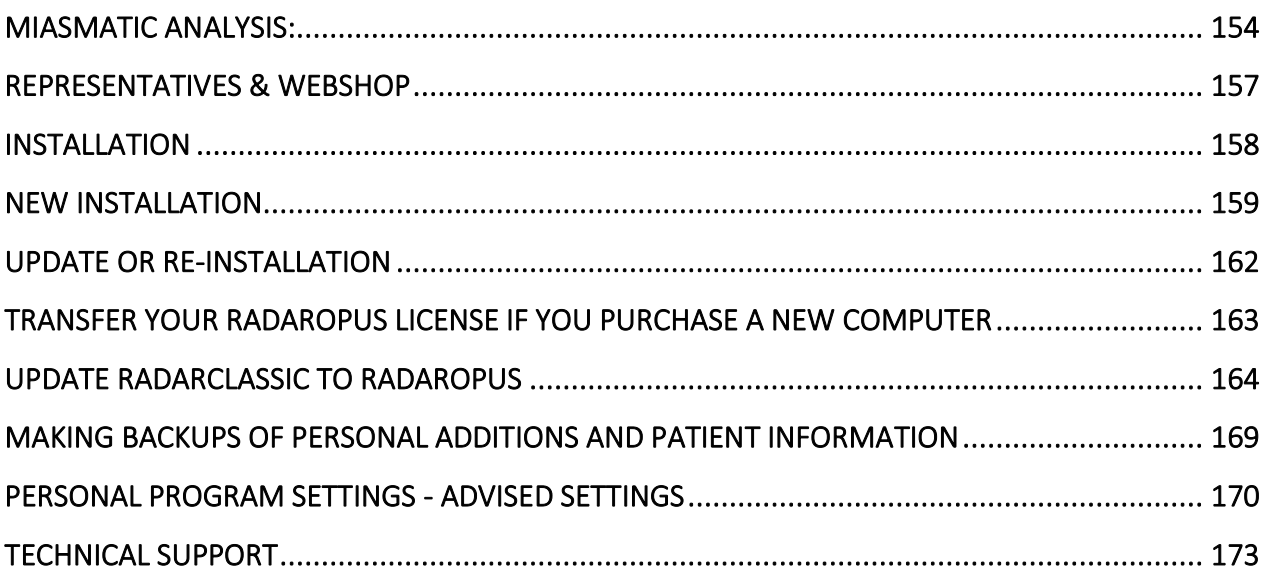

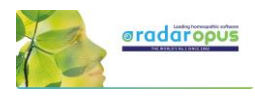

# **Demo – Tryout**

<span id="page-3-0"></span>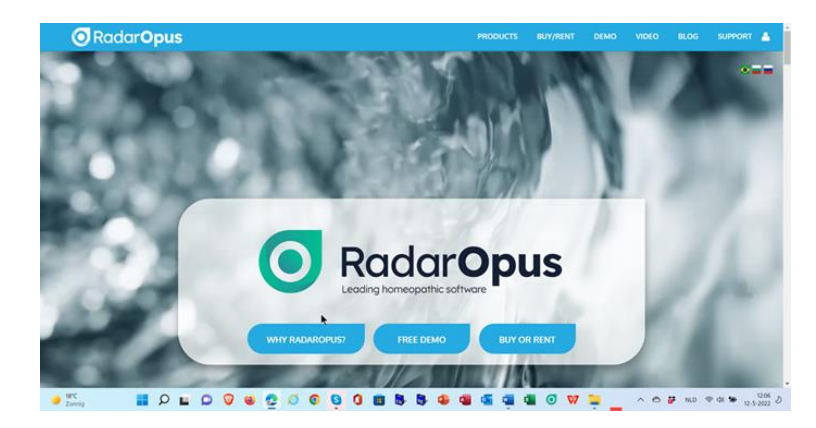

The Demo – Tryout version can be downloaded fro[m www.radaropus.com](http://www.radaropus.com/)

If you have any question regarding the installation, program use, or available packages, please contact your local representative if available in your country, or the general support. For contact addresses se[e www.radaropus.com](http://www.radaropus.com/) see: support

The Demo version has the following limitations, and a few functions are disabled compared to the full version:

- Backup and Restore. Live Update. Content updater. Account management,
- Clificol. Save file to RCPC. Import catalogue of cases from Radar 10,
- Import patients from WinCHIP 3.x. Maximum 30 single cases can be saved in the 'Default' catalogue,
- Maximum 10 patients can be saved, each of them with max 10 consultations and 10 repertorizations

### *Learning to use RadarOpus*

- Make sure you view the *Intro Tutorial Videos* (see the next chapter).
- There is also a *Beginners and Advanced Course* available a[t www.radaropus.com](http://www.radaropus.com/) then see the menu *Video.*

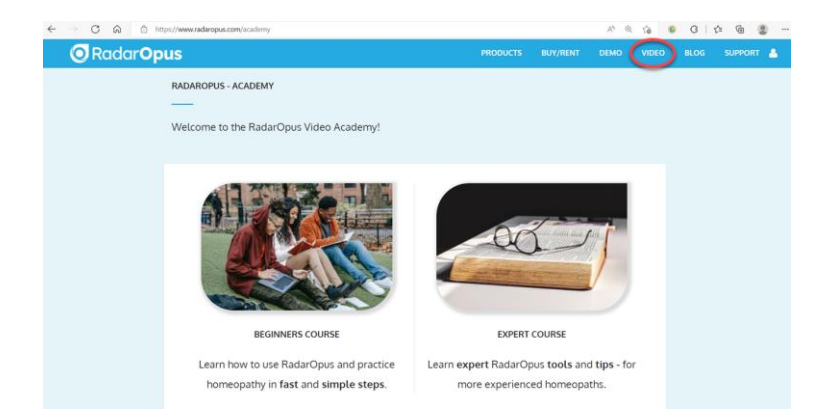

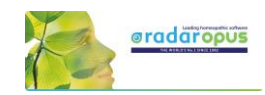

# **User Account & Data Protection**

<span id="page-4-0"></span>Although this topic has been mentioned briefly in the installation manual, below more details.

#### HIPAA / GDPR regulations

The RadarOpus software complies with the technical guidelines of recent privacy legislations:

- In the USA there is the [HIPAA](http://www.dhcs.ca.gov/formsandpubs/laws/hipaa/Pages/default.aspx) (Health Insurance and Accountability Act, 1996).
- In the EU on 25 May 2018 new legislation [GDPR](http://www.eugdpr.org/) will become active (General Data Protection Regulation). This may be called differently in each EU country (e.g. in NL: AVG)

From version 2.2 onwards additional security features have been introduced, creating the highest level of data encryption and protection. RadarOpus is the only homeopathic software which fully complies with all regulations and offers you the highest possible security.

#### Some of the security and privacy features are:

- Fully encrypted RadarOpus database, including all patient information and additional files (lab reports, roentgen photos, etc.).

- Password protected and required password entry after a longer timeout period.

- The RadarOpus backups are encrypted, and password protected, now consists of one single file.
- Individual saved (exported) analysis files are encrypted.

- Trace of patient file history editing by the homeopath and edit blocking of previous consolations (only active if required in your country).

- Export of a complete patient history (excluding personal notes of the homeopath) in a text format if a patient would request this. Or a complete deletion of all patient history if the patient requests this.

On the websit[e www.radaropus.com](http://www.radaropus.com/) you can find all details if the GDPR & HIPPA regulations which have been implemented in RadarOpus: [Direct link](https://www.radaropus.com/products/radaropus/whats-new?showModal=GDPR)

#### Creating an account

When you start RadarOpus you will be asked to create an account

- There is a Local Account to protect the patient data in RadarOpus
- You can also create Clificol account, you can also do that later at any time, (Clificol is a project to collect cured cases)

#### Step 1: Do you want to create an account?

During 30 days you will be reminded to create a local account. So you can only postpone to create the account during 30 days.

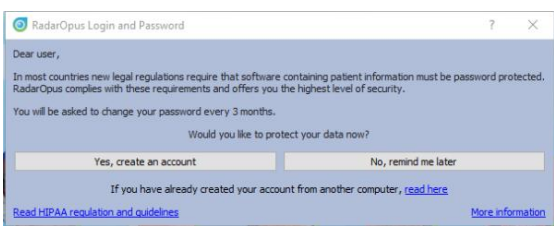

Note: Following the GDPR regulations it is mandatory to create an

account. All data in RadarOpus is password protected and encrypted. Also the Backups made from RadarOpus are encrypted.

Attention: If you would restore an older RadarOpus backup it will ask for the (previous) password that was used at that time. Make sure you always note your passwords for a while, and keep them in a safe place.

You may skip the creation of an account if you want, but only for a limited time with the button: No, remind me later.

You can change your password at any time in RadarOpus via the menu bar: Tools, User account.

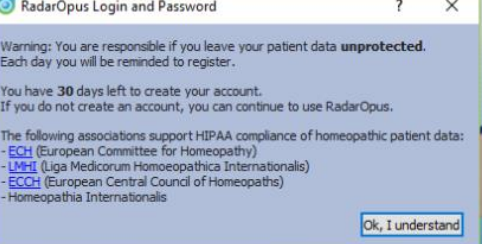

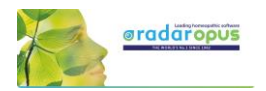

#### Step 2: Creating an account

.

If you do select "Yes, create an account now".

- Please enter a First & Last name and a Password
- Select a **Security question** & give an answer

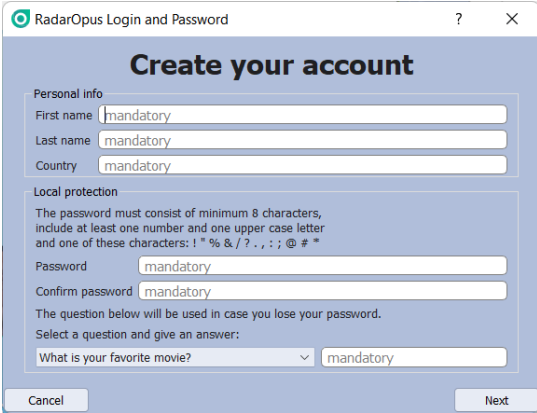

#### - Save your RadarOpus Login and Password

After registration, on the desktop you will find file called Account.txt

Print or note down your login details. Make sure you delete this Account.txt file and clean your trash box.

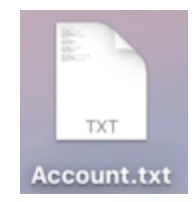

# *Move your RadarOpus soft-code license to a different computer*

- If you are using a softkey-protected RadarOpus license, and in future you would want to move your license to a new computer, you must contact your local representative or the tech support before you get rid of you old (current) computer.
- Also keep in mind you should not Format the harddrive in your computer before you have contacted support to lift the license from the computer. After this has been done, you will receive a new activation code to install RadarOpus on the new computer.
- If you are using a hardware USB-key (also called a Dongle) for your RadarOpus license, you can move that usb key to the new computer. And download and install RadarOpus on that computer.
- Later this year a website will come available where users can manage their license.

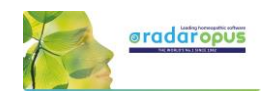

# **Intro Tutorial Videos**

# <span id="page-6-0"></span>**Tutorial videos – Beginner & Expert**

There are also a *Beginners and Advanced Course* available a[t www.radaropus.com](http://www.radaropus.com/) then see the menu *Video.*

- *Link to the Beginners course o[n www.radaropus.com](http://www.radaropus.com/)*
- *Links to the Expert course o[n www.radaropus.com](http://www.radaropus.com/)*

*Below you find tutorial videos created by one of our representatives which are also interesting to follow, with direct links to youtube.*

# **Tutorial videos – A Quick Tour**

The following tutorial videos will give an overview of the basic functions, so you will be able to work out your first case quickly. For more details see further in the manual.

> Select in YouTube: Full Screen and HD 720 or 1080 Quality

Ask your local representative for links to other language videos.

### **Introduction part 1**

Video[: Introduction part 1](https://youtu.be/d4Ur7QrD0kc)

- Table of contents of: Repertory, References, Patients, Remedies, Families.
- Different windows (Tabs),
- Hotkeys: Alt 1, Alt 2, Alt 3.
- Check the Default settings for your country (ask for the best settings for your country)
- Two methods to save the symptom clipboards (the Analysis)

### **Introduction part 2**

Video[: Introduction part 2](https://youtu.be/yrV5UPNxk3o)

- Find a symptom when you know where it is. - with the mouse, with the keyboard
	- take a symptom with drag and drop
- Find a symptom, starting from the current location
	- click on the symptom path
	- use the backspace key

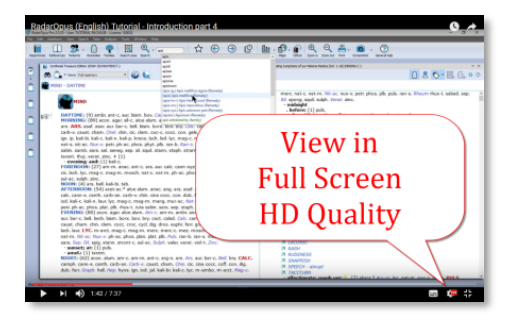

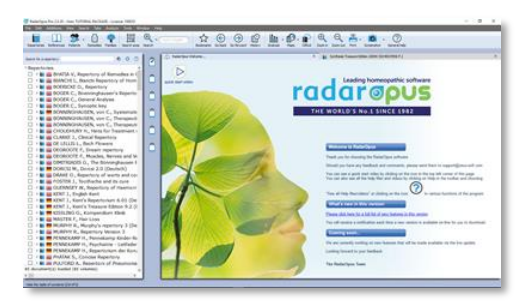

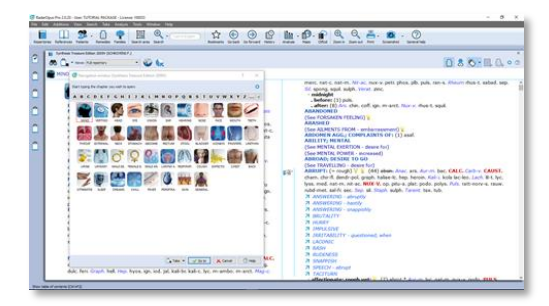

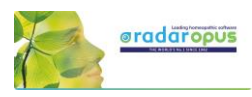

# **Introduction part 3**

Video[: Introduction part 3](https://youtu.be/VJgepvrvsig)

- Simple search on words
- Take a symptom into a clipboard
- Advanced search: word search
- Using more symptom clipboards
- Search in all documents
- Analysis methods
- Save the analysis to a folder.
- Recall the analysis

### **Introduction part 4**

Video: [Introduction part 4](https://youtu.be/1ZoWNmZL66c)

- Remedy search through Synthesis
- Remedy comparison through Synthesis

# **Save clipboards separately**

Video: [Save separately](https://youtu.be/bmjGNfn4LDo)

- Save clipboards in a quick way, outside of the patient file, but still securely inside RadarOpus. It is called "save to a folder". *Have your patient information stored in a secure way.*
- Export and send to a colleague (not secure)

### **Save clipboards to the patient file (manually)**

Video: [Save to patient file manually](https://youtu.be/AJrBF_i6OLM)

Save clipboards manually to the patient file. *Have your patient information stored in a secure way.*

### **The patient file basics**

Video: [Patient file basics](https://youtu.be/Fl-bJWu2GT8)

The basics how to work with the patient file, and how the symptom clipboards are saved automatically. *Have your patient information stored in a secure way!*

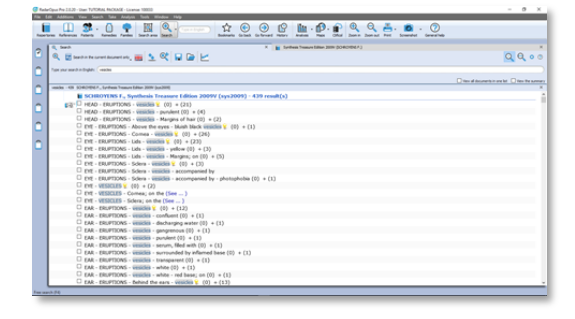

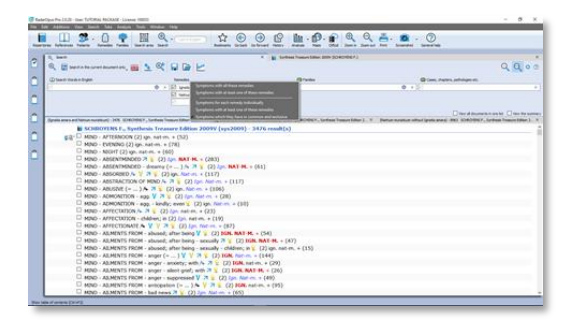

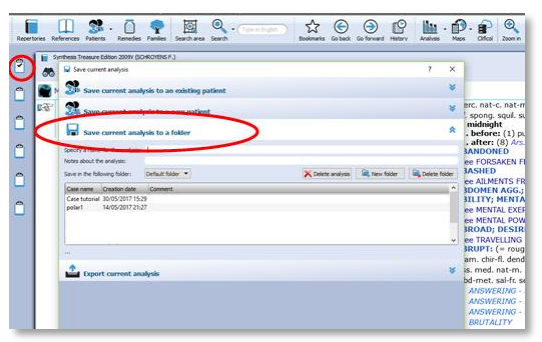

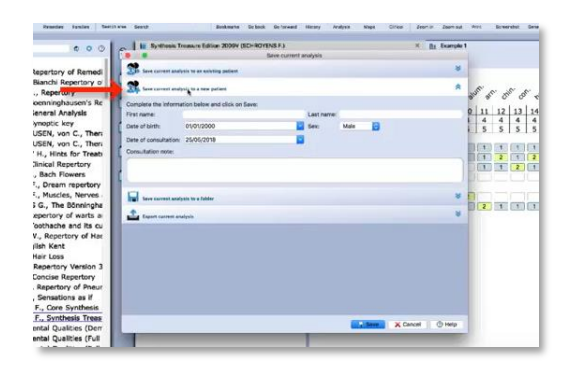

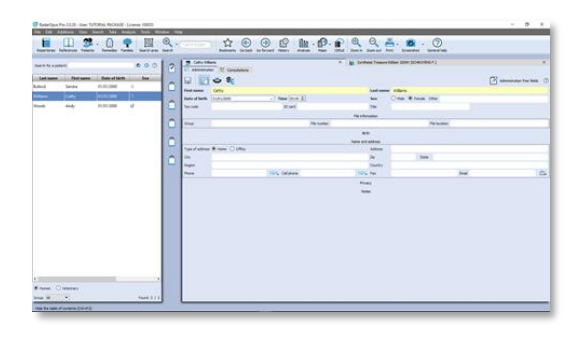

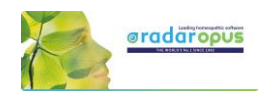

# *Symptom Clipboards*

### **Symptom clipboards - part 1**

Video: [Clipboards part 1](https://youtu.be/izChIzQZ8Uc)

- Move symptoms between clipboards
- Use several clipboards
- Move a symptom within a clipboard
- Sort symptoms

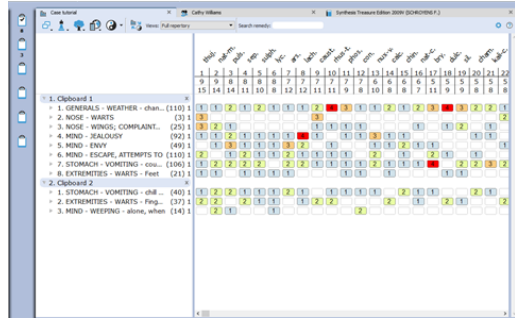

### **Symptom clipboards - part 2**

Video: [Clipboards part 2](https://youtu.be/6QU6KfA8KGA)

- Analysis methods
- Symptom intensity
- Combine / group symptoms
- Word search using AND, OR
- **Elimination**
- **Excluding**
- Show excluded remedies

# *Remedy / Word Search*

### **Using the Search area**

Video: [Search area](https://youtu.be/vpvl98jUuNM)

• Search only through one or more sections of the repertory

### **Select the default search location**

Video: [Default search location](https://youtu.be/tsvV5laAZjs)

- How to set the default book(s) in which a search is done.
- Example: Word search, Remedy search

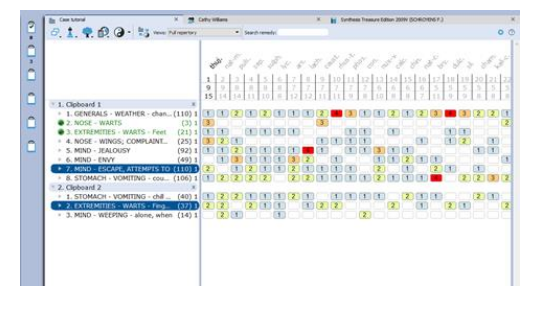

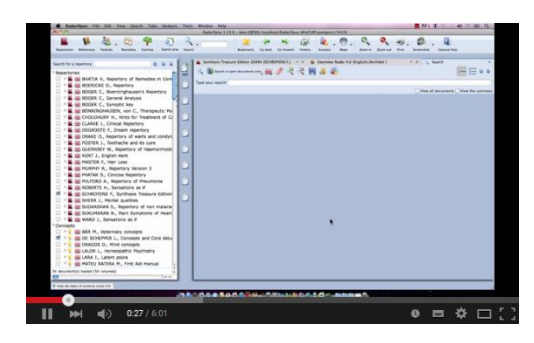

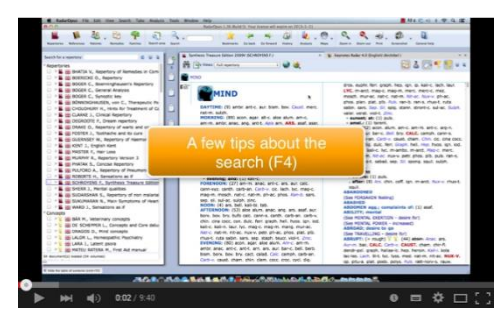

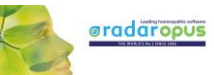

### **Remedy comparison & search area**

Video: [Remedy comparison](https://youtu.be/IbxZsDa4iL4)

• How to compare remedies only through a specific search area

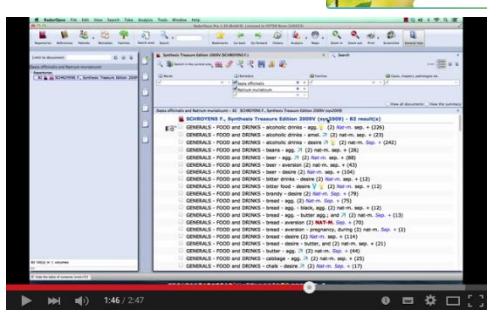

# *A demonstration of several functions*

# **Demonstration "topic warts"**

Video: [Dr Subrata Banerjea "warts"](https://youtu.be/a2JMrWG5-1I)

- Search for documents on a topic
- Word search
- Open a new search tab
- Take the search result into a clipboard
- Graph of the search result

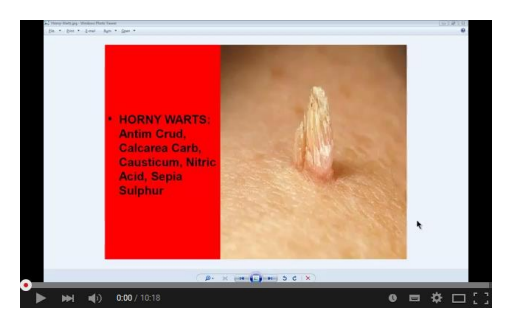

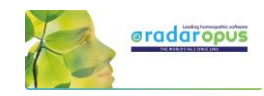

# **Overview of all tutorial videos**

<span id="page-10-0"></span>There is also a *Beginners and an Advanced Course* available at [www.radaropus.com](http://www.radaropus.com/) see the menu *Video.*

# **List of Tutorial Videos**

All these video links are also mentioned throughout the rest of the manual.

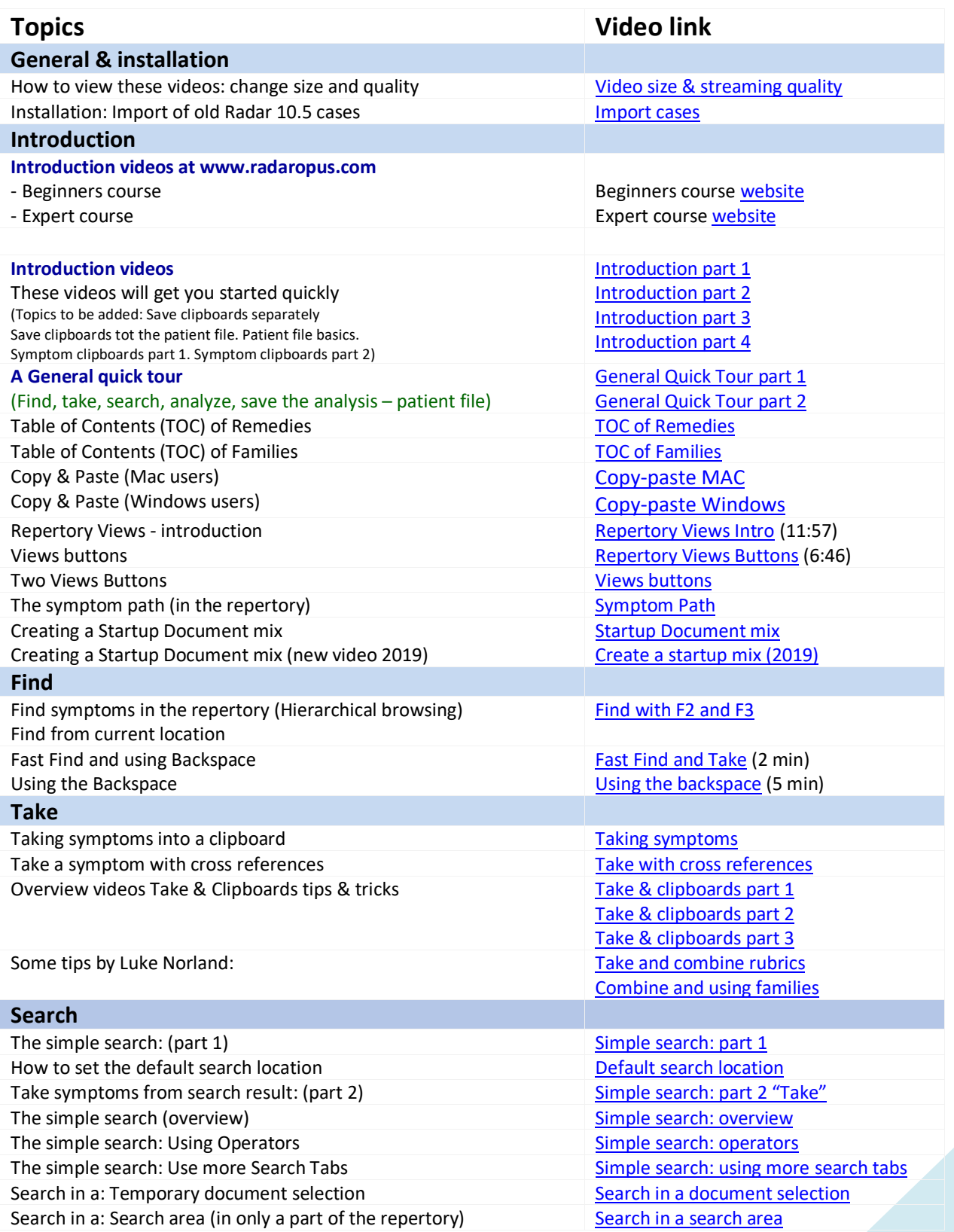

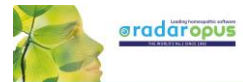

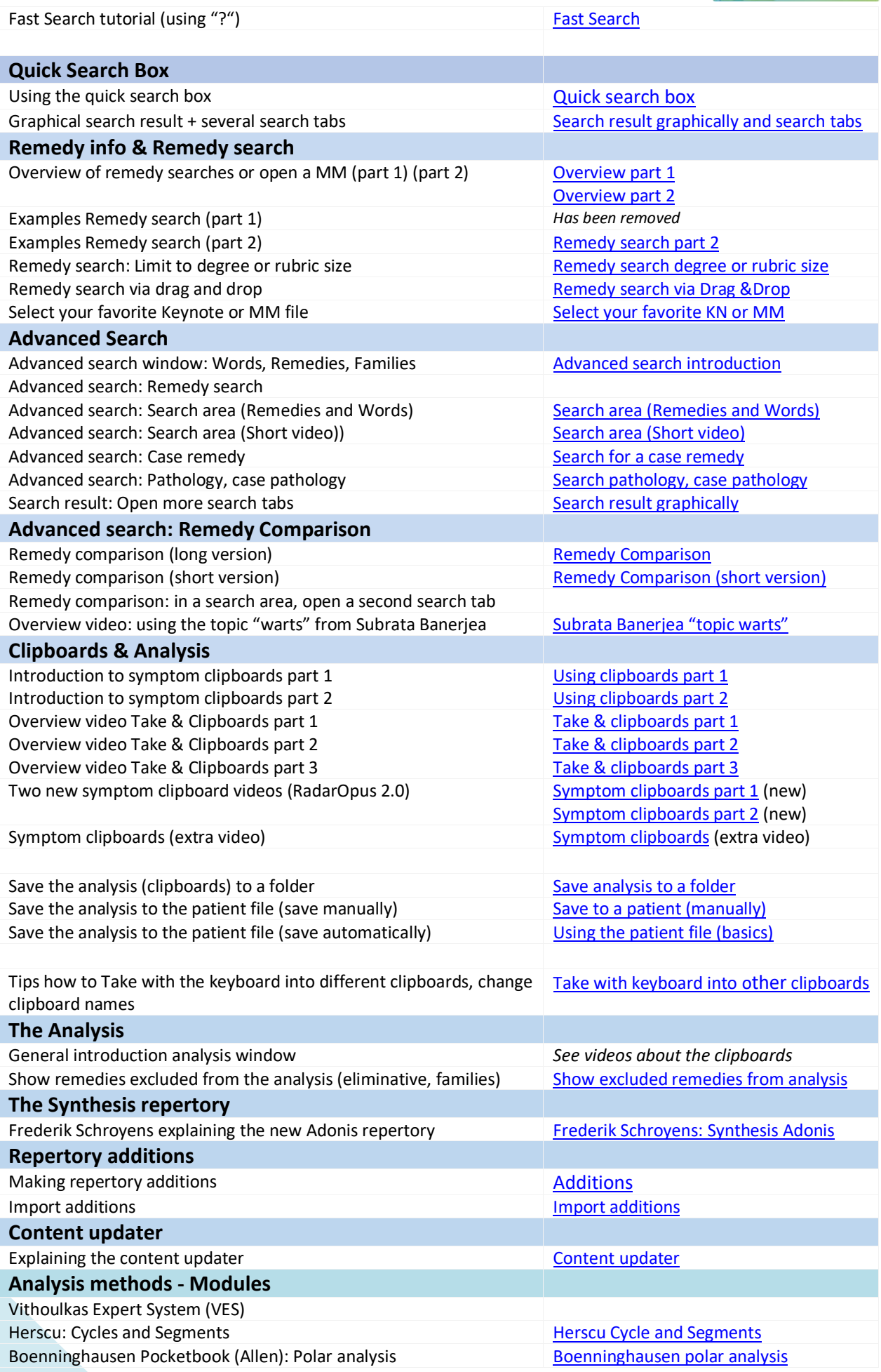

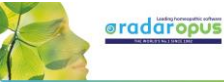

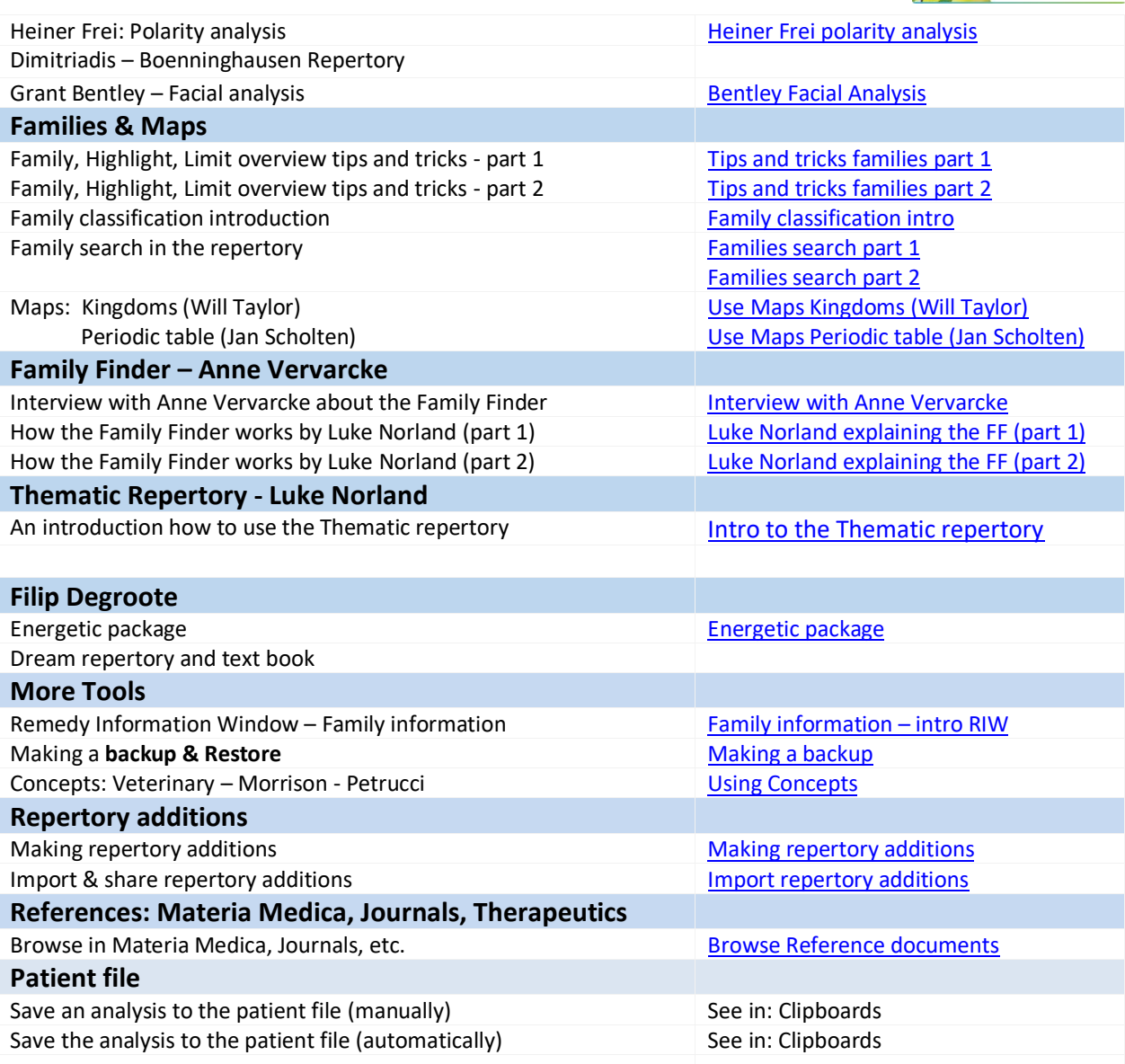

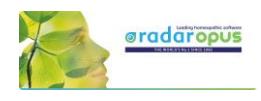

# **Introduction**

# <span id="page-13-0"></span>**RadarOpus "Engines" & "Packages"**

There are a 4 basic 'Engines' of RadarOpus available: MINI, SILVER, GOLD, DIAMOND.

For detailed overview of the functions available in each engine, please see [www.radaropus.com](http://www.radaropus.com/) then see

*Products* - *Engine types*

RadarOpus

Some countries have different "Packages" which consist of a basic **Engine** with special

#### Content.

*This manual mostly shows screenshots of the Diamond engine.*

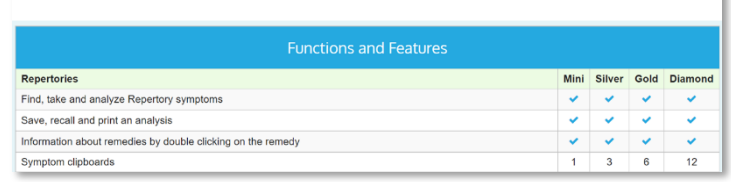

# **Introduction to RadarOpus**

The revolutionary concept of RadarOpus is that all homeopathic information is available from within one program. You have one interface, one database, one homeopathic Library. You can search in only one repertory, in a few selected books, or in your whole library.

#### In the RadarOpus Library you can have access to: (depending on your package)

Repertories:

- Real Repertories: Synthesis (several versions & languages), Murphy, Boenninghausen, etc.
- Concept repertories: a concept (an idea, pathology or theme) points to related repertory rubrics.
- Family repertories: grouping of remedies based on relationships.

#### References:

- Real Materia Medica: Allen, Hering, Boericke, etc.
- Cases / Philosophy / Therapeutics / Journals, and other types of text documents.

Patient data

- Analyses separately saved to a Folder (saved outside of the patient file).
- Patient file (+ Analyses): administrative and consult info.
- Clificol: an online database project to collect cases for verification and scientific research.

### Remedy and Author (sources) information

- Proving websites: with recent information, provings background, order info, etc.
- General background info like: Multimedia, Family-info, Wikipedia, Google images, etc.
- Author and source background info

Internet

• Full integration and direct access to internet (optional)

Languages

• Repertories and materia medica are optionally available in several languages.

Maps, Wizards and Modules

• RadarOpus also has a wide range of add-on modules and wizards.

# *Homeopathic quality and reliability*

Because in recent years the homeopathic development has been so extensive, and some homeopathic approaches are growing far apart, RadarOpus has set the goal to integrate all, but at the same time making sure to indicate (tagging) carefully what type of information and how reliable it is. And giving the user full control over what type of homeopathic information he wants to work with. If you show in Synthesis the author references, you can see exactly from which source an addition is coming.

### In RadarOpus quality and reliability come first.

Some repertories went into another direction of having quickly more and more content first. Other repertories start to focus on "clinical symptoms" (pathology names). This trend has a negative effect on

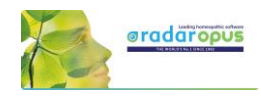

individualization and homeopathic quality. RadarOpus in contrast has set as target to increase reliability and quality even more than has already been achieved with Synthesis.

For future editions of Synthesis, the goal is to achieve a 100% level of homeopathic transparency and reliability, and tracing back all additions to its original materia medica sources.

# **Introduction Part 1**

### *Tutorial videos: introduction*

Please see the above-mentioned section and view the *Intro Tutorial Videos number 1 to 4* or view the *Beginners course* at www.radaropus.com

These first videos will give you an overview of the key features of RadarOpus, so you can quickly work out your first case.

### *How to start RadarOpus*

- (On Mac): you can start RadarOpus from the folder Applications then a folder RadarOpus, then the program icon RadarOpus.
- (On Windows): you use the shortcut on your Desktop, or from the Start menu, go to All programs, then go to the folder RadarOpus, and click on the RadarOpus icon.

### *A user account*

For information how to setup an account see previous chapter *User account.*

The first time you start RadarOpus you will be asked to create an account. In most countries, legal regulations require that software which contains patient information must be password protected and have an encrypted database\*.

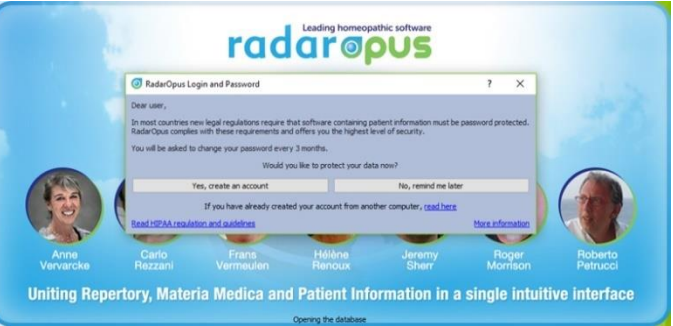

RadarOpus complies to the HIPAA and GDPR regulation for patient data protection!

RadarOpus will ask you for 30 days to create an account. If you have not created an account after 30 days, you will be able to continue to work without an account. *You can create an account at any time later again*.

\*Attention: It is no longer allowed to have any patient information stored in non-password protected, and nonencrypted files. You are not even allowed to send an email to a colleague with any patient name mentioned with any medical details. All files must be password protected and encrypted. The password must be changed every 3 months. You may also not store such patient files in a cloud drive or on your own computers drive. Please check the regulations in your country.

### *Account.txt document*

Attention: On your desktop will have been placed a file called Account.txt It contains a password to login to: Clificol & RadarOpus Cloud (this is a different password compared to local account password)

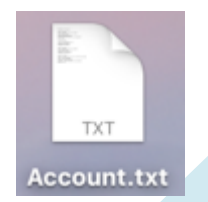

Print or note down the login details and keep in a safe place. Then make sure you delete this **Account.txt** file from the desktop, and from your trash box.

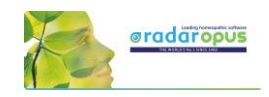

## *Create an account after 30 days*

You can change your password at moment, go to Tools, then User accounts, then select Account

There are two tabs:

• User information

These details will be used for in the patient file when you print an invoice or prescription.

**Account** 

Here you can create or change your password protected account.

For more information also read the chapter *User Account.*

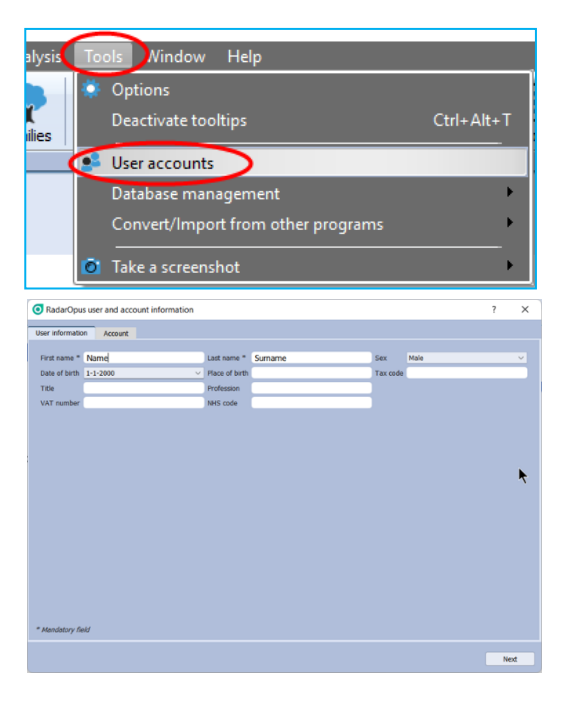

### *Welcome Window*

#### When RadarOpus starts the first time the Welcome window

will open. You can close the Welcome Window and select not to see it again. You can always open it again via the menu bar Help - Welcome page.

### *Startup documents*

Each time you start RadarOpus it will open with the last documents you had open when closing RadarOpus. If you would like to start RadarOpus always with a certain selection of documents opened automatically, you can create a startup book mix. *(##See elsewhere for more info)*

Be sure you check out also the General Help icon and the Context Sensitive Help icon, which also offer help text and video links.

# *The Table Of Contents (TOC)*

The first five icons in the toolbar let you display the Table Of Contents (TOC) of:

- Repertories (Repertories, Concepts, Families)
- References (MM's, Journals, Therapeutics, etc.)
- Patients: a list of all patients in the patient file
- Remedies: a list of all remedy abbreviations\*
- Families: a list of all available family groupings

(\*) In v. 3.1 the remedies catalog has been expanded to 8212 remedies. ##

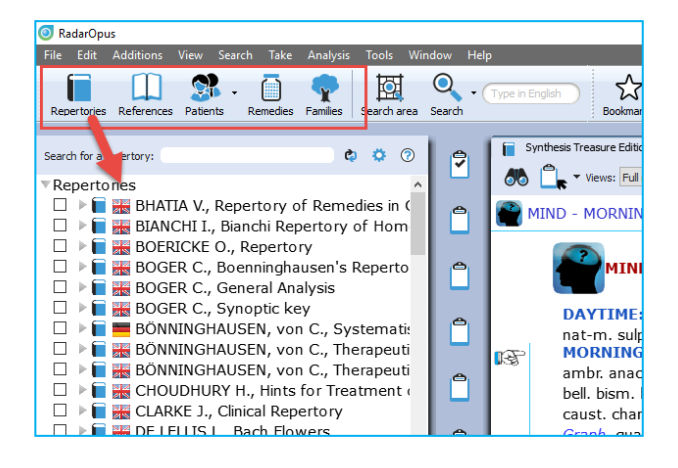

You can also use hot keys to open these five Table Of Contents.

- (On Windows): Ctrl+1 (Repertories), Ctrl+2 (References), Ctrl+3 (Patients), Ctrl+4 (Remedies), Ctrl+5 (Families).
- (On Mac): Cmd+1 (Repertories), Cmd+2 (Patients), Cmd+3 (Remedies), Cmd+4 (Remedies), Ctrl+5 (Families).

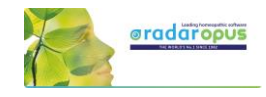

### *Switch between Windows (Tabs) with Hot keys*

After you have opened a "Repertory window", a "Reference window" and a "Patient window", you can also use hotkeys to switch between these three main windows: Alt+1, Alt+2, Alt+3 (so these hotkeys only work after you have opened a Tab for a Repertory, Reference, Patient.

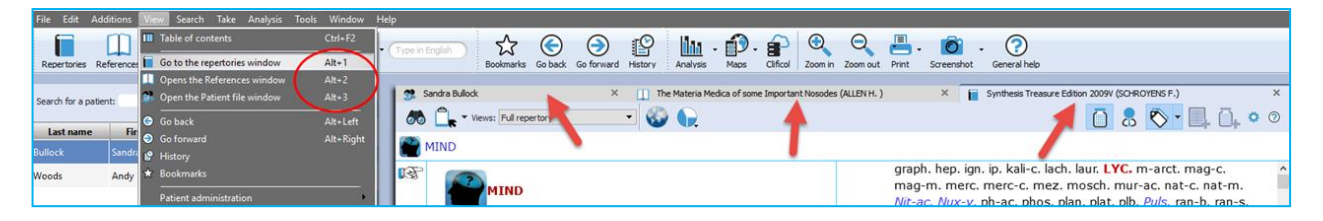

## *Local options*

Many windows have a **local options** button, which allows you to select some settings to adapt to your preference.

#### Tip: Advised default settings

Make sure you check if there is a list with Advised default settings which works best for your country.

For example, in the table of contents of Repertories and References, it is best to select: Show All Languages. This will always show all books you have available in your package.

## *Open a Repertory*

From TOC of the Repertories, you can open one of the repertories with a single click on its name.

A Window (Tab) will open for that repertory.

# *All Repertories in one Tab, all References in another Tab*

All items in the list of repertories will open in the same Tab, all on top of each other.

If you open items from the list of references, they will all open in a second Tab.

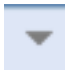

A small triangle indicates there are more documents open in that Tab. With a click on another title you can open it.

In this example there are two tabs, one for the repertories and one for references. The triangle in the right upper corner indicates that there is more than one document available in that tab.

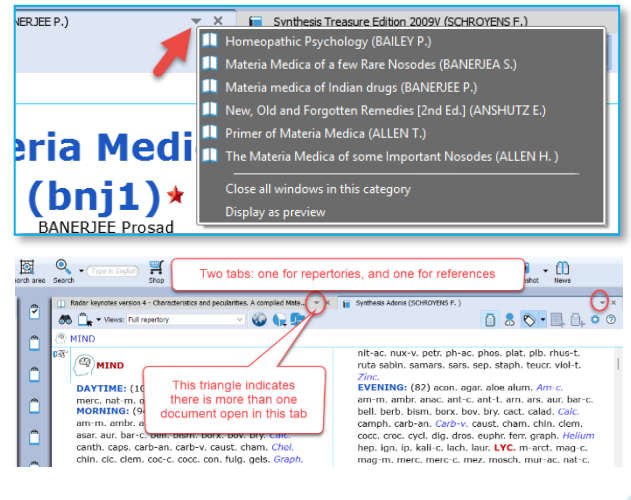

 $\mathbf{Q}$  $\Theta$ 

 $\mathbf{P} \cdot \mathbf{P}$ 

ilda -

Д.

 $\circ$ 

 $\odot$ 

# *Other tool bar icons*

There are several other tool bar icons.

Some are self-explanatory, and some will be discussed in this manual later on.

 $z^2$  $\odot$  $\Theta$  ig

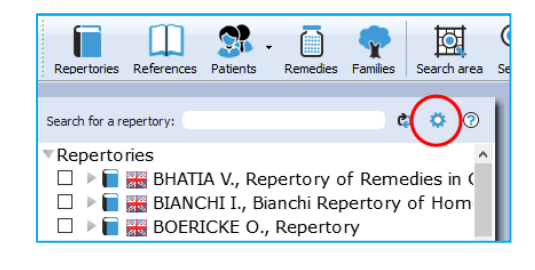

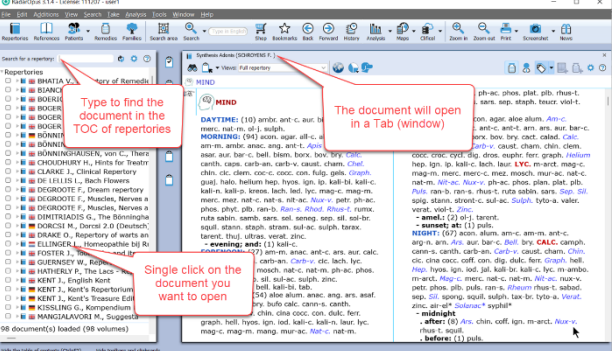

# *Table of contents (TOC) of the Remedies*

There is also a Table of Contents with a list of all remedy names. This Remedies TOC enables you to quickly open the Remedy

Information Window (RIW) of that remedy.

From the RIW you can consult keynote MM info, see the family info and other members of that family, as well as do a remedy search in your whole Library etc.

*For more information see in the chapter: Remedy Information Window*

# *Table of contents (TOC) of the Families*

There is also a Table of Contents with a list of all family-levels. This Families TOC has two main functions:

- It opens the associated "Families-repertory" to that level, so you can see all other members of that family.
- You can use a Right mouse click to limit or highlight your analysis to this family-level.

*For more information about using Families and the use of this TOC: see the chapter about Families.*

# **General program options: Change 'Menu language' etc.**

The general program options can be changed via the menu.

- [On Windows]: Tools, then Options.
- [On Mac]: via the RadarOpus menu, then Preferences. In some languages, it is located in the menu Tools then Options.

You will find for instance the following options:

- Language: Here you can change the general language of the menu bar.
- User **account**: Set a Login and Password
- Database management: Making a RadarOpus backup
- Convert / Import information from an older RadarClassic (8, 9, 10 or 10.5)
- Your name and address on the invoice and prescription: this can set via Patient file submenu

# *The language of the Search box*

This Quick search box allows to do a simple Word search.

You must type in the language of the current document.

If you have a **bi-lingual** Synthesis or other document open, then you should type in the first language shown in that document.

If you open for example a German materia medica document, then you will need to type in German. If you show the Synthesis repertory in English, with a second language German, you can search in English.

ब्र  $\bullet$ 

> $\circ$ ι₿

nos<br>teris<br>loss<br>raci<br>som<br>som<br>(al

tièr<br>ten

Ê

**616 PL** 

# Tip: A better way is to use the keyboard "?" key to open the simple search

You can also open the Simple search window if you press on the keyboard the question mark "?" or the F4 key. Or you can open the Advanced search with F5 key.

These two search windows ("?" or "F4") and ("F5") offer a better control how to enter your search, compared to type it in the small search box in the toolbar.

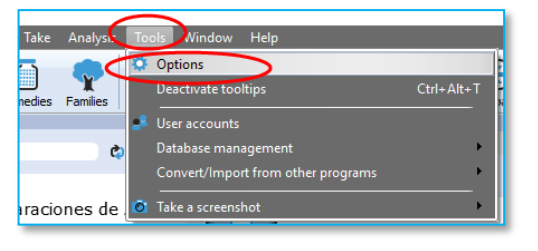

☆ ⊝ ⊝

MIND - ABRUPT - affectionate; rough yet GEMÜT - KURZ ANGEBUNDEN - herzlich: rauh aber

Views: Full repertory

AFTERNOON:

f

NCHMITTAGS: (54) acet-ac.\* aloe alum, anac, ang, ars. asaf. aur. borx. bov. bry. bufo calc. cann-s. canth. carb-an

carb-v. chin, cina cocc, con, dulc, ferr, graph, hell, hyos, ign, iod. kali-c. kali-n. laur. lyc. mag-c. mag-m. mang. mur-ac.

Шm.

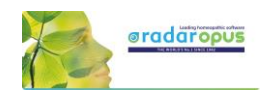

Video[: TOC of Remedies](http://youtu.be/0O6rZgr5EPk)

Video[: TOC of Families](http://youtu.be/w2q8OYSnL3Y)

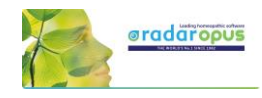

If you know the exact location of the symptom you want to look up, then use the Find option, to browse to that symptom.

*For more information see below chapter Find.*

## *The language in Synthesis: how to show a second language*

Read more in the chapters Synthesis and Search how you can show a second language in Synthesis, and search in both languages.

If you have an additional language in your package, you can display it via the World icon, then Additional languages.

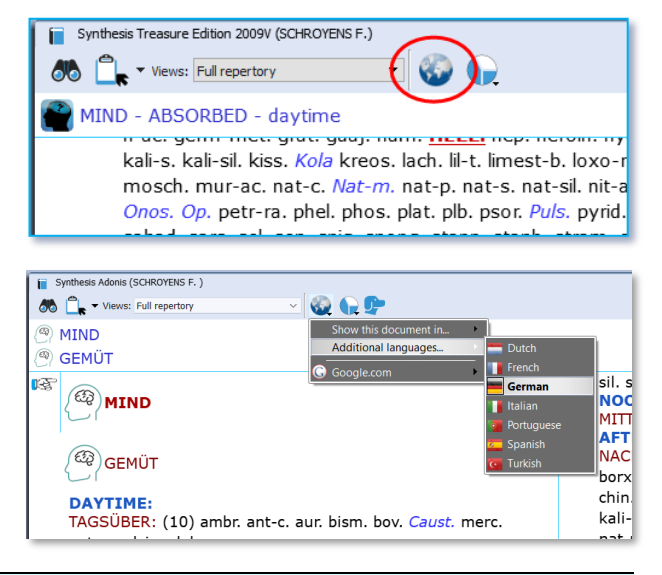

# **[For Mac users] Tips & a few hotkeys (print, copy & paste)**

#### Switch the Function keys (F1, F2, etc.)

By default, the function keys on a Mac keyboard are assigned to the special Mac functions. If you would like to use the F1, F2, F3 keys directly without needing to hold down the Fn key then you can change this. From your Apple icon, select Preferences, then search for this option in the Keyboard section.

#### Right mouse click (Secondary click) or Two finger tap (Trackpad)

Go to your Apple icon, then Preferences to check the settings for the Trackpad. Make sure it is set to what you prefer best. Keep in mind that Ctrl+Click on Mac is also a right mouse click

#### Having trouble when typing? (the cursor always jumps to a different position)

If you are having trouble when you are typing text, that the cursor jumps each time to a different location, then this is caused because you touch the trackpad with the ball of your hand. The solution is to deactivate the option: "Tap to click". Go to the Apple icon, Preferences, then Trackpad.

#### Making Screenshots

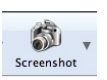

In RadarOpus there is a button in the main toolbar to make a screenshot of the whole screen. But Mac also has general hotkeys to make screenshots of only a particular section of the screen or the whole screen.

Video[: Copy-paste \(MAC users\)](https://youtu.be/4ueNjcNIC5U)

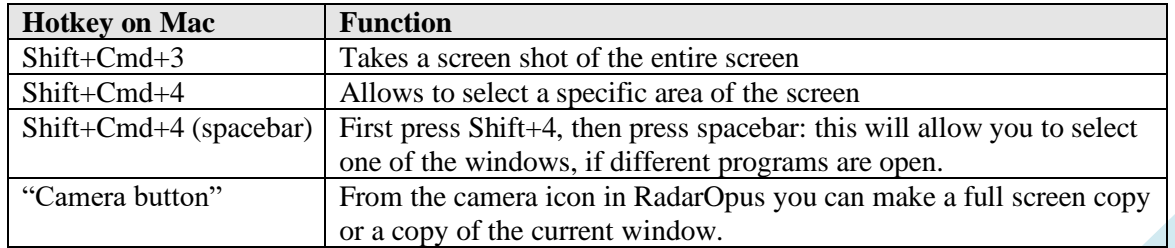

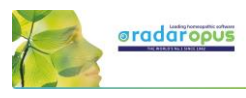

#### Copy and paste symptoms from the Repertory, the Clipboard or from a Reference window.

It is possible to copy and paste a symptom (with or without the remedies) anywhere in the Repertory. You can also do this in a symptom Clipboard or in any Reference document.

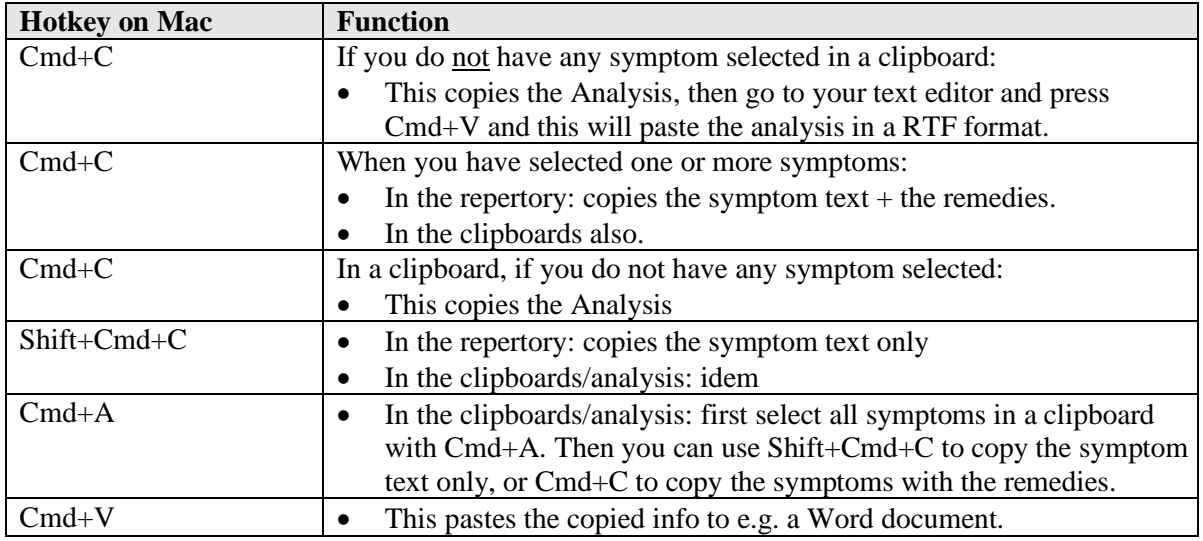

# **[For Windows users] Tips & a few hotkeys (print, copy & paste)**

Video[: Copy-paste \(Windows users\)](https://youtu.be/42tIrdY3GX4)

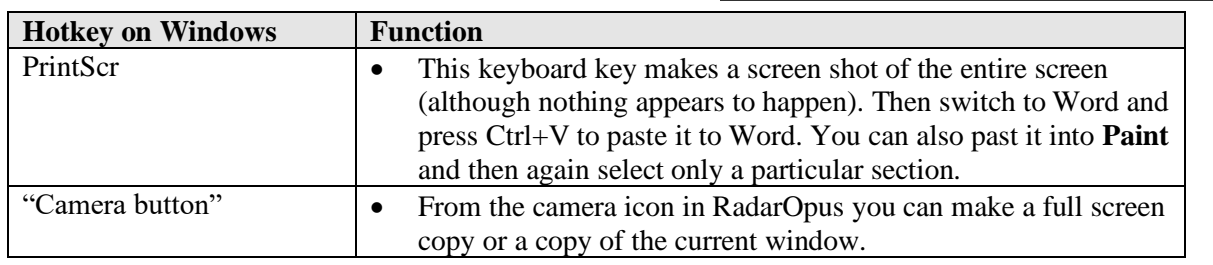

#### Copy and paste symptoms from the Repertory, the Clipboard or a Reference window.

It is possible to copy and paste a symptom (with or without the remedies) anywhere in the Repertory. You can also do this in a symptom Clipboard or in any Reference document.

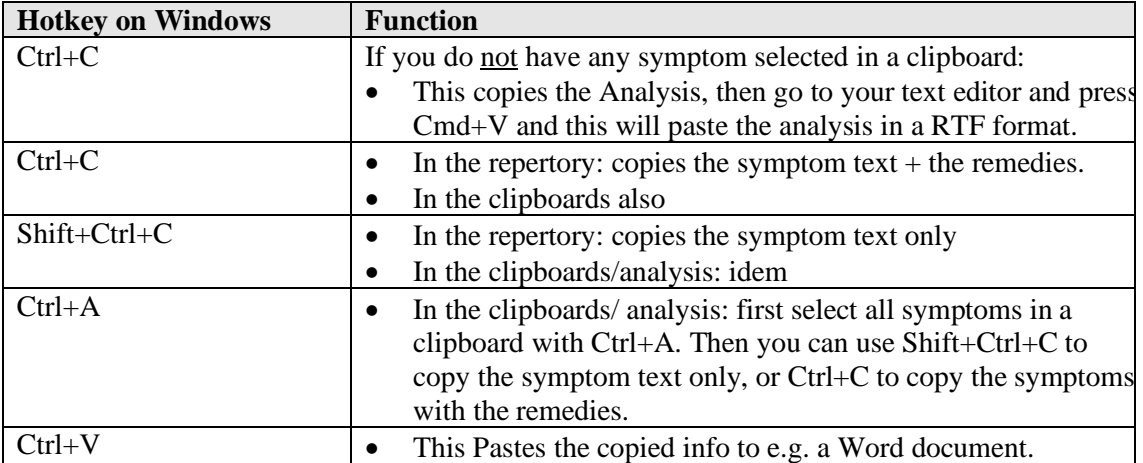

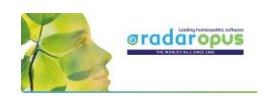

# **Introduction Part 2: The Repertory Window:**

#### Local Options

Have a look at this Local Options of the repertory window to see the options that can be set to your preferences. For example:

- One or two columns display
- Expand/collapse cross-references (advised expanded)
- Expand/collapse **concepts** (advised collapsed)
- Show the symptom tags (advised on)
- Show tooltips on remedies and authors (advised on)

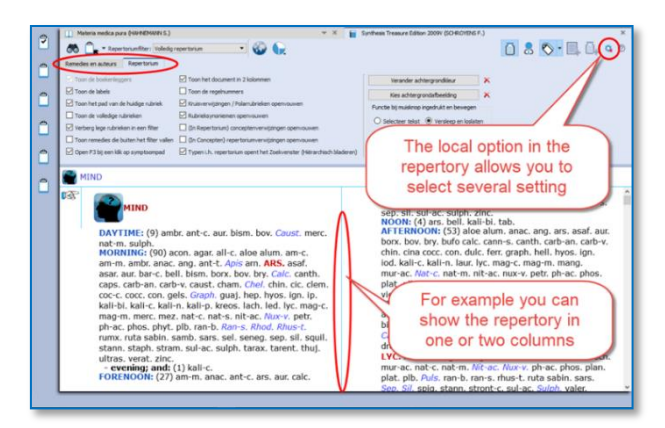

Cross-references can be shown as arrow icons only (collapsed). To see the cross-references, you need to hover your mouse a moment above the icon to open a (tooltip) window with the list of cross-references.

Click on one of the cross-references to jump to that rubric.

If you like to show all cross-references fully (expanded or collapsed), you can change this via the Local Options menu in the right upper corner.

# *Spacebar Toggle*

The Spacebar has a special function in a repertory window. Press on it three times and it will switch between three different displays:

- Only the number of remedies
- Show also the remedy abbreviations
- Show also **authors** (source references)

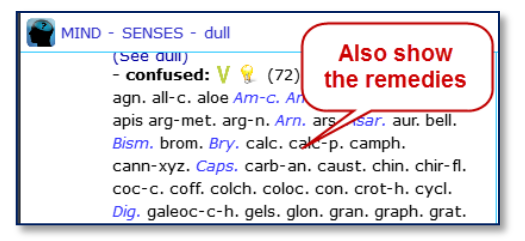

# *Show: remedies, author (source) references or "tags"*

How to use the three buttons at the right upper corner of the repertory: turn on/off the remedies, the source references (authors), and also the tags (labels)

Attention: The Tags button will hide/show the

Referring rubrics (synonym rubrics), Cross references, and Concepts icons

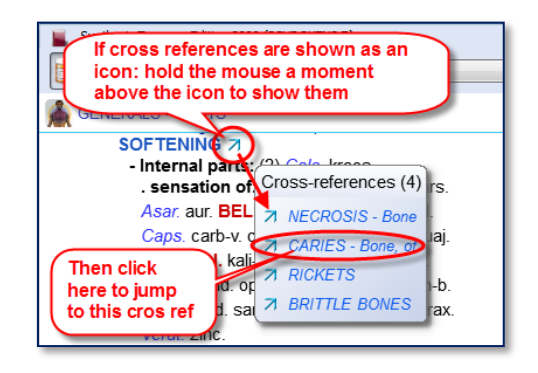

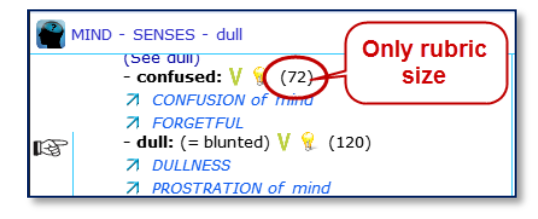

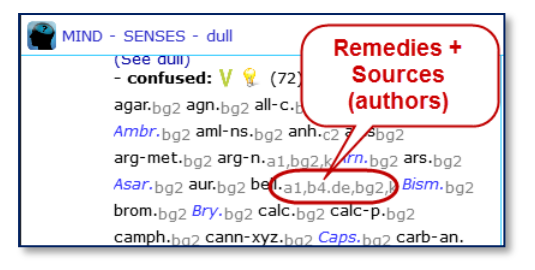

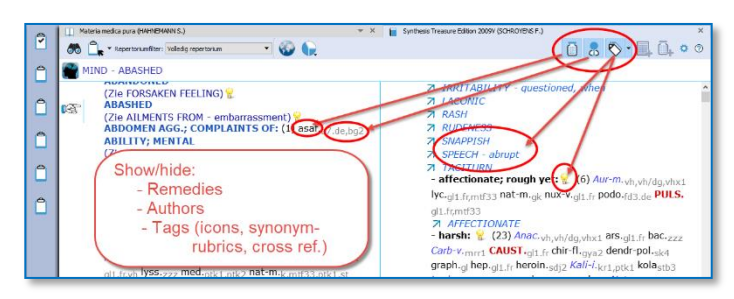

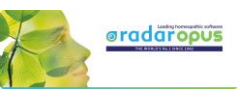

# *About Tags##*

Any symptom in the repertory or in the materia medica can have one or more Tags connected to it.

Tags are:

- Bookmarks,
- Miasma labels
- Cross-References,
- Synonym rubric links,
- Concepts link, etc.

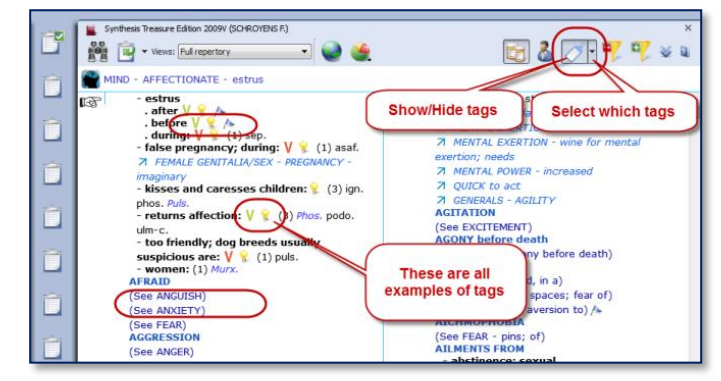

With the main Tags button, you can select to show the tags on/ off. With the sub-button you can select from a list which type of tags should be shown.

#### Local options

- you can select to show all cross references (expanded) or only icon (collapsed)
- the same for the concepts, you can show them expanded or collapsed to an icon.

#### Referring rubrics (Synonyms)

The empty referring rubrics (synonyms) point to the synonym rubrics that have remedies in them.

#### Attention:

The "Show/Hide Tags" button will also hide the referring rubrics, cross references and all other information which are considered a "Tag". *More explanation about tags can be found elsewhere.* 

#### Show Rubric Synonyms with the main rubric

In v 3.1 it is possible to show the Synonyms next to the main rubric "in light gray".

You can switch this option On/Off via the local option button in the Synthesis. The option is called "Expand the rubric Synonyms".

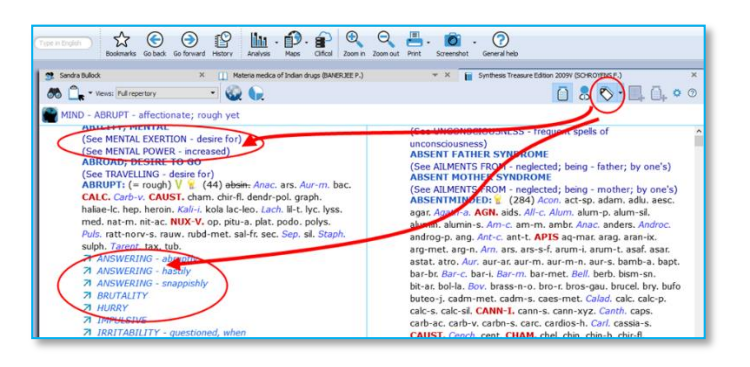

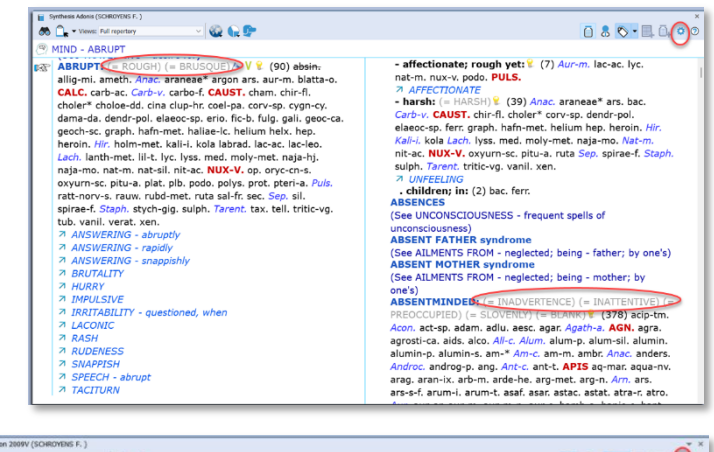

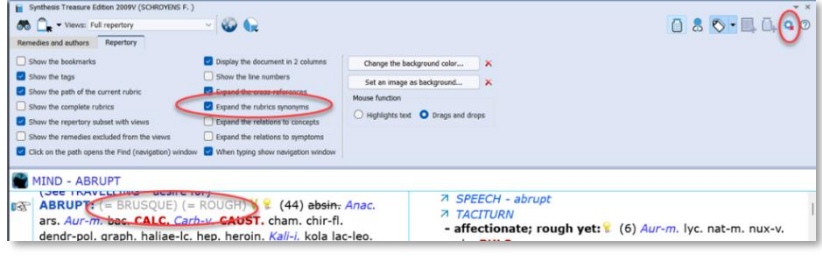

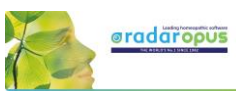

If "*Expand the rubric synonyms*" is switched Off, you can hold the mouse above  $(= ...)$  to show the synonyms.

These (child) Synonyms are referring rubrics which direct to this (mother) rubric.

The (child) Synonym rubrics do not have any remedies. They only redirect to the (mother) symptom.

You can add yourself such referring Synonym rubrics via the menu bar Additions (In the Diamond engine).

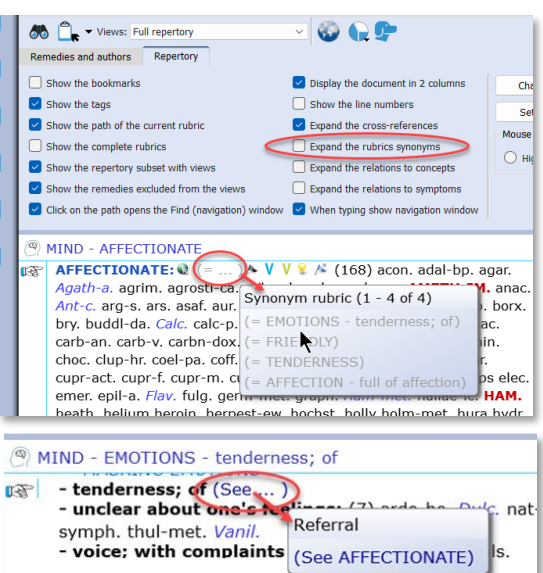

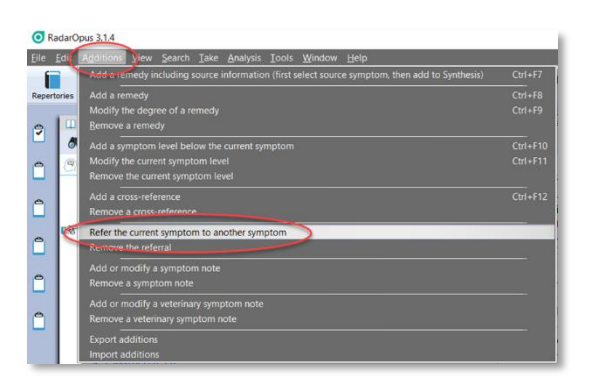

ABSTRACTION OF MIND:

ABSTRACTION OF MIND - morning<br>**RACTION OF MIND:**  $( =$  DISTRACTION)  $\mathbf{V}$  (154) acon. acon-<br>b-a. ann. alco. Alum. am-c. aml-ns. anac. ann. Anis arn-mat.

**THE ANDRE CONSUMPLE (THE CONSUMPLE 154)** acon. acon<br>ABSTRACTION OF MIND:  $(T=$  DISTRACTION  $T$  (154) acon. acon<br>arizon-1. Arn. aur. Bar-c. bell. bell-p-sp. berb. both. bov. bufo Cala<br>calc. calge 59. capable and campital c

# *Family-remedies in Synthesis Adonis*

Synthesis Adonis contains also "Family-remedies". There are abbreviations of family names which can be displayed in the rubrics.

You can show them:

- highlighted
- shown alphabetically in the remedy list

- shown at the end or the beginning of the remedy list

If you do not want to show these family-remedies, then select a smaller repertory view, and most will disappear.

Only a few will remain which are associated to a author who is working mostly according to a pure classical approach.

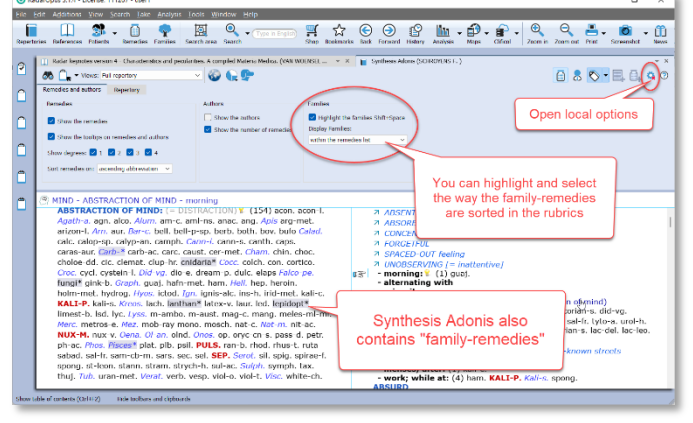

Note: In a future update a separate option will be added to hide all family remedies.

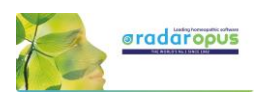

# **Repertory Views**

With Repertory Views you can select which sources you want to see in your repertory (a source is an author and a document or description of the type of information).

### *The main repertory views*

The main views, which are listed from more sources to fewer sources, are (from above downwards):

- Full Synthesis: with also remedies copied from sub-rubrics to the main rubric, if appropriate. This contains all sources, including e.g. Jan Scholten non-proving sources, dream and meditation sources.
- Full Synthesis-no remedies copied: not with these remedies copied from sub-rubrics to the main rubric.
- Millennium: which contain many of the new remedies and sources not following the more strict classical proving rules. It is considered progressive.
- Quantum: which contains only the more traditional remedies, but does contain contemporary sources like Desk Top Guide by Roger Morrison.)

The Quantum view corresponds closely to the paper edition "The Essential Synthesis" (The Quantum view contains a few more sources than is in the paper book).

- Reliable sources (T. Galic): This is a bit more strict selection of sources compared to the Quantum view, selected by the well-known German classical homeopath Tjado Galic.
- Kent Repertory (revised) (This view is the starting point of all the above views and contains the original Kent Repertory, but slightly modified and corrected. For example the "Food and Drink symptoms" (Desires and Aversions) are all located in the chapter Generalities.
- Modern till 1987 (Schmidt) (this view contains all sources up till Pierre Schmidt)
- Pioneers till 1843 (Hahnemann) (this view contains all sources until the death of Hahnemann)

### *In Synthesis Adonis other views are available like:*

- Only remedies: this removes all "family-remedies" from the Full Synthesis view.
- Only families: this removes all "remedies" but shows only the so called "family-remedies". "Family-remedies" are abbreviations of the families which are added to rubrics in Synthesis Adonis.
- Only minerals: this will show only mineral remedies and also imponderables.
- Only plant remedies: this will show only remedies from plant sources, and it also includes bacteria.
- Only animal remedies: this will show only remedies from animal sources including nosodes.
- Only clinical information: this only includes sources considered clinical, like Hering's Guiding symptoms, or clinical confirmation from any other homeopath.

# *Limited View - packages*

- Full Synthesis: there is a package which only shows the Full Synthesis, without the option to use the repertory views.
- **Essential Synthesis** (Quantum view): there is a package which has this view, without the option to use the views. This "Essential Synthesis" is an ideal package for homeopathic colleges who teach in a strict classical approach.
- *(More such limited views will come available).*

Video[: Repertory Views intro](http://youtu.be/TeXTd94rGF4) (11:57)

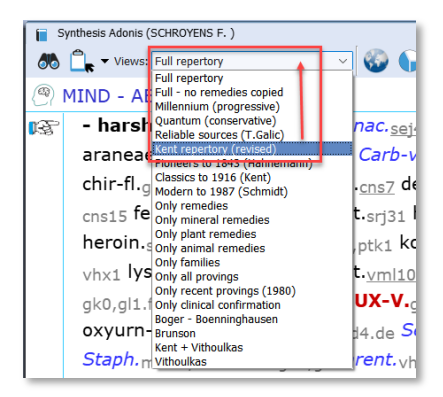

Only remedie Only mineral remedies Only plant remedies Only animal remedies Only families Only all provings Only recent provings (1980) Only clinical confirmation Boger - Boenninghausen **Brunson** Kent + Vithoulkas Vithoulkas

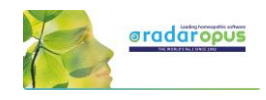

#### More information about the "Kent - revised"

- The Synthesis was originally based on Kent's repertory.
- It contains hundreds of corrections made to the original Kent.
- It includes Kent's "Treasure", his hand-written additions to his own Repertory's last printed version (references k1a1, k1b1, k1b2) and to his personal copy of Hering's Guiding symptoms (k9).
- Some sections in the original Kent have been moved in Synthesis, for example the "food desires and aversions" are moved from Stomach to Generals.
- And it further includes the restructuring and corrections of Synthesis, like some sections have received their own chapter, such as "Dreams".

### *The two View-option buttons*

There are two Views-option buttons. One shows/ hides the number of remedies which are excluded from a view. The second button can show/ hide rubrics which do not have any remedies in that view.

Video[: Views buttons](http://youtu.be/_BsXlXDR-fo) (6:46)

#### Show/ hide remedies excluded from a View

Applying a Repertory-View is like applying a filter. Some remedies will fall outside of that view.

There are also rubrics which can have all remedies removed in a certain Repertory View.

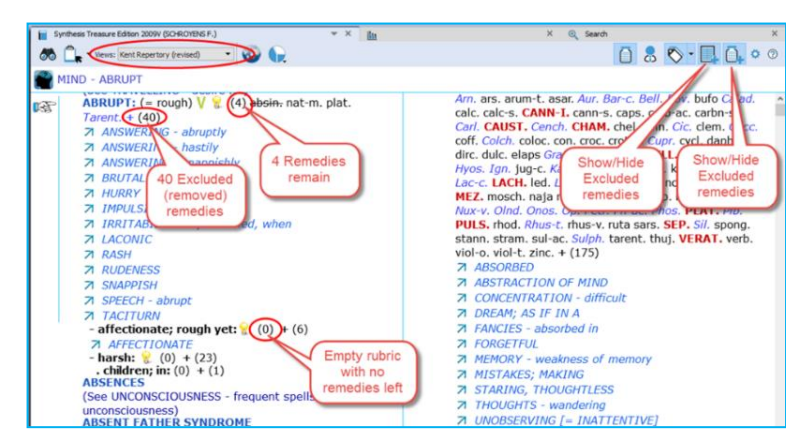

#### View buttons

One of these View-buttons let you show/hide the number of removed remedies.

The other View-button lets you show/hide the removed symptoms which do not have any remedies remaining in a View. (Probably it is best to keep this button On: showing the symptoms not in that View.)

When you hold your mouse over the number of excluded remedies, you will see which remedies are excluded.

### *Repertory translations (Two languages)*

Please see the chapter Search & Languages for more information how to show in your language only, or how to show an additional second language. And how to search for words in different languages.

# **The Symptom Path**

At the top you can see the Symptom path of the current symptom or rubric. The symptom path shows you the current symptom which the hand indicator is pointing to.

Video: [Symptom Path](http://youtu.be/KifUFhxEwkc)

A click on the Symptom Path opens the 'Find from current location' (F3)

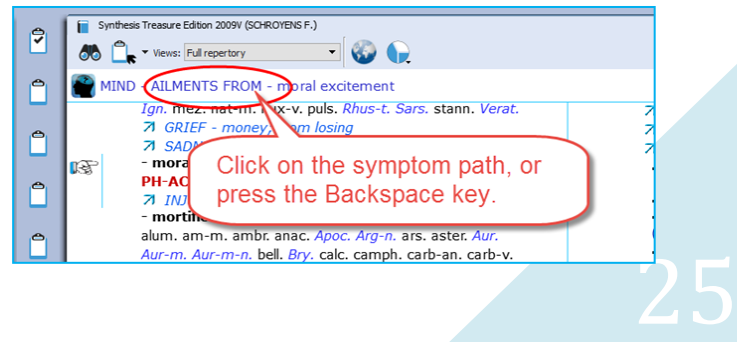

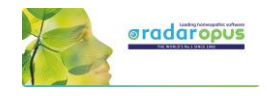

#### Tip:

It is possible to change the function of a click on the symptom path, so that a click on the symptom path only navigates one or more levels upwards and will not open the Find window.

#### The symptom path in a Reference document

In a reference document, you can also click on the symptom path.

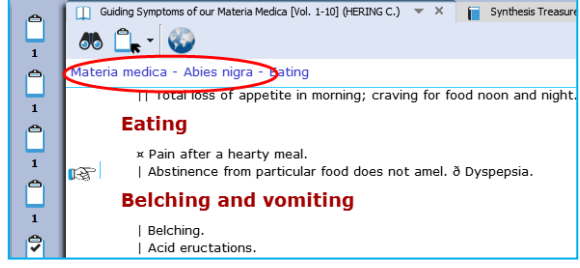

# **Creating a Startup Document mix**

It is possible to define one or more document selections (document mix) and you can select one of them to be the Startup document mix.

Then RadarOpus will automatically open these documents for you when you start RadarOpus.

In your startup documents, you can include not only a repertory and some materia medica books, but also a concept-document or other type of documents.

- First use the selection boxes to select documents. This can be from Repertories and from the References Table Of Contents.
- Secondly you go to the menu File, then Save selection as a document mix.
- The third step is that you go to File, then use Select a default document mix.

Tip: via the local options you can show or hide the selection boxes.

#### Video: [Startup Document mix](http://youtu.be/7Hsd2z0TMVU)

#### New video[: Create a Startup mix \(2019\)](https://youtu.be/A_TfyJIL87Y)

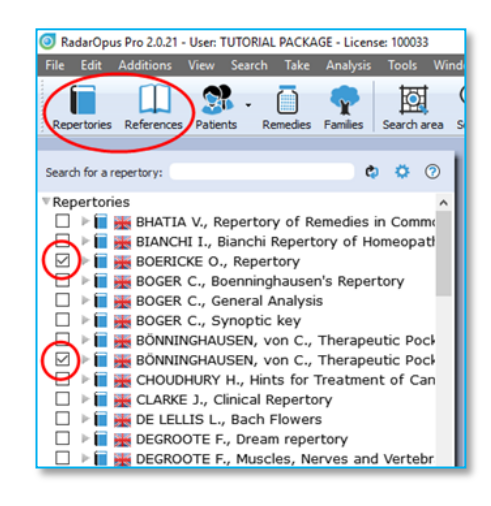

viol-t. Zinc

sunset; at: (1) puls.

 $-$  amel.: (1) tarent.<br>NIGHT: (60) acon. alum.

# **Hide toolbars & clipboards**

In the left lower corner there are the options to *Hide toolbars and clipboard* option. Especially for teachers when using a beamer this option can be very useful.

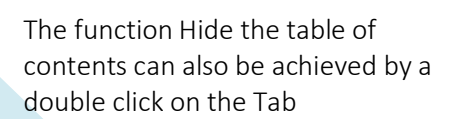

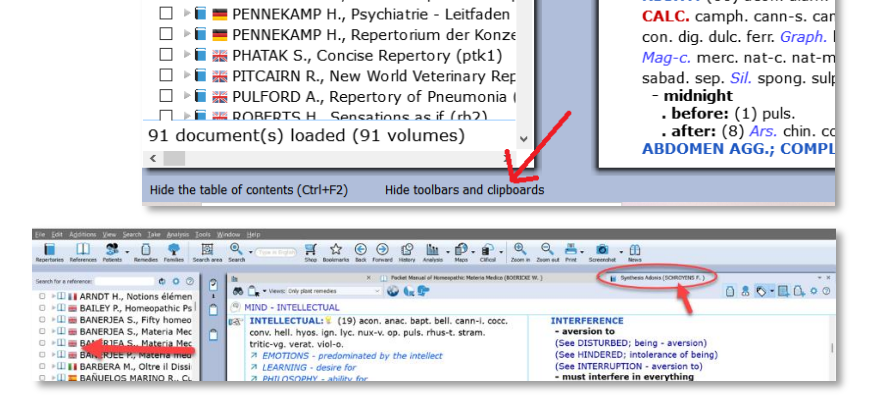

 $\Box$   $\blacksquare$  MURPHY R., Murphy's repertory 3 (Deu

MURPHY R., Repertory Version 3 (mp3)

□ ▶ ■ PENNEKAMP H., Pennekamp Kinder-Rep

# **Find**

# <span id="page-26-0"></span>**Find symptoms in the Repertory: Hierarchical browsing (F2)**

Make sure you view the *Introduction videos*, which also cover these topics:

- Find a new symptom
- Find from the current position

One of the most frequently used functions is 'Finding' symptoms in the repertory when you know where they are located.

With Find, you first select the Chapter, then the Next level (e.g. main rubric), then again, a **Next level** (sub-rubric).

You can start to 'Find' in several ways:

- Just start to type the first characters of the chapter on the keyboard.
- Via the keyboard function key: F2
- With the Local Find button in the toolbar of the document window
- From the Main toolbar, open the Search sub-button, then select Find a rubric

## Find: Just start to type on the keyboard

You can just start to type any character of a chapter on the keyboard and the CHAPTER icons window will open.

In the repertory window Synthesis:

Start typing MI <enter> and you will select the chapter MIND

#### Tip: Stay in the same chapter

The Find window also has a **local options menu**. Here you can select "to stay in the same chapter when you start to type". When you start to type a character, it will then open the Main-Rubric (symptom) level of the chapter you are currently in. This might be interesting for ex-Mac Repertory users.

# Find: Use the F2 function key

Just press the F2 to open the chapters window.

Note: The Hierarchical Find (F2) works in a similar way when you are in a Reference document. For example, in Kent Lectures on Homeopathic Materia Medica, it opens the Table of Content of this book and shows the available chapters: 'Preface' and 'Remedies'. The structure may vary per document.

Note: The key F3 will open the Find window from the current location the hand indicator is pointing to.

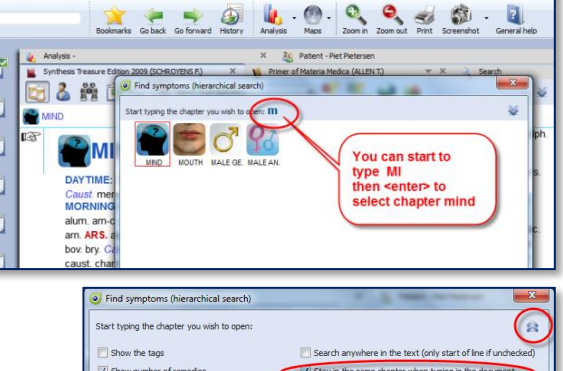

Via options, you can select:<br>'Stay in the same chapter when

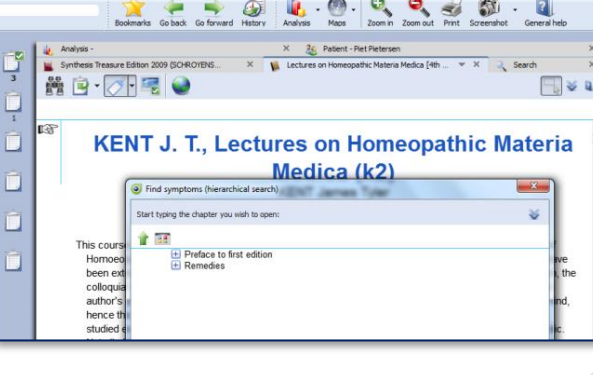

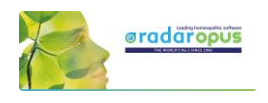

 $0'$  ?  $?$   $\oplus$   $\oplus$ 

Gitale v Goto X Cancel | Q Heb

**LE HELD** 

Video[: Find with F2 and F3](http://youtu.be/RDltrJSjYwM)

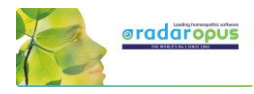

# Find: use the local Find button in the toolbar of the document window

In each document window in the left upper corner there is a 'Local Find button'.

It will open the Chapters window.

In a repertory it will show the icons of all chapters. In a materia medica it will show the chapters of that document.

# Find: from the main toolbar Search button

From the Search sub-button, you can also select the hierarchical find (F2) function.

It will open the "Navigation window".

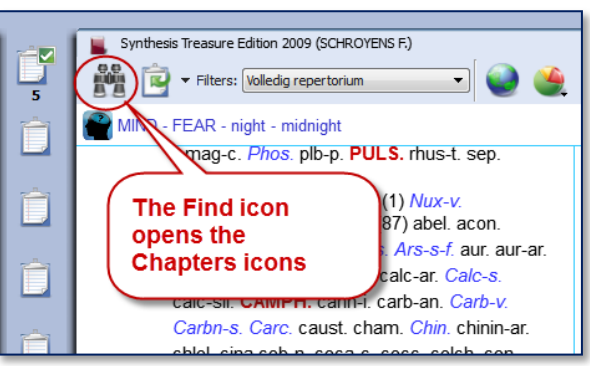

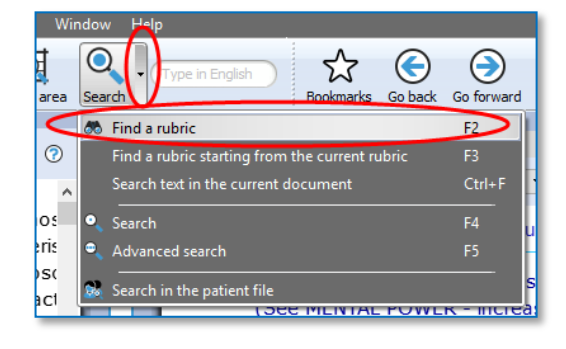

### Tip: The quickest way is to just start typing on the keyboard …

The only limitation with the hierarchical search is that you need to know the exact structure of that document, e.g. in a repertory you need to know exactly where you can find the symptom (rubric) you are looking for.

If you do not know exactly where to look, then you can use the Word-search.

From the Search button sub-menu, or you can press the (?) [question mark key] on the keyboard, or the (F4) or (F5) key.

There is a Simple search (F4), and Advanced search (F5). *See more explanation about Search elsewhere.* 

### Tip: Take a symptom from the Find window

It is possible to take a symptom into a clipboard while staying in the Find window.

You can use one of the following methods:

- Drag and drop.
- The Keyboard:  $+$  <enter>
- The local Take button
- Press the F6 key (take with options)
- Press the  $=$  key (take immediately)

Or you can first continue to the repertory window and then take the symptom from there.

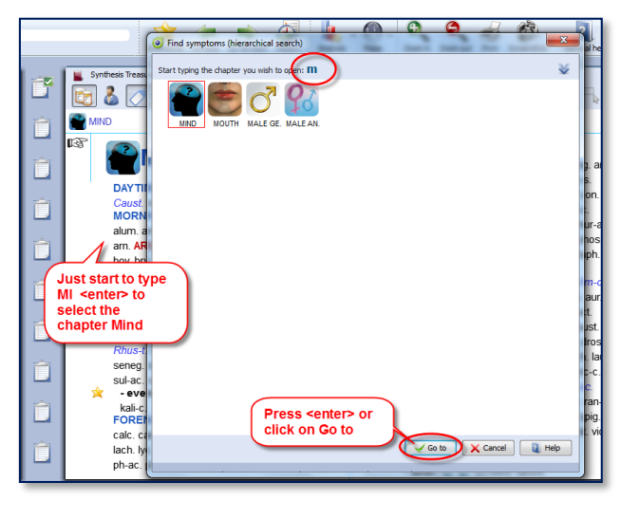

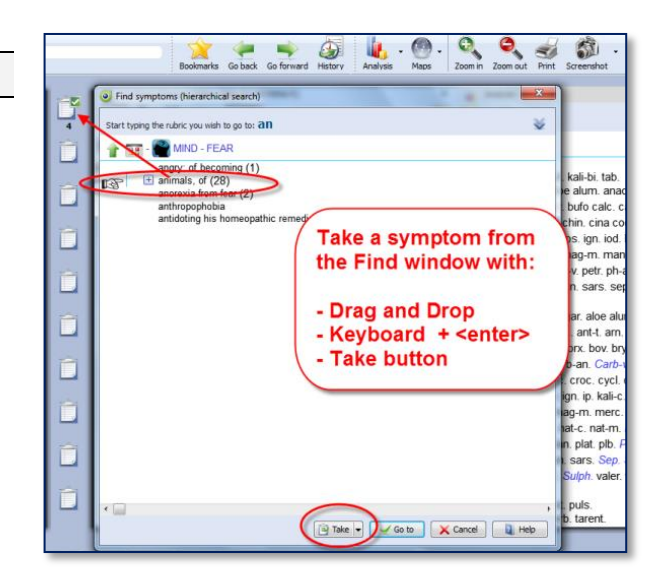

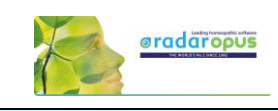

# **Finding symptoms from the current symptom (F3)**

It is also possible to start your search from the location you are currently at. For example, if you are in the repertory at: General - Food and drinks - Milk, agg.

Then pressing the function key F3 will open the Find window with the current symptom already selected.

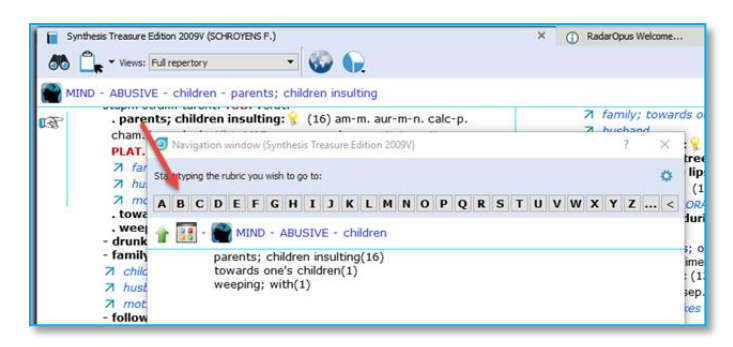

Or click on the symptom path to open the Find window. It will open at the symptom level you clicked on.

Then you can navigate one or more levels upwards by:

- Clicking on the level you want to go to.
- On the keyboard press **backspace** one or more times.
- On the keyboard press the **Arrow left** key one or more times.

*To change the way a click on the symptom path functions, read more in the chapter: The Symptom Path*

# **Find from current: Fast Find tutorial - using Backspace**

See this 'fast find' tutorial video with an overview how you can use the **Backspace key** on the keyboard to open the Find window and very quickly find several symptoms

Difficulty finding a symptom?

If you do not know exactly where the symptom is located in the Repertory, then you can "Search on Words" using the Simple or Advanced search.

Remember these hot keys:

- ? or F4 Opens to the Simple search window
- F5 Opens to the Advanced search window

Video: [Fast Find and Take](http://youtu.be/op7HCjpO91g) (2:07 min)

Video: [Using the backspace](https://youtu.be/xsJiwoy0sKg) (4:48 min)

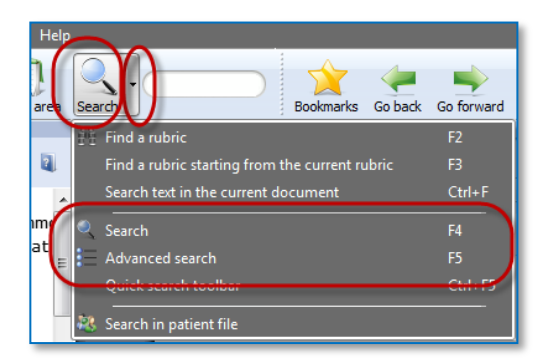

*More will be explained elsewhere. First, we will continue to explain the Take function.*

Synthesis Treasure Edition 2009V (SCHROYENS F.) P 66 P views: Full repertory **EO 0** MIND AILMENTS FROM - moral excitement Ê x-v. puls. Rhus-t. Sars. stann. Verat.  $n.$  mez 7 GRIEF - mone  $\mathbf{v}$ n Ic Ľ  $7.540$  $max$ **TA** Click on the symptom path, or PH-AC Ê press the Backspace key.  $711M$ mortin alum. am-m. ambr. anac. Apoc. Arg-n. ars. aster. Aur-m-n. bell. Bry. calc. camph. carb-an. carb-v

# **Take**

# <span id="page-29-0"></span>**Taking symptoms into a clipboard**

Above you have learned how to look up symptoms, if you know where they are located in the repertory, with the Find (F2) and Find from current (F3) functions.

When you have reached the symptom (rubric) you want to use, you can take that symptom into a symptom clipboard in several ways:

- By using drag and drop
- With the keyboard, press:  $+$  <enter> (Or:  $+1$  <enter>,  $+2$  <enter>,  $+3$  <enter> etc.)
- With the keyboard, press the:  $=$  key, or press the F6 key.
- With the Local Take button
- From the menu bar Take

# *Take with Drag and Drop*

You can simply drag a symptom to one of the symptom clipboards to take it.

Note: By using drag and drop the symptom strength (intensity) of a symptom will be 1.

#### Tip: Working with more clipboards

Normally you can take all symptoms of your case into one clipboard (the first clipboard). You can also use several clipboards, for example if you want to divide them into categories: You can for example use clipboard No 1 for the acute symptoms (e.g. acute bladder infection), while clipboard No 2 you can use to add all the chronic symptoms.

With other methods like the Boenninghausen method or with the Ewald Stöteler - Disease Classification of Hahnemann, several clipboards are used (e.g. 8 clipboards according to the flower leaves).

Note: The set of clipboards is for only one patient at the same time

When you save your clipboards, all clipboards are automatically saved as one set. Even if you use only one or only two clipboards, the whole set of clipboards will be saved.

In RadarOpus a set of clipboards is referred to as an 'Analysis'.

- You should use a set of symptoms for only one patient.

- Before you start with a new patient, save them. Then select clear all clipboards (Right mouse click on one of the clipboards)

# Take with the keyboard using the  $+$  key

On the keyboard you can press the  $+$  key to open the Quick Take window.

If you do not type any specific option and just press  $+$ **<enter>** that symptom will be taken with the default intensity 1, and it will be placed into clipboard no 1.

A quick way to apply extra symptom strength (intensity) to the symptoms you take can be done by typing:

 $+2$  <enter> or  $+3$  <enter>.

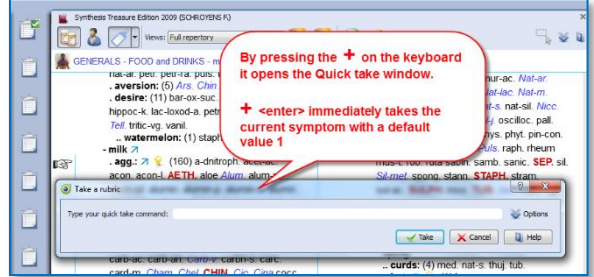

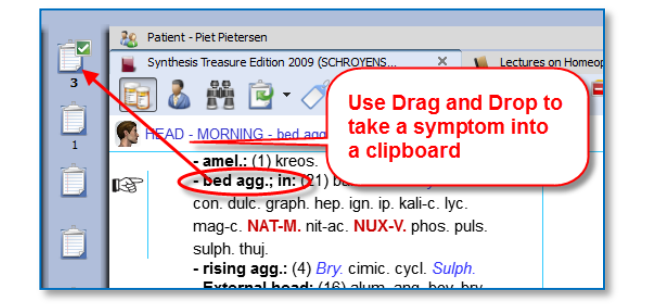

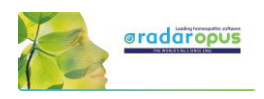

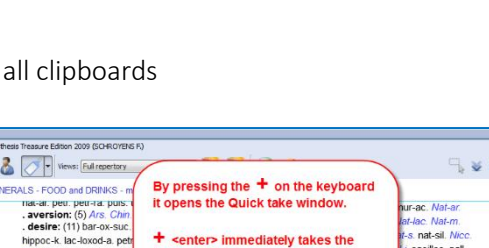

Video: [Taking symptoms](http://youtu.be/QgqLqFAF90g)

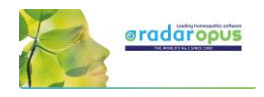

 $\omega$ 

ars

 $\overline{\text{col}}$ 

Take X Cancel 1

 $(44)$  absin  $Ana$ 

The main Take

button with a

Sub-button

# *Extra Take Options*

See the local Option icon in the Quick Take window in the right upper corner - when you open it there will be extra options available:

Type your quick take command: 2

ra

Å

۴

**O** Take a rubrio

If you press the F6 function key it will immediately open the "Take with options" window

# *Take with the Local Take button*

A Local Take button is available at the top of each repertory window (this is also available in a Reference documents).

The Main Take button takes the current symptom with intensity 1.

By default, it will be placed in clipboard No 1.

The **Sub-button menu** of the Take icon offers more options like for example 'take with an extra intensity'.

### Tip: Take from a materia medica document

You can also Take a symptom from anywhere in a materia medica document into a clipboard. In a materia medica document a symptom is of course connected to only one remedy. If you take several symptoms from a materia medica it might be useful to combine them. *Read more under 'Combine symptoms'.*

#### Tip: Take any Reference text as links into a clipboard

You can take text from any reference document, even if no remedy is connected to that text. Such "sentences" are then best added in a separate clipboard. Such a clipboard can be used as 'links' to the locations in these documents where you found this interesting text. A double click on such a 'symptom' will jump to the original location in the materia medica.

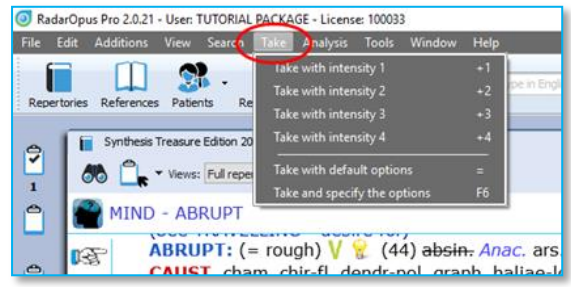

# *Take via the Menu bar*

In the main menubar you can also find a Take menu. Here you can select to take with intensities 1 to 4. You can also open the Take with options menu (F6).

> o Take a rubric .<br>Tyne ynur márk take rommand:

> > y of the rubric:  $\boxed{1 - \boxed{\oplus}}$

relativ to a group faith all a

Elminative (limit ana

 $\overline{w}$  :  $\overline{w}$  :  $\overline{w}$  :  $\overline{w}$  :  $\overline{w}$  :

<sup>(2)</sup> Exclusive (exclude its remedies from the a

 $\mathbf{a}$ 

All rubrics in a proup with all

ive rubric (when using the

# *Take with extra options (F6)*

When you use the F6 key it will show the Quick Take window with the extra options available:

- Take with an Intensity
- Take as an Eliminative symptom
- Take as an Excluding symptom
- Take only remedies with certain Degrees
- Group symptoms together
- Take also Cross-references, Sub-rubrics
- Select into which clipboard it must be added

Tip: For some of the take options special quick keyboard combinations are available. See below.

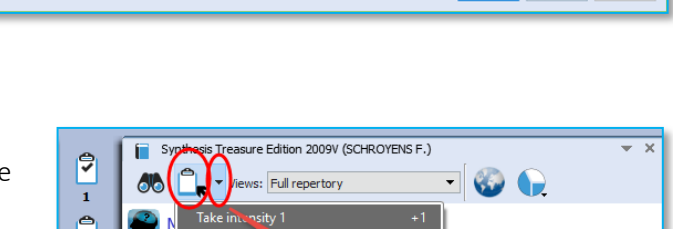

ith default opti

d specify th

rauw. rubd-met. sal-fr Tarent, tax, tub.

 $\sqrt{2}$ 

 $\boxed{2}$  1 Clipboard 1  $\Box$ 2 Ciphoant 2

F14 Cloboard 4

5 Cipboard 5

6 Cloboard Cipboard 8 Cloboard 8  $\Box$ Cipboard 9

 $10$  Cloboard 10

 $\boxed{\qquad \qquad \blacktriangleleft \text{ Take } \qquad \text{X cancel } \quad \boxed{\qquad \qquad \text{if} \qquad \text{if} \qquad$ 

- More X<sub>Less</sub>

Cipboard 3

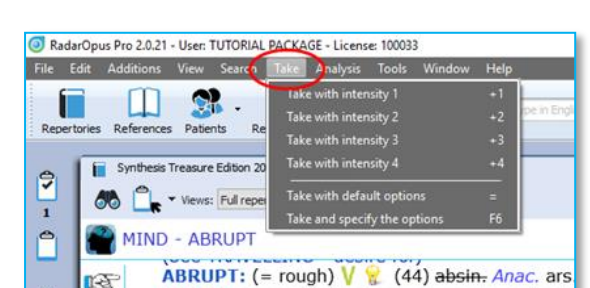

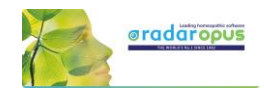

## *More 'Hotkeys' to Take a symptom*

Below are a few other keyboard commands. You can learn about more keyboard commands in the Help on line. You can take symptoms with the keyboard also as eliminative or causative (for VES).

Video[: Take symptoms into other clipboards with hotkeys](https://youtu.be/96urkqVVALA)

If you are using not only the first clipboard, but also want to take symptoms on other clipboards, you can take symptoms also with the keyboard.

You can also take symptoms with an extra intensity and add it to a clipboard 1 – 12 with the keyboard.

Here a few examples: *For more keyboard commands, see the Help On Line.*

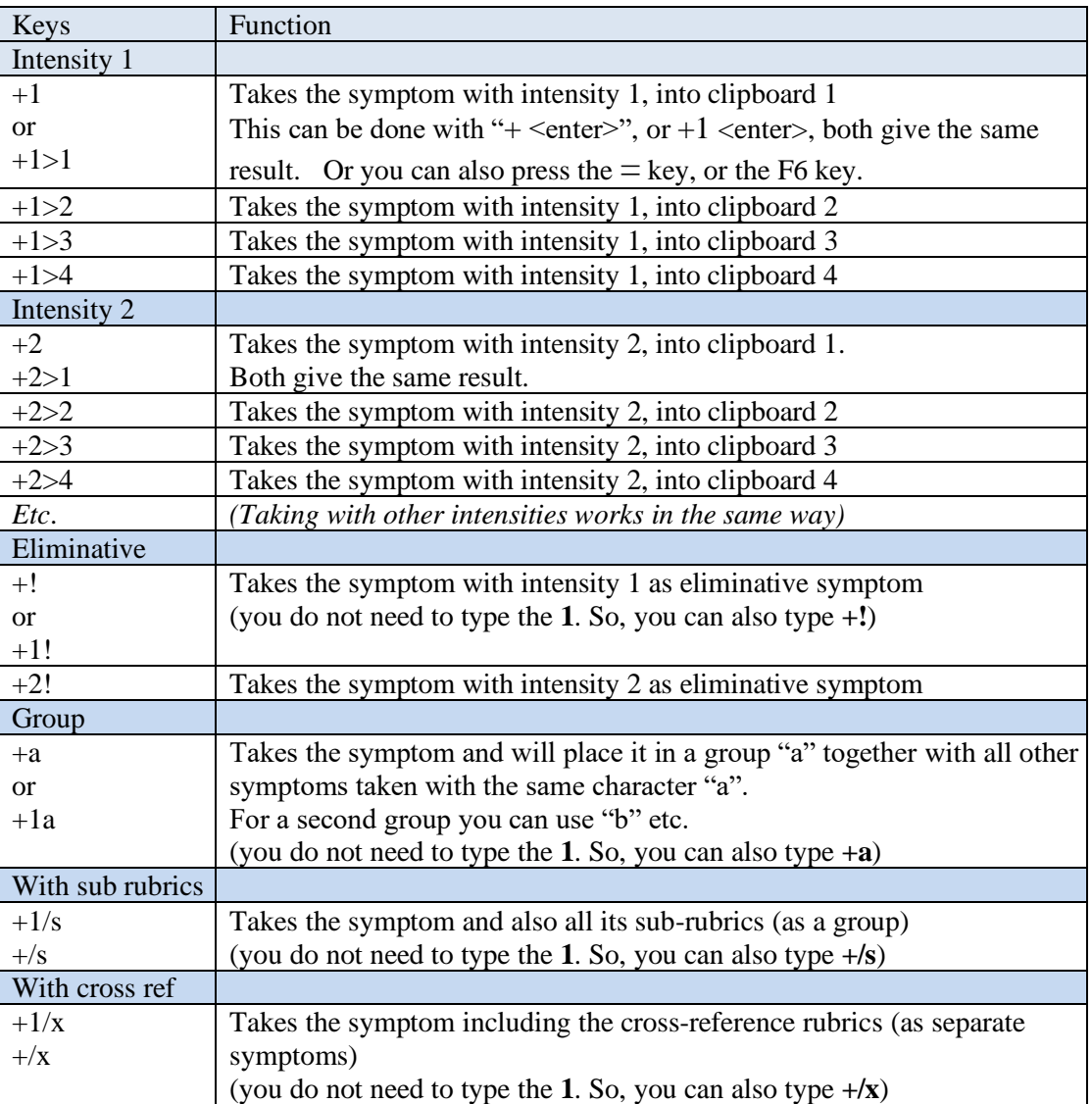

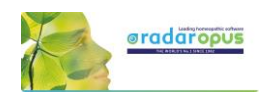

# *Change the 'Default' clipboard*

If you take symptoms with the keyboard + <enter> or with the = key, the symptoms will be placed in the default clipboard which is clipboard number 1.

Use Alt+Click on a different clipboard to make that clipboard the default.

Or right mouse click on a clipboard, then Set as default.

From that moment on the symptoms will be placed in this new default clipboard if you use  $+$  <enter> or the = key.

# *Take a symptom with one or more Cross-Reference(s)*

It is possible to take a symptom and automatically also include one or more of the mentioned cross-reference rubrics.

First use Ctrl+Click (Windows) or Cmd+Click (Mac) to select one or more cross references.

If you then take the rubric, it will automatically also take the selected cross-references.

All symptoms will be taken as a group.

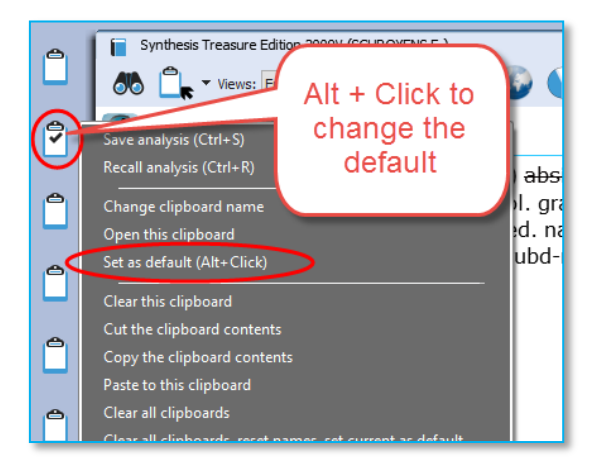

Video: [Take with cross references](http://youtu.be/KRphnM1XqeU)

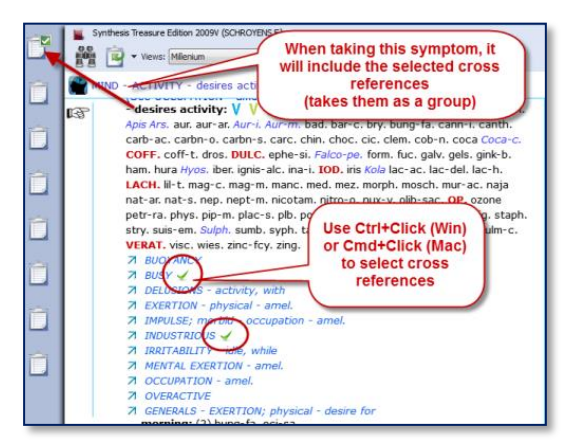

# *Take from the search result*

See also the next chapter about searching, the Simple search (? or F4) or the Advanced search (F5). It is possible to select one or more symptoms from the search result list and take them into a symptom clipboard.

You can use drag and drop, use the keyboard hotkeys, or from the main toolbar the menu Take, or Right mouse click on a symptom.

# **Many tutorial videos and interview: www.radaropus.com**

### *Search, create and take custom rubrics*

Luke Norland shows in this video how you can take and combine rubrics from the repertory into the analysis.

Video: [Take and combine rubrics](https://youtu.be/H53_zPYIn0M)

# *Combine and use families*

Luke Norland shows in this video how to combine and use families in the analysis.

Video[: Combine and using families](https://youtu.be/y_Xu3kDZdV4)

# *More tutorial video on [www.radaropus.com](http://www.radaropus.com/)*

Be sure to checkout the Video database at [www.radaropus.com](http://www.radaropus.com/) with a wealth of tutorial videos and interviews. *[Go to the video website.](https://www.radaropus.com/academy)* 

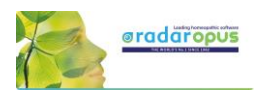

# **Search**

# <span id="page-33-0"></span>**The Simple search window: (?) or (F4)**

When you are in the repertory you can also press on the keyboard the ? key, or the function key F4 to open the Simple search window.

The Main button Search, can open the Simple search, or the Advanced search, depending on what is selected in the local options in the Search window.

Via the Search sub-button you can select the simple Search or the Advanced search,

You can open the Search window in several ways:

- With a click on the main Search button.
- With the Sub-button menu, then select Search (F4) or Advanced search (F5).
- Directly with the Keyboard F4 or F5 function key.

#### Switch between: Simple or Advanced Search

- You can also switch between the Simple search and the Advanced search with these two buttons in the search window.
- Then check the correct search location (which documents you want to search in).

The three most used search locations are:

- *The current document only*,
- *All documents*,
- *the Search Area*.

#### Tip: Tutorial how to set the Default Search Location

This tutorial shows you how to set the default search location to "search in the current document only" (which is most often the repertory).

• *Make sure you select the default the search location to what you prefer.* 

The two most often used possibilities are:

- Search in the current document only
- Search in all documents

If you set the default search location to Search in the current document only, then you will always first search in the repertory, if you open the search from the repertory window

#### Video[: Simple search part 1](http://youtu.be/nPoTN94Shqk)

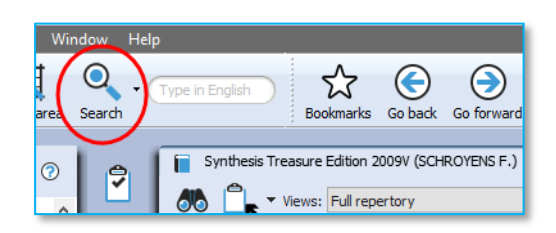

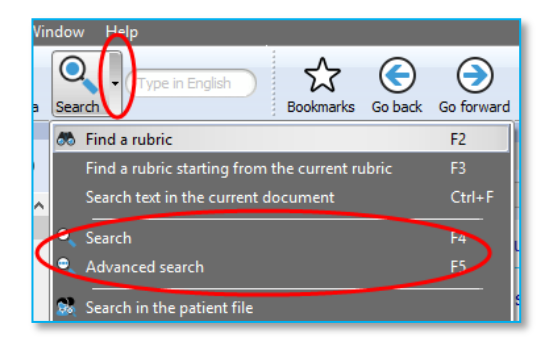

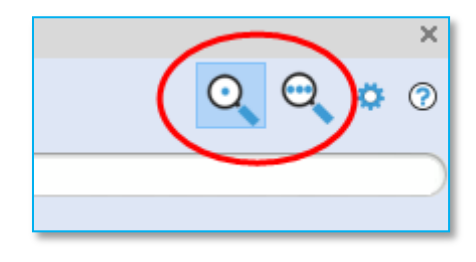

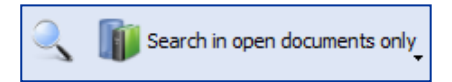

Video[: Default search location](https://youtu.be/tsvV5laAZjs)

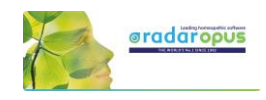

 $\Box$  View all dock

 $Q$  $Q$  $\bullet$   $\circ$ 

ents in one list

Switch between the

Advanced search

Simple and

 $\odot$ 

The language flag indicates in which language documents you want to search e.g. only in English documents, or in French or in the German ones.

Most icons will be clear, but below a few things explained:

Language flag: This selects the

language you want to search in. It will only search in documents of that language. Note that if you have a bilingual Synthesis, you will search in the First language.

 $x^2$  $\bigodot$  $\odot$  $\mathbb{S}$ 

In which part

of the library

MIND - INSANITY

vou want to

,<br>search

 $\mathbf{m} \cdot \mathbf{p} \cdot \mathbf{p} \cdot \mathbf{q}$ 

 $\blacksquare$ 

 $\overline{u}$ 

 $-head$ ; at  $\frac{1}{2}$  (0)

Open a new

search tab

 $Q<sup>+</sup>$ 

 $\mathbf{v}_\bullet$ 

Language

intirry - heing intun

NT OF CHILDREN - arrested - injury of h

- injuries of head, after  $V \times \mathbb{R}$  (0) + (7)<br>injuries to the head, from  $V \times \mathbb{R}$  (0) + (2)

 $\Theta$ 품.  $\bullet$ 

40 result(s)

 $(3)$ 

and; after  $\frac{1}{2}$  (0) + (1)

Search location: You can select in which area of your library you want to search. The most often used are: Search in the current document only. Search in all documents. Search in the search area.

Open a new search tab: After you have done a search, it is possible to keep that search result and open a new search tab (window) and do a new search.

# *Search example: 'Ball Head' (with the Simple search window)*

 $\circ$ 

 $\bullet$  $\overline{\mathbf{a}}$ 

Start the

search

Let's say you want to find all symptoms in the repertory with the words 'ball' and 'head'. You should do the following steps:

Open the Simple search window by using: ? or F4, Or click on the Search button in the main toolbar.

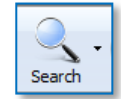

• For the search location button select for example: Search in the current document

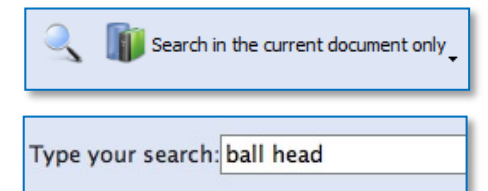

- Then just start to type on the keyboard **BALL <enter>**, then type HEAD <enter>.
- If you press <enter> again, you will start the search (or click on the Search button).

If you search through more than one document a list of titles opens with the number of hits

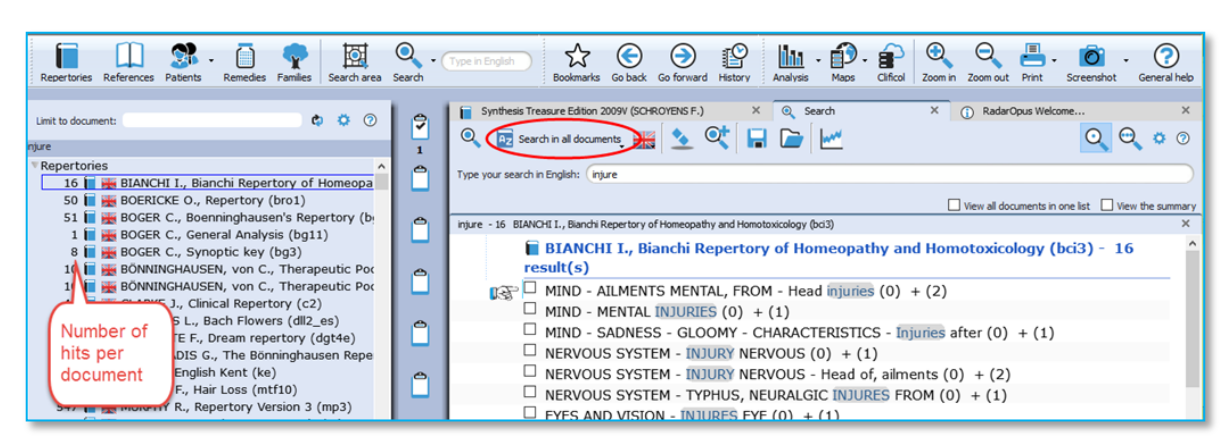

If you search in one document only, the window with the list of document titles does not open automatically. This only opens if you search in several documents

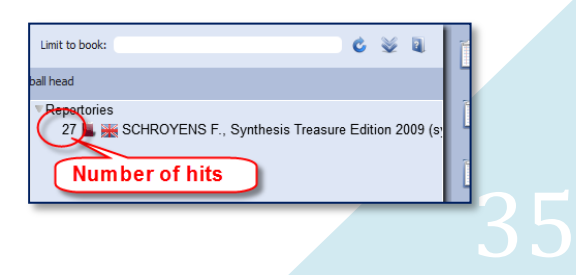

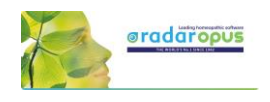

# *Take a symptom from the search result*

From the search result list you can take symptoms into a clipboard in several ways:

- You can take symptoms with Drag and Drop
- With the  $" = "$  key or the F6 function key
- From the main menu bar Take
- Or with the all the other take-hotkeys (see chapter Take, or the list with all hotkeys).
- Or Right mouse click on a symptom.

# *Take multiple symptoms*

Step 1: You can take more than one symptom at the same time by first selecting them with the checkboxes.

Step 2: If you then use **Drag and Drop** on one of the selected symptoms, you will take all selected symptoms. Or you can also use the above mentioned other take options.

# *Take rubrics and create a new combined rubric*

It is possible to Right mouse click on a symptom in the search result and select:

- Take the selected rubrics and create a new combined rubric.
- Take all rubrics and create a new combined rubric

# *Go to a document (the repertory)*

With a **Double click** on one of the symptoms in the search result list you will go to that symptom in the repertory.

(if you double click on a text coming from a Reference document, it will open that reference.)

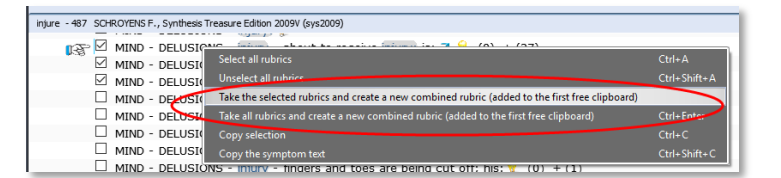

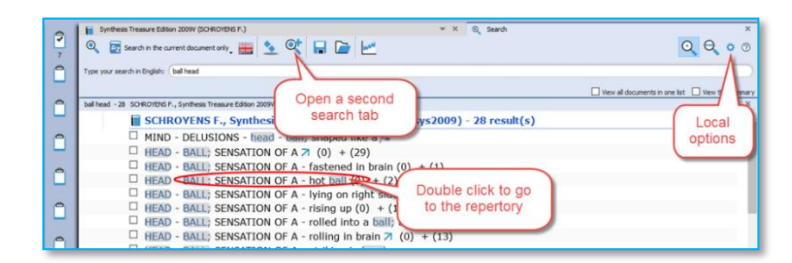

# *Tip: Local Options*

The Local Options window offers several possible settings to adapt the layout of the search result to your preferences. In the beginning it is best to keep the default option.

The advised setting for novice users is to set the default search location to always search in the current document. This means the last document you came from when opening the search window, usually this will mean the repertory.

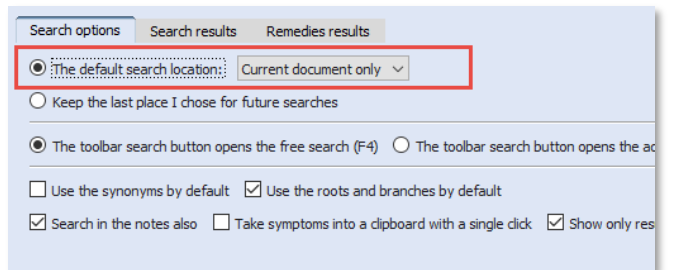

#### Video: [Simple search part 2 "Take"](http://youtu.be/m0mfJlbFB5M)

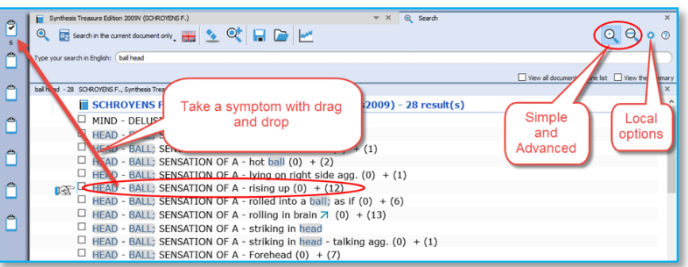

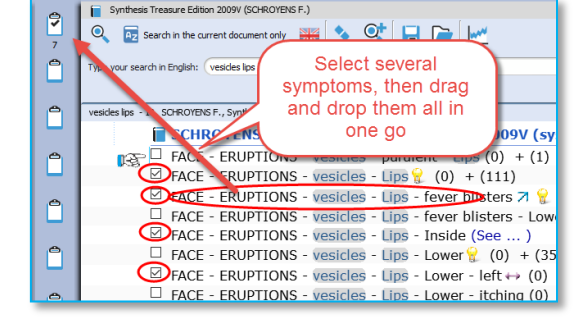
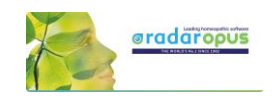

# **The Simple search window (F4): Overview Tutorial**

Watch this tutorial video with a quick overview over the following searches:

Video: [Simple search overview \(part 1\)](http://youtu.be/xBgwZE53xnQ)

- One or two words search (In current document)
- Open the existing search result again (Click on the Search tab again)
- Remedy search, Word + Remedy search
- Remedy search in a certain degree or rubric size (Right mouse click on a remedy name)
- Family search, Family search with maximum rubric size

# **The Simple search window: AND, OR, NOT (Operators)**

This tutorial video shows how to use the Operators: AND, OR, NOT.

Video[: Simple search using Operators](http://youtu.be/CDZPGx3CXyA)

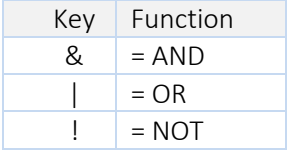

By using these operators you can make combinations of: Words / Remedies / Families with AND, OR, NOT between them.

But you do not need to type the AND function.

Two words automatically will be with AND: For example typing "head injury" is the same as typing "head & injury"

#### Some examples of combinations:

Word 1 AND Word 2 AND Remedy 1 Word 1 AND Word 2 NOT Remedy 1 Word 1 AND Word 2 OR Word 3 Word 1 AND Word 2 NOT Remedy 1

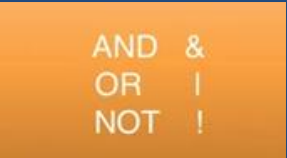

For example: dream cats ! dogs

This will find all "dream of cats" and there may not be the word "dogs" present.

# **The Simple search window: Using more Search Tabs**

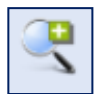

If you did a search and want to do a second search, it is possible to keep the previous search result, so you can compare them.

Video[: Simple Search: using Search Tabs](http://youtu.be/9uShe8alwHM)

The tutorial video will show you how to work with multiple search tabs and also some of the other functions of the simple search function.

Opening a second or third search tab allows you to compare search results:

- With (slightly) different search words or
- In a different set of documents.

This enables you to compare a search done in the repertory Synthesis to the same search done in all the Reference documents or in your Whole Homeopathic Library.

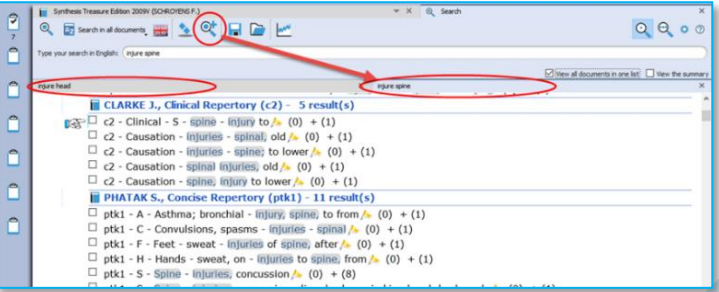

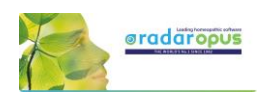

# **Search in a (temporary) document selection (mix)**

You can search not only in one of the standard search locations like "Current document", "Open

Video: [Search in a specific document selection](http://youtu.be/76AQqqgKXXE)

documents", "All documents" etc., you can also indicate exactly which combination of documents to search in. In RadarOpus this is called a Document mix.

• Step 1: Select the documents you want to search in the Table of Contents of Repertories or References.

Step 2: From the Search location drop down menu in the Search window (F4) use the item called The current document mix. "The current document mix" is a temporarily selection of documents. You can select several repertories and/or references with the checkboxes in front of them.

Tip: Create a Document selections (mix) If you want to use a certain document selection more often, then you should save it under a "Document mix" name.

This can be done via File, Save selection as a document mix

Then you can use this document mix again easily when you search.

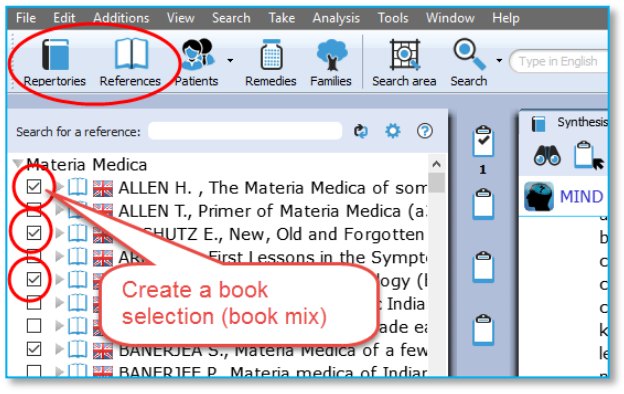

# **Search in a "Search Area" (a part of the repertory)**

Often you like to search only in a certain limited area in the repertory. For example you want to find all symptoms of a remedy in a specific chapter or main rubric.

- Step 1: You can drag and drop only one specific area, or several areas, from the repertory to the Search Area button in the main toolbar.
- Step 2: In the search window (F4) select the option to search in a specific search area.

You can use this "Search area" both in the Simple search (F4) and the Advanced search (F5)

# **Fast Search tutorial**

See this very short tutorial video with a summary how to use the "?" key on the keyboard, to do a Word, Remedy or Families search.

Video: [Search in a Search Area](https://youtu.be/vpvl98jUuNM)

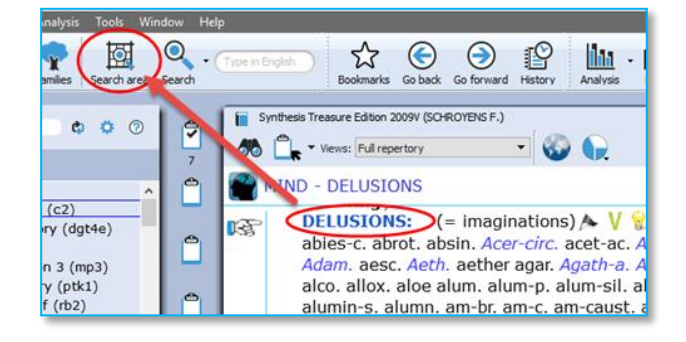

Video: [Fast Search](http://youtu.be/8vp2h0CKlj0)

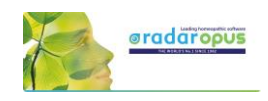

# **Quick Search box**

#### *Search for a word*

You can also use the Quick search box to search on words. (Only advised for experienced users)

The Quick search box will search in the default location which is set in the search options: e.g. The current document or all documents.

*Note: For most users it will be better to use the Simple (? or F3) or Advanced search window (F4). This offers you more control and options.*

 $\bullet$  $\mathbf{m} \cdot \mathbf{P}$ . ☆  $\odot$   $\odot$  $\mathbb{P}$ n 2009V (SCHROYENS F.)  $\overline{\blacksquare}$ P 66 **EI 60 Q**  $\overline{4}$ MIND - ABSTRACTION OF MIND - driving the car: when ۴ The transform on Financial William Strategy and the contraction of<br> **- driving the car; when:** (3) *Falco-pe*, gink-b, sal-fr<br> **- missing the turning:** (1) sal-fr.<br> **- eyes; with fixed:** (1) psil.

Video: [Quick Search Box](http://youtu.be/zY4dgjCQaLo)

Advice: For novice users it is best to set the default search location to: Search in the current document only. You will search in the language of the current document. If it is a bi-lingual document, it will search in the First language.

#### *Search for a remedy*

It is also possible to use the Quick search box to search for a remedy.

But it is probably better to use the Simple search (? or F4) or the Advanced search window (F5), because it offers you better search control and more options.

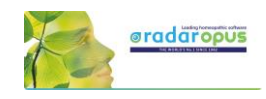

# **Search & Languages**

# **Synthesis languages**

Show Synthesis in a language (= First language) If you have this option in your package, you can select to show in the repertory Synthesis a second language.

Click on the World icon, Show this document in, selects the language the repertory is shown in.

#### Show a Second language\*

Via the World icon, Additional language you can show a second language.

(\*) It depends on your package which additional languages you have. Ask your representative if you want to add another language.

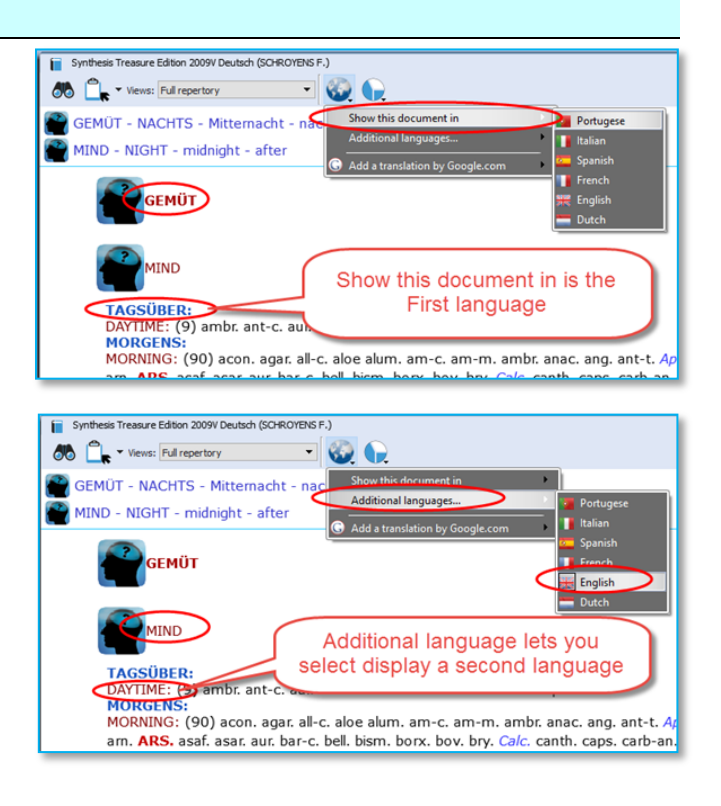

#### Switch the first and second language

If you have 2 languages shown, you can switch the first and second language as follows: via the option Show this language in select the language which you would like to be shown as first language and they will switch.

See the paragraph about *Search in a language*, how you can search on one of the shown languages.

In RadarOpus (v 2.2.16) has currently the following languages: Dutch, English, French, German, Italian, Portuguese, Spanish, Turkish.

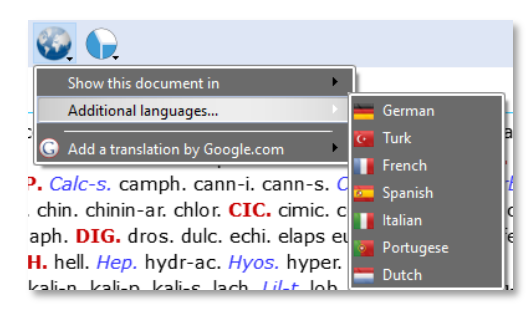

# **Search in a language**

#### Search in current document

When you open the simple search (? or F4) or advanced search (F5), the language flag will show the language of the current document.

You can only search in the first language.

Synthesis Treasure Edition 2009V Deutsch (SCHROYENS F.) x X @ Search **VOIDE**  $\odot$ Search in the current d your search in Deutsch: schmerz koof The search will be done in the erz kopf - 9205 SCHROYENS F., Synthesis Tre SCHROYENS F., S (first) language of the document **DEMUT - EMPFINDLIC** GEMÜT - ERSCHÖPFUNG; GEISTIGE - Kopf - Schmerz im Kopf; bei 1 (0) + (5) GEMÜT - FURCHT - Kleinigkeiten; vor - Kopf; während Schmerzen im 2 (0)  $\Box$  GEMÜT - FURCHT - Tod; vor dem - Schmerzen, durch - Kopf; im (0) + (1)

If the Search tab is already open, and you

press ? or F4, or the F5, the language flag might not be correctly adapted. It will keep the previously used search language. Then select the corresponding language to the one you have as first language in the repertory.

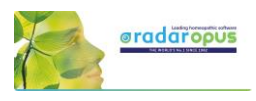

#### Search in All documents

A Search in all documents will search in all documents of that language (only in the first language of a double language document).

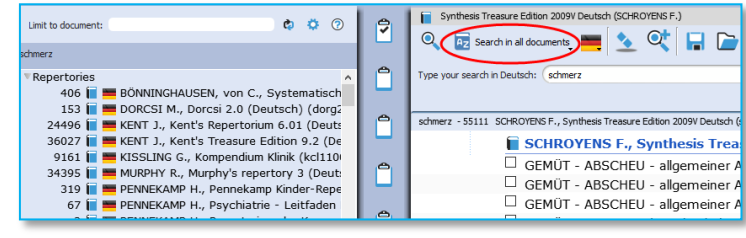

# **Materia medica & languages**

Searching in all References takes the language into consideration in a similar way as with Repertories. Most documents are only in one language, but there are also reference documents which are in two languages.

Use the World icon to switch the language in that reference document.

Attention: a Word search will only search in the (first) language of all these reference documents (Similar to only in the first language of all repertory documents).

# **Root & Branches**

In the Advanced search click on the blue icon to see all Branch words which will be included in the search.

Attention:

You can also use the asterix (\*) behind or in front of a word, or both in *front and behind*. This can be most useful in all languages where often words are written connected:

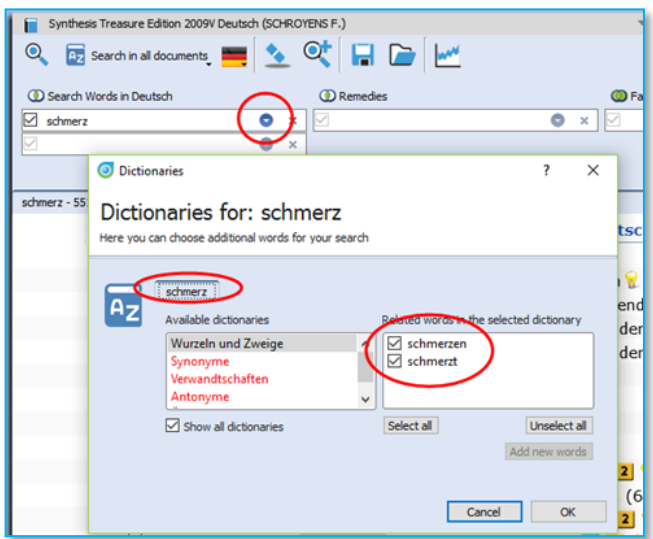

*See below Dutch examples, but the same principle applies to all languages!*

For example in Dutch the asterix (\*) in front of the word: \*kramp Will find for example these words:

- maagkramp
- buikkramp

You can also use both the asterix (\*) in front and behind a word: \*kramp\* will find all words beginning or ending with your search word, it will find:

- maagkramp
- buikkramp
- krampend
- maagkrampachtig

#### Attention:

When you use a \* it will not make use of the "Root + Branches" list.

An English example of Root + Branch words are: hear, hearing, heard, hears, hearers.

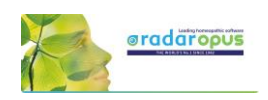

In the Simple search (F4), Right-mouse click on a word to see all Branch words.

Q Experiments to Q HD he schmer Right mouse click on  $\overline{\mathbf{v}}$ a word to see the **Branch words** Dictionaries for: schm **BÖN**  $\overline{\Box}$  Vers  $\overline{\square}$  Kopf  $\Box$  Kopf  $\frac{1}{2}$  schmerz  $\overline{A_z}$  $\Box$  Kopf Available de  $\Box$  Kopf Wurzeln und Zweige  $\boxed{\text{S} \text{whmerzen}}$  $\Box$  Kopf  $\Box$  Kopf  $\Box$  Kopf Übersetzung  $\Box$  Kopf D Show all dictionaries Select all Linselect all  $K \cap D$ Q Search  $\blacksquare$ Q Expect in all documents N 1 2 Q H **C**Search Words in English - (Ctrl+W) **CORemedies- (Ctrl+A)**  $\nabla$  pair  $\overline{\bullet}$  $\overline{\Box}$  stitch **O** Dictionaries  $\times$ Dictionaries for: pain Here you can choose additional hear - 80 BIA pain 暖 É  $|\overline{\mathsf{A}_\mathsf{Z}}|$ Available dictionaries Related words in the selected dictionary Roots and branches  $\boxed{\triangleright}$  pained  $\overline{\square}$  painful<br>  $\overline{\square}$  painfully Synonyms<br>Related  $\Box$ Antonyms  $\overline{\Box}$  painfulness  $\overline{\square}$  pains Translation  $\triangleright$  Show all dictionaries Select all Unselect all Add new words Cancel CK

In the Advanced search (F5), click on the small triangle next to the word to see the branch words.

# **Concepts & Families languages**

Many Concepts and Families are also available in several languages\*. You can also use the World icon to select the desired first language, and optionally show a second language.

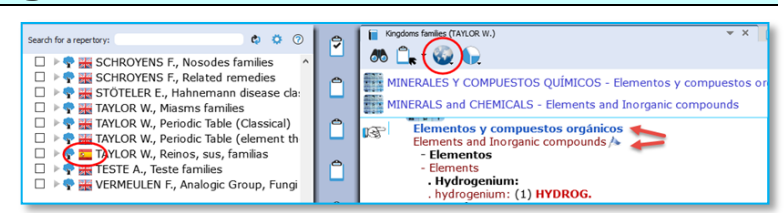

Note that the language flag in the Table of

content shows the first language shown in the document.

*(\*) Ask you representative which documents are available in your language.*

# **Boenninghausen Pocketbook & other repertories**

There are other repertories which also have translations available\*.

For example the Boenninghausen Pocketbook repertory, Kent repertory, Foster repertory, etc.

*(\*) Ask you representative which repertories are available in your language. In version 2.0 the Pocket book repertory was available in: Dutch, English, French, German, Italian, Portuguese, Spanish.*

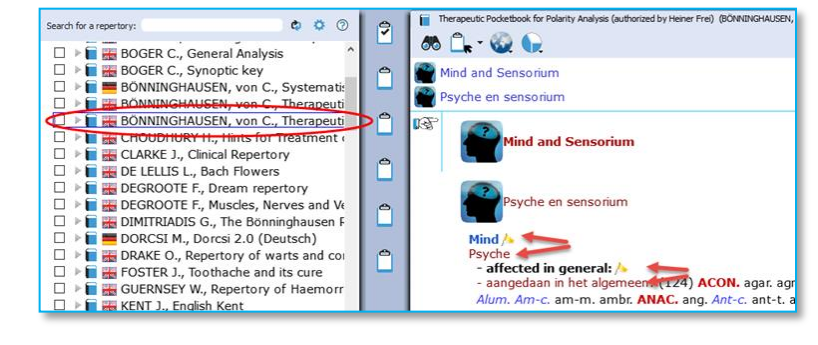

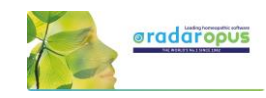

# **Remedy Info & Remedy Search**

# **Quick Remedy info: Open a MM or Remedy Search**

This Quick Tour video will give an overview of many Remedy searches and how you can open a MM to read about a remedy. It is very quick!!

Video: Quick Overview of Remedy searches and how to Open Remedy MM: [Overview Part 1](http://youtu.be/xyymjL5tsaU) [Overview Part2](http://youtu.be/ZwMAYa0ZqQo)

#### Overview Part 1 shows:

- Double click on a remedy abbreviation: Opens reedy information window.
- Drag and Drop a remedy to the TOC

#### Overview Part 2 shows:

• (A summary of all shown in Part 1)

#### Example Remedy-search with the 'Simple search' window (?) or (F4)

You can press on the keyboard the? or the F4 key to open the simple search window.

Then start to type the remedy name and from the auto complete box select the item indicated with (Remedy).

Press <enter> to start the search.

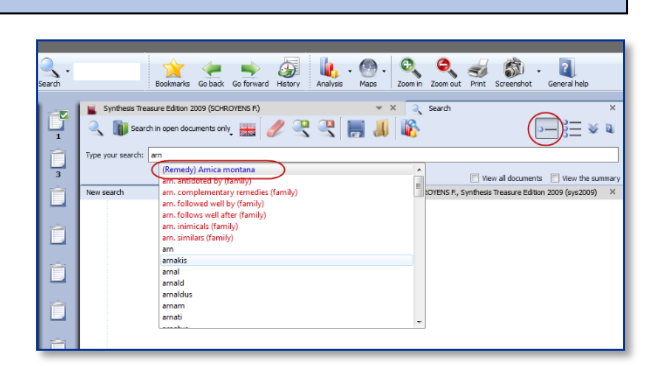

Video: [Remedy Search part 2](http://youtu.be/ZJAjO-g-wU4) "Simple search"

# *Remedy search: Limit to the "Degree" or "Rubric size"*

It is also possible to limit your remedy search to a certain degree in the Repertory, or to a certain maximum rubric size.

Step 1: First type the remedy you want to search for.

Select from the auto-complete list the item with the indication (Remedy).

Step 2: Right mouse click on the remedy name and the Remedy search options window will open.

Video: [Remedy search Degree & Rubric size](http://youtu.be/b-TLBrKPTGQ)

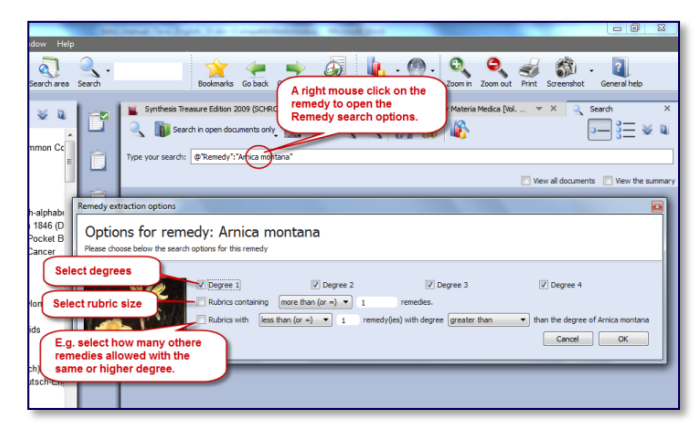

From this window you can select the following:

- The degrees of the remedy in the repertory, e.g. you can search for only degrees 3 and 4.
- The Minimum Rubric size (other options possible also).
- The Maximum number of other remedies also allowed with the same degree (other options are also).

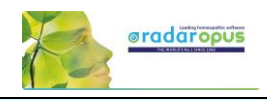

# **Remedy Search via "Drag and Drop"**

Elsewhere it has already been explained how to search for a remedy from the Quick search box or the Simple search window (?) or (F4). Here are a few other ways to do a remedy search:

#### *Drag and Drop Remedy search in the Repertory*

Video: [Remedy Search](http://youtu.be/o5mFkvh3yJ4) via "Drag and Drop"

In a similar way you can do a quick repertory search for a remedy. Just Drag and Drop a remedy abbreviation to the TOC of repertories.

#### You can drag it to the header 'Repertories' or to one specific title.

It will show you: …

- All symptoms in all repertories, or
- All symptoms in the Synthesis repertory only

*More information about a Remedy search in the repertory will be given elsewhere.*

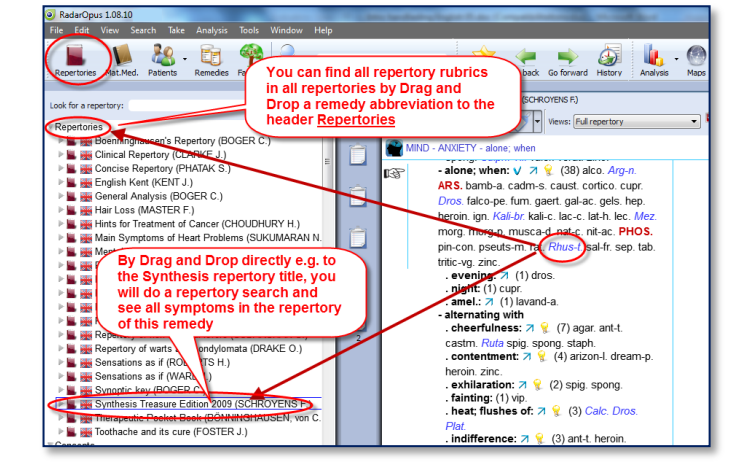

## *Drag and Drop Remedy search in a Materia Medica*

A unique feature in RadarOpus is that you can consult the materia medica inside the same program.

If you switch to the TOC of materia medica, you can then use Drag and Drop to quickly search for a remedy in for example: …

- All materia medica books, or
- Only one specific book

You can drag a remedy abbreviation from the repertory window to the left to the TOC list and

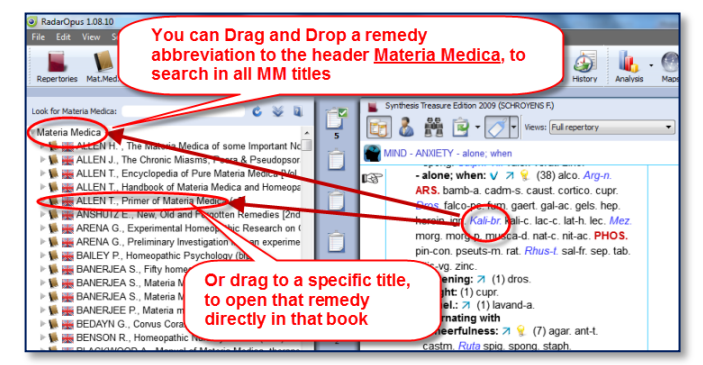

#### drop it on a specific MM title or drop it on the header 'Materia Medica'.

*More information about a remedy search in the materia medica will be given elsewhere.*

#### *Select your favorite keynote materia medica*

RadarOpus v 3.1 allows you to select one or more favorite keynote materia medica titles which you like to see with a double click on a remedy.

Video: [Select your favorite Keynote MM](https://youtu.be/kMsn1REucsQ)

# **Advanced Search Search for: Words, Remedies, Families, Cases**

# **Advanced Search (F5): Words, Remedies, Families**

#### Introduction

With the advanced search window (F5) you can do the same searches as you can do with the simple search window (F4 or '?') but in a different, more guided way.

Video: [Advanced search introduction](http://youtu.be/nxzFBX3JQG0)

**I** Words  $\overline{v}$  injure

 $\overline{\vee}$  head

 $\sqrt{ }$ 

Ò  $\times$ 

 $\overline{\bullet}$  $\times$ Ō

 $\overline{\mathbf{x}}$ 

- It allows more easy use of "Proximity". Proximity is the "distance between your search words".
- You also can do easily a Remedy Comparison. (this is explained in a separate chapter below).

#### Select your default startup: Simple or Advanced search

With a click on the search icon in the main toolbar can open the Simple search, or the Advanced search window. Via the local options button in the search window you can

set your preference. Tutorial video See this tutorial video for an introduction how to use the advanced search window. You can do several types

- of searches, search for:
	- **Words**
	- Remedies
	- **Families**

(or a combination of them)

#### Attention

In the advanced search window enter only one word per field, so if you need to search for two or more words, you need to enter from top downwards only one word per box.

In the example below a search is done for all symptoms with "injure" and "head" if at least one of the "solanaceae" remedies is present. *Please see also the Chapter Families & Maps.*

Synthesis Treasure Edition 2009V (SCHROYENS F.) Search Q (42 Search in the current docu entonly to Qt | E | MW  $\odot$  $\odot$  $\overline{\mathbb{O}}$  Remedies Search Words in Frinish <sup>O</sup> Families **Cases** d njury<br>
<sub>Injury</sub>  $\bullet x$  $\overline{a}$ Solanaceae (apg2)  $\bullet x$ ×. head<br>
Inead  $\sim$  $\overline{\bullet}$ 

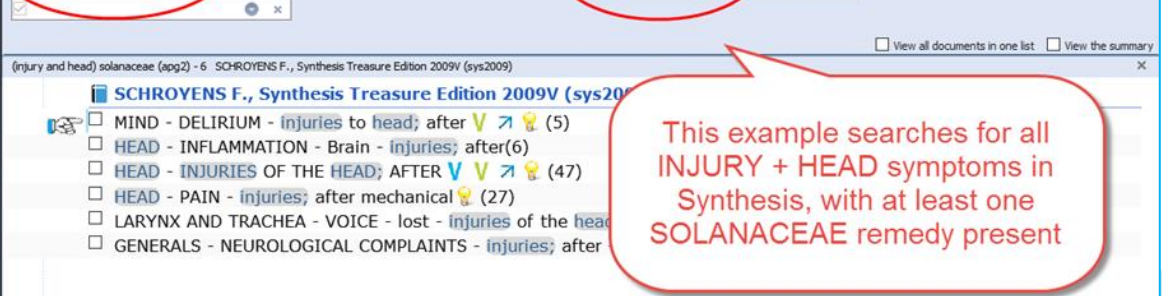

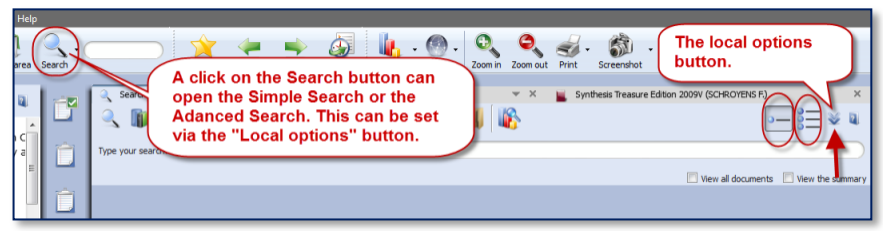

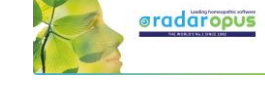

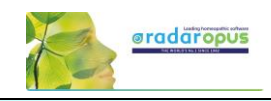

# **An example of a: Remedy search in a Search area**

#### Simple search:

This example shows how to do a search for:

*All Delusions rubrics for Arsenicum album, where the Rubric size is not more than 20.* 

- In Synthesis drag the rubric MIND DELUSIONS to the Search area clipboard.
- Open the simple search (? or F4), and select remedy Arsenicum album.

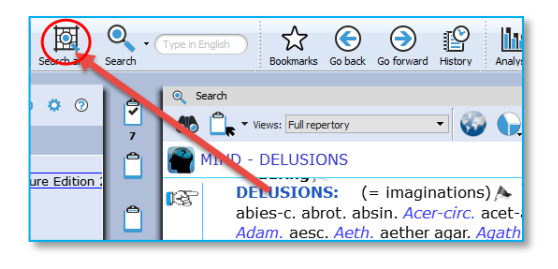

- Right mouse click and select the option: Rubrics containing "less than or = 20".
- Select for location of the search: "Search in the current search area".
- Start the search: Click in the left upper corner, or press <enter> again.

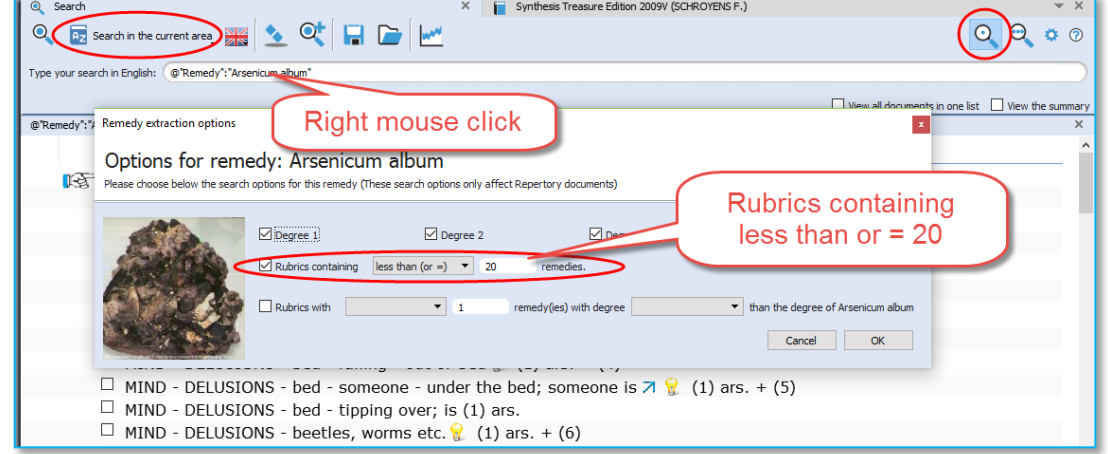

Advanced search: The same search done with the Advanced search:

- In Synthesis drag the rubric MIND DELUSIONS to the Search area clipboard.
- Open the advanced search (F5), and select remedy Arsenicum album, press enter to open a next search field.
- Click on the small blue circle and select the option: Rubrics containing "less than or = 20"
- Select for location of the search: "Search in the current search area".
- Start the search.

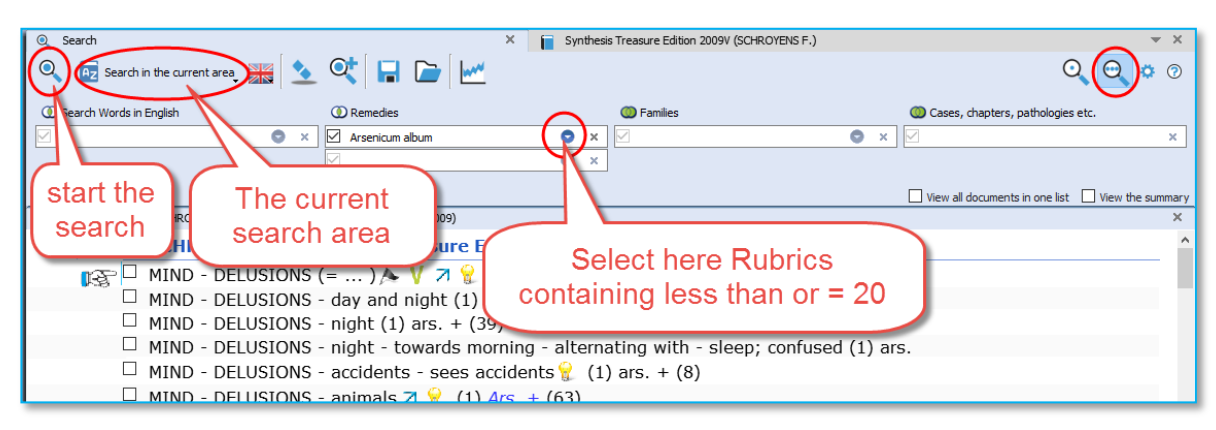

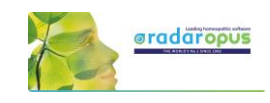

# **Search in a: Search Area (a part of the repertory)**

This topic "search area" has been mentioned already above. But because it can be used in combination with the advanced search (word search, or remedy search) it is repeated here again.

Often you like to search only in a certain limited area in the repertory. For example you want to find all symptoms of a remedy in a specific chapter or main rubric.

Video: [Search in a Search Area](https://youtu.be/vpvl98jUuNM) (remedies and Words)

#### Video: [Search area \(short video\)](https://youtu.be/nBdD7jaGCnU)

- Step 1: You can drag and drop specific areas from the repertory to the Search Area button in the main toolbar.
- Step 2: In the search window (F4) select the options to search in a specific search area.

You can use this "Search area" both in the Simple search (F4) and the Advanced search (F5)

After you have dragged one or more repertory sections (main rubrics or chapters) to the search area button, you can perform your search through "the current search area".

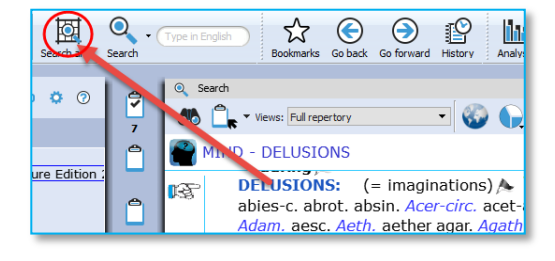

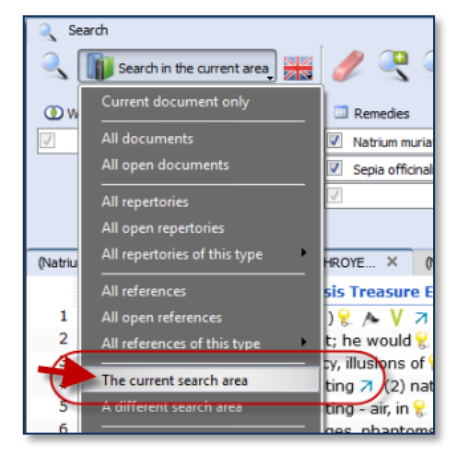

# **Search for "Family-remedies"**

Only in Synthesis Adonis 2022 there are also Familyremedies in the rubrics. In the screenshot shown highlighted.

<sup>(@</sup>) MIND - ENVY - avidity, and

**ENVY:**  $\land$  (84) absin. Am-c. am-m. am-p. anac. Apis aran-ix. arg-n. are the cost of the contract of the cost of the called the camph. carbo-f cench. Chin. Coff-t. coli. crot-c. cub. cucurbit\* cur. dictyop\* earth-el\* em-met. baliae-lc. hell. helon. hep. **HYOS**. ign. ilx-a. kola lac-e.<br>Lach. Lanthan<sup>\*</sup> lil-t. liliac\* loganiac\* lsd. lyc. mag-c. mag-m. malar. mand. marb-w. medus. Melanch\* metals\* mygal. nat-\* nat-c. nat-m. nat-sil. nit-ac. nux-v. odo-v-b-s. ophidia\* Pall. ph-ac. Plat. PULS. rhus-t. sacch. sal-hm. sarr. sep. sol-t-ae. spig. Stage-14\* stann. Staph. steel-eb. sulph. sycotic\* tarent. thres-a. tritic-vg. zinc.

These family-remedies can be selected from the

dropdown list. The are indicated with a \*. For example:

- solanac\*
- solanal\*
- solenoid\*

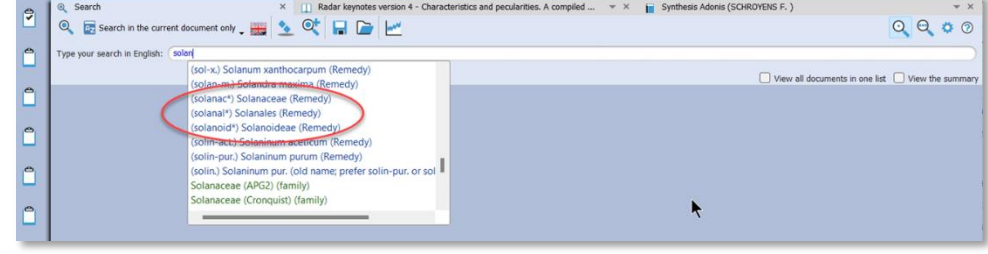

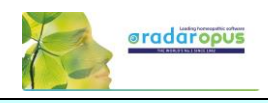

## **Take from the Search result window**

You can also take symptoms from the search result in several ways:

- From the Menu bar Take
- With Drag and Drop
- With a Right mouse click there are two special take options available:

Take the **selected rubrics** and create a new Combined rubric Take **all rubrics** and create a new combined rubric

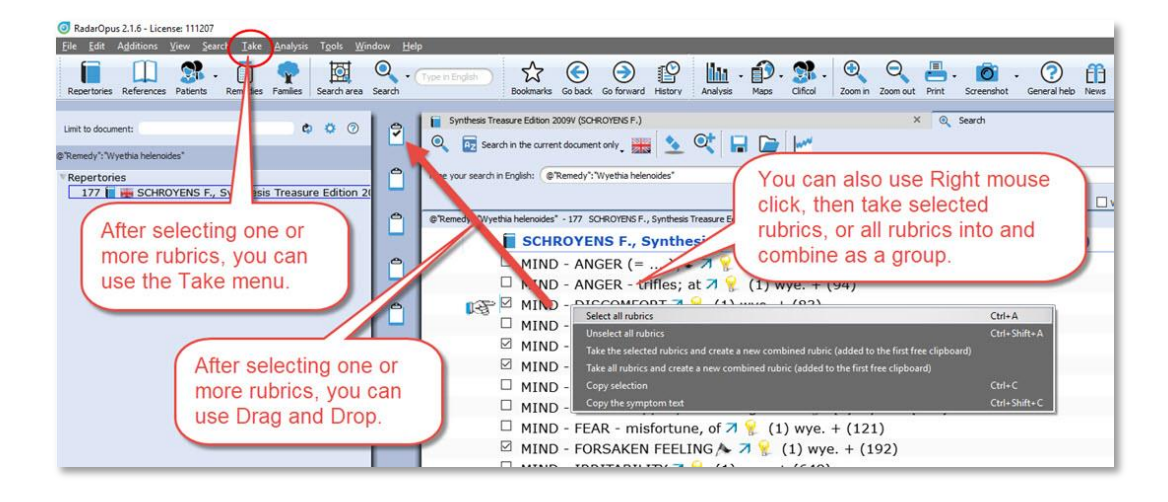

# **Advanced Search (F5): Case remedy**

It is also possible to search in the Opus Library all cases for a certain remedy. So all cases where a certain remedy was

Video: [Search for a Case Remedy](https://youtu.be/uL4J_jzjj-s)

prescribed. For example all cases where Ignatia was prescribed.

- Open the Advanced search, and type the first characters of the name of the remedy: Igna...
- Select: Ignatia amara "Case Remedy"
- Then press two times Enter to start the search, or click on the Start search icon.

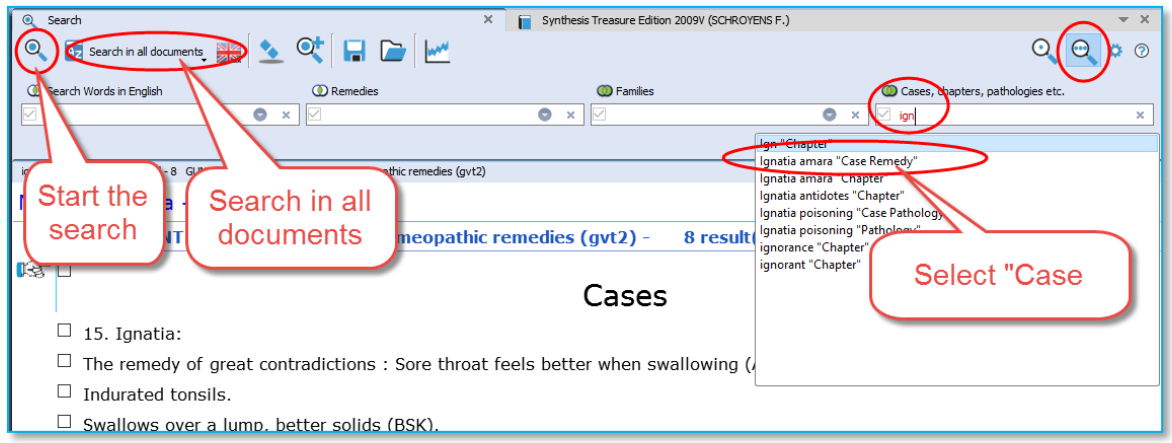

• In the search result window, at the left you will see a list of all document in which a case is present where the remedy Ignatia amara was prescribed. At the right a part of the text in that document.

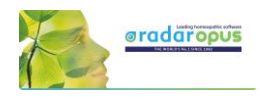

If you want to really open that document, and see the full text of this case, double click somewhere in the text of that case.

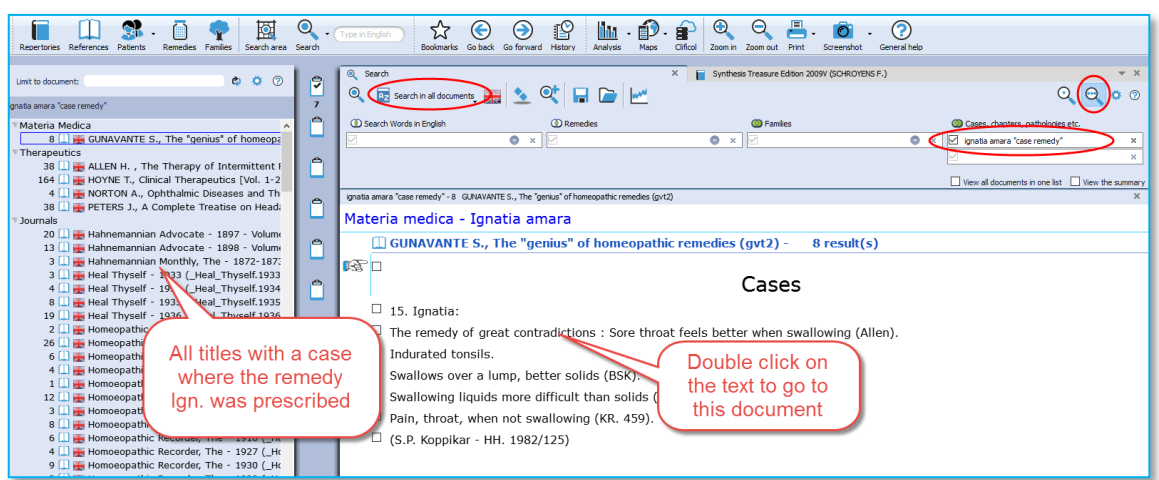

• If you look at the title mentioned in the Tab, you will see that you are now in that document.

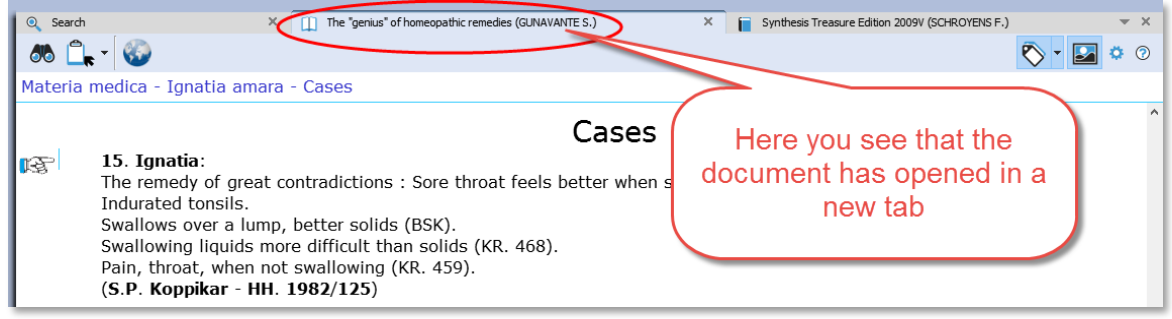

# **Advanced Search (F5): Pathology, Case pathology**

This tutorial video shows how you can search for chapters and paragraphs about a certain Pathology.

It is also possible to search for **Cases** of certain pathology.

Video: [Pathology, Case pathology](https://youtu.be/4J72WPkMUQI)

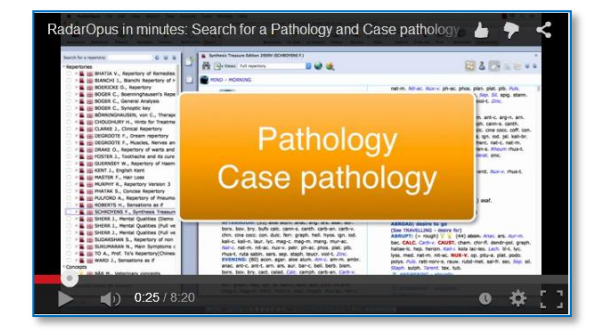

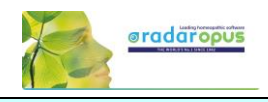

# **Search result graphically: Open more search tabs**

Here is a tutorial video showing in the advanced search window, with two separate word searches, and then showing which remedies has both combinations shown graphically.

Video: [Search result graphically](https://youtu.be/GzbdSsuV9mw)

Example used in the tutorial:

- Search 1: Word search "Injure head" (Tab 1)
- Search 2: Word search "convulsions" (Tab 2)
- Show a graph: Which remedies have both searches

LLEETES 777678.3787 **tritti** 

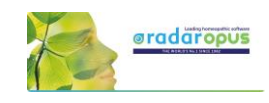

# **Remedy Comparison**

# **Advanced Search (F5): Remedy Comparison**

To compare two or more remedies in the repertory you need to switch from the Simple Search window (F4) to the Advanced search window. Or you can open the Advanced search window directly from the main toolbar or with the F5 function key.

This instruction video shows you how to do a single remedy search and how to compare 2 or more remedies.

Video: Remedy [Comparison](http://youtu.be/padTxxVlF_M)

This tutorial video is a short version explaining the Remedy Comparison, and it combines it with using "Search Area", and adding a "New Search Tab"

#### Steps to do a remedy comparison:

- Press F4 to open the Search window
- Select the Advanced search
- First from the auto-complete list select a remedy in a box. Then press <enter> once to open a next box below it.
- Select a second remedy in Box 2, and again press <enter> once to open a next box.
- Start the search by again pressing <enter> just once or click on the search button.

#### Search method

Via the button Remedies at the top, you can select one of three search methods. *See the video for more information.*

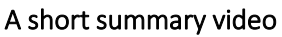

This tutorial video is a short version explaining the Remedy Comparison, and it combines it with using "Search Area", and adding a "New Search Tab"

#### Search area

You can also perform a search through certain sections of the repertory only. First drag one or more 'Chapters' or 'Main rubrics' to the search area button in the main toolbar. Then when you open the Advanced search window, you can select to do the search in the 'Search area'.

#### Adding a second search tab

After you have done a search it is possible to keep this search result, and open a second search tab to do a new search. In this way you can easily compare results.

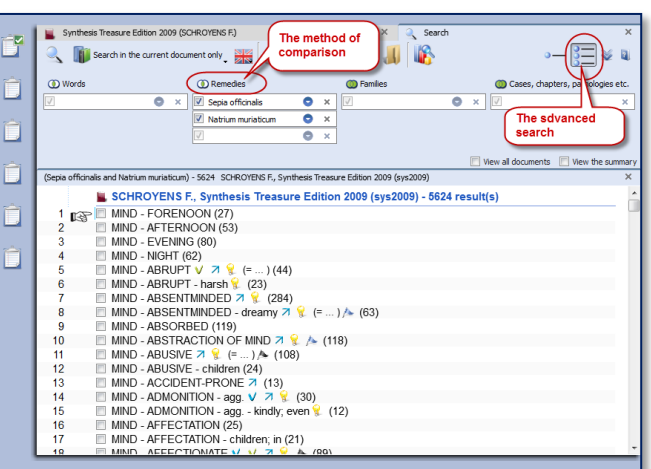

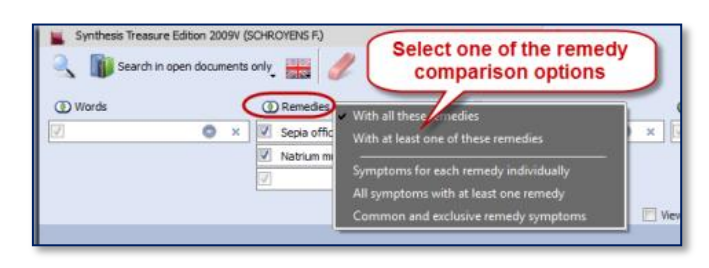

Video: Remedy [Comparison](http://youtu.be/UFqpfbRFuXY) (Short version)

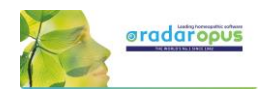

Video: [Example search Dr Subrata Banerjea](https://youtu.be/-o5TfICcJSQ)

ORNY WARTS

Senia

#### **Overview video**

This video shows some practical possibilities of the Remedy Comparison function using the topic "Warts" from a seminar of Dr Subrata Banerjea.

# **Advanced Search (F5): Combine Words & Remedies**

Often you need to differentiate two or more remedies specifically in regard to a certain symptom. In the below screenshot you see a search with a combination of the word Discharge and two remedies All-c and Euphr.

- The document-location to search is set to: Search in the current document only.
	- This will search in the repertory only (if you open the search while you are in the repertory).

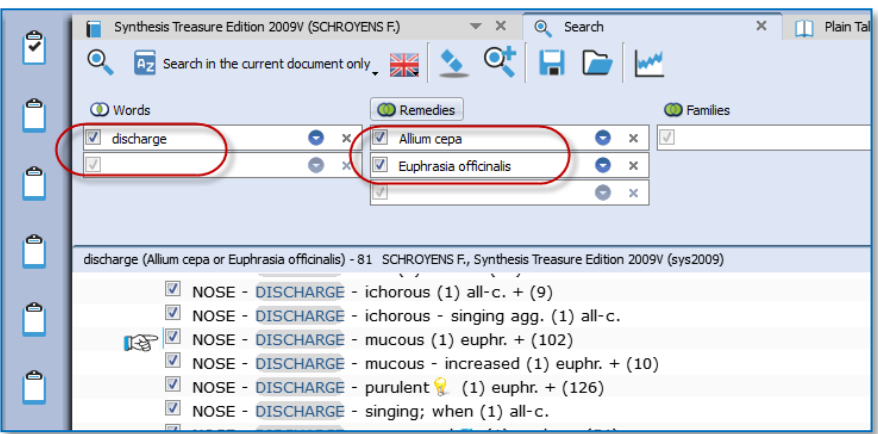

• Click on the Remedy search - options button, which is located above the search fields, to select how the remedies should be compared.

\* one search-option is double and hidden in the screenshot. This option will be removed from the list in a next live update.

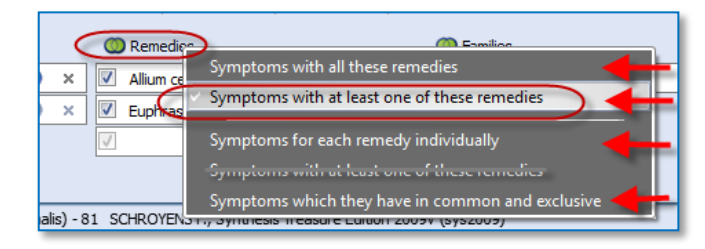

If you select "Symptoms with at least one of these remedies" you can still see in the result list, if only one or both remedies are present, and in which degree.

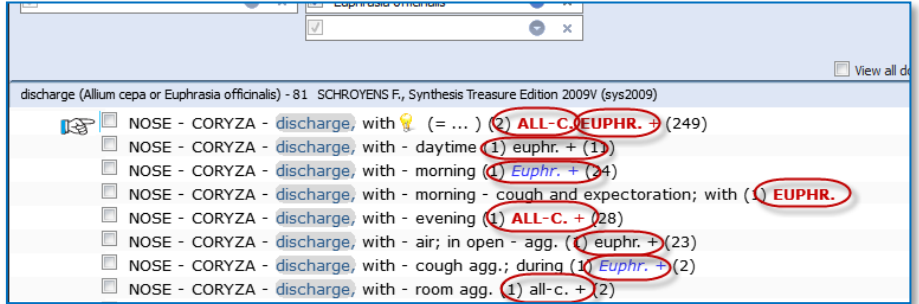

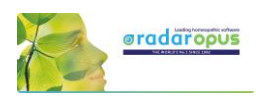

#### **Using Search Area**

To do the same search only in a specific Search Area, e.g. the Chapter Nose and Eyes., you need to do the following steps:

Step 1: Drag from the repertory the two chapters Nose and Eyes to the Search Area icon.

Step 2: Open the search window, and then select as search location: The current search area.

Your search will then be limited to only those sections (chapters) which you have dragged into this search area clipboard.

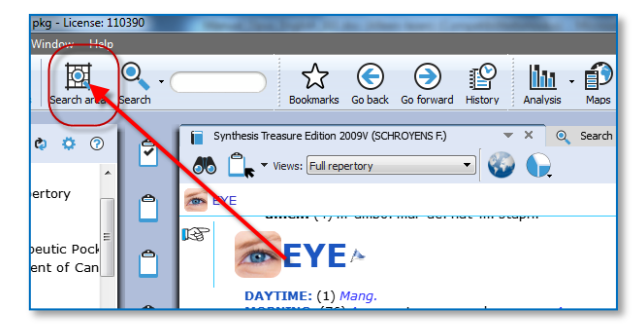

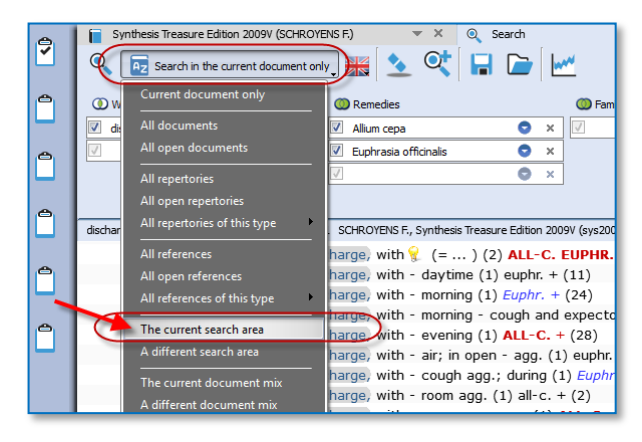

# **Combine Words & a Remedy, only in a certain Materia Medica**

RadarOpus also allows to do a search though only one Reference document (e.g. in one Materia Medica document), just like you would search only in the Repertory.

Step 1: Click to open for example the: Hering C., Guiding Symptoms

Step 2: Open the simple (F4) or advanced search (F5). Type the word Discharge, and the remedy All-c.

This will bring up all discharge symptoms in the Hering only for this remedy All-c.

Tip: If you want to keep this search result, but want to do the same for another remedy, then click on the button to open a new search tab.

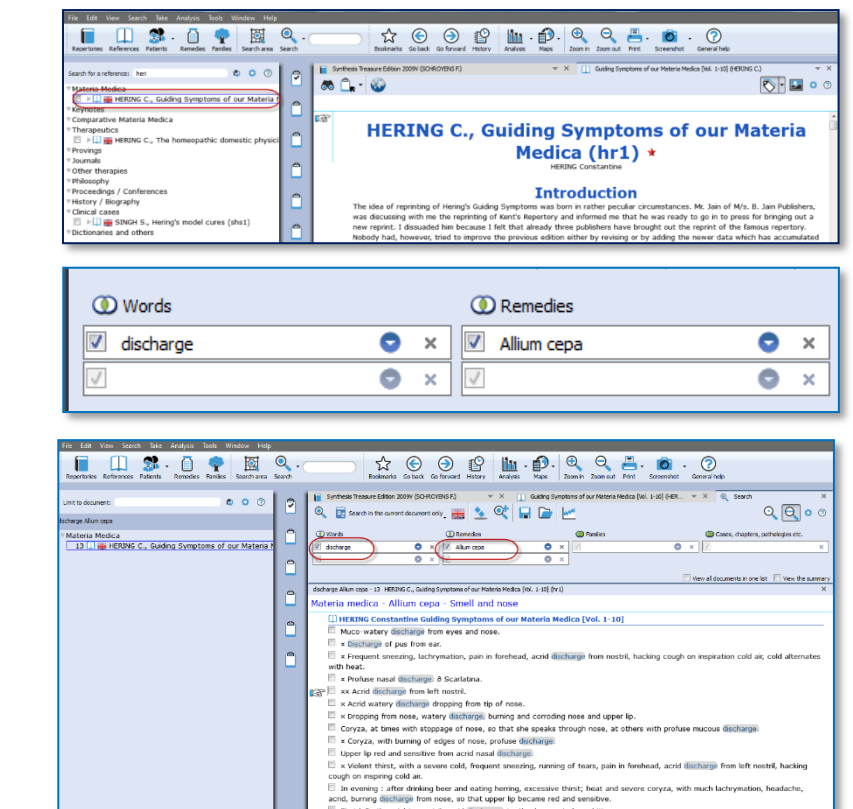

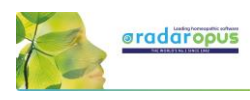

# **Clipboards & Analysis**

# **The Symptom Clipboards (F7) - The Analysis window (F8)**

How to take symptoms in a clipboard, please see the chapter Take for more information.

#### *Two new tutorial videos*

View these two new tutorial videos explaining several functions of the symptom clipboards.

Video: [Using clipboards 1](https://youtu.be/ljoeCAQpJwU)

Video: [Using clipboards 2](https://youtu.be/ea5F8q7Y-Ns)

Video: [Take & clipboards overview -](https://youtu.be/OoyNY1xADvw) part 1

Video: [Take & clipboards overview -](https://youtu.be/_glV38wife8) part 2

Video[: Take & Clipboards overview -](https://youtu.be/RIgGb6-Ae4M) part 3

## *Overview videos about Take and Clipboards (New recordings)*

These few tutorial videos give in a quick way an overview of:

- Take symptoms into a clipboard
- Take into different clipboards
- Using different clipboards

#### *Using Symptom Clipboards (Video Part 1)*

In this instruction video, some basic functions are discussed:

- Part 1
- Part 2

#### *Using Symptom Clipboards (For who likes to see again a different video)*

If you like to see again a different tutorial how to use symptom clipboards

Video: [Symptom clipboards part 1](https://youtu.be/ljoeCAQpJwU)

Video: [Symptom clipboards part 2](https://youtu.be/ea5F8q7Y-Ns)

#### Video: [Symptom clipboards \(extra\)](https://youtu.be/hxogyqoE1H8)

#### *Using One or More clipboards*

If you click on a clipboard it will only analyze using the symptoms in that particular clipboard.

If several clipboards have been used to take symptoms on, then you can use Ctrl+Click (Win) or Cmd+Click (Mac) on the other clipboard icons to select more than one clipboard.

You can select any combination of clipboard to use in your analysis.

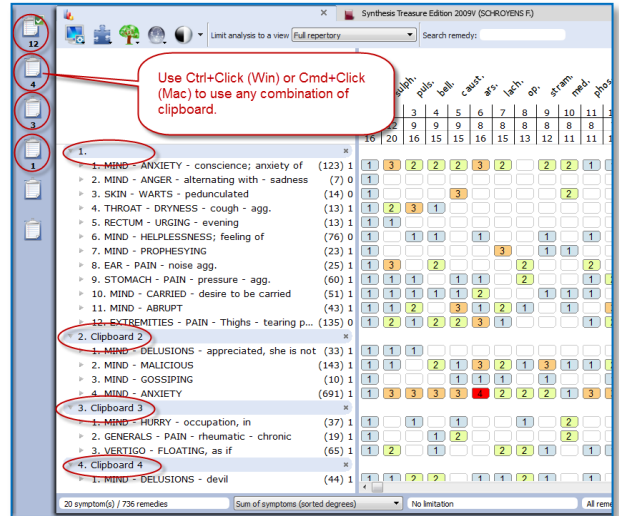

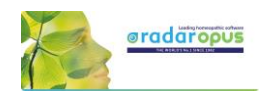

By clicking on the **Analysis icon** in the main toolbar, all clipboards that contain symptoms will be used.

If you want to use again only 1 clipboard, then single click at the left on one of the clipboard icons.

• Move symptoms within the same clipboard First you click on a symptom in the clipboard to select it, and then you can move it in several ways:

- With a **Right mouse** click and from the context menus use the Move options Up / Down.
- (On Windows) use Ctrl+Arrow up, or Ctrl+Arrow down to move the symptom one line up or down.
- (On Mac) use Cmd+Arrow up, or Cmd+Arrow down to move the symptom one line up or down.

#### Sorting symptoms

You can automatically sort the symptoms which are in a clipboard via a Right mouse click on one of the symptoms, then select Sort.

Most often is used: "Ascending homeopathic order" (From Mind to Generals), and also "Descending intensity" (From intensity 4 to 1)

#### • Change intensity of symptoms

It is possible to change the intensity of symptoms after they have been taken into a clipboard already.

- You can do that via the Right mouse menu, then from the menu select Change intensity.
- Or with the **keyboard**: You first select a symptom with a single click (it becomes highlighted). Then on the keyboard press one of the number keys: the 1, 2, 3, or 4 key.

12. EXTREMITIES - PA 12. EXTREMITIES - PAI<br>13. MIND - DELUSIONS<br>14. GENERALS - PAIN -<br>15. VERTIGO - FLOATIP 16. MIND - PROPHESYI

You can do this for an individual symptom or several symptoms at the same time.

Select several symptoms and apply a change to them in one action.

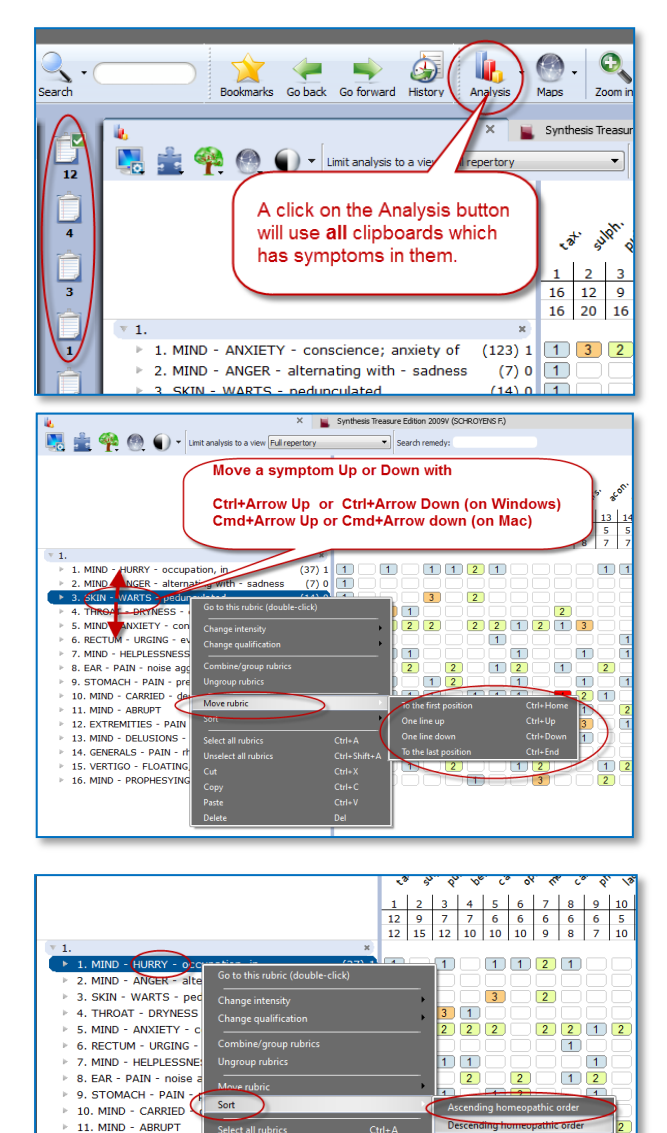

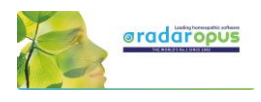

 $\overline{1}$ 

1000000<br>1000000<br>10000000

000000

99000000000<br>5222530000

Synthesis Treasure Edition 2009V (SCHRO

 $\left\vert \mathbf{v}\right\vert$  Seard

 $\overline{2}$ b

 $\overline{1}$ 

 $\overline{1}$ 

 $\begin{array}{c}\n3 \\
1 \\
1\n\end{array}$  $\overline{2}$ 

To move one or more symptoms to another clipboard first select the

symptoms. Then drag them to e.g.

 $(44)$  1 1 1  $(1)$   $(2)$   $(2)$ 

 $(123) 1$  1 1 3

 $(7)0$ <br>(14) 0<br>(37) 1

clipboard number 2.

ciety of

 $\frac{(37)1}{(143)1}$ 

 $(10)$ 

 $(65)1$ 

 $(13)1$ 

 $(691)1$ 

 $(13)$  1

 $(33)$ 

 $(23)$  1

 $(25)$ 

 $(60)$ 

 $(51)$ 

 $(43)$ 

 $(19)$  1

 $3^{67}$   $30^{6}$ سمال

> $\overline{2}$  $\overline{2}$

198228

 $\frac{1}{2}$ 

 $3) 3) 2) 3$ 

 $\overline{1}$ 

 $\overline{2}$ 

 $\overline{\mathbf{8}}$ 

 $\begin{array}{c}\n8 \\
13\n\end{array}$ 

 $\begin{array}{|c|c|c|}\n\hline\n1 & 1 & 2\n\end{array}$ 

 $\overline{3}$ 

 $\Box$ 

 $\overline{3}$ 

First select several symptoms with Ctrl+Click (Win) or Cmd+Click

(Mac), then change the intensity. All symptoms will be changed

DRYNESS - cough

. MIND - HURRY - oc<br>. MIND - MALICIOUS

10. MIND - ANXIETY

**GENERALS** - PAIN

THROAT

7. MIND - GOSSIPING<br>8. VERTIGO - FLOATING, as if

. mino - Anxie i 1<br>. RECTUM - URGING - evening

. MIND - DELUSIONS - appre

17. STOMACH - PAIN - pressure - agg.<br>18. MIND - CARRIED - desire to be can

**VYIETY** 

6. VERTIGO - FLOATING, as if 7. THROAT - DRYNESS - cough

9. GENERALS - PAIN - rheumatic - chr<br>10. MIND - HELPLESSNESS; feeling of

**ELUSIONS - devil** 

**Design to a view Full repertory** 

conscience;

15. MIND - PROPHESYING

16. EAR - PAIN - noise agg.

**ARRI IPT** 

r

 $\begin{array}{c}\n\hline\n\end{array}\n\quad\n\begin{array}{c}\n\hline\n\end{array}\n\end{array}$ 

 $\overline{\mathbf{L}}$ 

Ò

Ò

Ò

 $1$  MI

 $2.$  MINI

**GENERALS** 

If you first select more than one symptom by using the Ctrl+Click (Win) or Cmd+Click (Mac), then you can apply a change to all selected symptoms in one action.

- In the screen several symptoms have been selected with Ctrl+Click (Win) or Cmd+Click (Mac)
- Then press on the keyboard one of the keys 1, 2, 3 or 4 to change the intensity for all selected rubrics.

Tip: By selecting the intensity 0, you can remove that symptom from the analysis score.

#### • Moving symptoms from one clipboard to another clipboard

You can move one or more symptom from one clipboard to another clipboard.

First click on the symptom(s) to select them, then you can drag them to another clipboard on the left.

#### *Changing clipboard names*

It is possible to give a clipboard a different name.

This can be done only for the analysis you are currently working on, or you can change the default clipboard name.

- Right mouse click on the clipboard icon you want to change the name of.
- Then select *Change clipboard name*.

To use the name as the new default name select the checkbox *Save the name as default name.*

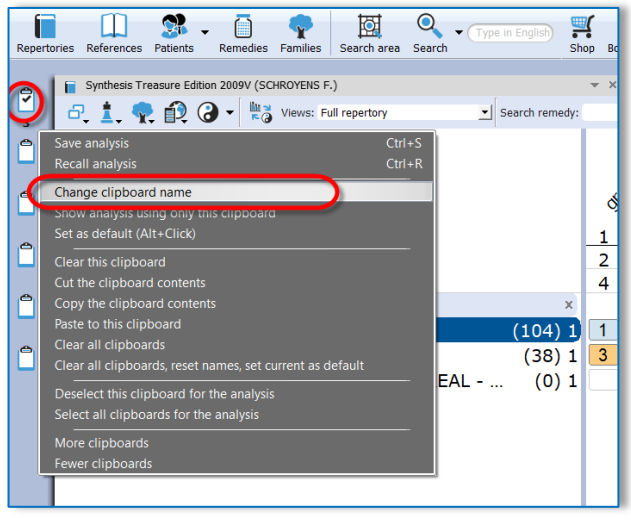

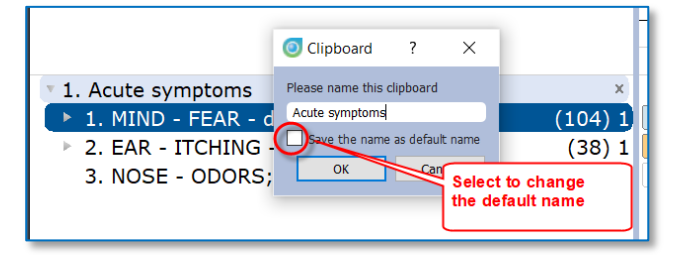

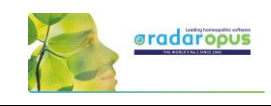

# **Using Symptom Clipboards – more functions**

#### *Combine (group) symptoms*

You can use **combine symptoms** if you have several smaller repertory rubrics all expressing the same problem. You can avoid overemphasizing these separate rubrics by grouping them into one group.

- First select the symptoms you want to combine or group with *Ctrl+Click* (Win) or *Cmd+Click* (Mac)
- Then Right mouse click on one of the selected symptoms and select *Combine/group rubrics*.

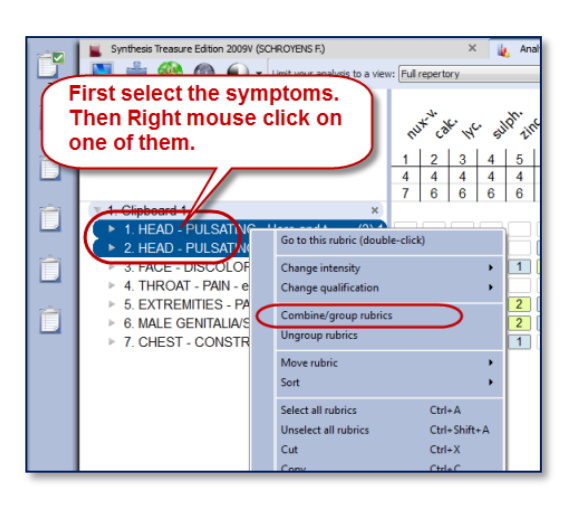

#### • Making a group

This method is used most often.

When you create a group, the original symptoms remain in the clipboard, but they are calculated as one symptom (rubric). You do this by giving them all the same letter, for example: "a".

#### • Combine into one new symptom

If you really combine several symptoms into one new symptom, then only one new rubric will be created. This new symptom will then contain all remedies of the original symptoms. If a Remedy has a different degree in the original grouped or combined rubrics, then the highest degree will be used for remedies which occur in more than one symptom.

#### *Use an Eliminative or Exclusive symptom*

- To make a symptom **Eliminative** means that only remedies which are in that symptom will remain in the analysis.
- To make a symptom Exclusive is the opposite. Then all remedies which are in that symptom are removed from the analysis.

Right mouse click on the symptom, then from the menu select *Change Qualification*.

#### *The Analysis method*

There are several methods of analyzing. Most often when you analyze by hand you use the method "Sum of symptoms (sort degrees)".

With this method you first count in how many symptoms a remedy is present. If remedies have the same number of symptoms, then the program looks how high the total number of degrees is.

If remedies, then still have the same score they are placed alphabetically.

#### *Remedy Information Window*

Double click on a remedy to open the remedy information window of that remedy. *You can read more in the chapter about the Remedy Information Window (RIW).*

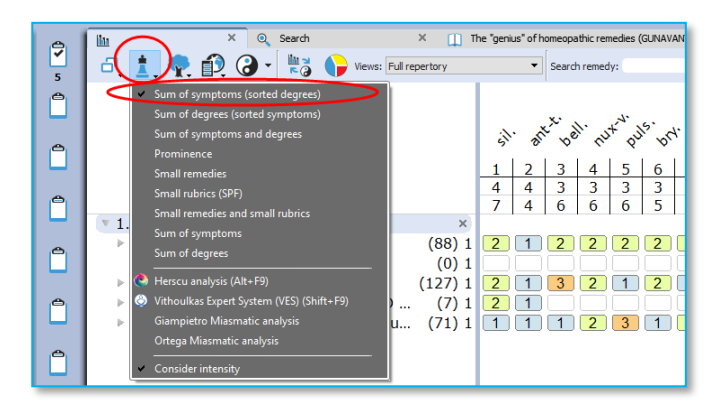

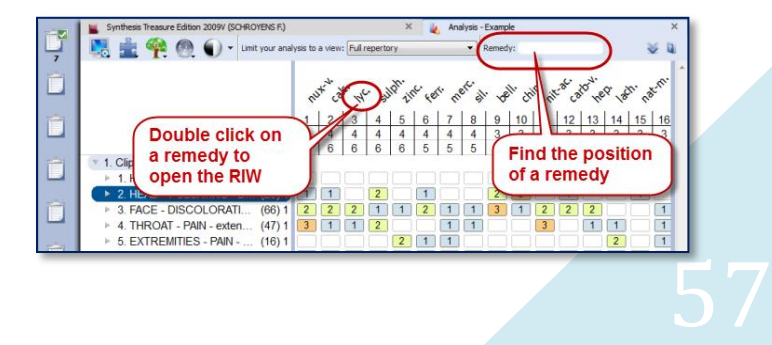

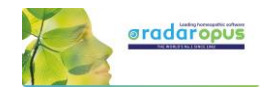

## *Find the position of a remedy*

You can use the Remedy box to find the position of a remedy in the analysis. The auto complete box will only contain remedies present in the analysis.

Mind that you have selected the correct Repertory View selected which you want to use.

## *Default clipboard*

When you take symptoms via drag and drop you can decide into which clipboard they go. The only disadvantage is that the intensity will always be 1.

But when you take symptoms into a clipboard via the take button or with the keyboard

commands  $+$  <enter> (or with the  $=$  key) they go into clipboard number 1 by default.

Sometimes however you may want symptoms to go into another clipboard.

If you change the Default clipboard with  $\mathsf{Alt}\text{+Click}$ 

(or via the right mouse click menu) then the symptoms will go into that clipboard.

# *Right mouse click on a clipboard for more options*

If you click with the Right mouse button on a clipboard icon there are more options available, for example:

- Save analysis
- Recall analysis
- Clear this clipboard
- Clear all clipboards. Etc.

# *Save and recall the clipboards (Analyses)*

There are **three ways** to save the Analysis (the set of clipboards)

 $\Rightarrow$  You can save them connected to a patient file (to a consultation date of that patient). Please view the tutorial video.

If you use the patient file, then you do not need to save the analysis yourself. It will be saved automatically to the consultation which is open.

 $\Rightarrow$  You can also save the clipboards as a separate file (not connected to the patient file). This is called: "Save analysis to a folder".

This sounds a little confusing because it is still saved within the RadarOpus database, it just means it is not connected to the patient file.

Please view the tutorial video.

 $\Rightarrow$  Or you can also "export" the analysis as a separate XML file.

From RadarOpus version 2.2 onwards also these files are encrypted, but not password protected! You can send such an XML-file to a colleague who can open this file in his RadarOpus (Right mouse click on a symptom clipboard, then select Recall analysis, then Import an analysis.

*Read more on how to save and recall the clipboards in the next chapter.* 

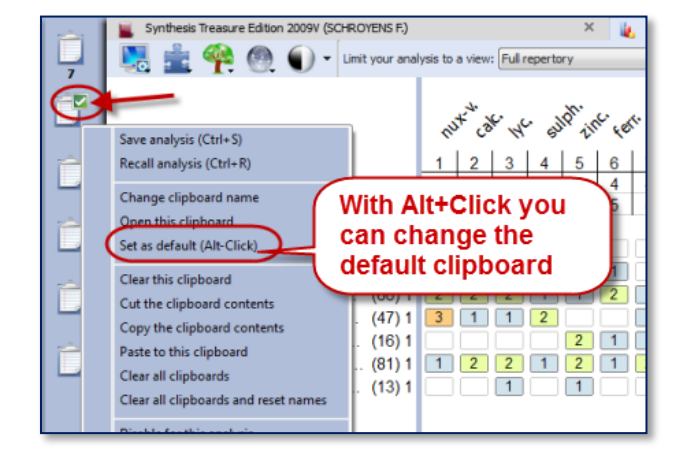

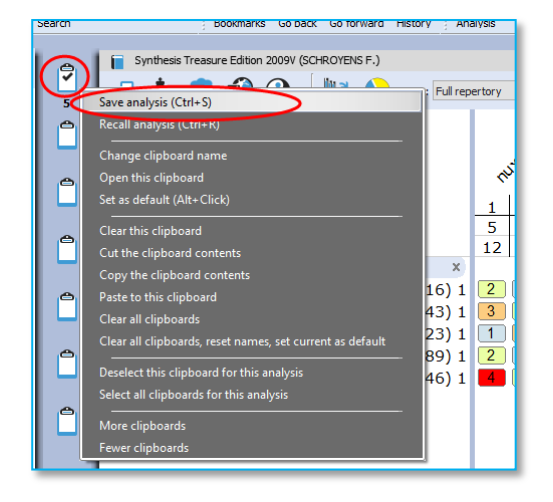

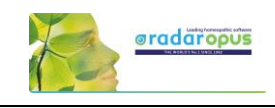

# **Save and recall the analysis to a folder**

You can Save and Recall an Analysis (the symptom clipboards) in two ways:

- Separately (outside the patient file) (similar like in RadarClassic)
- Connected to a consultation in the Patient file

#### *Save separately (outside of the patient file)*

There are two main approaches: you can save the analysis together with a patient when you work with the patient file or you can save an analysis separately (this is called: Save to a Folder).

You can save an analysis (the whole set of clipboards) separately with:

- A Right mouse click on one of the clipboards
- Via the sub-button of the Analysis button
- With the keyboard [Windows] Ctrl+S or [Mac] Cmd+S.

In the Save analysis window select the option to Save the Current analysis to a folder (this is not connected to a patient file).

Note: This is similar to the function in Radar 10.5 which was called "Save the case".

Give the analysis a **Name**, then click on the button Save

You can also enter a short Description if you like.

By default all are stored in the Default folder. *To Recall an analysis can be done in a similar way to the Recall analysis window. Right mouse click on one of the clipboards, then Recall analysis.*

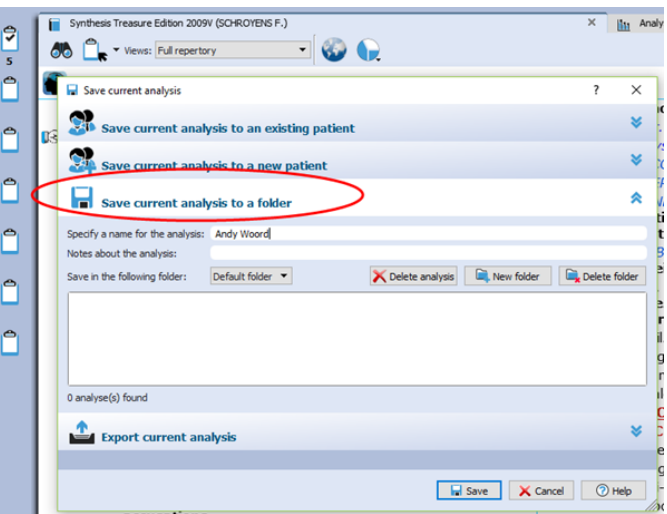

#### *Save the analysis to a Patient (in the Patient File)*

The second method to save the analysis is by using the patient file. If you use the patient file, then the symptom clipboards are saved automatically when you save the patient

*For more information see the chapter about the "The Patient File"*

But here are already two tutorial videos to view:

Video: Save analysis to the patient file, manually

Video: How to use the patient file (Basics), save clipboards automatically

Video[: Save to a patient \(manually\)](https://youtu.be/Fl-bJWu2GT8)

Video[: Using the patient file \(basics\)](https://youtu.be/Fl-bJWu2GT8)

Video[: Save the analyses to a folder](https://youtu.be/bmjGNfn4LDo)

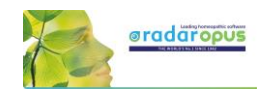

# *Recall clipboards and Merge with existing symptoms in the clipboards*

It is possible to merge a already saved set of clipboards, with the current clipboards.

Step 1: You have taken some symptoms into one or more clipboards

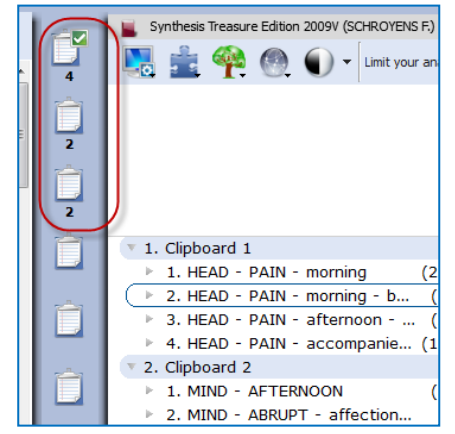

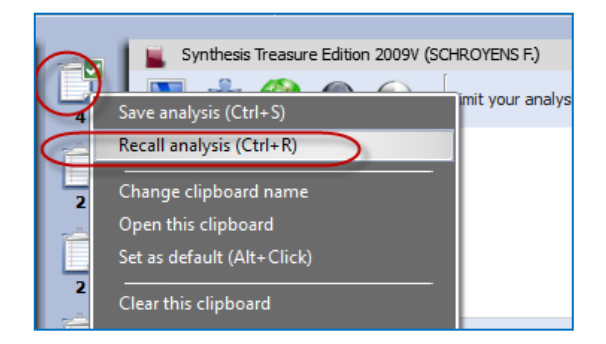

Step 2: Right Mouse click on one of the clipboards, then select Recall analysis.

Step 3: Before you recall an existing analysis, turn on this checkbox:

( ) Merge with the current case

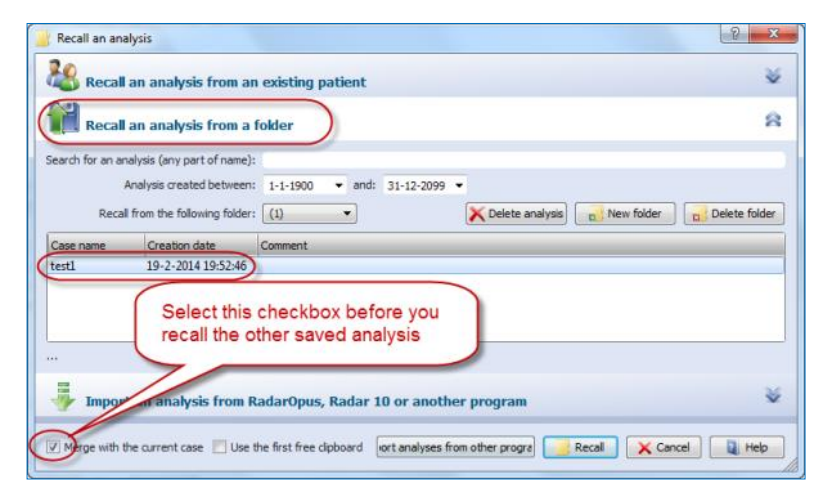

Then the symptoms of this previously saves analysis will merge with the symptoms currently present in the clipboards

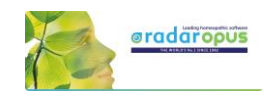

# **The Analysis (F8)**

A click on a clipboard or pressing F8 shows the symptoms plus the remedies score (the analysis).

#### Display options

In the left upper corner, you can select the display icon to switch between:

- Show only the symptoms (F7)
- Show symptoms and the analysis (F8)
- Show only the analysis
- The Other options menu opens the Local settings.

#### Analysis method / Intensity

With the Chess icon you can select the analysis method. The most common used method is: Sum of Symptoms (Sort degrees):

- This means that the score of the remedies is first calculated using the remedies which have the most symptoms.

- In case some remedies have the same score, the number of degrees is taken into consideration next.

- If then still some remedies have the same score they are placed alphabetical.

From the same menu you can select to switch considering the symptom intensity On/Off.

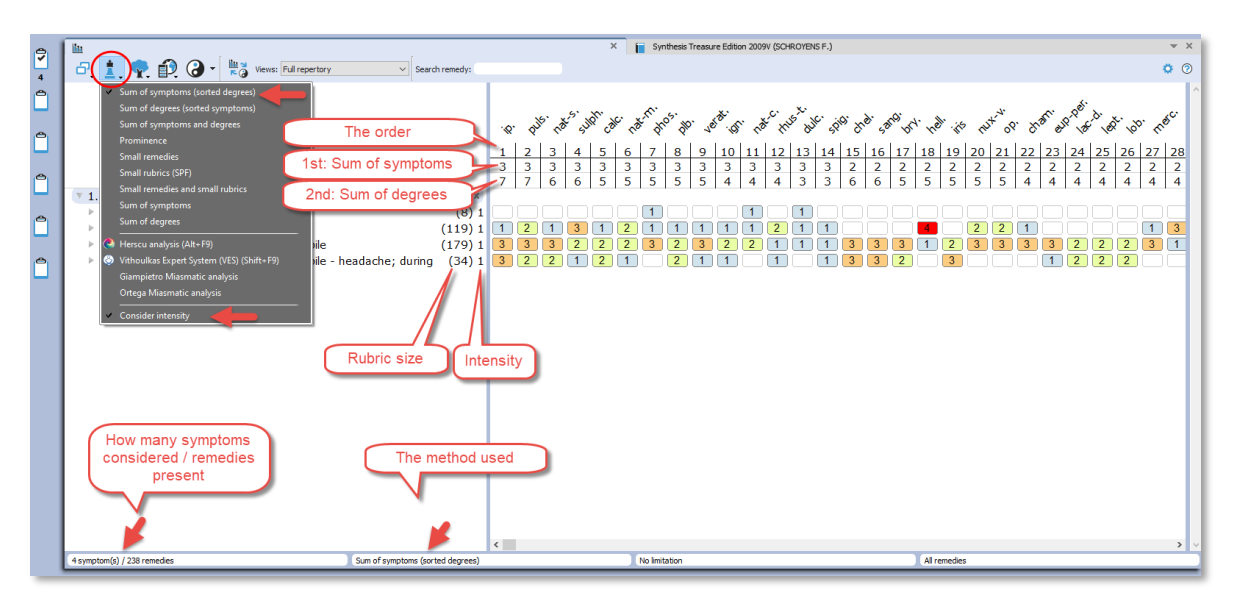

#### Family button

This button has currently still a limited number of features.

Note the hotkey Ctrl+Z (Windows), Cmd+Z (Mac) to remove any applied limitation of highlight.

*You should limit to a certain family using the Table of Content of Families. See elsewhere in this manual for more explanation.*

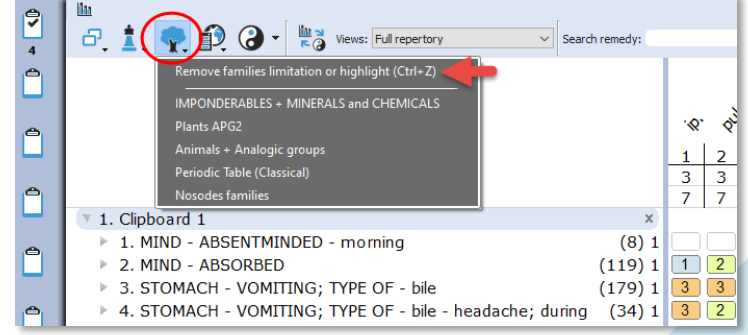

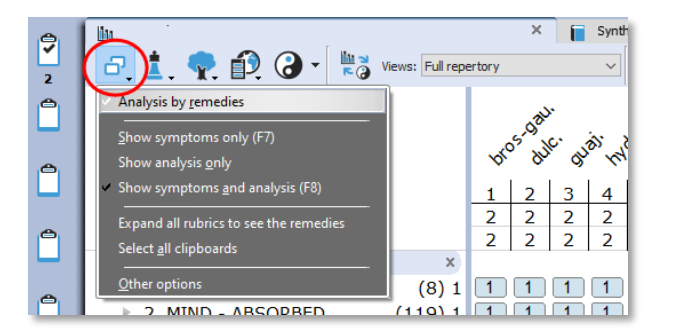

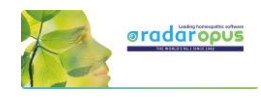

# *Family information and 'Limit to' or 'Highlight'*

If you want to limit the analysis to the family members of a certain remedy, then Right mouse click on a remedy.

See the available options, e.g. Highlight all family members of this remedy.

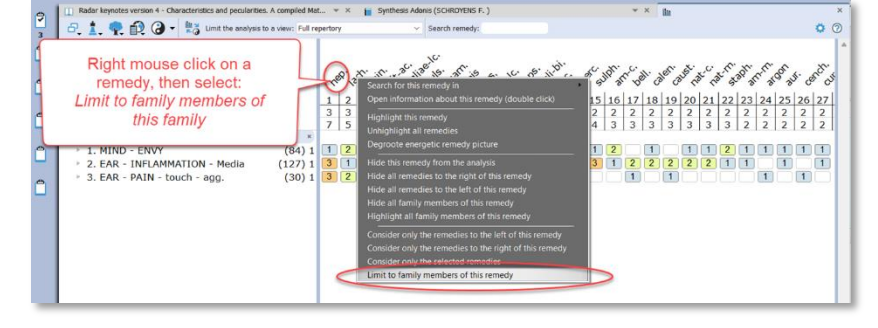

2. EAR - INFLAMMATION - Media

 $3.  $EAD = DAIN = \text{touch} = 300$$ 

For example select Limit to family members of this remedy.

You can move in the family tree to the family level you want. In this example is selected the Serpentes (Snakes).

With the button Select, the analysis will be limited to member of that family level.

To remove the family limitation again, use the button. *(See more further below)*

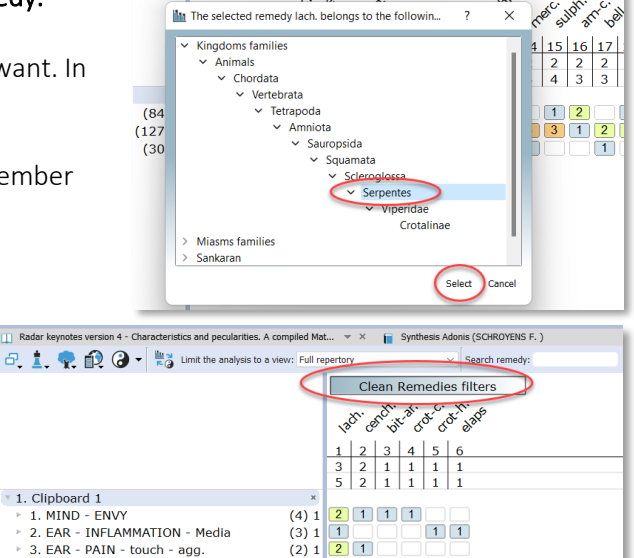

 $\overline{1}$  $\overline{1}$ 

Double click on a

remedy, then

selects families

 $1$ 

 $\mathcal{N}^G$ 

#### You can also use a Double click on a remedy

- Double click on a remedy to open the remedy information window.
- Then in the Remedy Information Window select the Tab Families.

If the remedy is a Plant, you can see where that remedy is located in the three main classification systems.

The **Cronquist** is most often used for the classical approach to plant families. The APG2 classification system is the more modern based on DNA.

In the lower right corner of this window there are two buttons, one to limit the analysis, the other to **highlight** that family in the analysis.

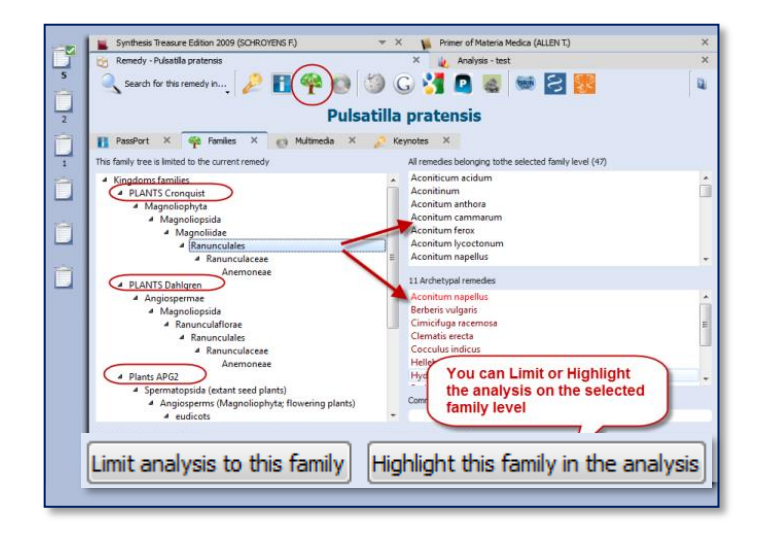

- FORSAKE

**EORSAKE** 

**FRIGHTEN FRIGHTEN** 

 $(19)$ 

 $\frac{1}{3}$ 

 $(1)$ 

 $(195)$ 

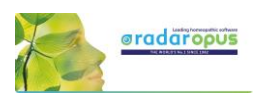

#### Find the position of a remedy

With the remedy search box you can find the position of a remedy in the analysis. Only remedies that are present in the analysis are shown in the selection box.

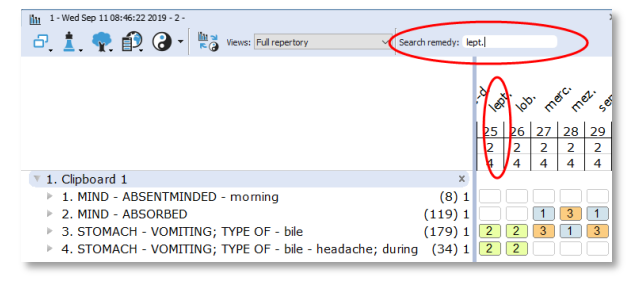

#### Tip: Quickly conduct a Remedy search from the Analysis window

Step 1: **Double click** on a remedy and it opens the "Remedy Information window" (RIW). Here you can find all sorts of information about this remedy.

Step 2: From this RIW you can start a Search on this Remedy in the repertory or in the other search locations via the option "Search for this remedy in..."

*For more information see also the chapter Remedy Information Window or the chapter on Remedy search.*

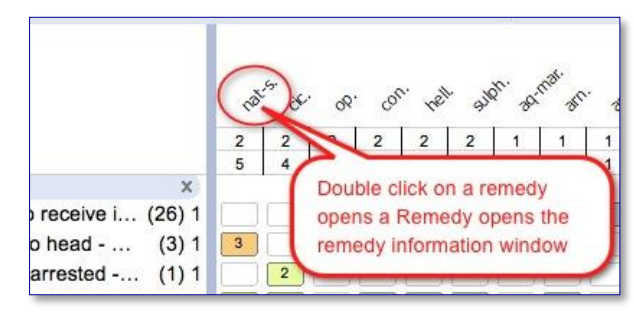

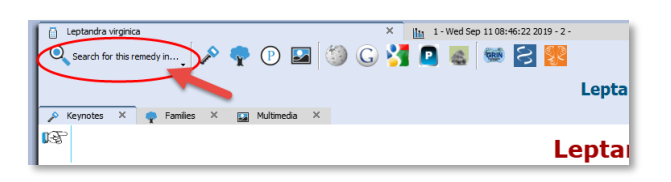

#### Select a family via the "Maps" or the "Table of Contents of families"

With the Maps icon you can open one of the maps, and from there use the Highlight or Limit function to apply it to the analysis.

You can use either the Maps icon in the analysis window or the Maps icon in the main toolbar.

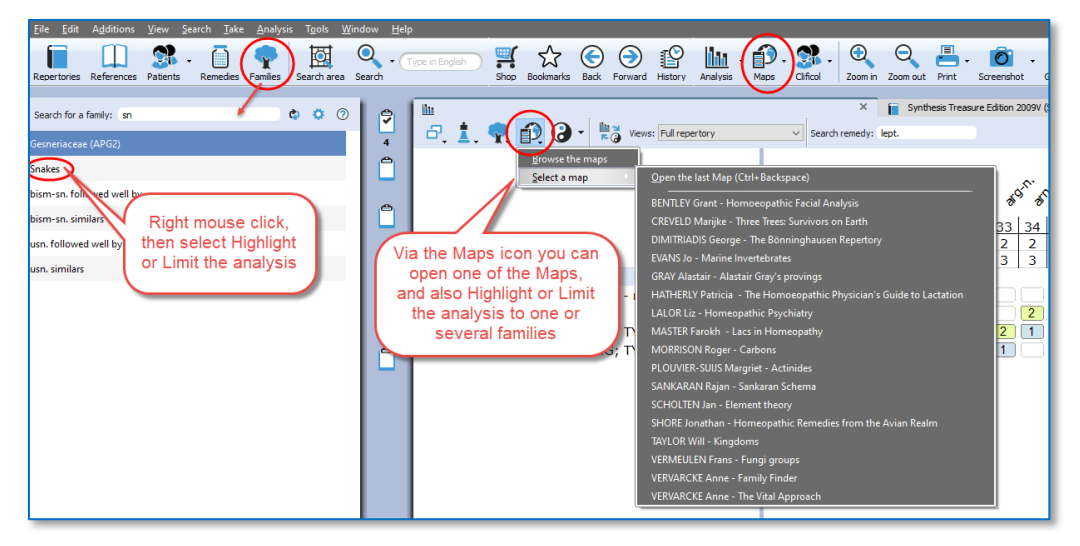

You can also click in the main toolbar on the List of Families (also called the table of contents of families). Search for the family you want, and then Right mouse click on it, and select Highlight or Limit the analysis to this family.

*For more information about Families also see the chapter: The Remedy Information Window RIW.*

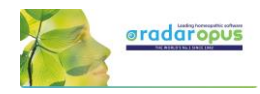

#### Repertory View

In the analysis window you can also select one of the Repertory Views. It will also apply this View to the repertory window.

*Read more about using Repertory Views in the chapter on "Repertory Views".*

#### Local Options

Have a look at the Local Options window, to see all possible settings for the analysis window.

An interesting option is to have remedies which are excluded from the analysis still shown in gray color. *See the topic: Show remedies excluded from the analysis (eliminative, families).*

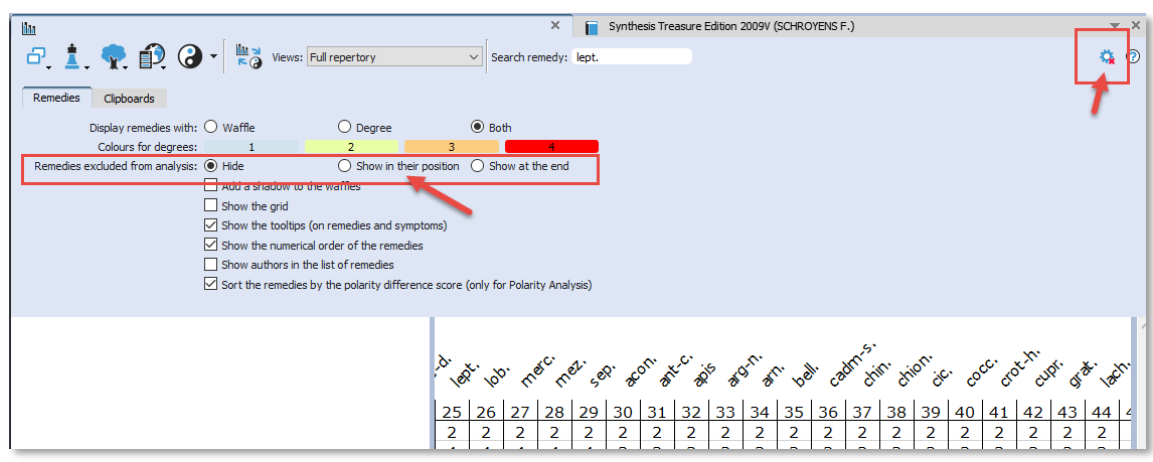

#### *Using: Highlight, Hide, Limit to a family*

#### Hide one or more remedies

It is possible to select and hide one or several remedies from the analysis.

This could be useful for example when teaching, and each time you decided a remedy does not match the case well, you can hide it.

First click on a remedy to select it. You can also select several remedies with Ctrl+Click (Windows) or Cmd+Click (Mac).

Then select from the menu *Hide selected remedies from the analysis*.

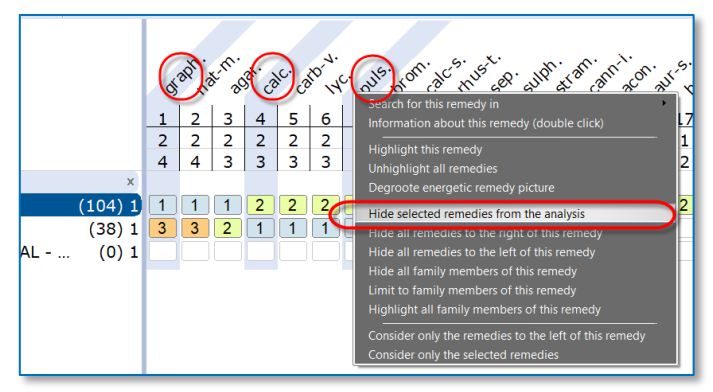

#### Hide all remedies to the left, Hide all remedies to the right

Note also the other possibilities, for example *Hide all remedies to the right of this remedy*

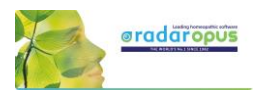

#### Limit or Highlight a family

If you Right click on a remedy, you can also select one of the options:

- *Highlight all family members of this remedy* or

- *Limit to family members of this remedy*

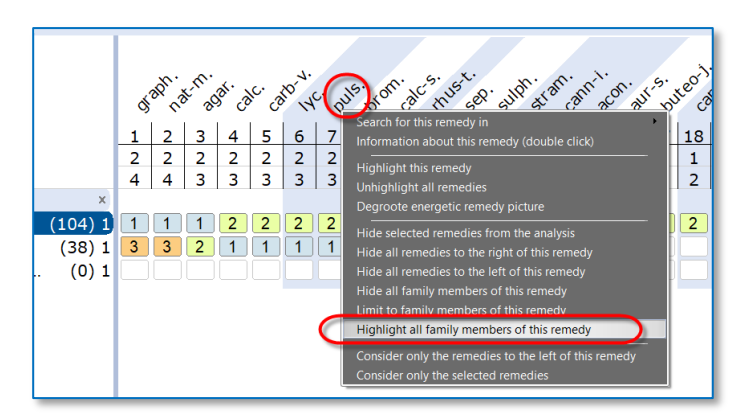

#### Tip: Quickly find all reference titles where a certain remedy is discussed.

When you are differentiating some of the top scoring remedies, this is a great way to go to the materia medica to read about that remedy.

If you define a Startup book selection of those books you consult the most, then you can select here: *Search for this remedy in* - *Open documents*

*See "Creating a Startup Document mix" how you can define a Startup book selection.*

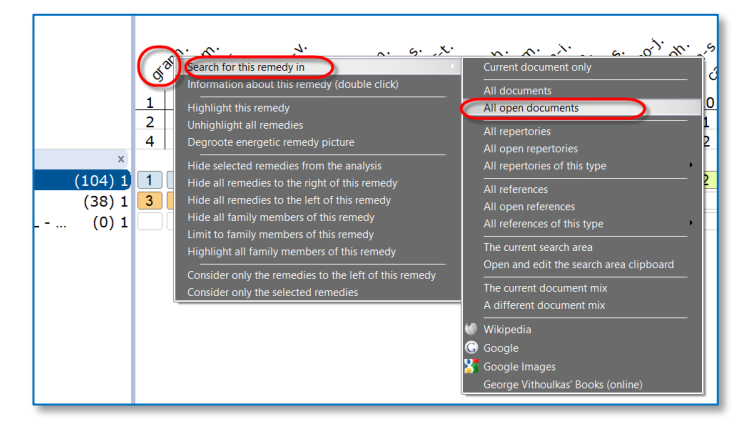

#### *Show remedies excluded from the analysis (eliminative, families)*

If you apply a limitation to the analysis, for example if you make a rubric eliminative or limit to a family, the remedies which are then excluded are then remove (hidden) from the analysis.

There is also a great feature to have the remedies which are excluded from the analysis still visible in gray.

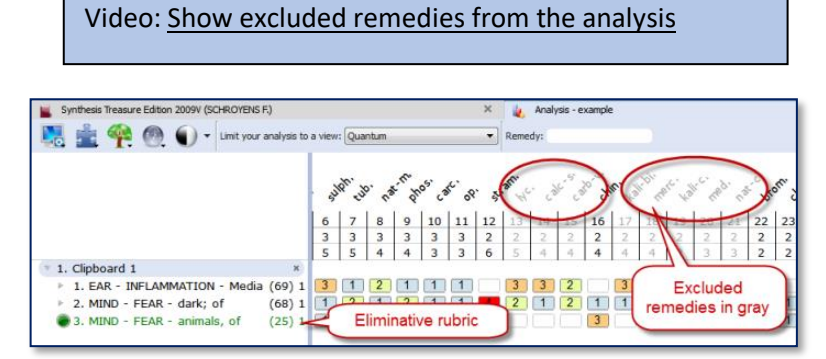

This feature to show excluded remedies in gray can be set via the local options button. Select: Show in their position

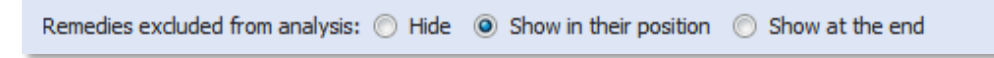

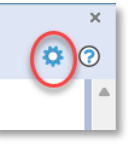

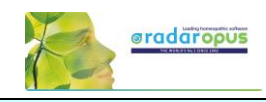

# Copy and paste the analysis (the symptom clipboards)

#### *A text copy of the analysis*

If you are in the analysis window, make sure there is not any symptom selected.

- On the keyboard press: (Windows) Ctrl+C, (Mac) Cmd+C.

- The open your Email or Text editor and press (Windows) Ctrl+V, or (Mac) Cmd+V and the analysis will be pasted.

Attention: If there are one or more symptoms selected in a clipboard, then only these selected symptoms will be copied.

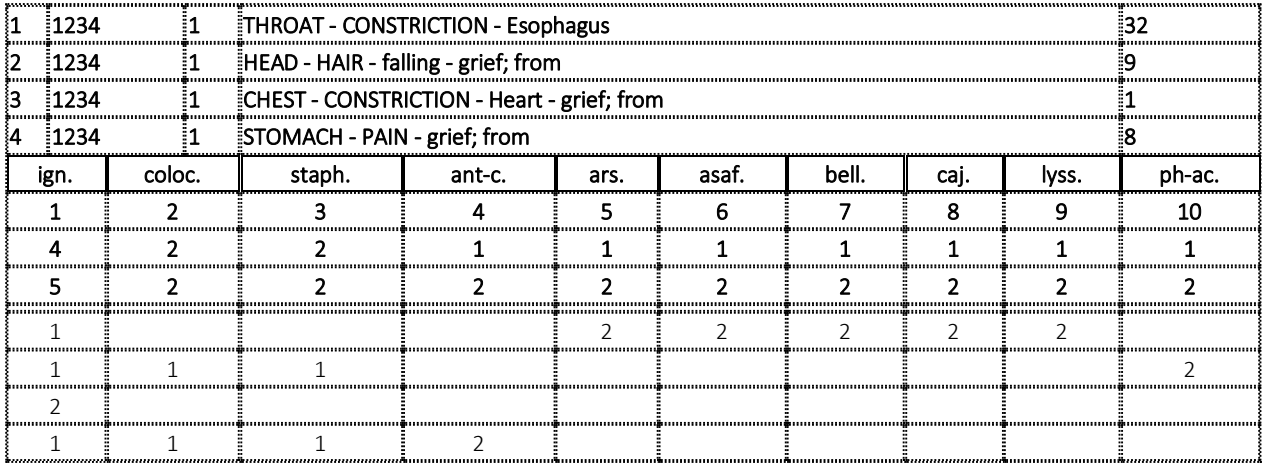

#### *Screenshot*

You can also use the Screenshot icon in the toolbar to make a screenshot of the local window. But this will result in a graphical image. Keep in mind that on Windows and Mac there is also general hot keys available to copy the screen. *Read more in the section about hot keys.*

# **Synthesis repertory**

Video: [Frederik Schroyens shows Synthesis](https://youtu.be/yy1QxGRc0m8) Adonis

RadarOpus has many repertories available, and in many different languages:

But Synthesis is the repertory which is being

used worldwide the most. It is available in several languages.

- Synthesis 2009 Full edition (Similar to the paper edition of the full synthesis)
- Synthesis Essential edition (similar to the blue paper book Essential Synthesis)
- Synthesis Adonis 2022 (the most recent edition)

# *The Essential Synthesis*

This version of the repertory is ideally suitable for students who focus on the classical homeopathic approach. This repertory has the benefit of still being an improved and updated repertory, but does not overwhelm the homeopath with many new remedies or progressive sources.

The "Essential Synthesis" in RadarOpus is based on the Quantum (conservative view) of the full Synthesis. It will have only few sources more compared to the paper edition.

# *The Synthesis 9.1 – 2007 - 2009 – Adonis (2022)*

This edition has more additions compared to the red paper book edition 9.1. The book edition 9.1 is worldwide the most used paper edition repertory.

The 9.1 edition was followed by an electronic update 2007 edition and the 2009 edition.

And expected end of May 2022 the Synthesis Adonis edition will be released in RadarOpus.

Synthesis Adonis makes a huge jump in the amount of added information.

*For detailed information please see the website www.radaropus.com - [Synthesis version history](https://www.radaropus.com/products/synthesis/synthesis-version-history)*

A summary of a few details: Remedies

- Number of remedy occurrences: 1.069.724
- Number of remedies described: 2.375
- Remedy occurrences in degree 1: 819.148
- Remedy occurrences in degree 2: 201.443
- Remedy occurrences in degree 3: 48.659
- Remedy occurrences in degree 4: 474
- Average number of remedies per symptom: 7,66
- Annotated remedy corrections (xxx): 707
- Number of remedies in catalogue: 4.497
- Number of remedies including synonyms in catalogue: 6.397

#### Authors

- Number of author references: 1.787.994
- Number of author references used: 905
- Average number of authors per remedy: 1,66
- Number of author references in catalogue: 3.827

Synthesis Adonis comes with a chapter called Personal chapter, in which you can add new symptoms which you cannot fit into one of the existing chapters.

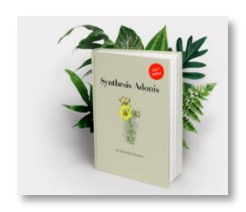

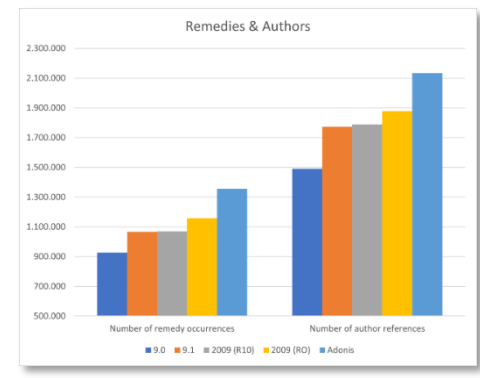

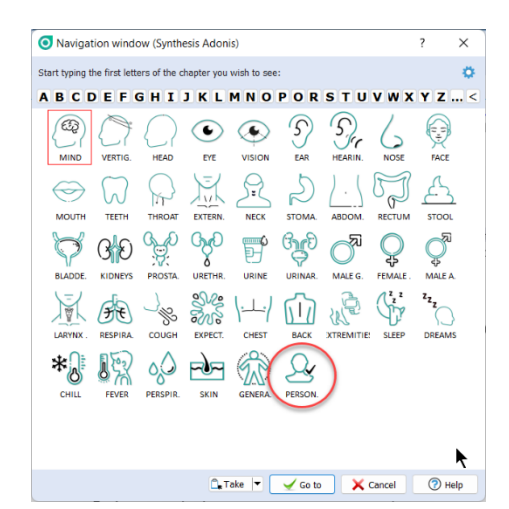

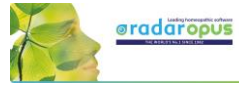

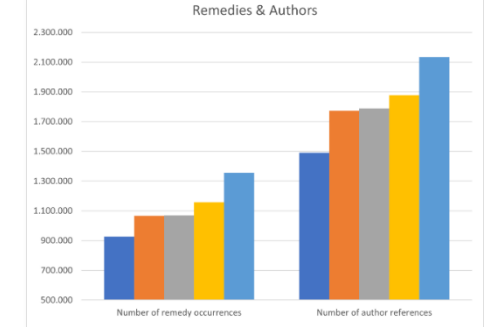

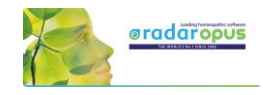

# *Repertory additions*

With the Gold and Diamond engines you can make personal additions to the repertory. *For more information see the chapter Repertory Additions.*

## *The structure of the repertory*

When you start adding new rubrics to the repertory, it would be a good idea that you familiarize yourself with the structure of the repertory, and the format in symptoms are written.

You can find more information via the menu bar *Add a symptom level below the current one*

then select the link *More information*

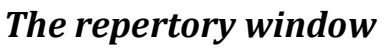

- In Synthesis you find 4 degrees of intensity of the remedies:
- plain
- *Italic*
- BOLD
- BOLD + UNDERLINED
	- At the top you find the Symptom path which shows the symptom with is currently selected with the hand indicator.
	- There are Red Dots from Kunzly, indicating especially useful symptoms to differentiate remedies on.

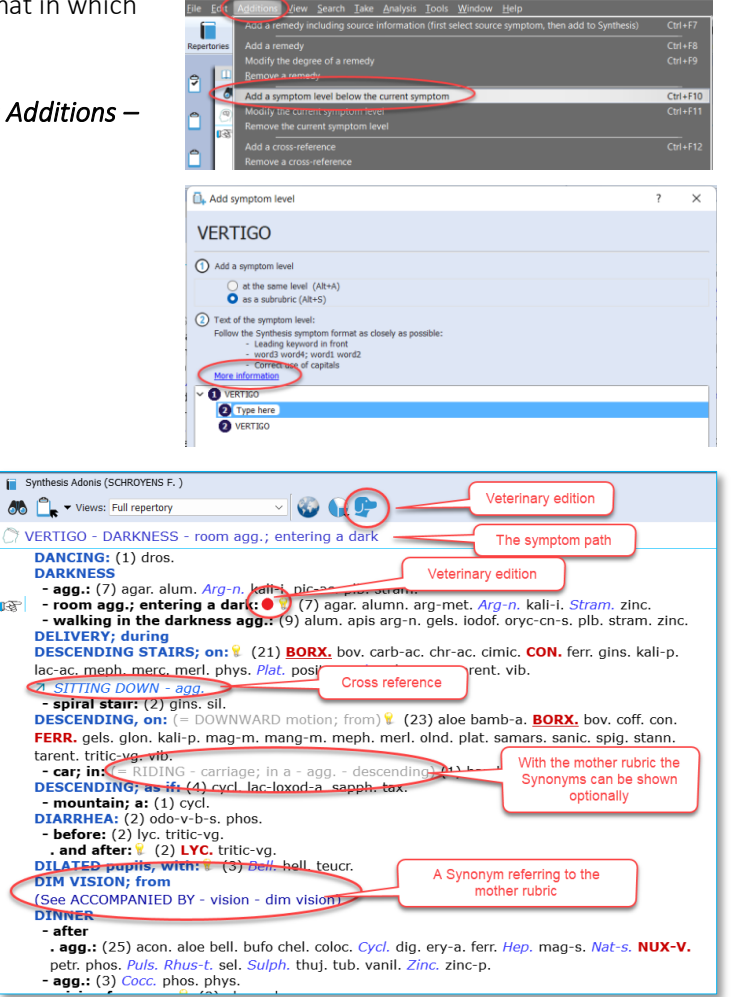

- The Dog icon indicates this is a Veterinary edition of Synthesis.
- Synonym rubrics do not have any remedies, but point to (refer to) the mother rubric which does have remedies. With the mother rubrics you can see in gray which synonyms to that rubric.
- Rubrics which do have remedies can have one or more Cross references which point to rubrics which could be related to, or quite similar.
- Synthesis Adonis also contains "family-remedies". Via the local options you can select to highlight them, show them alphabetical, at the end, or at the top of the rubric.

VERTICO - FALL, tendency to<br> **VERTICO - FALL, tendency to**<br> **FALL, tendency to:**  $(-2A0UCA)$  **(242)** absin. Acon. agets agains ageth-a. also, alum, alum-sil. am-c. am-m. Ambr. amph. anac. anan. ang. ang a amasar  $3pq$ -n. am

If you select a smaller Repertory View most of such family-remedies will not show. e.g. in the Quantum View. (In a next RadarOpus update an option will be added to not show any Family-remedy in any View).

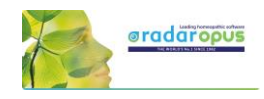

# *Repertory Views*

In Synthesis Adonis there are new and updated Repertory Views. The Repertory Views button allows you to select which type of sources you want to see in the repertory. *For more details about Repertory Views see elsewhere in this manual or in the help online.*

# *"Two Views buttons"*

The two Views buttons at the right upper side of the repertory window allows you to

• Show or hide the symptoms which fall out of the selected view (those who do not have any remedy remaining anymore)

e, bg1, bg2 Carb-an. b4. de, bg2, hr1, k Caust. hr1, k Chin. b7.<br>chinin-s. bg1, bg2 dios. hr1, k dub. bg1, bg2 ephe. c helo.,

k kali-n.bro1.k kali-s.k kali-sil.k13.k2, kreos.bo2 lac-v.al2 lat

7.de.bo2.k merc.k mill.a1.k nat-m.bo2 Nux-v.a1.b7.c

Show or hide the remedies which are excluded from the selected view.

 $0.80 \times 0.000$ 00 Q 66 PL Full rep Tip: it is probably the best to have nn, bell, bov, brom, bros-gau,<br><mark>*ist, Chin,* chinin-s, dios, dub,</mark><br>, kreos, lac-v, lat-m, led,<br>phe<mark>l, Akod, RHUS-T,</mark> sars, *Sil,* at-c. NAT-M. nux - bac stram. Sulph. vib. vip. Zii<br>
. morning: (1) zinc.<br>
. looking upward: (1) dinc.<br>
. sitting agg.: (2) anac.<br>
. walking in open air as<br>
. walking in open air a<br>
. looking downward a phel Alba<br>c. (tww dros. euph ny mineral ro<br>ny plant rem<br>ny animal re Two Views butte agg.: (1) se<br> $\bullet$   $\bullet$  (31) where symptoms exclused<br>in this View.<br>w/hide remedies exclused<br>in this View The number of remedie which are excluded in this  $\frac{1}{2}$  ch-h. Zinc. + (9)<br>tting agg.: (1) s<br> $\frac{1}{2}$  sing: + (1)<br>ed: from  $\frac{1}{2}$ Repertory View im-p. alur<br>carbn-s. c - **101 wai u <sub>Ker</sub>**<br>bros-gau. <mark>Wil</mark><br>chif. *Cic. c*on  $080 - 000$ **88 C** - Views: Quantum (conservative) **VIO 60 RTIGO** - FALL, tendency to - backward ,<br>bro1,vh1, agar.<sub>a1,</sub> ERTIGO - FALL, tenderay to - packward<br>
- **backward: 0** (44) absin-testing Point, brod, virt, aga<br>
bell.jad.ale.bg2,bro1,hr1,k box, 1,1,b4.de.bg2, becom<br>
mrc1 *BrY*-a1,b7.de,bg2,bro1,h11,k *CalC*:54a.de.hr1,k CalC=81<br>b7.de.  $\frac{1}{2}$  hell,  $\frac{1}{2}$ 

Double click on an author abbreviation<br>to see the full name of that source.<br>E.g. "k" indicated the remedy is present<br>in the original Kent repertory

יים.<br>hag-br.

 $t,$ bro $t$  may

 $k$  phos

Show/hide the

authors

2 PLB<sub>abr</sub>, Rosto

**RHUS-T** 

## *Author references*

both views buttons On.

To see the origin of the remedies use the button Show/hide authors.

Double click on an abbreviation to see the full name.

# *Main Repertory Views*

The main repertory views will switch on more sources with each step, starting from the "Original" Kent repertory.

The Kent view has some differences compared to the Original Kent, There are many corrections, restructuring, and added are Kents personal additions to his own copy of the repertory.

#### Synthesis Adonis (SCHROYENS F.)  $\bullet$  QP **AIA Views** Full repertory VERTIGO -Full - no remedies copied Millennium (progressive) - **backwa** Quantum (progressive)<br> **backwa** Quantum (conservative)<br>
camph. Calicle sources (T.Galic)<br>
mill. *Nux* Pioneers to 1843 (Hahnen the Main views from 啥 less to more sources (from old to newer) stram. til. Classics to 1916 (Kent)<br>walls: Modern to 1987 (Schmidt) . walkin only remedies - chair, flonly mineral remedies - darkness Only plant re - forward only animal remedies  $|a|$ There are also other cact.  $Ca<sub>n</sub>$  Only all provings guar. he contract provings (1980)<br>puls. Ram Boger - Boenninghausen specific views. stram. str Brunson  $u. vib. + (36)$ **backw**<br> **backw**<br>
Vithoulkas

# *Specific Repertory Views*

These other views contain for

example

- Show the full synthesis, but only remedies of Plant origin (including fungi), or Animal origin (including nosodes and bacteria), or Mineral origin (including imponderables).

- Only remedies shows the full Synthesis without family-remedies.

- Vithoulkas view shows the Synthesis with only those authors on which also the Vithoulkas expert system is based.

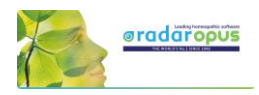

# **Repertory Additions**

# *You can make the following additions*

From the menu Additions you can select the following type of additions:

- Add a remedy + link to the original source (a materia medica text) Or you can Add a source link to an already existing remedy.
- Add a remedy
- Add a cross-reference
- Add a referring symptom (a synonym)
- Add a general symptom note
- Add a veterinary symptom note
- Export or Import repertory additions

#### *Right mouse click on a remedy*

With a right mouse click on a remedy you have the following options

- Add an additional author reference to a remedy
- Change the degree of a remedy addition
- Delete a remedy addition

# *Add a remedy (or family)*

From the menu bar Additions select Add a remedy, you then can select:

- Add a remedy (or *family*\*)

(mention the degree, if it is a human or veterinary addition, and the source: only an author name, or the author + exact publication)

To select a "*family"* select the correct family which is indicated with an asterisk (\*).

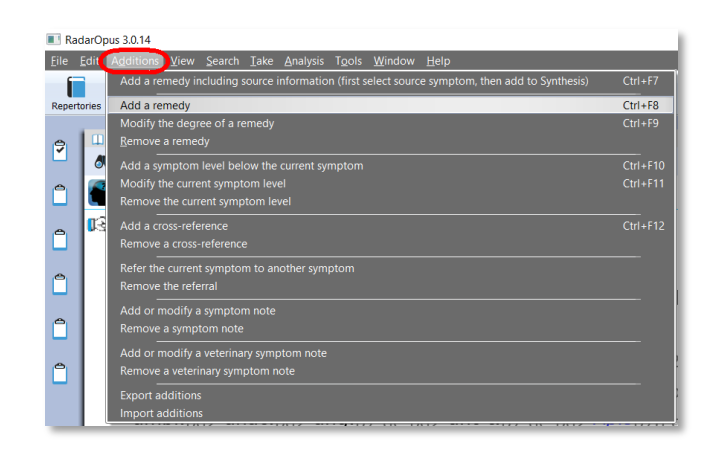

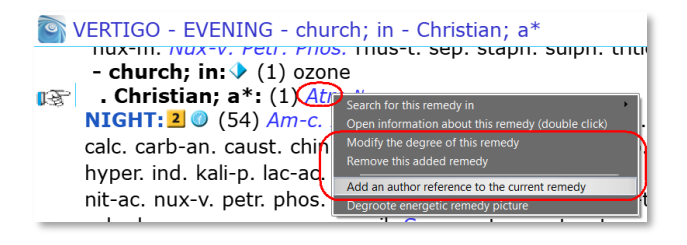

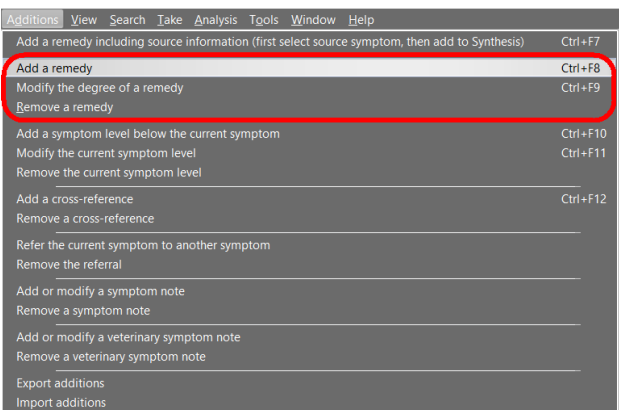

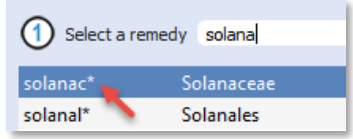

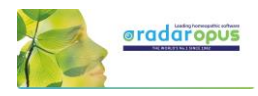

## *Add a remedy + the materia medica source link*

You use this option if you read a reference document (a materia medica\*) and you like to add that remedy including the link to that text to a rubric in Synthesis.

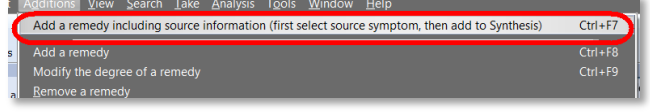

(\* It must be a MM-text which is located in a chapter which describes a remedy, like is done in all MM documents)

From the menu bar Additions there is an option Add a remedy including the source information.

#### Example:

You read in the Hering Guiding Symptoms the following symptom in the remedy Zincum: *Dreams - as if she were strangled, in morning, fear lest the man who strangled her would return*

#### Step 1

When you are in a materia medica text, and the 'hand' is pointing to this symptom text Then select from Additions, the option Add a remedy including the source. (on Windows Ctrl+F7), (on Mac Cmd+F7)

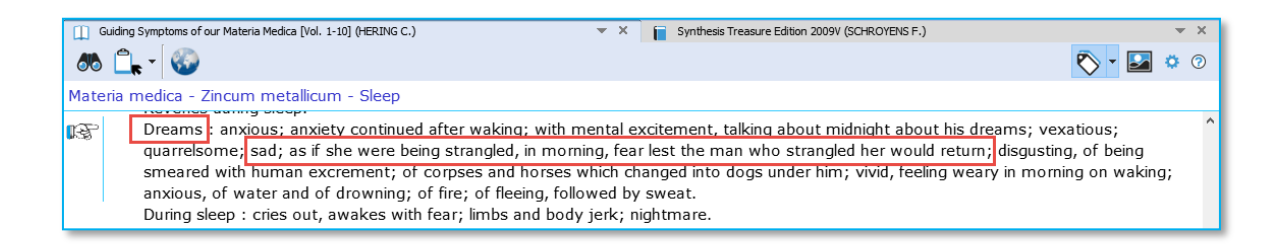

#### Step 2

Switch to Synthesis, and place the hand in front of the correct rubric, and use again Additions, Add a remedy including the source (on Windows Ctrl+F7), (on Mac Cmd+F7)

If the remedy was not yet in that rubric it will be added, if the remedy was already present, only an additional author reference will be added, which is underlined.

In the example the author-reference hr1 has an underlining, which indicates there is a link available to a materia medica.

The superscript N indicates it is new (personal) addition.

To see the source (materia media) link, double click on the underlined author abbreviation.

#### *Remove a source link*

If ever you need to remove a source link, Right mouse click on the author, and select Remove this reference.

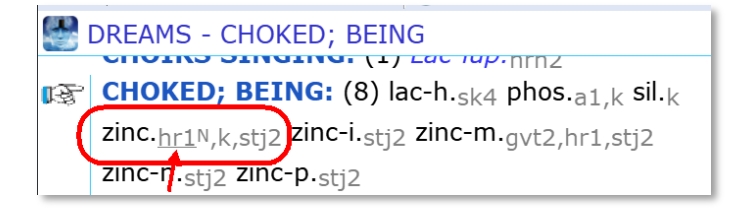

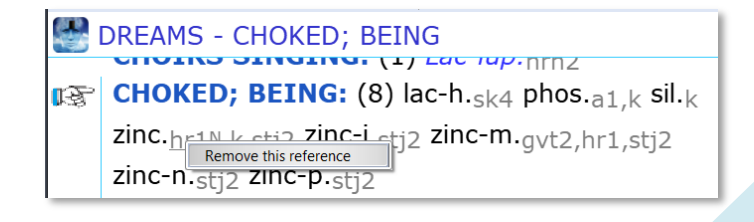

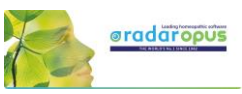

#### *Add a remedy*

#### Select Additions, then Add a remedy.

Then you need to select:

(1) The Remedy.

(2) The degree.

(3) If it is a Human or Veterinary addition. If it is a Veterinary addition you need also to select the type of animal.

(4) The author or exact reference It is best to select an exact reference, not only the author in general. When ready click OK.

In this example we added the remedy Myrica cerifica, in a degree 1, as a human addition, from the Boericke materia medica.

The personal addition is then indicated with a superscript N.

#### *Remove or edit a remedy addition*

It will be clear how to use these functions.

#### *Add a new symptom*

If you want to add a new symptom (a main rubric, or a subrubric at any level) you need to us "Add a symptom level below the current symptom".

You should go in the repertory to the exact position where you want to add below it, a new symptom at the same level, or as a subrubric.

After typing the new symptom text, make sure you check again if you follow the rules of the Synthesis format. If you are sure the symptom is at the correct position: and click on the button Checked.

Then click on the button OK.

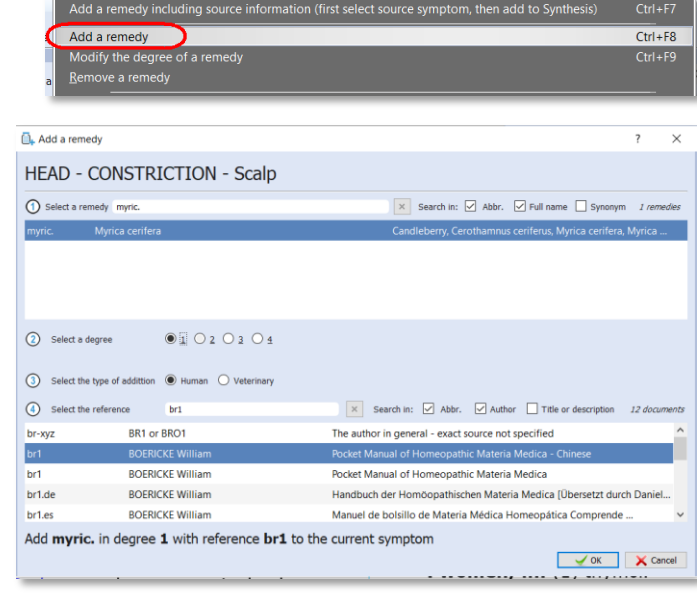

<u>View Search Take A</u>nalysis Tools W

#### HEAD - CONSTRICTION - Scalp

 $\left|\mathbb{R}\right|$  - Scalp: (13) adon.<sub>ptk1</sub> aloe<sub>ptk1</sub> asar.ptk1 caust.<sub>ptk1</sub> chin.<sub>ptk1</sub> merc.<sub>ptk</sub><sup>1</sup> myric.N<sub>br1</sub> par. mrr1 plat.ptk1 rauw.sp1,tpw8 sel-ptk1 this c-ac.  $r|v4$  viol-o. $ptk1$ 

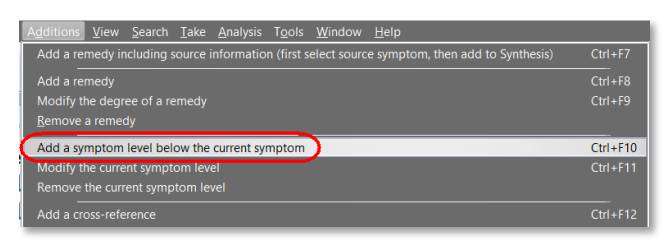

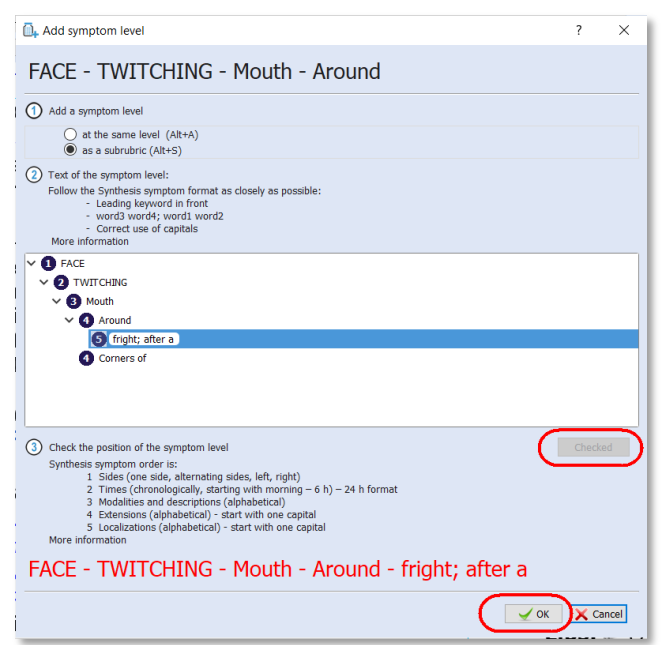
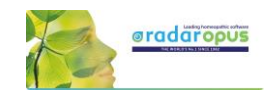

In this example we added a subrubric "fright; after a" below "Around".

The full symptom path then reads: *FACE – TWITCHINGS – Mouth – Around – frights; after a*

Symptom format:

- Main rubrics are all UPPERCASE

FACE - TWITCHING - Mouth - Around - fright; after a . Around:  $(17)$  aeth. $a1$  Atro. $N_{a2}$  borx. $bq2$ bry.k bufo<sub>dqt1</sub> Chel.k guare.k Ign.k, mtf33  $lat-h.t_{hj1}$  mag-p. $_k$  mosch. $_k$  nat-sil. $fd3.de$  $\delta$  olnd ban OP  $\mu$  phys.  $\nu$  plat  $\nu$  Rheum $\nu$  mtf33 .. fright; after a\* **Corners of: (16) anac** ant-c.<sub>b7a.de,k</sub> Bell. hory Rry Chal coch

- Subrubrics are all lowercase, with the exception of anatomical locations, which should begin with one capital letter.

After the symptom has been added, you can start adding remedies.

#### *Repertory structure and symptom format*

Be sure you read the information about the **Structure** and **Symptom format** used in the repertory Synthesis. Click on the link *More information*.

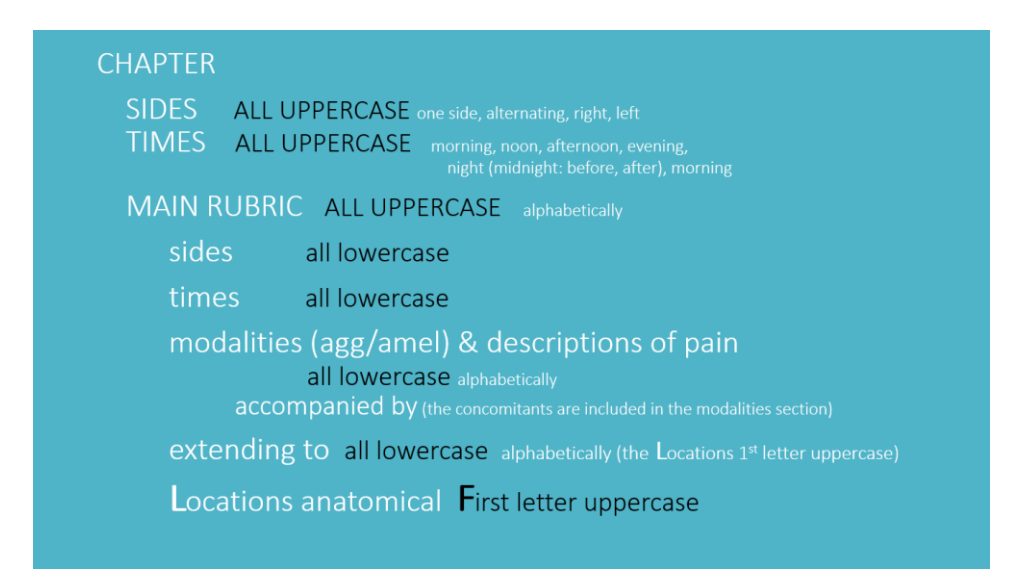

#### *Add or remove a cross-reference*

You can add to a rubric which has remedies, one or more cross-references.

Add a cross-reference

Remove a cross-reference

### *Add a referring rubric (a synonym)*

You can use "Add a referring symptom" if you want to insert a Synonym (which will

Refer the current symptom to another symptom Remove the referral

not contain any remedies), but which will point to an exact similar rubric which does have remedies.

In this example you see that these "symptoms" are Synonyms, which are called in RadarOpus Referring symptoms.

A Synonym rubric (or referring rubric) does not have any remedies. Such a (child) Synonym rubric will refer to the Main rubric that does contain remedies.

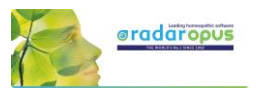

In this example: **ABANDONED** does not contain any remedies, but it refers you to the symptom FORSAKEN FEELING which does have remedies.

### *General symptom notes and Veterinary symptom notes*

You can add a general (human) note to a symptom, or add a Veterinary note.

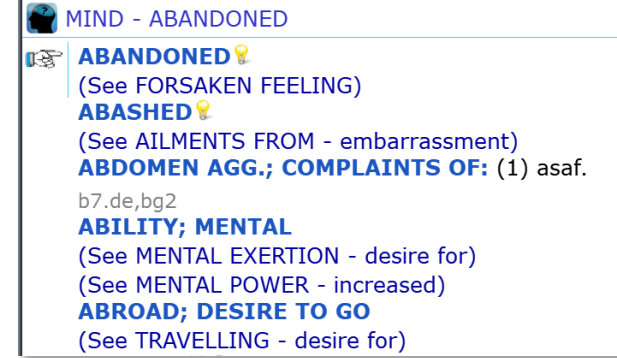

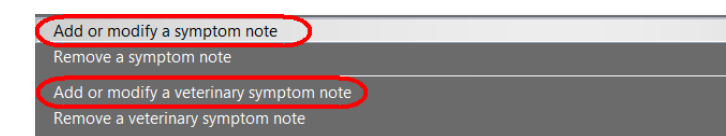

#### *Export and Import additions*

It is possible to export all, or only a certain set of additions. For example additions made of a certain remedy only.

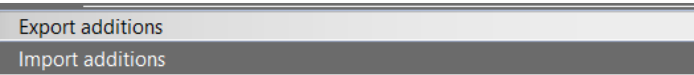

#### Attention:

#### Your additions are NOT included in the general RadarOpus backup.

You need to use the menu Additions – Export additions on a regular basis if you are making additions, to safeguard them.

If you want to get more insight into your additions, or want to share your additions with someone else, you can use this option Export additions.

In the next window you can see an overview of your additions.

It is possible to make a selection and show only certain additions:

- for a certain remedy
- for a certain author reference
- etc.

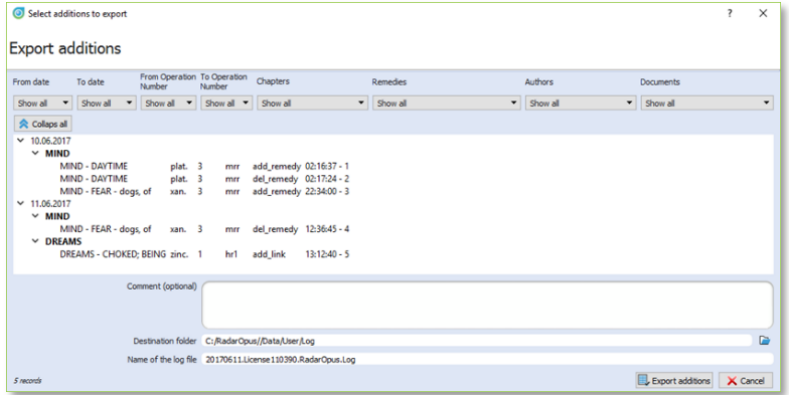

Before you export the additions, select a **location** (destination folder) to save the Log-file. Then click on the button Export additions.

### *Note: Making a backup of your additions*

Just to be sure you do not loose precious work when you make repertory additions, we repeat this warning:

#### Your additions are not included in the general RadarOpus backup.

You need to use the menu Additions – Export additions on a regular basis if you are making additions.

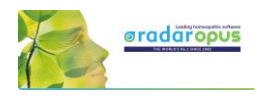

 $\begin{picture}(150,15) \put(0,0){\line(1,0){155}} \put(150,0){\line(1,0){155}} \put(150,0){\line(1,0){155}} \put(150,0){\line(1,0){155}} \put(150,0){\line(1,0){155}} \put(150,0){\line(1,0){155}} \put(150,0){\line(1,0){155}} \put(150,0){\line(1,0){155}} \put(150,0){\line(1,0){155}} \put(150,0){\line(1,0){155}} \put(150,0){\$ 

 $\mathbf{D}$ 

 $\mathbf{h}_{\mathbf{h}}$ 

#### *Import additions*

You can import repertory additions from another RadarOpus user, or additions sent to you by the Synthesis team.

- Automatically: Additions can be received automatically, via the "Content updater" (Live updates). Please read more in the chapter Content updater.
- Manually: Or maybe someone sends you a Log file. Place the log file in a location which you can easily find back. (e.g. RadarOpus\Data\Users\Log)

Г ◫

**AIN** 

na

 $\bullet$  .  $\bullet$ 

Import additions

鬬

 $\mathbf{r}$ 

- Then select from the menu bar Additions, Import additions.
- Select the location where you placed the Log file.
- Start the import with Import additions

The importation process may take a while depending on how many additions the log file contains.

- When ready a message will show: *Import completed*.
- Then you may Close the window

After importation a Log file, you can find that two additional files which have been placed in the same location of the Log file:

• *date.licensenumber\_REPORT.log* file

This file can be opened with a text editor, and contains an overview of the importation result.

#### • *date.licensenumber\_\_ERROR.log* file

Only useful for technical support staff only. You may delete it.

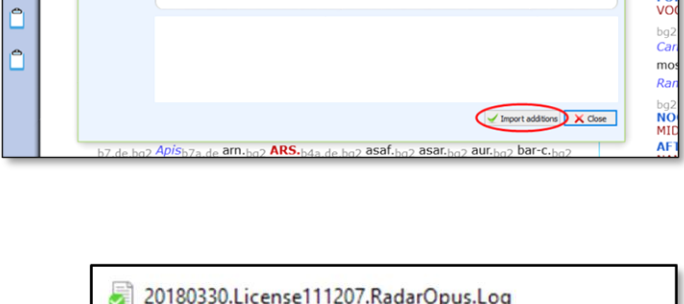

Video: **Import additions** 

- 20180330.License111207.RadarOpus.Log ERROR.LOG
- 20180330.License111207.RadarOpus.Log\_REPORT.LOG

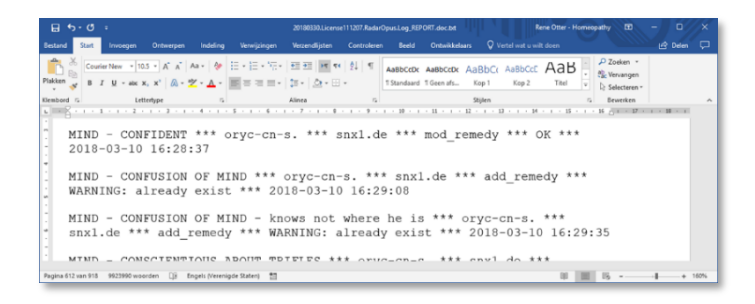

### *Personal Chapter*

In Synthesis Adonis a personal chapter is provided where you can add additions on the fly. In this chapter you can make additions which do not fit in one of the existing chapters and/or you do not need to be so careful to follow the existing repertory structure and format.

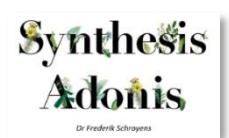

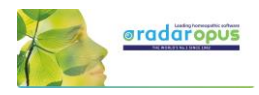

## **Other Repertories**

RadarOpus offers many other repertories, of which only a few are described in detail in this manual. For example

- Jeremy Sherr: Q Rep
- Massimo Mangialavori : Suggesta
- Mikal Yakir : Botanic repertory
- Robin Murphy : Murphy repertory
- Greorge Dimitriadis: The Boenninghausen repertory
- Filip Degroote: Dream repertory
- Pitcairn & Jensen: The New World Veterinary Repertory
- *and more*

*For more details please see the website [www.radaropus.com -](https://www.radaropus.com/products/radaropus/content/repertories) Products – RadarOpus - Content - [Repertories](https://www.radaropus.com/products/radaropus/content/repertories)*

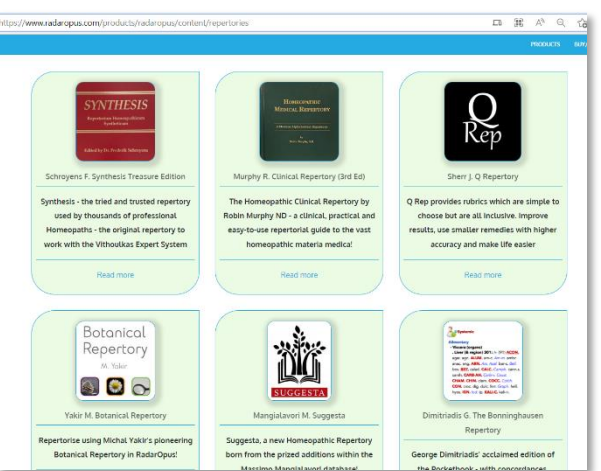

## **Thematic Repertory**

#### Luke Norland THE THEMATIC REPERTORY DOES THE HARD WORK OF GROUPING SIMILAR MIND RUBRICS FOR YOU!

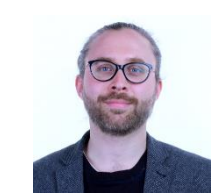

Video: [Intro how to use the Thematic repertory](https://youtu.be/cBab3rgUtUg)

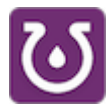

The Thematic Repertory has 92 Themes and over 850 individual rubrics. This supplement to Synthesis will help you find & analyze classical & modern remedies & families with speed & simplicity!

- ➢ Developed by carefully combining cross-referenced Mind rubrics in Synthesis that express a similar meaning.
- ➢ Featuring additions of new remedies from contemporary Hahnemannian provings as well as remedy families.
- ➢ New remedies have been added by researching each theme throughout the provings available in RadarOpus.
- Have you ever been unsure which specific rubric to use? E.g. When anticipation is a problem for the patient, do you choose ailments from anticipation, anxiety from anticipation, anxiety - if a time is set or something else? Now you can simply take the Theme - Anticipation.

### *The unique features of the Thematic Repertory:*

- Each theme lists the individual rubrics used to compile the super-rubric for transparency. You can choose to repertorize with these smaller rubrics too.
- Some new remedies included are: *New School of Homeopathy Provings - Clupea harengus (Atlantic herring), Latex vulcani (Vulcanized rubber), Passer domesticus (House sparrow), Meles (European badger), Carbo fullerenum (Carbon 60),*

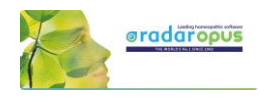

*Fulgurite (Lightning-struck sand), Cladonia rangiferina (Reindeer moss), Monotropa uniflora (Indian pipe), Slate of north wales.*

*Other new remedies include - Lamprohyza splendidula (Firefly), Culex pervigilans (Mosquito), Banisteria caapi (Ayahuasca), Tyto alba (Barn owl feather), Calopteryx splendens (Damselfly), & more.*

- Some families included are: *Trees, Birds, Spiders, Milks, Periodic Table Series & Stages, Miasms, Sea animals, Butterflies, Insects, Fungi, Various Plant families, Noble gases, Mineral salts, Mappa Mundi elements & temperaments & more.*
- Families are added according to the following criteria: *When 3 or more remedies from a family are found within a rubric. According to the author's knowledge of family themes based on a variety of teachers (mentioned below) & confirmed in cases.*
- You can:

*Limit your analysis to show only families instead of remedies. Do a search extraction to see the themes of families & remedies. Check the original author code from Synthesis.*

From the List of repertories, a single click on the title opens the thematic repertory in the repertory tab.

With the Binocular icon you can open de Find window to browse through the "themes"(rubrics) which are in the thematic repertory

The rubrics contain "remedy" abbreviations but also "families". The families are indicated with a  $*$ 

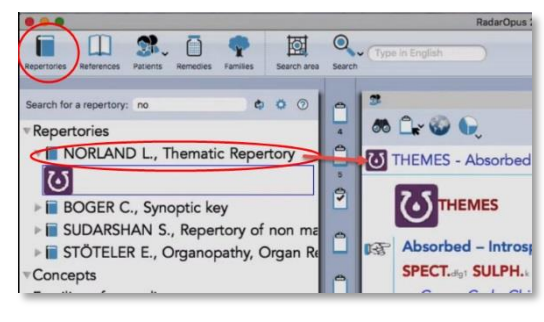

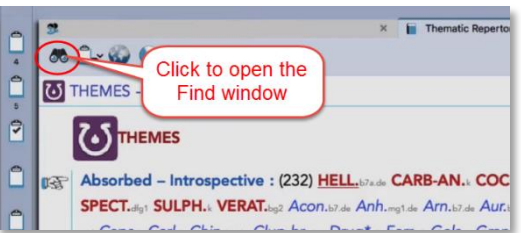

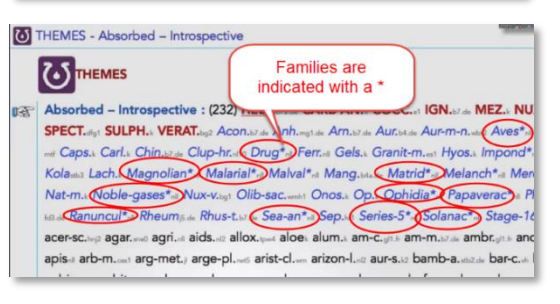

#### *Remedy or family search*

It is possible to do a "remedy search" of a "family-search" through the thematic repertory to find all the rubrics it is listed in.

### *Take theme-rubrics into your symptom clipboard*

You can also add a rubric from the thematic repertory to your symptom clipboard to add it to the analysis.

To view how you can use the thematic repertory make sure you view the [introduction video.](https://youtu.be/cBab3rgUtUg)

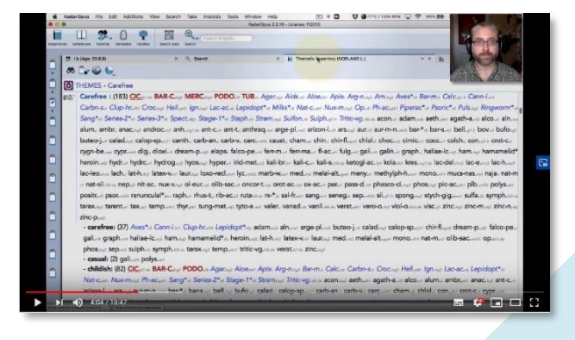

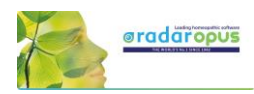

## **Dimitriadis – The Boenninghausen Repertory**

*The Boenninghausen Repertory Therapeutic Pocketbook Method (Second Edition) George Dimitriadis, Editor*

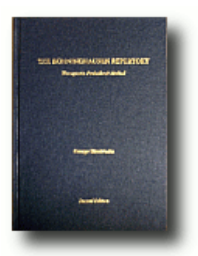

The most accurate English re-translation of Bönninghausen's Therapeutisches Taschenbuch, carefully corrected with reference to his original manuscript.

#### Available in RadarOpus

For the first time available to the Homeopathic community as electronic version in RadarOpus. Now you can use this unique edition of the Pocket Book repertory to work out your most complex cases. (Note that in this repertory the polar rubrics are not indicated with links, and polar analysis is not available, as Dimitriadis does not use them.)

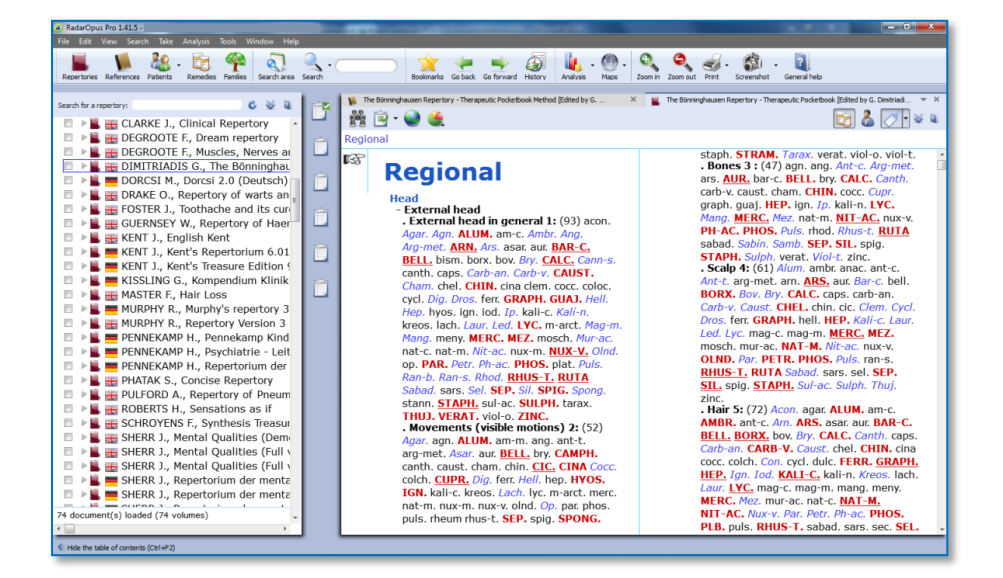

Besides the Boenninghausen Repertory in the RadarOpus repertory section, in the section of References, you can also find a document with an extensive description of the development of this unique edition, all footnotes and all rubric explanations<sup>1</sup>. There is also a practical chapter with case examples how to use this repertory and the Boenninghausen method.

The amount of time, thoroughness and desire for accuracy which went into the creation of this new version of the Boenninghausen Repertory (Pocket Book) is really amazing. Your cases analyzed according to the Boenninghausen method using this repertory will bring you the highest result possible for your patients.

<sup>&</sup>lt;sup>1</sup> The rubric explanations (the meaning of the rubrics) will be added in the next RadarOpus version  $1.42$ 

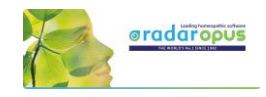

If you consider purchasing this repertory, but you like to read first more about it, you can read the following articles by George Dimitriadis:

- The Boenninghausen Repertory. The reasons behind the new English translation and reformation of Boenninghausen's Therapeutic Tashenbuch.
- The First Repertory. Boenninghausen's model for our profession.
- An introduction to The Boenninghausen Repertory. Therapeutic Pocket Book method.
- A guide to Homeopathic Diagnosis using the Boenninghausen Repertory,  $2^{nd}$  ed.

#### Summary of features:

#### The most accurate and compact repertory fully representing the 125 medicines contained within.

- Every entry checked against Bönninghausen's own TT manuscript and corrections made only after careful reference to source provings.
- Accurate rendering and re-translation of all rubrics from the original German.
- Contains only material from Bönninghausen's original TT thereby maintaining the integrity of the method as was originally intended.
- Removal of all duplicate and synonymous rubrics.

#### The only repertory with clarification of rubrics meanings.

- Each rubric referenced to its original German TT counterpart
- Expanded section of explanatory endnotes (first introduced in TBR1) clarifying the precise meaning of the rubric
- Many more rubrics now referenced to the source provings with full rendering of the entire symptom as found in the materia medica

#### The only repertory with consistent and meaningful grading system.

- Thorough rechecking of grades from the original TT manuscript
- Accurate representation of the original TT allows the consideration of Bönninghausen's own clinical experience in the analysis

#### The advantages using RadarOpus with the Bönninghausen Repertory

You can use all the advantages of RadarOpus with this repertory: A quick Find and powerful Word search function. The use of several symptom clipboards. You can store you Boenninghausen analysis efficiently in the same patient file together with all other details of the case.

The Advanced patient file search also allows you to trace back quickly things like: "show all cases where you have used a certain symptom, mentioned a certain pathology or gave a certain remedy".

If you also have the book edition, you can also use 'the rubric ID numbers' in the electronic version to quickly select the rubrics to repertories on.

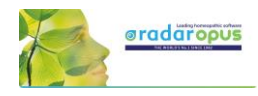

## **Content Updater**

## Freenotes and Library (repertory and references) updates

Ī.  $\overline{a}$ 

There is an automatic check if there is new content available. These can be:

- Free RadarOpus documents.
- Payable RadarOpus documents or additions.
- Freenotes.
- Synthesis additions updates (Log files).

You can set how often RadarOpus should check if there are content updates available.

You can also check for new documents manually via the menu bar Help, then Check for new content.

The updater windows gives an overview of all available new files, and if they are Free or Payable documents, and in which language.

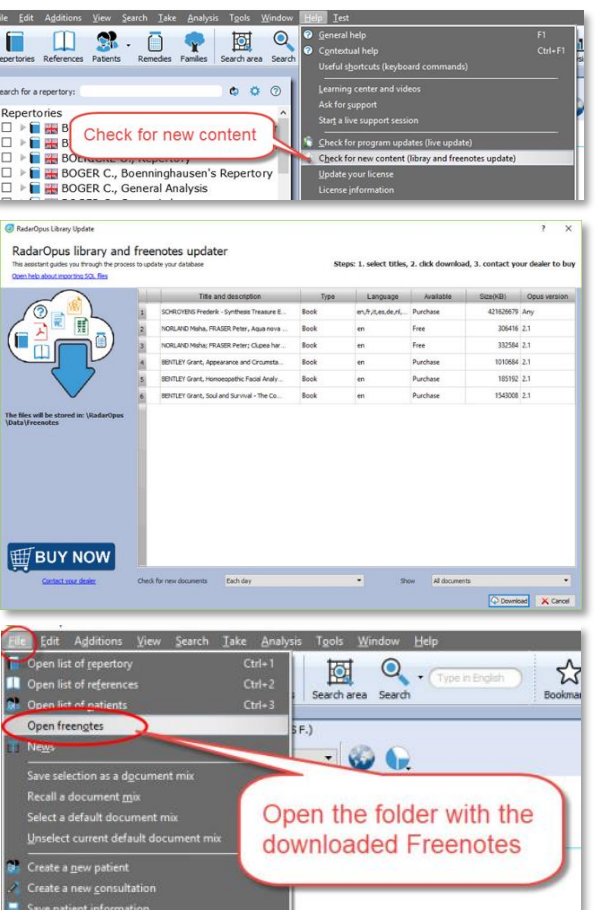

Video[: Content updater](https://youtu.be/-vURaE4-uao)

### *Freenote files*

When you download Freenote files, you can access them via the menu File, Open freenotes

These files are stored in the folder: \RadarOpus\Data\Freenotes

### *Share freenotes*

If you like to share interesting information with other RadarOpus user, please send them to: [synthesis@zeus-soft.com.](mailto:synthesis@zeus-soft.com)

The information you like to share can be Repertory additions, Proving documents, Text documents, Links to interesting videos, etc.

*Attention: Make sure to only send information of which you are the copyright owner !*

### *Download & import repertory additions*

When you select to download repertory additions, they will be installed in two steps: First they are downloaded, then they are inserted into the Synthesis repertory.

If you download Payable documents, you need to contact your local distributor to receive access to them.

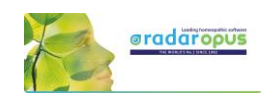

 $\overline{\mathbf{B}}$ 

lect the VES are drop down me

## **Vithoulkas Expert System**

## **The Vithoulkas Expert System (VES)**

With version 1.34 the Vithoulkas Expert has become available in RadarOpus.

The VES is a unique way to help you to repertorize a case, it will compensate the 'pitfalls' (limitations) of the repertory and give you suggestions for case taking and remedy differentiation.

> Ô Ê

Click on the local Help icon to read the instructions on how to use the VES.

Start the VES analysis from the analysis strategy drop down menu or directly with the Hotkey (or from the main toolbar Analysis icon).

By default the VES uses the special Vithoulkas repertory view to obtain optimal results.

The VES window will open in a separate Tab, enabling you to switch between windows to compare results.

If you need to make changes to the intensity you need to do this in the default Analysis / Clipboards window.

#### Guidelines on how to use the VES (read the help on line)

Contrary to the normal way of doing an analysis (repertorization), where you should be very cautious as to which rubrics you should take into a clipboard, the VES has the following guidelines:

- The VES will require a minimum of 4 symptoms to be taken.
- You can take rubrics varying in size from small, medium to large. Although you should try not to take too many very large rubrics (especially if you have only a limited number of symptoms in the clipboards), the VES will take the rubric size and its relative value into account.
- You need to apply symptom underlining (intensity/ strength). Use it to indicate the strength of the symptoms in the patient, not to indicate how important you find the symptom (or if you find it a SRP symptom).
- The VES does not use "Eliminative" symptoms (if you do use this, the VES will ignore it).
- The VES uses "Causality". You can apply this to one or more symptoms (*Coming soon*)
- *Be sure to read more in the local help on line!!*

#### About: Causality (Causative rubric)

For the VES you should also indicate a symptom as Causative if this is appropriate.

To take a symptom as causative, you can use the sub menu of the local take icon, then select "Take with Options" (F6) to open the window with all the Take Options.

Then select: Causative rubric.

Using the F6 key to open the Take Option window will work much faster.

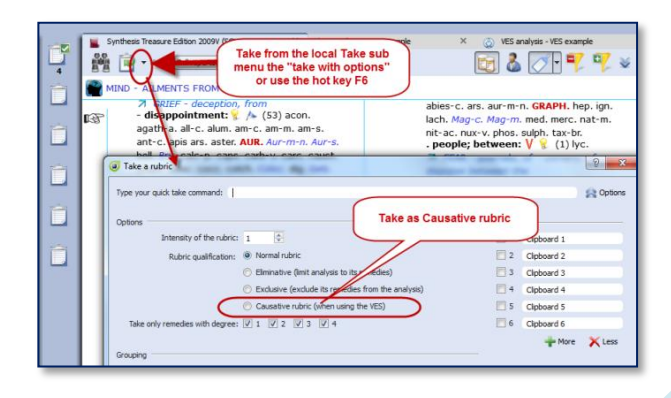

This Causative option (currently) only has an effect in the VES and not in any of the other default analysis methods.

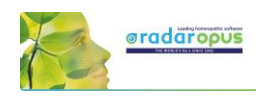

# **Paul Herscu - Cycles and Segments**

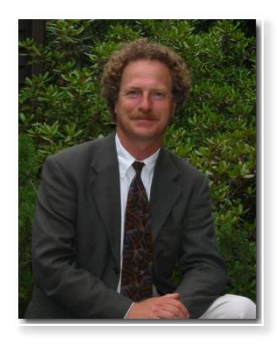

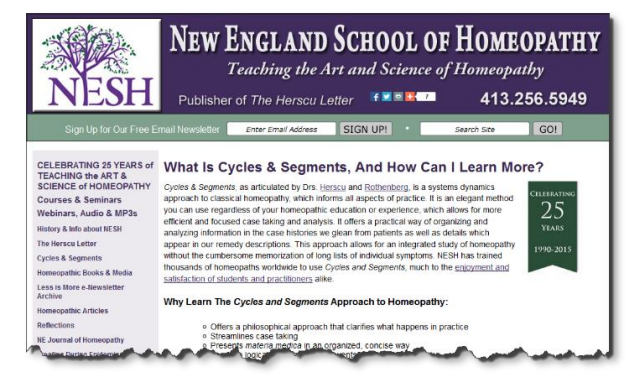

Read more about Cycles and Segments at the NESH website.

There are many useful resources available at this page, here are a few:

- [Read a good basic over-view of the](http://www.nesh.com/main/herscu/nchseminar.html) *Cycles & Segments* approach
- [A Case of Severe Vertigo: A Cycles and Segments Approach](http://www.nhcmed.com/further-reading/38-topic-cycles-and-segments-cases/85-a-case-of-severe-vertigo.html)
- [Oppositional Defiant Disorder: A Case of Platinum metallicum](http://www.nhcmed.com/further-reading/11-topic-cycles-and-segments-cases/29-oppositional-defiant-disorder-a-case-of-platinum-metallicum.html)

Cases from the *New England Journal of Homeopathy*:

- [A Case of Childhood Depression](http://www.nesh.com/the-new-england-journal-of-homeopathy/vol-8-no-1-springsummer-1999/a-case-of-childhood-depression/) by Robert Kaladish, MD
- Difficult Cases [Frustrating Ordeals or Learning Experiences? b](http://www.nesh.com/the-new-england-journal-of-homeopathy/vol-8-no-2-fallwinter-1999/difficult-cases-frustrating-ordeals-or-learning-experiences/)y Frank Gruber MD [Seizures and Romance Novels](http://www.nesh.com/the-new-england-journal-of-homeopathy/vol-7-no-2-fallwinter-1998/seizures-and-romance-novels/) by Frank Gruber
- [Difficulties In Repertorizing: Why We Need A New Perspective](http://www.nesh.com/what-is-dr-paul-herscus-cycles-segments-approach/difficulties-in-repertorizing-%E2%80%A8why-we-need-a-new-perspective/) by Paul Herscu

## **Herscu module: Cycles and Segments**

The Philosophy of Paul Herscu his method is a radical new way to think about your patients and the materia medica.

Paul Herscu offers us a different way to look at Homeopathy.

These insights do not contradict other methods, but the Cycles and Segments approach just simplifies and clarifies your case taking and case analysis. The result will be that you can significantly increase your accurateness in prescribing.

#### Here are some of the radical ideas:

• You need to understand the patient. It is not enough to simply write down a list of all symptoms of your patient, and then repertorize. You need to

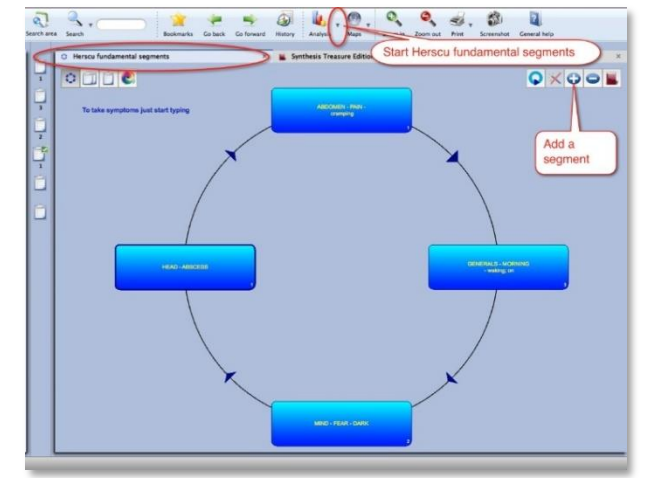

understand what symptoms he has and what relationships exist between the symptoms. It is important to understand your case as a whole. This is needed to get order in your case.

• To analyze your case, and to select what symptoms to use various different methods and theories exist. How useful some are (e.g. Hahnemann's guidelines, Kent's instructions, André Saine's method or

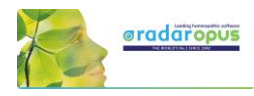

Vithoulkas way to evaluate symptoms), still it is a difficult process, and often leads to great discussion and confusion which symptoms to use, especially with inexperienced homeopaths. The method of Paul in fact combines all methods: the essence, the keynotes, the physical generals, the mental and the pathology.

- According to Paul Herscu, if you study your patients, it is ALWAYS possible to see a logic, a relationship behind the "individual symptoms". Several symptoms can be joined together because they express the same idea, the same quality (a segment).
- The next step is that between these groups of symptoms a relationship can be detected. One symptom (or group of symptoms) will lead to another symptom(s) and this leads again to another symptom(s), until you will meet up with the first symptom (and have created a cycle of events).
- If you find a strong symptom in a case (and if it is really a characteristic issue of this patient) certainly you will be able to find one or more other symptoms that express the same idea (the same quality) somewhere else in the body. It is a certainty that every classical homeopath sees in his patients. If you find for example a certain strong emotional symptom,… it is for sure that you will find on the physical level elsewhere in the body one or more symptoms expressing the same quality. Also the other way around. If you find a strong physical symptom, for sure you will find it in the mental sphere also. For example Thuja: Split hair, split nails, split urine,…. You will find mentally: delusions being double, the split personality etc.

This theme of "duality" in Thuja is just ONE of the segments you can find in Thuja. In Thuja you first will find a "weakness"… a weakness that easily allows invasion. Easily invasion of foreign influences e.g. vaccination, germs, remarks of others etc.,.. this enters the body, and from this is created the sense of duality. So we have here already TWO of the segments of the remedy Thuja.

- You will be able to organize ALL the symptoms of your case into maximum 4, 5 or 6 groups of related symptoms. (related rubrics do not have to be in the same part of the body. It can be: mental, emotional, general or local symptoms, that express the same idea). You will not be able to find more than 6 "ideas" or groups of related symptoms in a case. Any symptom you will find, you will be able to fit into one of these existing ideas. So maximum 4-6 ideas will cover every symptom of your case.
- You then need to find out the relationship, the sequence between these groups, these ideas.
- If you start the case from the main complaint of the patients (to start from any symptom is possible, because it is a circle), you will most often be able to find more symptoms that express the same idea, that have the same quality to it. E.g. If you have an emptiness in the stomach, and if it is a major symptom, you MUST have it elsewhere also (one or more symptoms that have the same idea, the same quality).

This is in fact the experience of all great classical homeopaths, Hahnemann, Hering, Allen, Kent. They saw it, and expressed is often partially. E.g. if you see the essences of Vithoulkas, he often uses one or more of these basic "ideas" of a remedy.

Here we come to the point of the Materia Medica.

If you take ANY remedy, you will be able to notice that any strong symptom you find in one part of the person, you will also find it elsewhere. So if you have a certain strong mental symptom, for sure you will find elsewhere symptoms that will express the same idea. So take any remedy from Allen's materia medica and read through the mind section,…. Then check the rest of the body (usually you can take any part) and you will see the same issues.

• The method to organize your case into "groups" of symptoms, and to arrange them logically into a "cycle of events", and then analyzing them with his module, will offer you a list of remedies that are present in ALL ideas/segments (or in as much segments as possible).

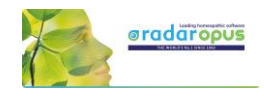

- o It helps you to understand your case more easily.
- o It will quickly reduce the huge number of remedies to a smaller group of possible options.
- o In his method polychrests and smaller remedies have an equal chance to show up.
- o You are now able to select several rubrics from the repertory that cover partially the symptom of the patient into one segment. In this way you are sure you will enter ALL remedies that might be listed in one of the smaller/incomplete rubrics.

E.g.: A patient comes in that is very abrupt,… you might not be able to decide if it is "Answers abruptly, answers hastily, answers rash:. By taking them all, you will be sure you have also included the remedy for this person. So with this method you are able to select several similar rubrics, that have a kind of relationship and all partially cover the symptom of your patient).

E.g.: So in a certain case, this patient laughed a lot, and on inappropriate times. So you are now able to select the rubrics that partially cover this case, without overemphasizing them (as you might risk in a normal analysis). E.g. in this case we could use, laughing causeless (which he did), laughing between convulsions (which he did), laughing immoderately (which he did) and laughing over serious matters (which he also did).

#### Some hints, remarks

• You can start by asking the main complaint of the patient, or just begin with the symptoms he comes with. Then you can ask for all symptoms of this patient that has the same quality, the same idea to it. E.g. if he has profuse discharge from his nose,… are there any other symptoms of "discharge" elsewhere?

So you can work by "filling in" all symptoms of the first segment. But if you prefer you can go with the flow of the case and create a next segment and enter here his next symptom.

At first you need not to worry if you have the right logic between the segments. You can just create new segments, for symptoms that have a different "quality/idea". In a later stage the program offers you the possibility to rearrange the segments in the correct order.

- You also do not need to worry too much in the beginning that you might enter symptoms in the wrong segment. The program offers you the possibility to quickly drag and drop symptoms between the segments, if you think they belong elsewhere.
- Of course, it is best for the understanding of the case, of your patient, if you are able to organize the segments in a logical sequence of events. One symptom (or group of symptoms) that leads to next segment. But as long as you are able to organize all symptoms in certain clearly related groups/segments, you will be sure you have covered your case, even if they are not in the right order.
- Also, you need not worry too much where you must start the cycle. So, with which segment should you start?? Because it is a cycle, it is not a problem. And as said previously, you will be able to reorganize the sequence of segments later if you think you have it wrong.
- If you have enough rubrics that covers a certain segment, you can stop adding new symptoms-rubrics,... if you know that they will only cover the same remedies that you are sure that are already covered with the rubrics you have. But if you still have small, unusual rubrics that cover the same idea, be sure to include them.

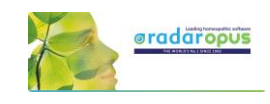

## **Start and taking symptoms**

View the video to get started quickly:

#### Taking symptoms in a Free way

You could use the Herscu approach in a free way where you take symptoms into different clipboards like you would do normally. Hereby you group the symptoms belonging to a certain 'idea' together in the same clipboard.

You can also move symptoms between clipboards via drag and drop, until you are satisfied with the result

Then you can go directly to the Herscu analysis (Alt+F9), or open the Fundament Segments window first.

#### Attention: Pay attention to the fact that All symptom clipboards should be active and used before doing the Herscu Analysis.

You can activate all clipboards with Ctrl+Click on the clipboards, but you can also click once on the normal analysis button.

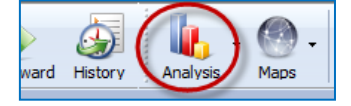

If you then start the Herscu Analysis all clipboards will be included in the analysis (calculation)

#### Taking symptoms from the Fundamental Segments Circle

You can also start with empty clipboards and open Fundamental Segments window.

#### Video[: Herscu module](https://youtu.be/DW4KAM7yp94)

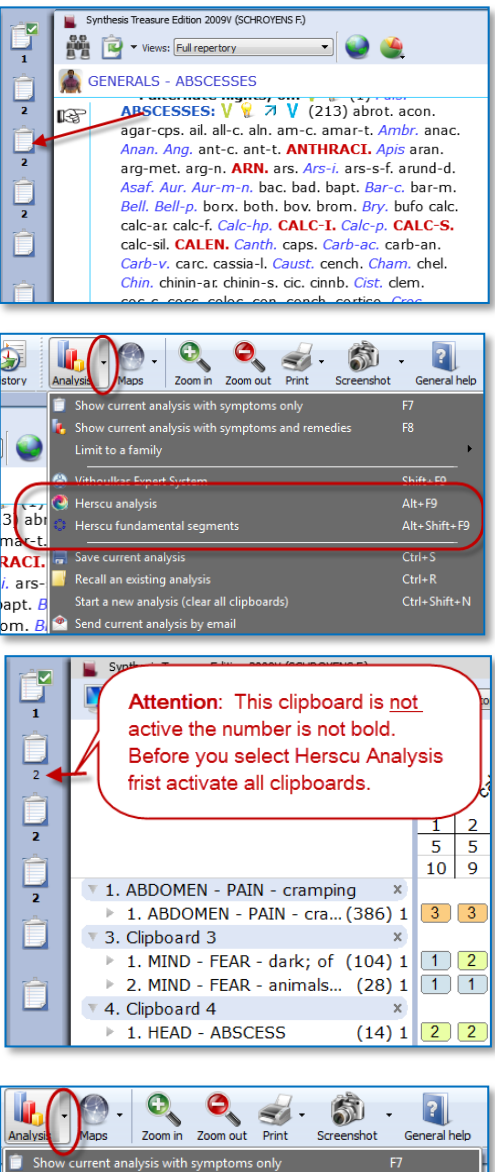

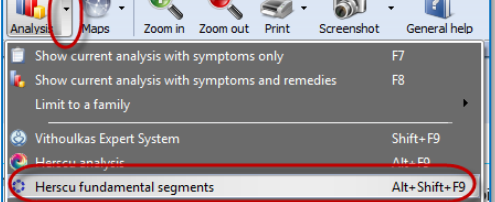

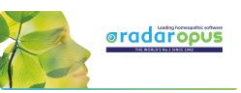

The Fundamental Segments window will open with the first segment.

To add the first symptom in this segment, just start to type on the keyboard the first characters of the chapter <enter>, then select the rubric <enter>, then the characters for a possible sub-rubric <enter>

Take this symptom with a last time pressing <enter>.

In the Herscu module when pressing <enter> you select the button Go To. This button Go to will immediately take the symptom into the active segment.

You can then take another symptom in this segment by typing from this window again the first characters of the chapter <enter>, then from the rubric etc.,… Or you can press <enter> again, or click on the Close button to close this segment.

Then you will be asked to give a name to this segment. By default the text of the first symptom in this clipboard will be used.

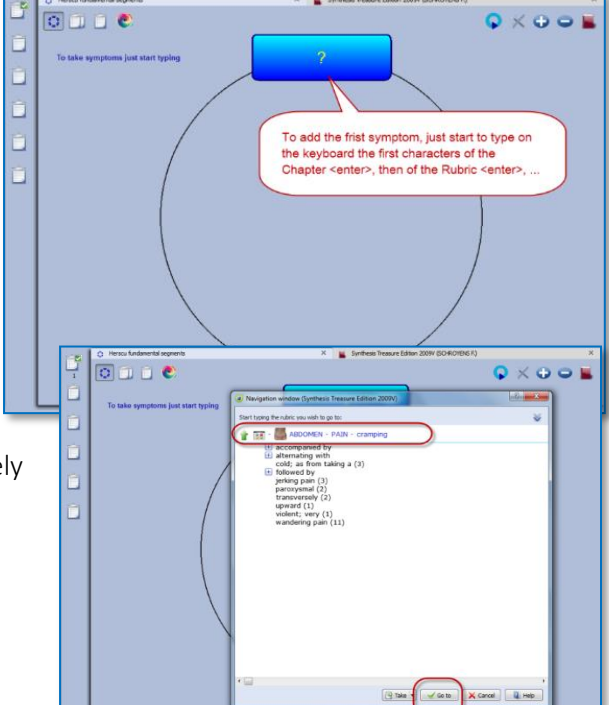

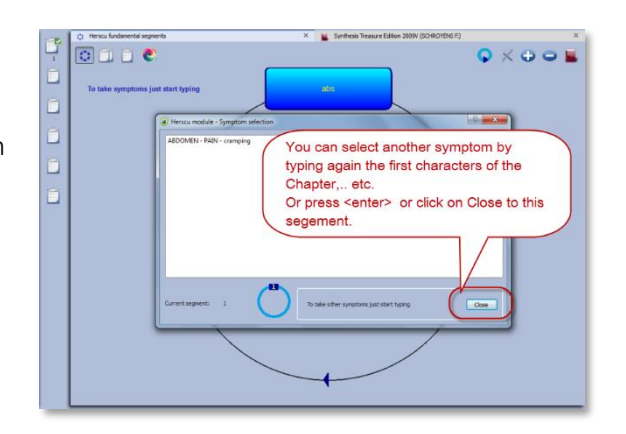

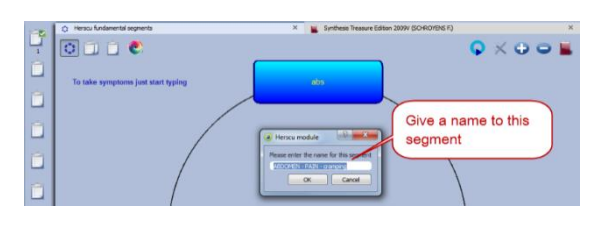

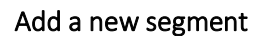

To add a new segment, click on the  $+$  icon.

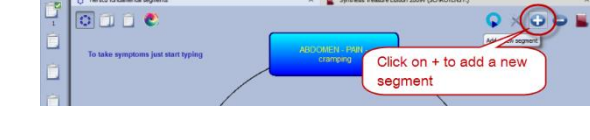

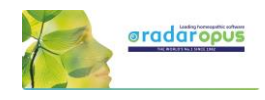

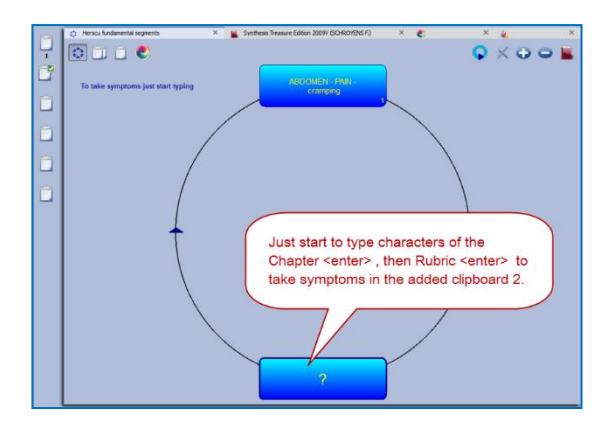

You can then start to add symptoms into the newly added clipboard like you did before with the first clipboard.

In this way you keep on adding symptoms to each clipboard and adding new segments until you feel the case is fully described.

Then you can first open the Clipboard overview window, or click on the Herscu Analysis button.

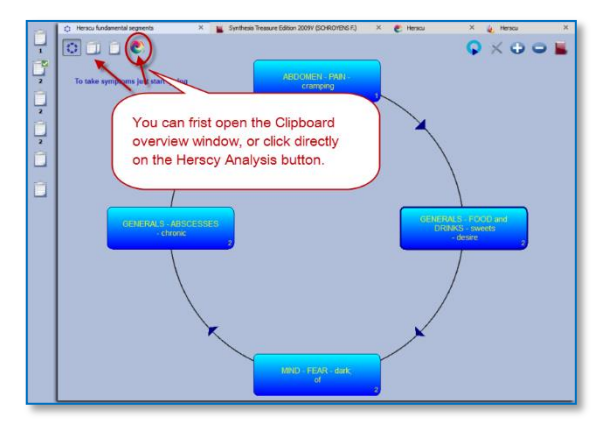

#### *Interactive mode*

It is possible to select an interactive mode which will work slightly different. To activate it, go via the RadarOpus Options (settings), then General options, then select Herscu. Here you can activate this mode. The result will be that a few messages will be shown while working with the module.

## **Herscu Analysis window**

#### The Herscu Analysis

Because it is important to find the remedy which best covers all aspects of your patient, the Herscu Analysis shows which remedies are present in all segments.

If there is no remedy present in all segments, then those remedies are shown which are present in the highest number of segments.

There is a separate list at the bottom showing the nosodes, small and medium remedies.

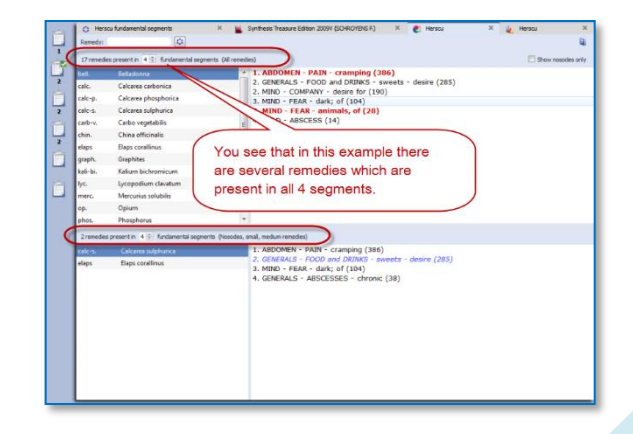

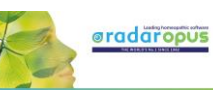

#### Save the clipboards (analysis)

You can right mouse click on one of the symptom clipboards at the left, then select save Analysis, and save the analysis to a folder

If you want to save the Analysis to a patient in the patient these clipboards will be saved automatically, when saving the patient file.

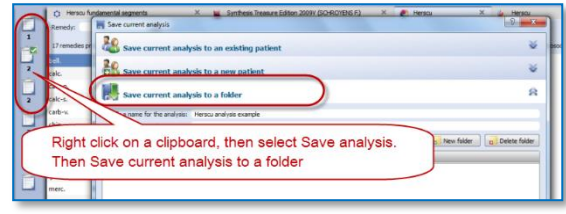

# **Boenninghausen Method**

There are many things which could be said about the contribution and teachings of Clemens von Boenninghausen to the homeopathic world, but this is beyond the scope of this manual unfortunately.

RadarOpus offers all of Boenninghausen's repertories (his German and English books). And three different editions of the Pocketbook repertory. The most extensively researched and annotated edition is the English re-translation by George Dimitriadis called: The Boenninghausen repertory.

#### Below you will find the following topics:

- A general introduction to the Boenninghausen
- The Boenninghausen Pocketbook repertory (corrected by Peter Vint) & Polar symptom analysis
- The Boenninghausen Pocketbook repertory authorized by Heiner Frei & Frei-Polar Analysis ®
- The Boenninghausen Repertory by George Dimitriadis

## **Introduction to Boenninghausen**

#### *Value of symptoms*

In "The Lesser writings" of Boenninghausen you find an interesting article "A contribution to the judgement concerning the characteristic value of symptoms" which discusses in detail which symptoms are most useful to base your prescription on. This is just one of the writings you should really study.

#### *Complete symptom*

Boenninghausen discussed in detail "How to describe a symptom fully", also called a complete symptom. Later this was condensed and became known as the four aspects of Hering:

- **Modalities**
- Concomitant (some teachers consider adding this a 'full case')
- **Sensation**
- Location

#### The construction of the Pocketbook

The Boenninghausen "Pocket Book" repertory was constructed very different compared to his previous repertory called the "Systematisch-Alphabetisches Repertorium".

The Pocketbook repertory contains mostly generalized rubrics. This in contrast to his previous 'Anatomical based' repertory, which contained mainly precise chapters and rubrics (like Kent did later in his repertory). The difference is not so much as often thought. The Pocketbook does have localized rubrics, and Kent repertory also has generalized rubrics. But Kent and later Synthesis are just much more expanded books.

The idea behind the pocketbook repertory is that symptom descriptions in a certain area, would apply to other areas of the same remedy as well. Therefore, when looking up symptoms from your patient, you should look them up in the generalized rubrics first.

Clamans von Boenninghausen

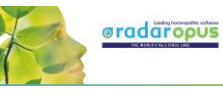

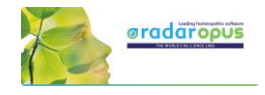

#### Boenninghausen included in Synthesis

The unique feature of the Synthesis repertory is, that in Synthesis 2009 already almost all of Boenninghausen's repertories have been included. This has been done in such a way that one can easily see

the origin. If a rubric was very generalized, it was added as a separate rubric. Only if the information was very exact, it was added to an existing rubric if it existed, or a new rubric was added.

Example of a few generalized Boenninghausen rubrics:

The chapter Teeth, starts with a few rubrics from Boenninghausen

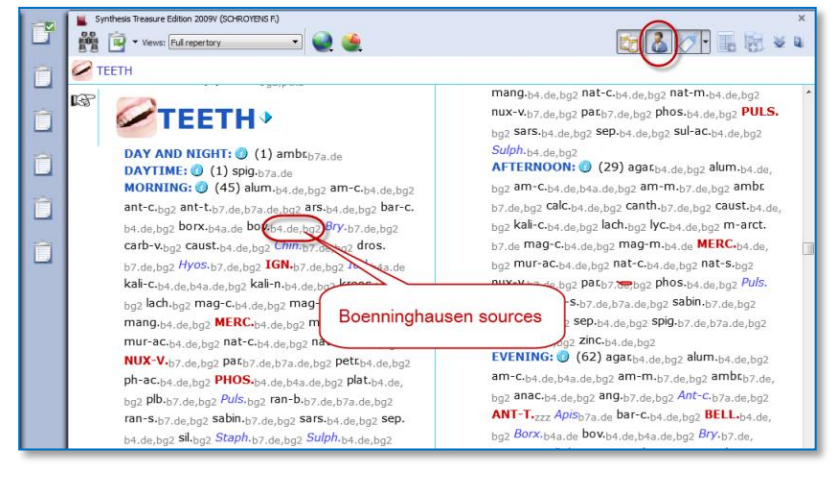

After you turn On the display of the

author references, then double click on an author reference, to see the exact source.

Tip: Via the local option menu you can select Show the tooltips on remedies and authors. This will allow you to see quickly the full description of the author abbreviations.

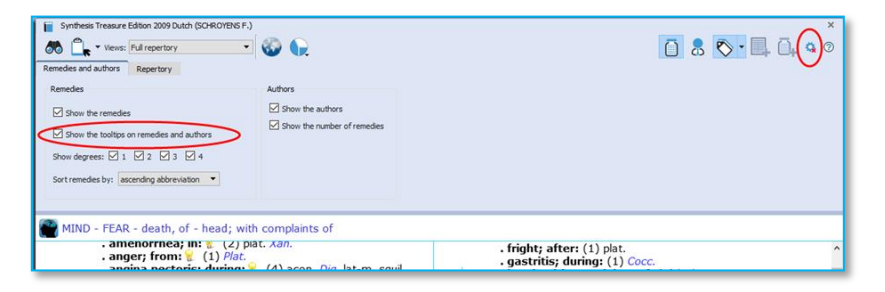

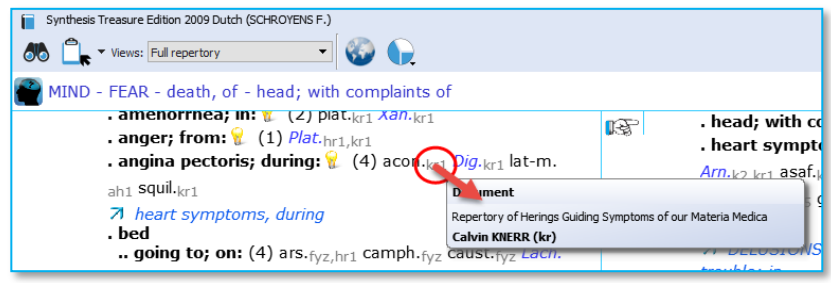

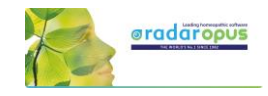

#### *Boenninghausen Analysis Schema*

In short here a schema how to analyze a case if you want to do a Boenninghausen analysis (based on information from Luc De Schepper):

You should go over the case, and fill out the schema below with as many symptoms as you can find, then you look them up in the repertory, and take them into a clipboard.

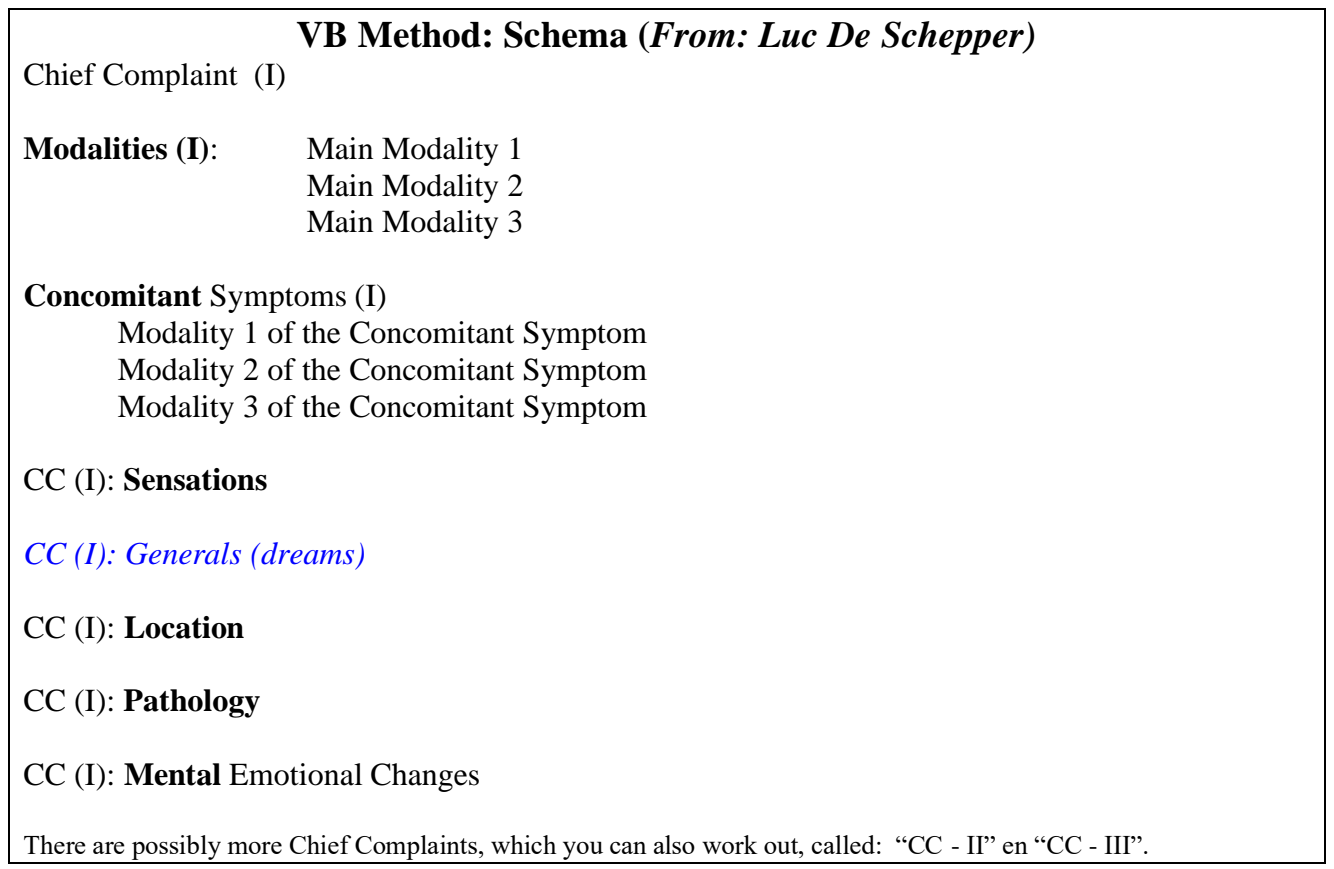

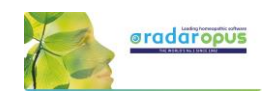

## **Boenninghausen Pocketbook repertory (Allen edition)**

RadarOpus comes with an up to date and reliable retranslated and corrected version of the Allen's Therapeutic Pocket Book, edited by Peter Vint and other well knows German homeopaths.

Video: [Boenninghausen polar analysis](https://youtu.be/g4UBSM_VobM)

- The Pocketbook repertory is available in Dutch, English, French, German, Italian, Portuguese, Spanish.
- There is also a **Polar symptom analysis** available (optional). This function adds the **opposite Polar** rubrics automatically with one click, and calculates the Polarity difference.

In the Therapeutic Pocket Book from Boenninghausen many rubrics have "opposite polar rubrics' connected to them (Yin/Yang icon).

Polar symptoms are those symptoms which have an opposite symptom.

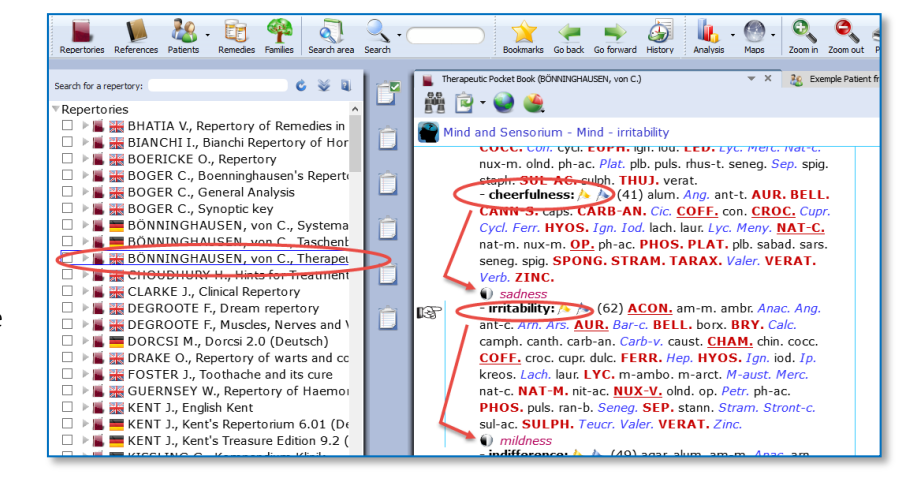

#### Polar difference calculation

In the analysis window you can add the opposite polar rubrics and calculate the polarity difference with a click on the Polarities button.

#### The following lines are present in the analysis window:

- $\Rightarrow$  Sum of symptoms (the remedies are sorted secondary on the sum of degrees)
- $\Rightarrow$  The polar symptoms (the sum of degrees of the patient symptoms which have an opposite polar symptom)
- $\Rightarrow$  Opposite polar symptoms (this is the sum of degrees of these opposite polar symptoms)
- $\Rightarrow$  Polar difference

#### The Polarity difference is calculated as follows:

- From the "sum of degrees of the patient symptoms which have an opposite polar symptom" are deducted the "sum of degrees of the opposite polar symptoms".

- The higher the Polar difference the better this is for the remedy. The lower the value (or even a negative value) means there are contra indications for that remedy.

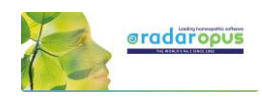

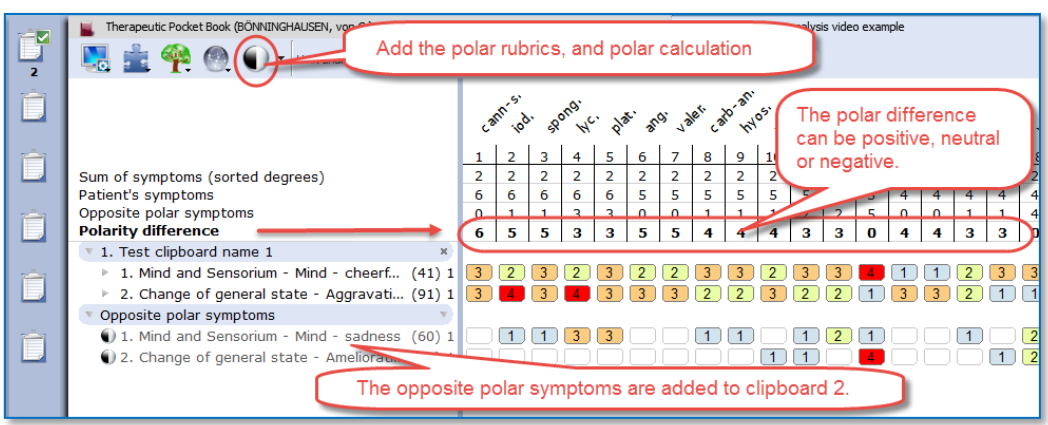

#### Only rubrics with polar rubrics are calculated: On/Off

Attention: By default, only the degrees of the rubrics that have opposite (negative) polar symptoms are used in the calculation of the polar difference.

This means, that if you also have a few rubrics in the clipboard which do not have an opposite polar rubric connected to it, the degrees of the remedies mentioned in this rubric are not added to the number "Sum of positive polar degrees".

#### Local options:

To switch between using the non-polar symptoms in the calculation or not, can be done via the local options in the analysis window: *"Include nonpolar symptoms in the calculation of the polar difference"*

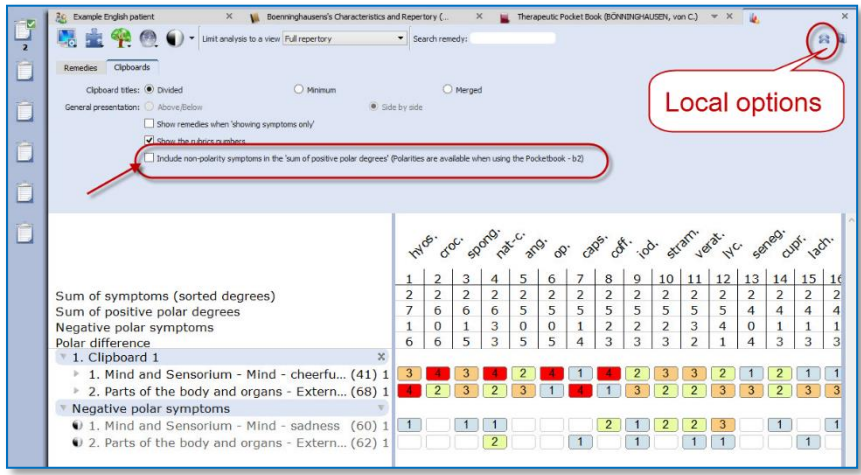

#### Attention: Select in Synthesis: Full repertory view

If your RadarOpus license also includes a Synthesis repertory, you should make sure the Repertory view in Synthesis is set to use the Full Repertory view.

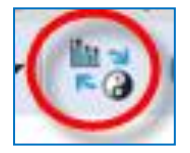

A click on the special button, switches between the "Normal analysis calculation" (Sum of symptoms, with secondary the sum of the degrees) and the "Polar analysis.

- With the normal analysis, the remedies are sorted according to the score in the line: Sum of symptoms.
- With the polar analysis, the remedies are sorted according to the score in the line: Polar difference

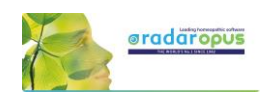

## **Heiner Fei: Pocketbook & Polarity analysis**

This analysis method "Frei Polarity Analysis", has been created in collaboration with Heiner Frei from Switzerland. It is different from the "Polar symptom analysis" done with the Allen's version of the Pocketbook. The Frei Polarity Analysis comes with a special edition of the Boenninghausen Pocketbook repertory (b2f). This version, based on the 1846 edition but contains many changes to the symptoms, remedies, degrees and polarities as instructed by Heiner Video: [Heiner Frei Polarity analysis](https://youtu.be/sD3C5-s1sWQ)

A summary of the unique features of the Heiner Frei Polar Analysis:

- The Pocketbook repertory (bf2) has unique corrections and additions from Heiner Frei.
- The specific Heiner Frei Polar symptoms are indicated with a (p).

Frei.

When opening a clipboard (or a click on the Analysis button, or F8) the opposite polar symptoms are added automatically to the second clipboard (only if one or more symptom are taken which have an opposite Polar symptom).

There is a different graphical display of the analysis (blue and red line), and the **contra** indications are more clearly shown in red color.

By default the analysis is sorted on the Polarity difference score.

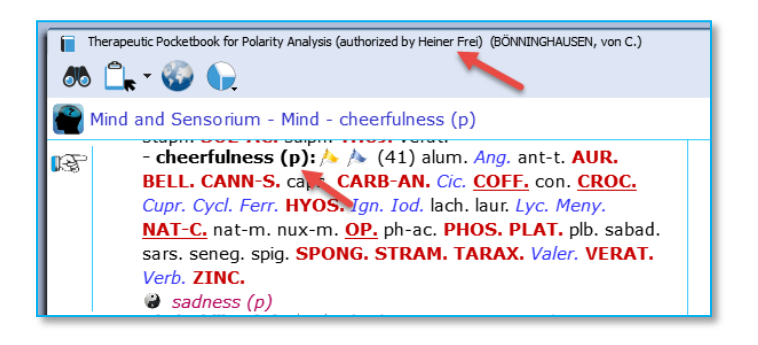

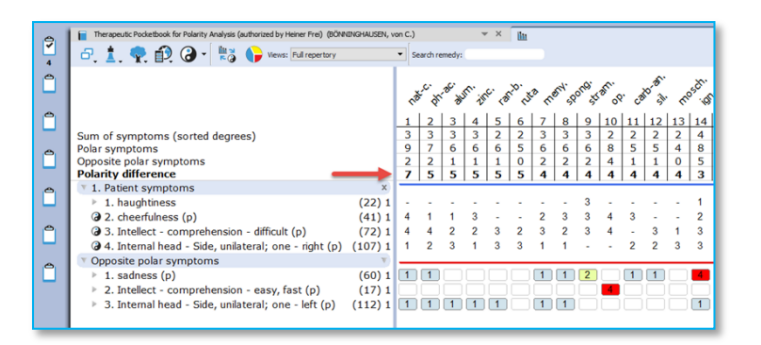

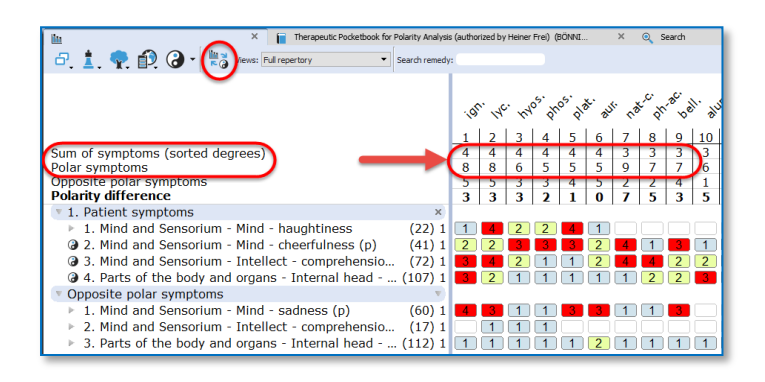

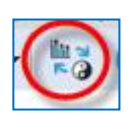

A click on the special button, switches between the "Normal analysis" calculation (Sum of symptoms, with secondary the sum of the degrees) and the "Polar analysis.

- With the normal analysis, the remedies are sorted according to the score in the line: Sum of symptoms.
- With the polar analysis, the remedies are sorted according to the score in the line: Polar difference

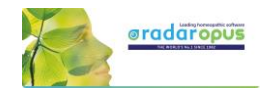

#### Only Polar symptoms are calculated

By default only the degrees of the rubrics which have opposite polar symptoms are calculated. This can be set via the local options button.

If all symptoms are used in the calculation the message changes to: All patient symptoms. Also the full symptom texts are shown, including the chapter names. (see below more)

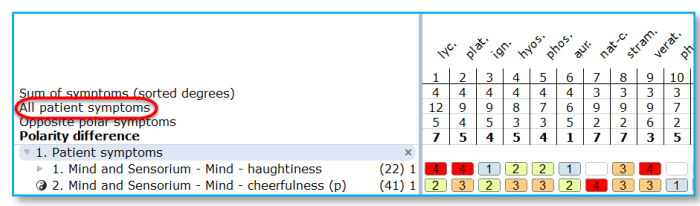

- When taking symptoms in the clipboard, the first symptom levels (the Chapter names, and sometimes the main rubrics) are not shown in the clipboard, to improve readability. This is being done according differently in several parts of the repertory, to the instruction of Heiner Frei. This option to hide/show the full symptom path can be set via the local options button in the Analysis window.
- When doing a word search, typing < or > automatically changes to agg or amel.

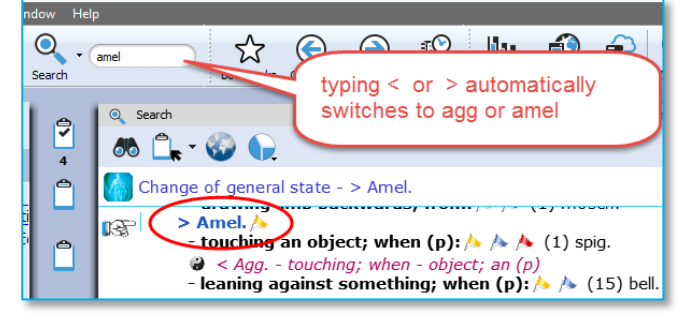

Using Word search in the Pocketbook works often much faster compared to using the Find (navigation window).

You can use the Quick search box, the Simple search (? or F4), or the Advanced search (F5).

#### The search box or F4 window will always search in the Current document only

• Quick Take:

From the list of the search result an option is available to Take symptoms into a clipboard with only one click. (This can be set in the local options menu of the search window).

• By default, the symptoms that do not have an opposite polar symptom, are not used in the polar analysis score. Only the sum of degrees of the polar symptoms, minus the sum of degrees of the opposite is used in the Polarity difference calculation

The option to include non-polar symptoms in the polar difference calculation can be changed in the local options of the Analysis window.

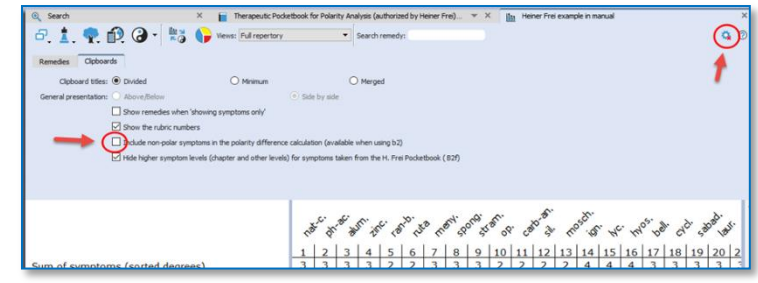

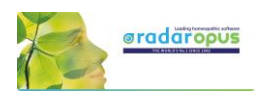

If you select to include also the non-polar symptoms for the Polar difference calculation it is indicated by a different message: All patient symptoms

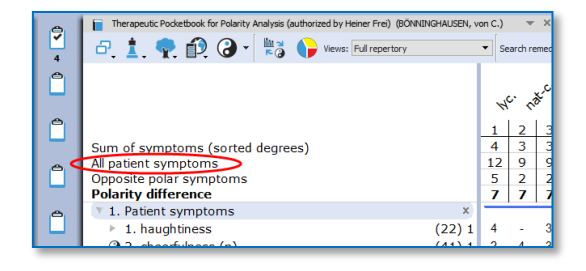

Normally the message is Polar symptoms, if only the polar symptoms are used for the calculation.

The analysis window shows in the opposite polar symptoms clipboard more clearly the  $3<sup>rd</sup>$  and 4<sup>th</sup> degree contraindications in 日 1 全 1 3 → 2 → Wever Full red color.

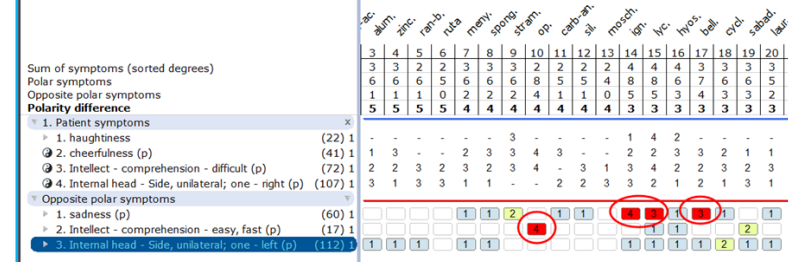

The Pocketbook is optionally available in several languages. You can purchase a second language, then it is possible to show two languages via the World icon, then select: Additional language

You can also switch the First language.

Attention: a Word search can only be done on the First language.

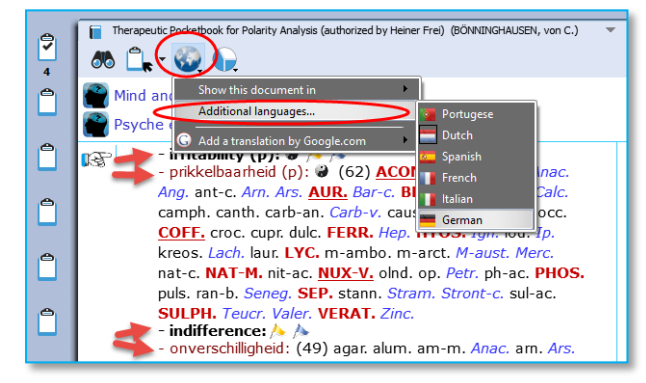

In RadarOpus 2.0 the following Pocketbook languages are available: Dutch, English, French, German, Italian, Portuguese and Spanish.

#### Attention: Select in Synthesis: Full repertory view

If your RadarOpus license also includes a Synthesis repertory, you should make sure the Repertory view in Synthesis is set to use the Full Repertory view.

# **Families & Maps**

## **Know which Family, and Highlight or Limit to a family**

This tutorial video gives an overview of the family's functions:

- Double click on a remedy: see family info
- The TOC of families (List of all families)
- The families repertory
- Highlight and Limit the analysis to a family

## **A Family search in the repertory**

Families is everything that has to do with "groups of remedies" or "relationships of remedies".

These groups (families) can be based on many different criteria.

- Family-information can be consulted via the:
	- Maps
	- Remedy Information Window (RIW) (a double click on a remedy abbreviation)
	- Table of Contents of Families
	- The Family Finder (Anne Vervarcke)

See this introduction video about Families:

It is possible to search for a "family of remedies" in the repertory. You can search for all symptoms (rubrics) in the repertory which contain a family member of a certain remedy.

You can do such a family search from: the Quick Search box (Ctrl+F5), or from the Simple search window (?) or (F4), or from the Advanced (guided) search window (F5).

- ? Opens the **Simple** search window
- **F4** Opens the **Simple** search window
- F5 Opens the Advanced (guided) search window

## *Search for a "Family" in the repertory*

The video shows you how to search for a family in the repertory. You can search for all symptoms (rubrics) which have at least one remedy belonging to a certain family.

You can do such a search both from the Simple search window and from the Advanced (guided) search window.

- Start from the Synthesis repertory window.
- Press F4 to open the simple search window.
- Start to type the name of the family and select from the auto-complete list an item indicated with (family)
- Start the search by pressing <enter> or by a click on the search button.

Note that you select the correct location (document) to search in: Search in the current document will search in the Synthesis only.

Video: [Family Classification](https://youtu.be/gOSS8EnU8wc) - introduction

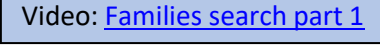

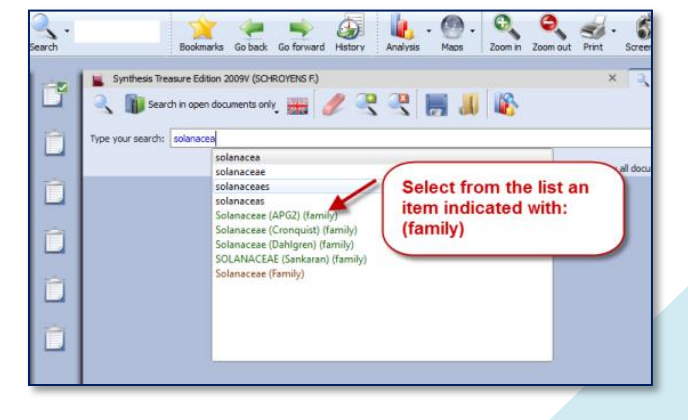

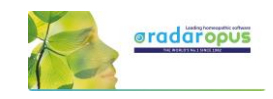

Video[: Tips and Tricks families](https://youtu.be/GN_BQ4utDcM) - Part 1

Video[: Tips and Tricks families -](https://youtu.be/TvobwKADCkE) Part 2

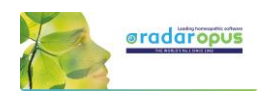

### *Family search options (maximum rubric size etc.)*

You can also specify the following extra search criteria:…

- The minimum number of remedies of a family
- A minimum **percentage** of remedies from a family
- A maximum rubric size *Other options and combinations are also possible.*
- Right mouse click on the family name in the simple search box and it opens a window with extra search option.

### *Search for a "Family" and a "Word"*

You can combine a family search in combination with a word

search. You can also combine it with a "search area" in case you want to search only in a particular section of the repertory.

In this example a family "Solanaceae" is combined with the word "pregnancy".

It will find all symptoms in the repertory of Pregnancy if at least one of the Solanaceae remedies is present in that symptom (rubric).

re Edition 2009V (SCHROYENS F.) Search W. ch in open documents only  $\mathbf{H}$ ch: £"Solanaceae (APG2)" preg Vie Combine a "Family" with a "Word", E"Solanaceae (APG2)" preg for example:... **E** SCHR 50 result(s) MIND **Solanaceae + Pregnancy** 2 B MIND-1 MIND - PREGNANCY - during pregnancy  $\sqrt{\sqrt{2}}$  (13) MIND - SADNESS - pregnancy, in V & (12) MIND - THOUGHTS - strange - pregnancy - during

Video[: Families search part 2](http://youtu.be/OZR-PTkM42s)

• You can also select Search options with a

Right mouse click on the family name in the search box. For example, limit the search to rubrics not larger than 50 remedies.

• Or you can limit the search to a specific search area. You can drag and drop a chapter or a main rubric to the search area box. Then select "Search in the current search area"

### *Advanced Search*

The advanced search window can also be used to search for a family in the repertory.

- Use the fields for Families.
- Open the Options to enter additional search options (Minimum rubric size, Minimum number of remedies from a family, etc.)

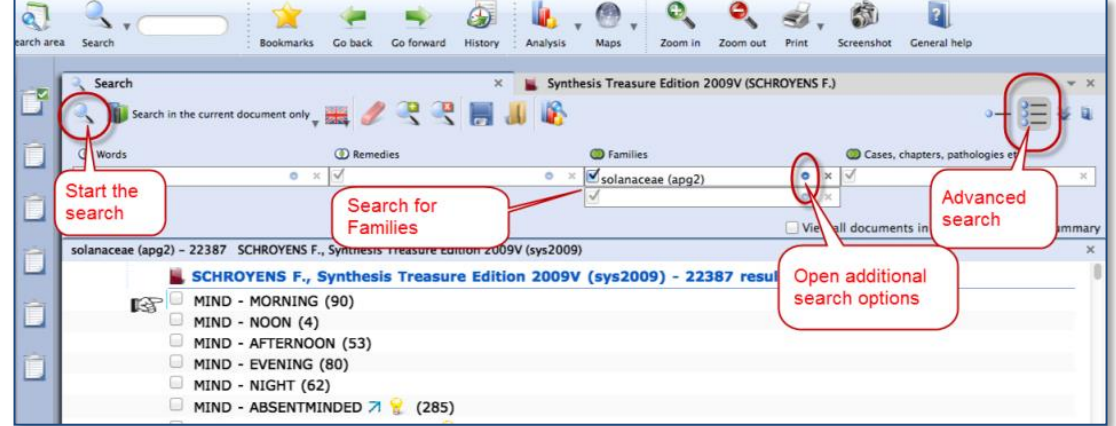

*See also the chapter Advanced search for more explanation and a tutorial video.*

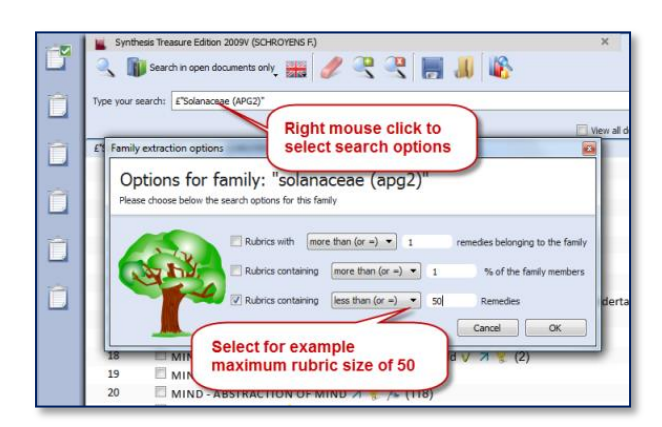

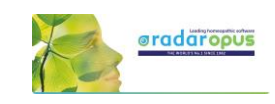

 $9.301$ The button Maps.

but the sub-button, opens a great variety of

### **Maps**

The button Maps offers a great variety of homeopathic maps or schemas of different teachers and approaches.

Maps can give access to specific information and allows you to limit or highlight a certain remedy- group (a family) in your analysis window.

For example the Maps of Liz Lalor help to analyze your case by offering information about Delusion rubrics and helping to find the correct rubrics for your case.

#### *Will Taylor: Highlight or Limit to a Family*

Maps and families are very related topics. Most of the Maps have to do with 'Groups' of remedies.

For example the Map of the Families Main Groups offers a graphical way to select the family group you like to Highlight or Limit your analysis to.

Navigate to the family group you need.

- Right mouse click on it and select Highlight or Limit the analysis
- When you have reached a last level, it will automatically execute the option you have selected at the top.

*Learn more about using Maps in the Help on Line or see the chapter Families.*

### *Jan Scholten: Highlight or Limit to a Stage or Series*

The video shows you how you can use the Maps to select one or more family-levels in the Periodic table to limit or highlight the analysis to.

In the periodic table you can select a 'family/group' to highlight or limit your analysis to.

You can also select several items via the Right mouse click or with the keyboard Ctrl+Click (Windows) or Cmd+Click (MAC).

## Video[: Use Maps \(Kingdoms Will Taylor\)](http://youtu.be/RVC7WlQVZV4)

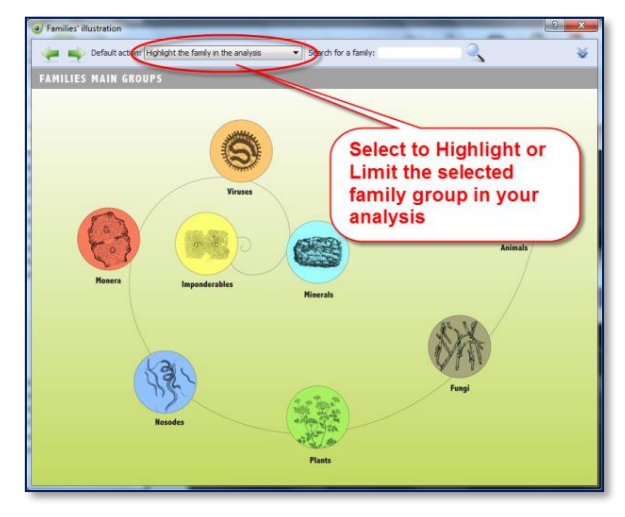

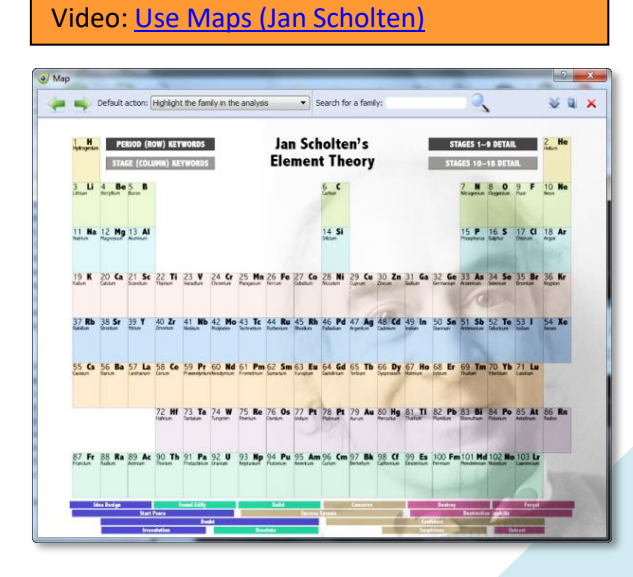

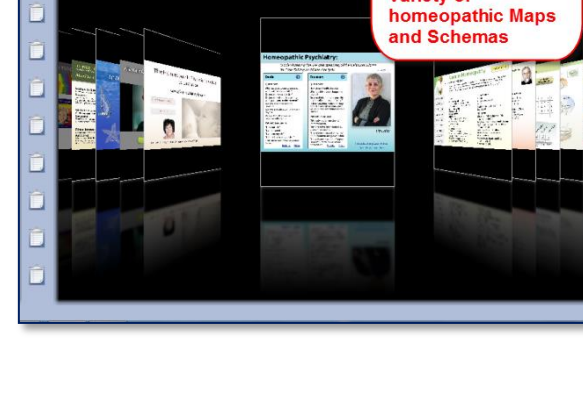

Bookmarks Go back Go forward History Analysis (Maps

**LALOR Liz - Hom** 

Ď

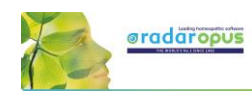

## **Facial analysis - Grant Bentley**

## **Introduction to Homeopathic Facial Analysis (HFA)**

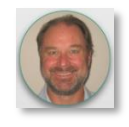

In this interview Grant and Louise Bentley give an introduction to the HFA (Homeopathic Facial Analysis).

In RadarOpus you can find the following titles.

### *Facial Analysis*

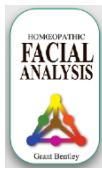

In the late 1990?s, Grant began a research project on facial structure and miasms. This project became a new homeopathic methodology known as Homeopathic Facial Analysis (HFA). Since its development, HFA has been taught to both

undergraduate and postgraduate students all around the world. To date, practitioners in more than 25 countries use HFA.

From the table of content of References, select the title "Homeopathic Facial Analysis". Make sure to click in the right upper corner the button the **Show Images** to be able to see all the images in the document.

### *Appearance and Circumstance*

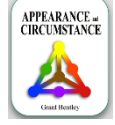

Appearance and Circumstance (2003) details the nature of miasms (inherited stress and health responses) and how facial analysis can be used to determine a patient's stress response using

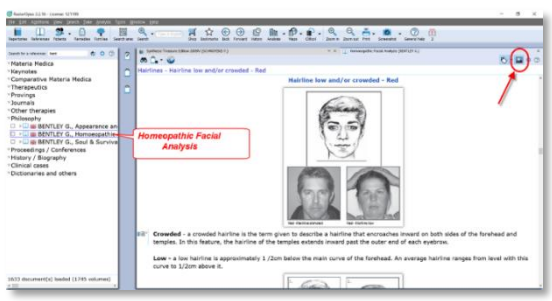

Video: [Bentley Facial Analysis](https://youtu.be/Qb2MvRtmvuM)

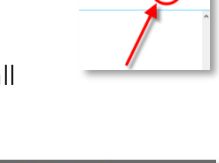

० ख

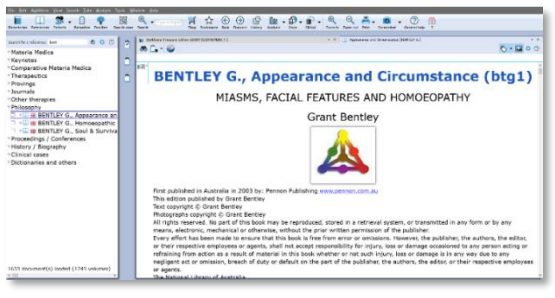

## classical homeopathy.

#### *Soul & Survival*

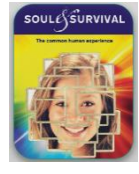

Soul & Survival (2008) explains how these inherited stress responses (the survival instinct or miasm) influence our instinctive memories and define our behaviors when we are stressed. Grant discusses the importance of competition

and co-operation in regard to personal survival. He outlines the universal forces that influence each of us and how these forces can be read from our facial features.

## *Maps & Limit/Highlight the analysis*

Open the *Facial Analysis Map* via the Maps icon in the main toolbar.

Click on the trangle with colors to open the next map with the *Primary Colors Overview*.

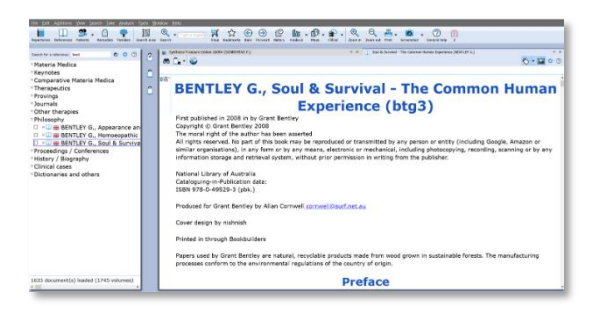

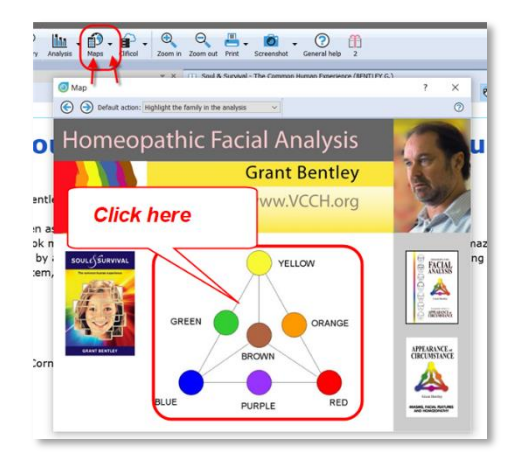

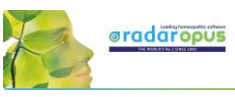

 $\overline{\mathbf{x}}$ 

 $\odot$ 

In this next map called "*Primary Colors Overview"* the pyramid part allows you to click on the individual Miasms (colors).

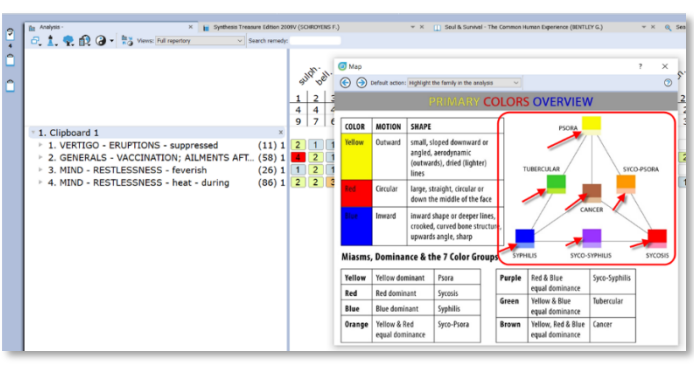

 $\overline{a}$ <sub>Ma</sub>

 $\odot$ 

COLOR | MOTION | SHAPE

on: Highlight the family in the and

Right mouse click on one of the Miasm colors in the Triangle, then select *Highlight this family in the analysis* or *Limit this family in the analysis*.

You can also click on the table, on the Yellow, Red or Blue boxes to open these specific maps.

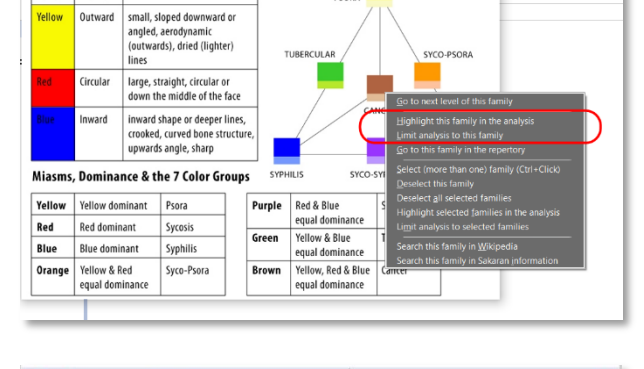

COLORS OVERVIEW

PSORA

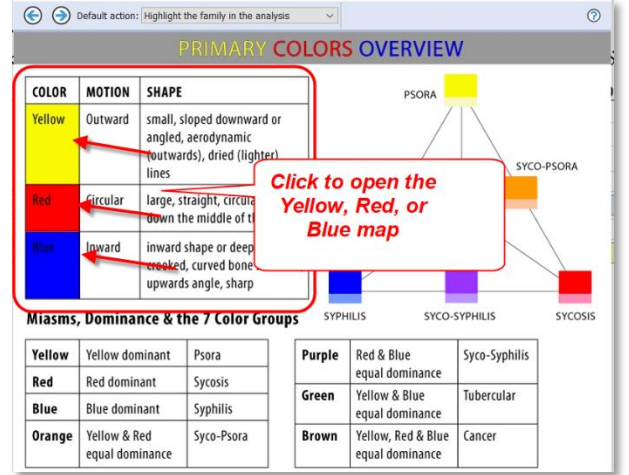

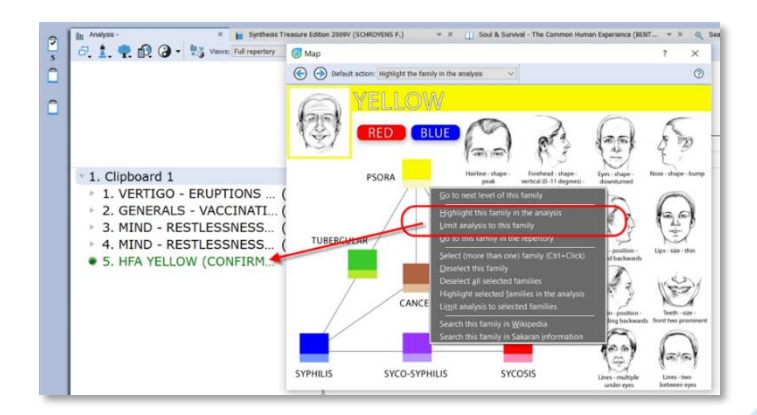

From the specific Miasma (color) map you can Right mouse click on one of the miasms.

Then select *Limit this family to the analysis* or *Highlight this family in the analysis*.

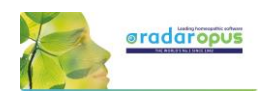

## **Family Finder**

### by Anne Vervarcke

### **How to use the Family finder**

RadarOpus v2.2 comes with an updated Family Finder database also. It offers thematic information about 142 families and 484 remedies.

Video[: Rene interview with Anne Vervarcke](https://youtu.be/qCZUlqpt3eI) (part 1-9)

Video: Anne [Vervarcke explains the FFinder](https://www.radaropus.be/academy/Family-Finder-with-Anne-Vervarcke)

Video: [Luke Norland explaining the FF \(part1\)](https://youtu.be/SvcD3viOJa8)

Video: [Luke Norland explaining the FF \(part2\)](https://youtu.be/ruKN0eQs5YQ)

Video: [Luke interview with Anne Vervarcke](https://youtu.be/dLe1xTAtyJo)

#### *Map - 2D and 3D Dimension*

Via the toolbar you can open the MAP of Anne Vervarcke about the Family Finder. It will explain about the  $2^{nd}$  and  $3^{rd}$  dimension.

A click on either the  $2^{nd}$  or  $3^{rd}$  dimension will open the Family Finder window.

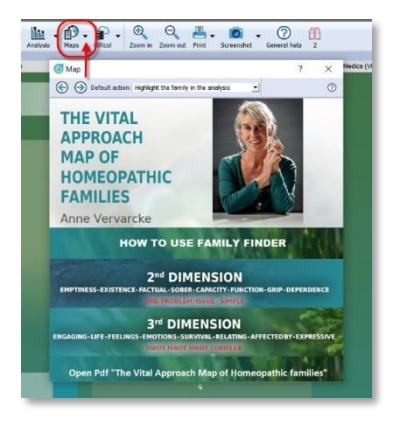

You can also start the Family finder via the menu Search, click on the Family finder to start it.

The Family Finder module helps you to quickly understand and differentiate families and remedies which run through the case.

The family finder lets you search on:

- words.
- a family,
- a remedy.

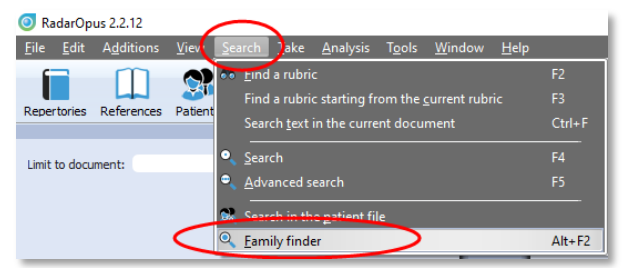

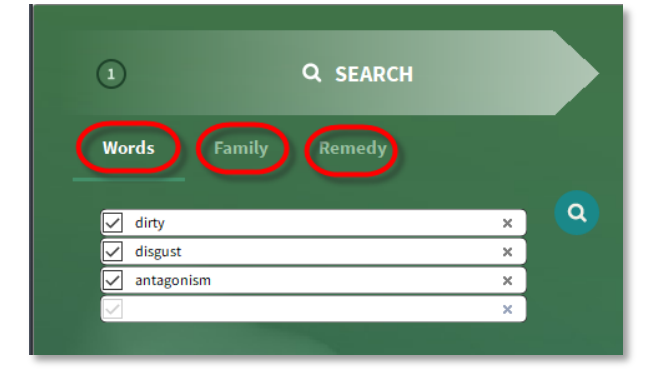

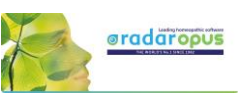

## *(1) Search for Words*

You should select keywords which define important elements of the patient. These words can be: *themes*, *style or way of presentation*, *symptoms* or *other observations*.

Example: Enter the following three search words: In field one "dirty", in field two "disgust", in field three "antagonism". Then press again enter to start the search or click on the search icon.

#### Search result: families and remedies

You then see at the right of the search words the search result.

The search result consists of both individual remedies and families that correlate with your (carefully chosen) keywords or expressions that describe the fundamental themes of the case.

- The score e.g. 2/3 indicated that 2 out of 3 search words have been found for that remedy or family.

- The numbers behind the families, e.g. (74), indicated how many remedies are in this family.

- The result is indicated in black (2D), and red (3D)

#### The description box: Experience, Theme, Context or Expre

The description box offers for each remedy or family the themes and core issues.

The font type shows what kind of information it is:

- Experience: is shown in bold and underlined
- Theme: is shown in bold
- *Context*: is shown in italic
- Expression: is shown in plain text

#### About typing search words

Note that there is a difference between typing two words in one field For example: Both in field 1: "love work"

Or if you type one word in each field: Field 1: "love" Field 2: "work"

Both words in one field finds only sentences with both words in the same sentence (symptom). The words in separate fields will search for all sentences (families or remedies) which have both these words anywhere in the description!

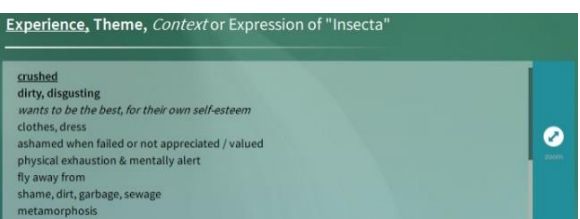

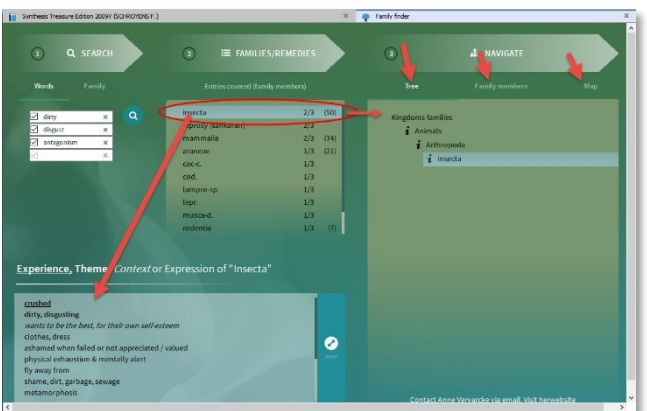

 $\overline{c}$ 

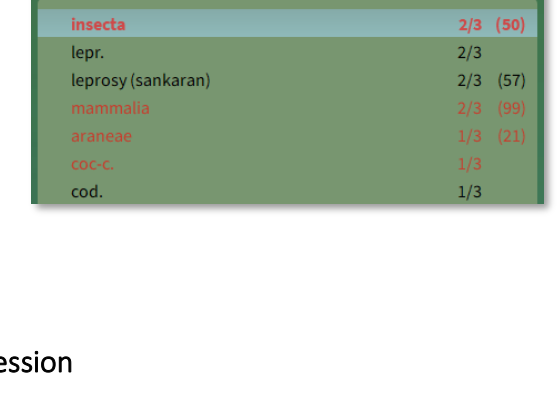

Search result: families and remeties 2D or 3

**E FAMILIES/REMEDIES** 

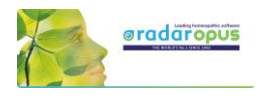

#### The Navigation section: Tree, Family members, Map

#### The Tree

When you click in the search result on one of the found remedies or families, to the right in the Tab - TREE it will show its position in the family hierarchy.

If you click in the Tree on a higher location in the hierarchy, e.g. insecta

....

... and then click on the Tab - FAMILY MEMBERS, you will see a list of all other remedies of that family-level.

The Tab – MAP shows the position of that family or remedy in the Families MAP.

#### *Search for a Family*

In RadarOpus v. 2.2.16 a new option is added to search also on a Family.

The new version contains information about 142 families (and 484 remedies).

- Select the option to search on *Family*

- in this example a search is done for: *Solanaceae*

- in the next box you see that the family Solanaceae contains 45 remedies

- in the right box there are three options: *Tree, Family members, Map*

(the Tree shows the taxonomical tree).

- in the description box you can read the keywords for this family.

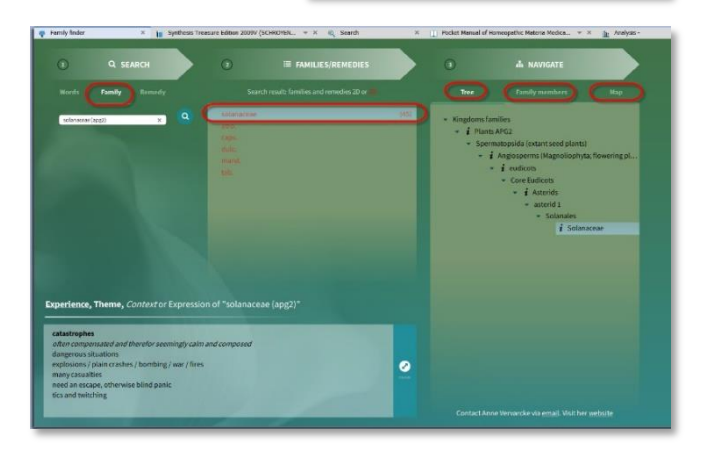

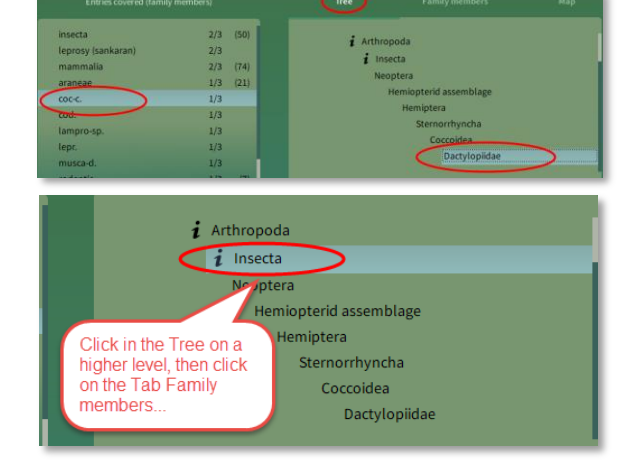

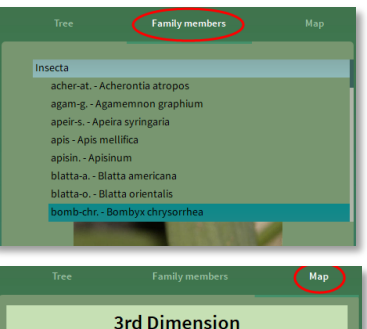

Engaging - Life - Feelings - Emotions - Survival Relating - Affected by - Expressive **3D ANIMALS** 

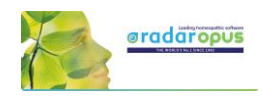

### *Search for a remedy*

You can also search for a remedy:

- type the remedy you want to search for
- in the next box will appear the remedy
- 2D remedies are shown in Black, and 3D remedies in Red.
- in the right box you can see the location in the family *Tree* and you can click on *Map*
- in the description box you can read the keywords for this remedy.

The new v. 2.2.16 contains information about 484 remedies.

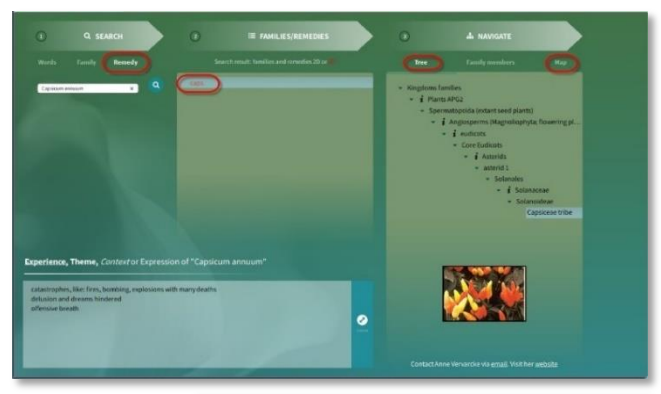

#### *Right mouse click menu - Search*

With a Right mouse click in a remedy you can conduct Remedy search through your RadarOpus documents.

#### *Save and recall a query*

You can save the Query (the set of search words) with the hot key Ctrl+S (Windows) or Cmd+S (Mac) To recall a saved query press Ctrl+R (Windows) or Cmd+R (Mac) The queries are saved in the folder: RadarOpus\Data\User\SearchQueries

### *Search for a family in the RadarOpus Library*

In the taxonomical Tree, some Families have a  $\dot{l}$  icon in front of it. These family levels can be searched in your RadarOpus Library as follows:

- Right mouse click on the Family name
- Search for this remedy in:
- And select for example: All documents

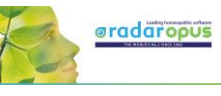

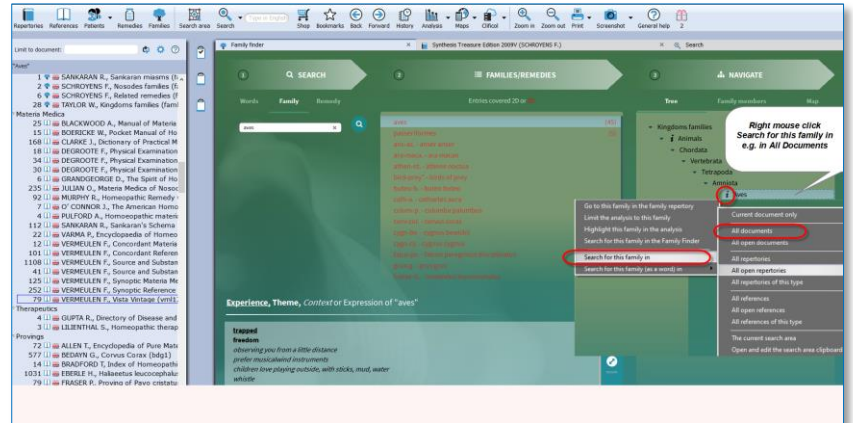

### *Highlight or Limit the analysis to a family*

From the Family Finder it is also possible to Limit or Highlight the normal analysis to one of the families.

- Right mouse click on a Family
- Then select Limit or Highlight the analysis to this family

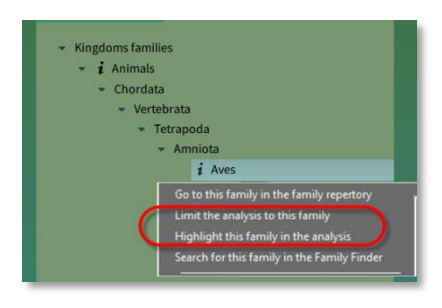

## **The Vital Approach Maps**

From the Maps drop down menu, select VERVARCKE – The Vital Approach

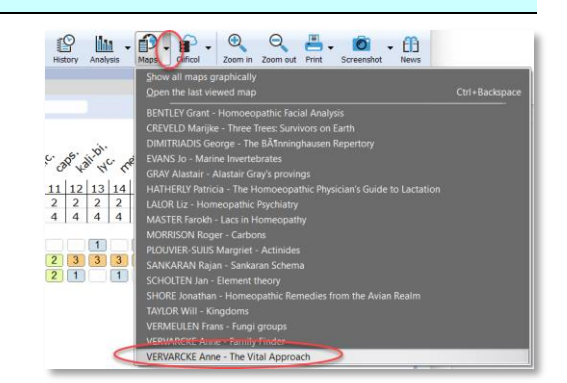

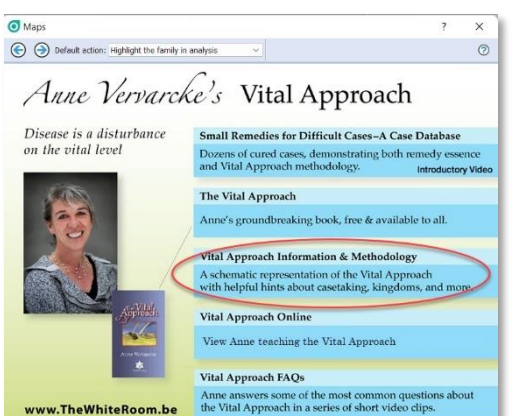

We like mention here the link to the "Schematic representation of the Vital Approach".

You can check out all the links.

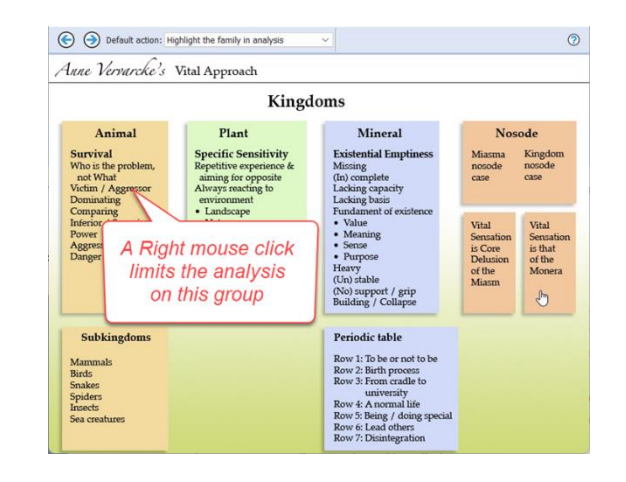

## RadarOpus and the **Disease Classification of Hahnemann**

By Ewald Stöteler

In this chapter a few tips how to adapt your RadarOpus to use with the Disease Classification of Hahnemann.

You need to have the special Disease Classification-package, or the Gold or Diamond engine to have a sufficient number of clipboards available.

The Gold engine had 6 clipboards and the Diamond can show up to 12 clipboards.

The Diamond package also had all advanced families functions and family repertories.

## **6 or 8 Symptom clipboards**

Right mouse click on one of the symptom clipboard icons and select more clipboards until you have all 8 clipboards visible.

## **Clipboard names and order**

You could prepare a little note with the order of clipboard names corresponding to the Disease Classification category, and stick it to the side of you screen as a reminder.

You could use the following description for the clipboards:

- Constitutional (psora)
- Acute miasmatic diseases
- Incidents
- Epidemic diseases
- latrogenic diseases
- Inherited tendencies
- **Sycosis**
- **Syphilis**

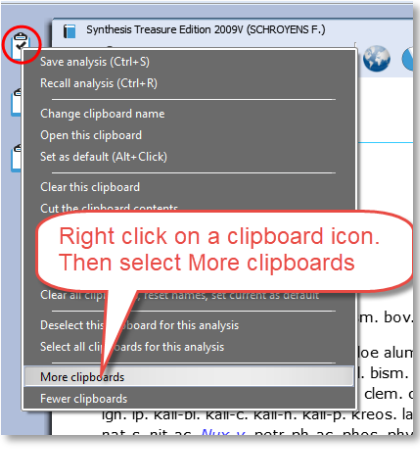

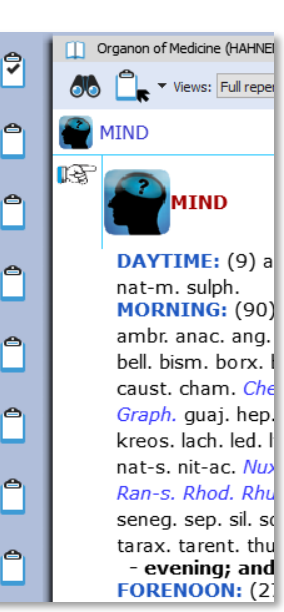

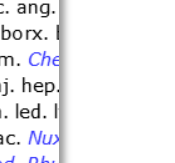

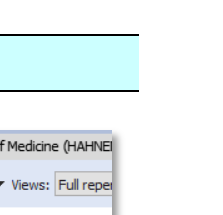

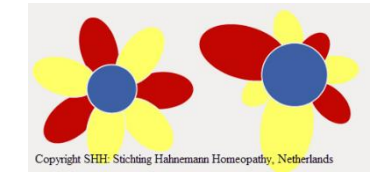

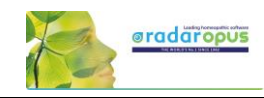

## **Create a new patient**

It is best to always start by creating a new patient (or to open an existing one).

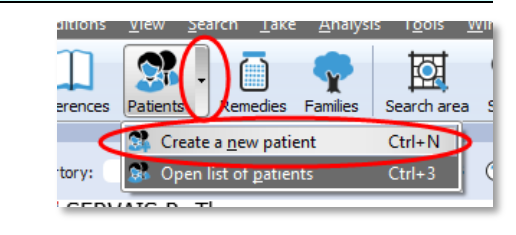

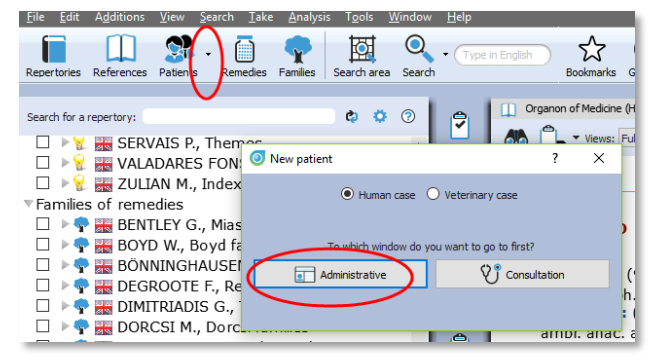

Then select Administration or go directly to the Consultation.

## **Taking symptoms**

With the Disease Classification you will want to divide the symptom over the 8 clipboards.

- Take with the mouse: You can take the symptoms into the correct clipboard by drag and drop.
- Take with the keyboard: You can use the following keyboard commands to take symptoms directly into the correct clipboard:

For example to place a symptom in clipboard 3. Press the  $+$  key, followed by  $>3$  then enter:

 $+ > 3$  <enter>

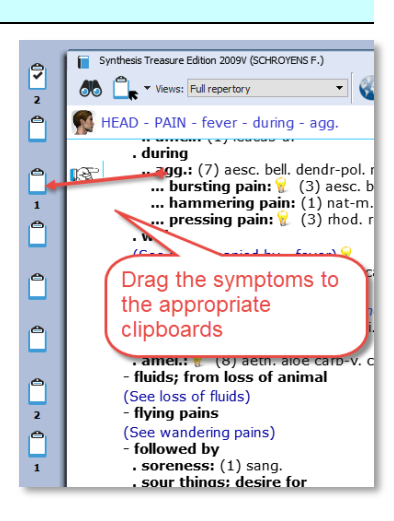

This will place the symptom into clipboard 3, with the default intensity 1.

## **Take with a higher intensity directly into a different correct clipboard:**

To take a symptom also with an additional intensity, for example 2, and place it into clipboard 3 you need to press the following keys:

 $+2 > 3$  <enter>

The + opens the take menu, the 2 indicates the intensity, the >3 sends it to clipboard 3.

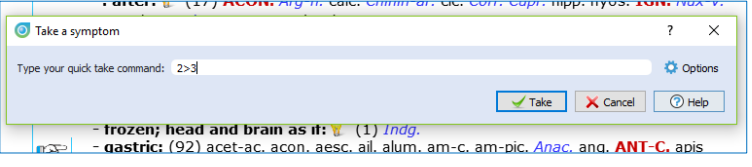
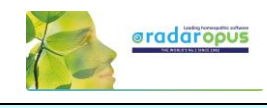

大品面

sto-dc-pso sto-dc-psc

sto-dc-syc

 $234$ 

 $\bar{ }$ 

# **Patient file - Disease Classification Labels**

In the patient file text editor, you can type the symptoms of the case.

To help you organize the text into separate "topics" (symptoms, or related text) you can use the following two keys on the keyboard:

 $21 - c$ 

**ultation (1)**  $\frac{1}{\sqrt{2}}$  on  $\frac{1}{2}$ 

Angry, violent outbursts towards his boss

**Headache forehead** 

 $A$  /  $\blacksquare$ 

stooping

last co  $D \subseteq$ 

#### Adding new lines or new fields:

- If you press the **<enter>** key you will create a new line within the same field
- If you press the <tab> key you will create a new field (row).

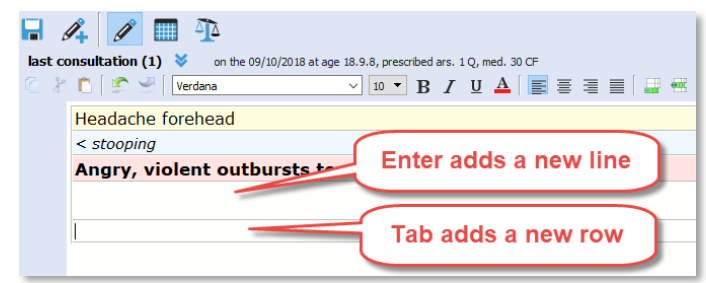

Place the cursor on a symptom,

then click one of the degree icons

 $\circledn$ 

 $B$  /  $U$   $A$   $E$ 

# **Intensity**

By default a symptom has the lowest intensity 1. You can add a higher intensity with the buttons 2, 3, 4.

# **Disease Classification labels**

For each symptom you can indicate to which Disease Classification group it belongs.

To open the picklist you can use the following two methods:

- Press on the keyboard the F9 key.
- Or click in the last field on the arrow down.

Just start to type a few letters, e.g. DC and select one of the Disease Classification labels.

In RadarOpus a "Label" is also called a "Tag".

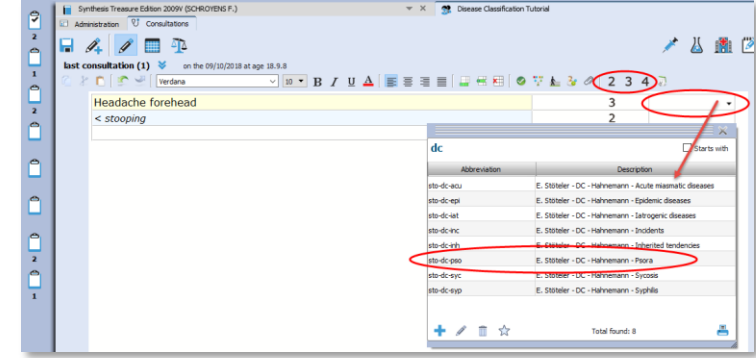

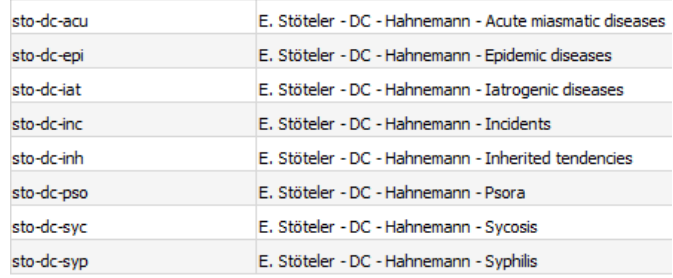

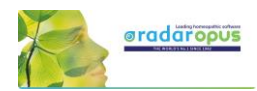

# **Show all symptoms belonging to a certain Disease Classification group**

When you are ready with the consultation text and added the labels, with a single click in the last column on one of the added labels (tags), you will see all symptoms belonging to that category.

You can switch to see all tagged symptoms for the current consultation only or for all consultations.

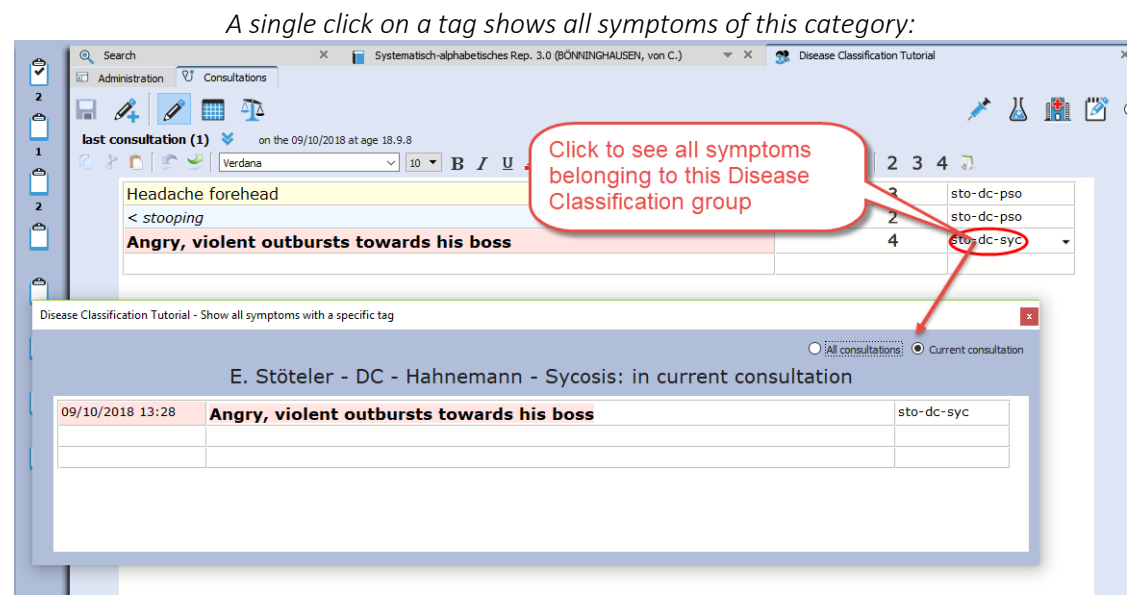

# **Prescription: note the remedies you prescribe**

You should enter each remedy you prescribe in a different field at the bottom of the screen in the Prescription/Pathology window.

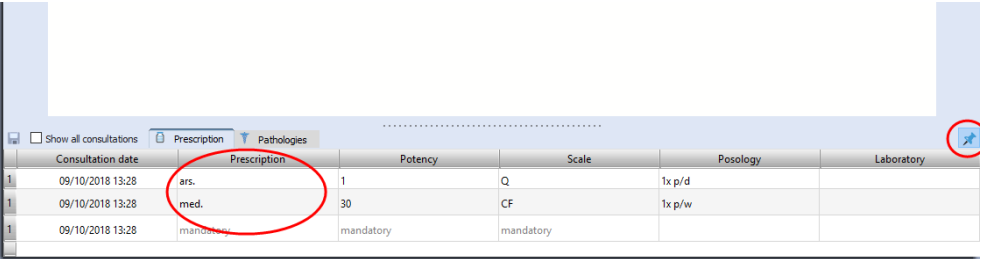

# **Contextual menu of the text editor**

The text editor has powerful functions to study the case. Right mouse click on a symptom (sentence) to open a contextual menu.

# *Word search*

From here you can select to search for words occurring only in the current consultation or all consultations of this patient.

Tip: If you want to search through all your patients on a word, use the menu bar Search, Search in the patient file.

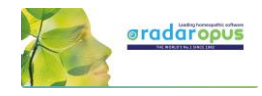

# *Show tagged symptoms*

You can also limit the text to show only symptoms with a certain tag (category). Or you can show all symptoms with a certain tag in the current consultation or all consultations. Have a look at all the available options in the contextual menu.

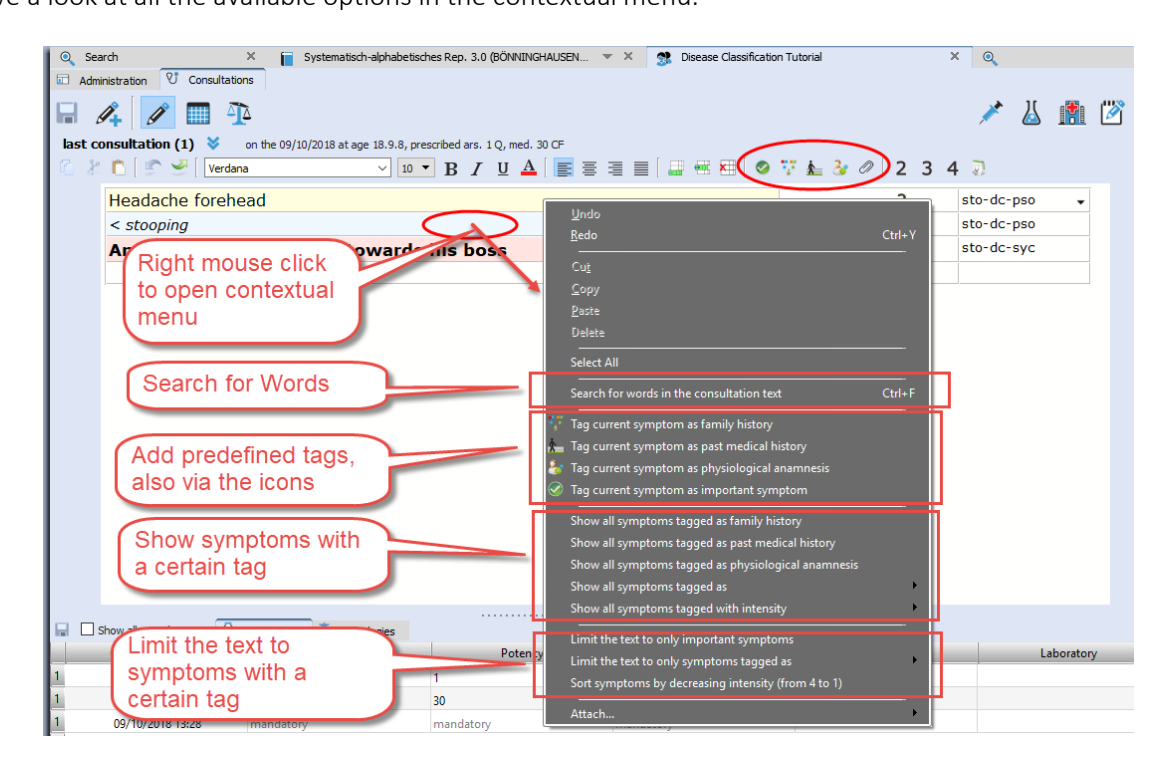

# **Extended search**

If you want to do a search through all patients, use the menu bar Search, Search in the patient file

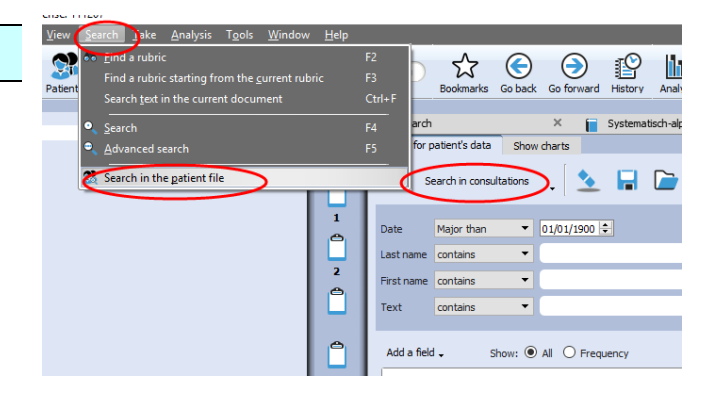

Here you can also see a statistical overview of your patient database.

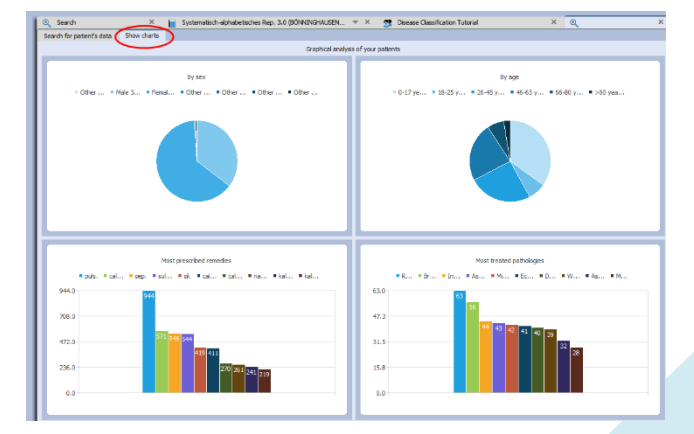

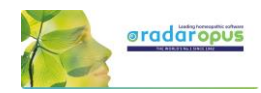

 $\times$   $\blacksquare$  Synthesis Treasure Edition 2009V (SCHR...  $\blacktriangledown \times \blacksquare$  San

**News:** Full repertory

 $(219)$ 

# **Highlight or Limit a certain groups of remedies (family) in the analysis**

Open the list of families, select the family you need, e.g. PLANTS (Cronquist), then Right mouse click on it. From the menu select highlight or limit this family in the analysis.

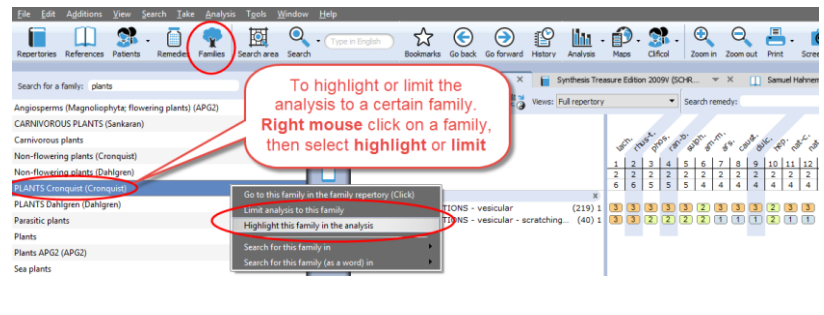

 $B I P Q$ 

\* 1. Clipboard 1 **EVIN** - EDUPTIONS

# **Remove a Limit to a family**

When you select a family to Limit the analysis to, an eliminative rubric has been added to clipboard 1.

To delete is, you can just delete the rubric, with the DEL key on the keyboard or Right mouse click, Delete.

• For more information about using RadarOpus please visit the Academy or consult the RadarOpus manual.

 $\begin{array}{|c|c|c|c|c|}\n\hline\n\text{.} & \text{.} & \text{.} & \text{.} \\
\hline\n\text{.} & \text{.} & \text{.} & \text{.} \\
\hline\n\text{.} & \text{.} & \text{.} & \text{.} \\
\hline\n\text{.} & \text{.} & \text{.} & \text{.} \\
\hline\n\text{.} & \text{.} & \text{.} & \text{.} \\
\hline\n\text{.} & \text{.} & \text{.} & \text{.} \\
\hline\n\text{.} & \text{.} & \text{.} & \text{.} \\
\hline\n\text$ 

• For more information about Hahnemann's Disease Classification, please visit <https://www.klassiekehomeopathie.nl/de-ziekteclassificatie2/>

# **Analyzing using several clipboards**

Read the general RadarOpus manual for more information about working with clipboards. Here is only mentioned how to switch a clipboard ON/OFF for the analysis.

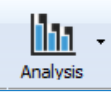

The **Analysis button** in the main toolbar will open the analysis with all clipboards ON.

A single click on a clipboard icon shows only that single clipboard.

With Ctrl+Click (Windows), or Cmd+Click (Mac) on any of the other clipboards will turn these clipboards ON or OFF.

In this way you can analyze on any combination of clipboards.

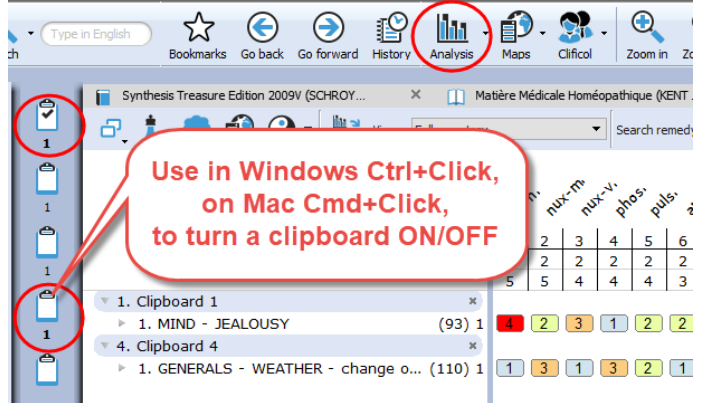

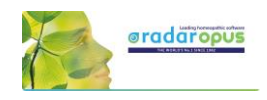

# **Moving symptoms between clipboards**

First single click on a symptom, then drag it to a different clipboard icon.

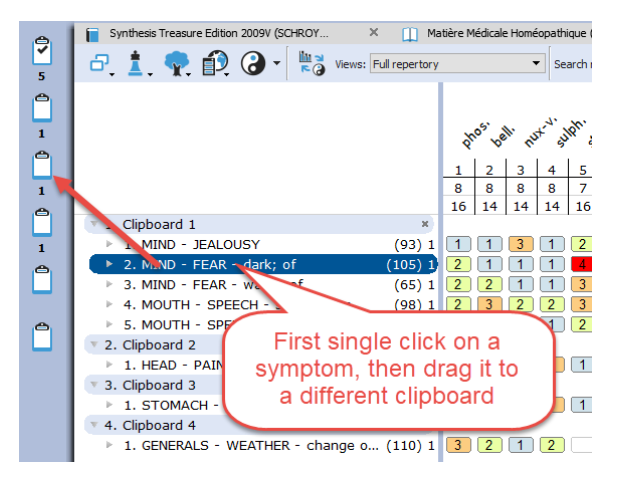

*For more general instruction how to work with RadarOpus please consult the general Manual or the Tutorial Academy (www.radaropus.com).*

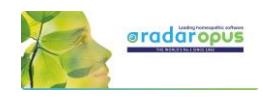

# **Filip Degroote**

Repertories, References, Energetic Remedy Pictures

# **Available titles: Repertories & References**

In RadarOpus you can find the following very interesting publications by Dr. Filip Degroote:

- Dream Repertory (Repertory)
- Dreams A Homeopathic perspective (Reference document)
- Notes on Miasma, Hereditary and Nosodes (Reference document)
- Remedy Interactions and Kingdoms (Repertory in the list of Families)
- Physical Examination and Observation in Homeopathy (Reference document)
- The Physical and Energetic Examination of the Homeopathic Patient (Reference document)
- Muscles, Nerves and Vertebrae (Repertory) + Energetic Remedy Pictures (a module-bundle)

# **The Energetic Module (Repertory & Remedy pictures)**

- This module consists of the following two titles: (1) The repertory "Muscles, Nerves and Vertebrae" (2) the module "Energetic Remedy Pictures", which contains about 1365 remedy pictures.
- There is also a "Energetic Package" which consists of four titles. See video.

Video[: Degroote Energetic package](https://youtu.be/LIsbG7FqoMg)

Open the Repertory "Muscles, Nerves and Vertebrae" and Right mouse click on a remedy and select: "Degroote energetic remedy picture".

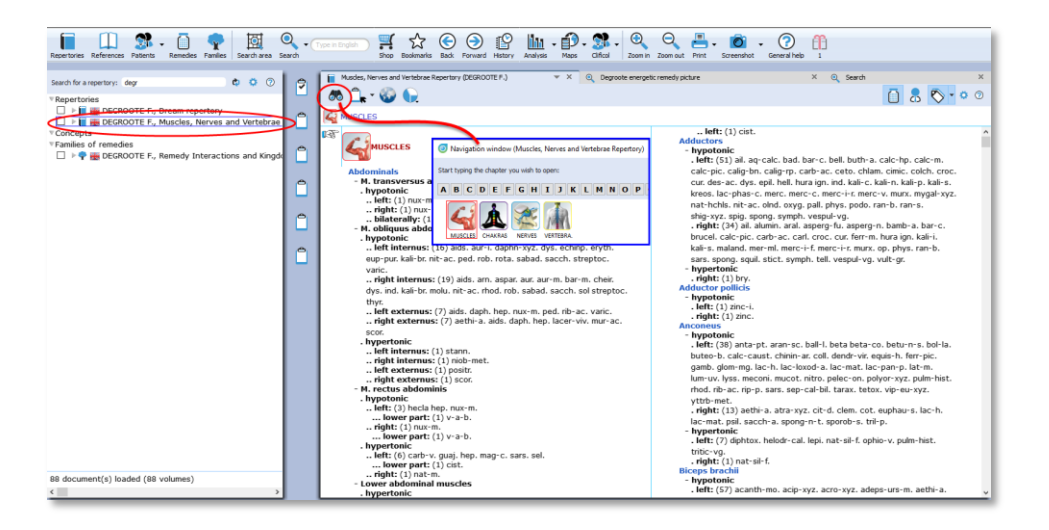

In this repertory, but also in any other repertory, you can Right mouse click on a remedy abbreviation, and select: Degroote energetic remedy picture.

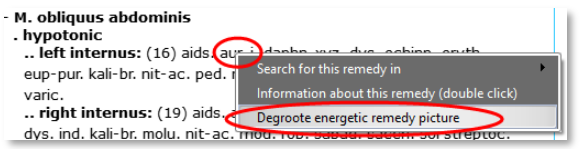

The module presents a list of all rubric it is present in the repertory **Muscles. Nerves and Vertebrae**, and it shows an energetic muscle picture with the hypotonic and hypertonic muscles. The module contains remedy (muscle) pictures of almost 1650 remedies. It is a truly amazing reference work.

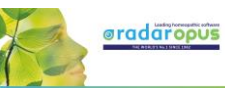

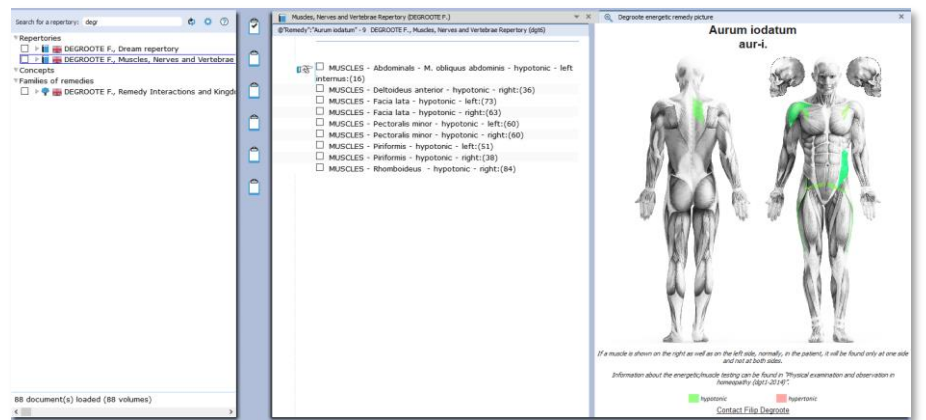

If you want to study more from Dr Filip Degroote the following two titles offer a deep understanding of the philosophy behind this approach.

# **Physical Examination and Observation in Homeopathy – 2014 (dtg1)**

This is the electronic version of "his green book". This is the complete reworked and extended version of the first edition (1993 – dgt1). The number of remedies which are described has doubled to 300. It contains extensive remedy descriptions: physiognomy and examination, appearance and behavior, clinical observations, and energetic points (Weihe points/Acupuncture points).

# **The Physical and Energetic Examination of the Homeopathic Patient – 2014 (dtg8)**

This is the course book about the method used for participants who follow the course, which takes a minimum of 5 days.

Both titles are a great way to gain in-depth knowledge about Degroote's energetic homeopathic method. And there are

# **All titles and bundles of Filip Degroote**

Please check with your local RadarOpus representative for more information about all titles of Degroote and which bundles are available in your country and language. The following is an overview of all individual titles available in RadarOpus.

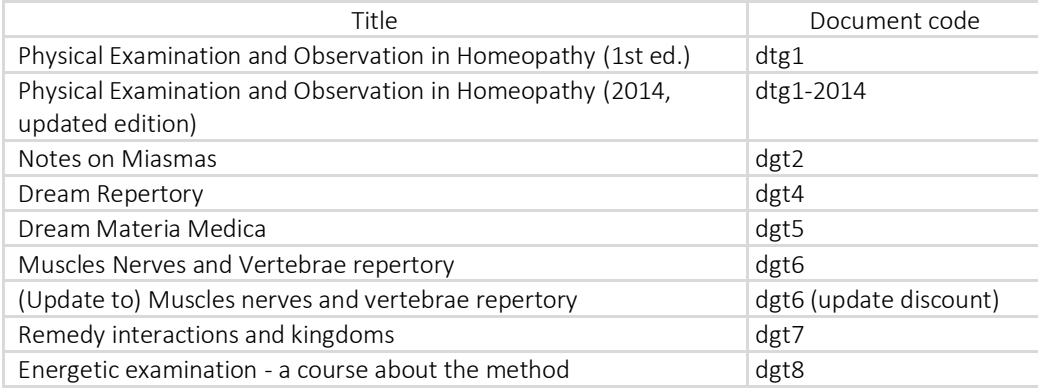

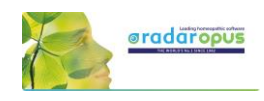

# **Tools**

# The Remedy Information Window Language & Translation Backup & Restore

# **The Remedy Information Window**

The Remedy Information window (RIW) is a quick and great source of information about a remedy. Anywhere in RadarOpus you can double click on a remedy abbreviation to open the Remedy Information Window (RIW):…

- For example in the **Analysis window** you can click on any of the remedies to see information about that remedy.
- You can also double click on a remedy abbreviation anywhere in the repertory window.
- Or you can use the Table Of Contents of the Remedies to open the RIW of any remedy which you might not see listed in the repertory or the analysis window at that moment. This TOC offers a list of all the Remedy abbreviations. A click on that remedy will open the Remedy Information Window of that remedy. From this RIW you can again do a quick search for that remedy in the repertory or in any other part of your RadarOpus Library. *See more in the chapter about the Remedy Information Window.*

# Video: [Family information -](https://youtu.be/gOSS8EnU8wc) intro RIW

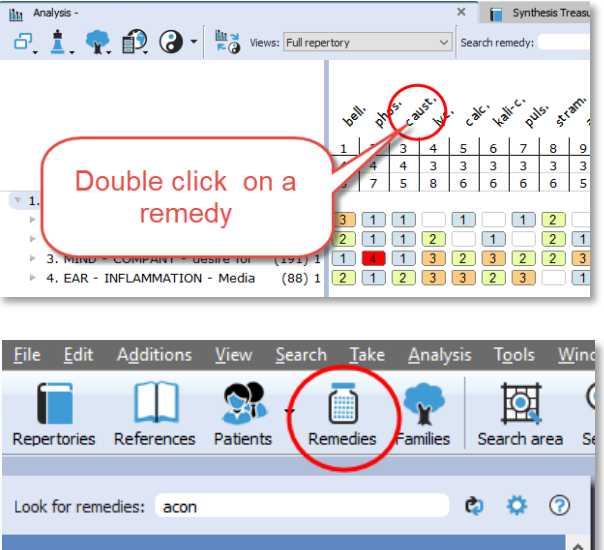

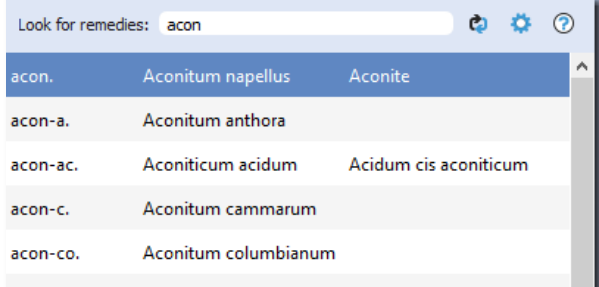

# *Family Tree*

# Quickly see all family members of a remedy

There is a Tree icon and a corresponding Families Tab.

If you click on it and then expand the tree details you will see exactly to which family the remedy belongs.

The Cronquist system shows at the right one box with all remedies of that familylevel. And below it another box which mentioned the most typical remedies of that Family-level.

If the remedy is a plant there are three systems: Cronquist, Dahlgren and APG2. APG2 is based on DNA research.

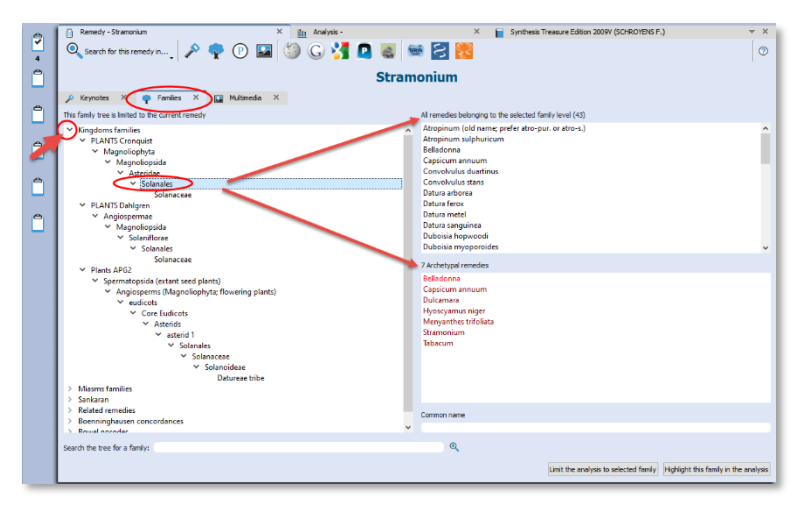

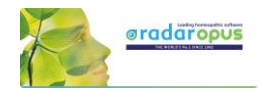

囡

 $\phi$   $\phi$   $\odot$ 

arch area

Note the two buttons Limit the analysis to this family and Highlight the analysis to this family, which will use the family level you have selected to Limit or Highlight it in the analysis.

In the below screenshot as an example the main level PLANTS was used to highlight all the plant remedies

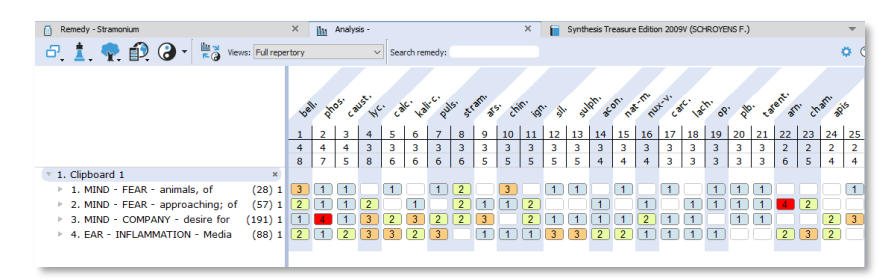

Tip: You can also use the Table of contents of families to Limit or Highlight any family level.

In the Remedy Information Window, note also the interesting group of the 'Related Remedies"

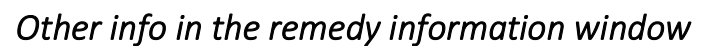

In this RIW you can find information about:

- Keynote MM
- Passport info
- Families info
- Multimedia

And if you are connected to the internet:

- Wikipedia info
- Google search info
- Google images
- Proving website(s) info, Etc.

staph, followed well by staph. follows well after  $\begin{array}{c}\n\bullet \\
\bullet \\
\bullet \\
\bullet \\
\bullet\n\end{array}$ **MORUBA** Buttons to open ons to open.<br>Keynotes<br>Family info<br>Google search  $Q$  All  $Q$  in No. As A Property of the Manual Property of the

 $\mathbf{Q}$ 

Go to this family in the far

Limit the analysis to this family

Highlight this family in the a

Search for this family (as

staph, inimicals staph. similars staph. antidoted by

staph. complementary remedies

 $\square$ 

Remer

 $\Box$ 

Repertories References Patients

Search for a family: sola

SOLANACEAE (Sankaran) Solanaceae (APG2) -<br>Solanaceae (Cr

Solanaceae (Dab

Solanales (APG)

Solanales (Crong

Solanales (Dahlgre

Related remedies staph.

Tip: For New remedies, be sure to look at the Provings.com website.

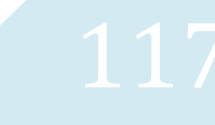

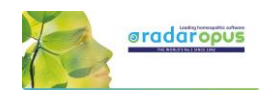

# *Jan Scholten QJURE information*

In RadarOpus v. 2.2.16 a one click access to Jan Scholten's QJURE website has been added.

- Double click on any remedy abbreviation.
- Then click on the QJURE icon.

QJURE contains also taxonomical information.

# *A Quick Remedy Search from the RIW*

From the RIW you can also quickly search for more information about that remedy in any other part or in the whole RadarOpus Library with the Search for this remedy in button.

You can search for this remedy in:

- the whole repertory,
- all repertories,
- all reference documents etc.

Tip: To do a remedy search in a more controlled way use the Simple search (F4) or the Advanced search (F5) functions *For information about a remedy search see elsewhere.*

# Google translation tool

#### Attention:

Unfortunately the Google translate function does not allow anymore larger sections of text to be translated. Google has blocked the translations of larger sections of text.

You can probably still translate one or two times, then an error message will come, blocking further translation on that day.

*We refer you to the official languages of the Synthesis repertory and also to all the other repertories, concepts and reference documents available in many languages.*

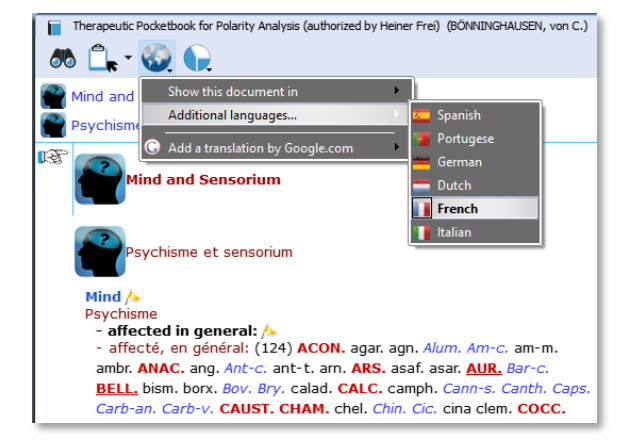

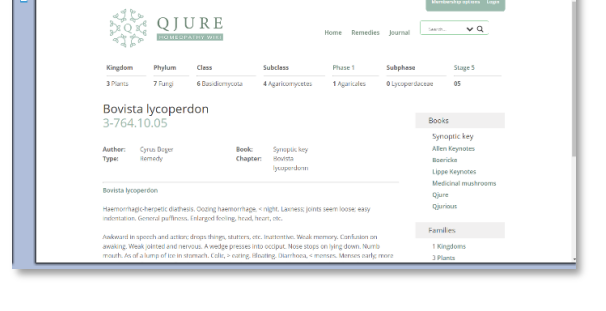

H & O O O L D P Q Q 3 D Q D

-⊟€ Bovi

**UP PORISCHE** 

圓 ◎

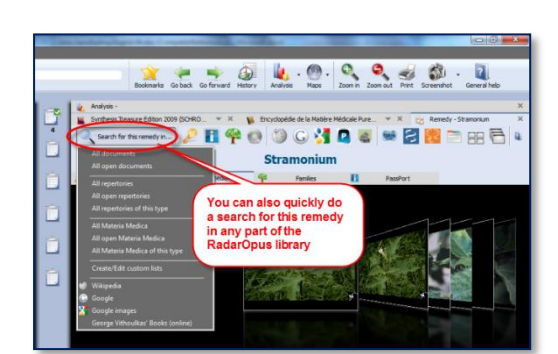

Search for this remedy in..

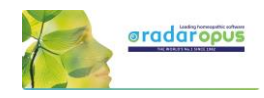

# *Select a specific word or sentence to translate* (ALT + 'select text')

It is possible to select only one word or a sentence for translation.

First select a word or sentence by holding down the Alt key on the keyboard and then drag over the word or sentence to select it.

After you have selected a word or sentence then Right mouse click on it and select: Translate the selected text. In the next step you can select the language to translate to.

*A special "text selection" button will be added in one of the next live updates.*

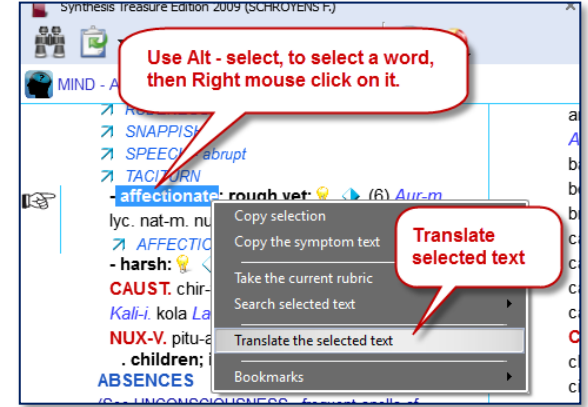

# **Backup and Restore: Using the RadarOpus backup"**

It is important that you make regular backups of your patient information and the Analyses and of the repertory additions you make.

Video: Backup [and Restore](https://youtu.be/RXYV7HKB9GE)

#### Attention: from RadarOpus 3.1 onwards you need to make two backups:

- You need to Export your repertory additions.
- And you need to make a backup of the Patient file and saved Analyses (clipboards).

# **Backup of the Patients and Analysis**

You can choose to make this backup when you close the program and are prompted to do so. But you can also start the backup yourself.

#### To start a Backup manually:

Go to Tools, Database management then select Backup

Then: Select the recommended setting: Let RadarOpus choose for me

Then click on **Next** to continue.

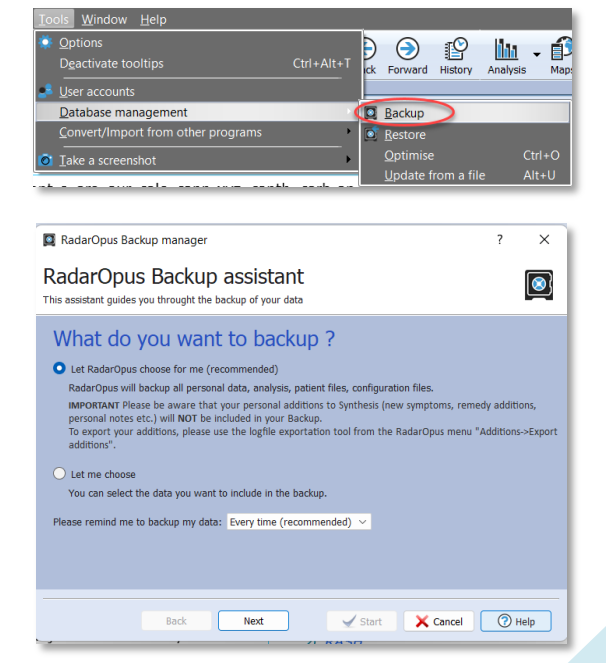

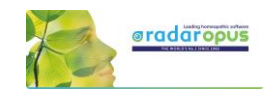

Click on Browse and select a folder where the backup will be saved.

Attention: make sure you select a correct folder on your hard drive to save the backup.

#### For example on windows:

#### C:\Users\Name of user\Documents\Opus-backups

After selected, you should see the complete path of that folder in the "Destination folder" box.

Click on Next to continue, and then click on Start

#### The Backup Name

The name of the RadarOpus backup folder (file\*) will contain the Year\_Month\_Day\_Time when it was created.

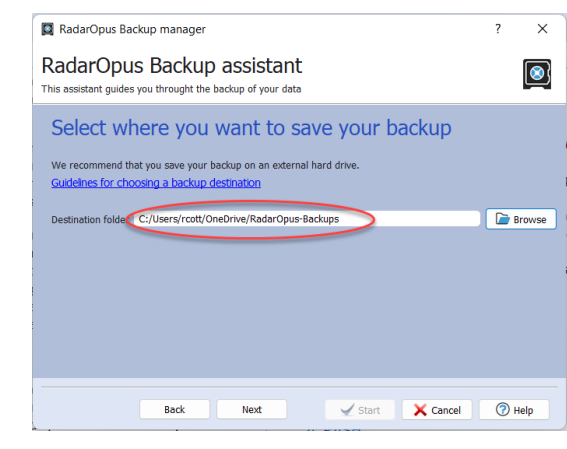

Name

RadarOpus\_Backup\_2013\_01\_23\_16\_21\_Full

(\*) from version 2.2 onwards the RadarOpus backup consists of only **one file** which is encrypted, and password protected. The privacy regulations do not allow that older RadarOpus backups are stored on a cloud-drive, nor on a local computer. You should only store these old backups on an external media, and then disconnect this media from the computer.

#### External media

Make sure that you also copy your backup to an external media, or you can also save the RadarOpus backups directly to the external media: Memory stick, External Hard drive.

#### Keep several backups

It is always best to keep at least three of the previously made backup copies. From time to time you can delete some of the older backups if you start to have too many.

# *Restore a backup*

Attention: if you restore a full backup then all existing information in your RadarOpus will be overwritten. This is not a "merge" function!

Go to Tools, Database management then select Restore

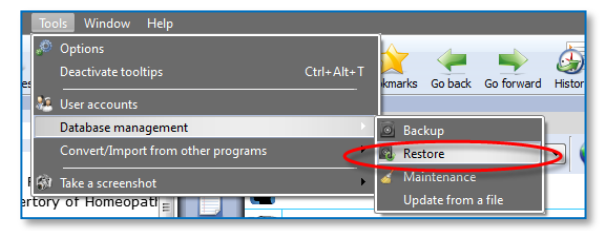

The personal settings of RadarOpus are not included in the backup. If you would do a new installation of RadarOpus on a different computer and then restore the RadarOpus backup you will need to adapt the settings again to your preferences.

Click on Next, then on Start.

#### Exchange between Mac and Windows

A RadarOpus backup made on a Mac can be restored to a Windows version and vice versa, but only if both are running the same RadarOpus version. You can restore a backup made on an older version to a newer version, but not the other way around.

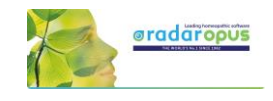

# *Using a Cloud Folder (Drive) like Dropbox, OneDrive, iCloud*

It is Not advised to use a cloud program like Dropbox to exchange files between different computers you are using to keep them synchronized.

Practice shows that it is quite easy to make a mistake and not wait long enough for the cloud drive to be synchronized completely.

The only thing that works well in a cloud drive is when you store the Analyses as exported files. These can be recalled from a different computer again without any risk for problems.

# **Making a backup of your repertory additions**

### Attention:

#### Your additions are NOT included in the general RadarOpus backup.

You need to use the menu Additions – **Export additions** to backup these additions also.

When you start adding additions to the repertory (Adding remedies, new rubrics, notes, etc.) it is important that you regularly make a backup of these also.

You should regularly make a copy of the personal repertory additions you make in Synthesis (2009 or in Adonis).

Go to the menu bar Additions – Export additions.

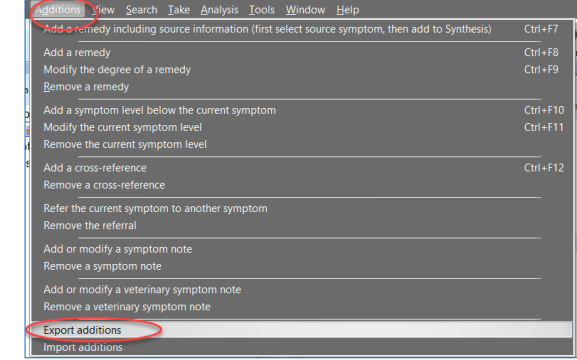

Select the repertory from which you like to export the additions.

If you keep on making additions in the Synthesis 2009 and in the Synthesis Adonis, you need to export two times.

Make sure you save the Log file into an easy to find back location.

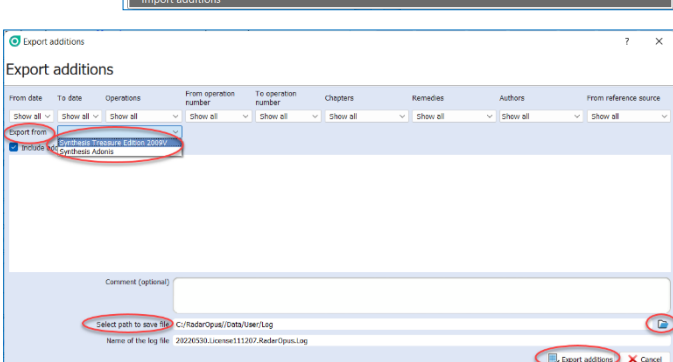

Start the export via the button: Export additions

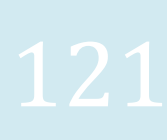

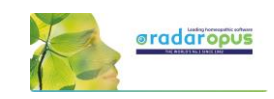

# **Concepts: Veterinary – Roger Morrison – Roberto Petrucci**

The Concepts are used to help you find the correct symptoms in the repertory. This tutorial video gives a short introduction on how to use concepts.

In the tutorial video these concepts are mentioned:

- Marc Bär Veterinary concepts
- Roger Morrison Desktop Companion
- Roberto Petrucci Children concepts

*More information about concepts will follow.*

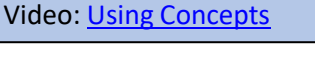

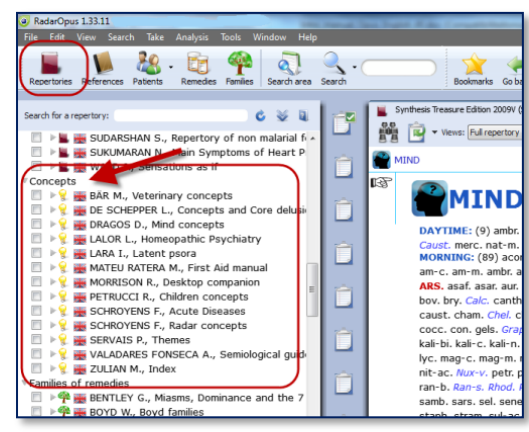

# **Bookmarks**

#### In the Repertory

You can add to any rubric in the repertory a bookmark with a right mouse click on the rubric, then select from the menu Add bookmark.

To delete or rename a bookmark, right mouse click and select from the menu Delete this bookmark

#### In Reference documents

You can add in the same way also a bookmark to any reference document you wish.

#### List of Bookmarks

From the main toolbar you can open an overview with all the bookmarks you have placed.

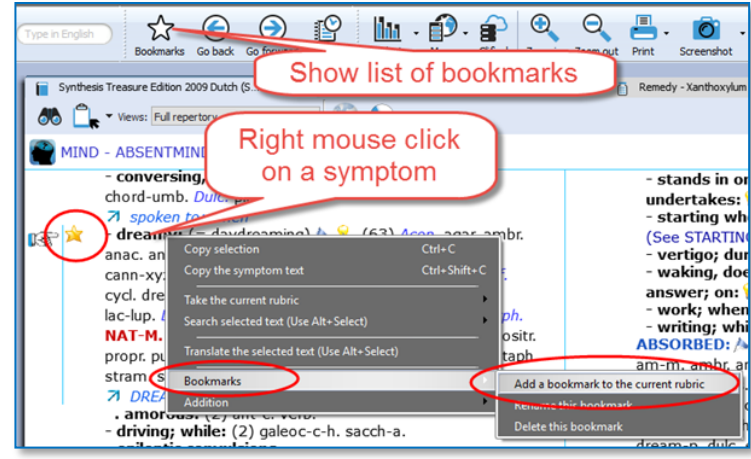

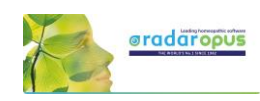

# **References – Materia Medica** Materia Medica / Journals / **Therapeutics**

RadarOpus offers a large number of "References". References in RadarOpus are all documents which are mainly text based (so contrary to repertories). There are…

- Libraries which contain a collection of titles
- Individual titles
- *(titles are available in many languages)*

*For an overview of all available reference titles please visit [www.radaropus.com](http://www.radaropus.com/) and see the webshop, or ask you local representative.*

Just to mention a few titles:

- **Farokh Master:** Clinical observations of children remedies. Lac remedies.
- Andre Saine: Materia Medica Pura Project.
- Frans Vermeulen: Synoptic Reference, Synoptic Reference, Vista Vintage, etc.
- Anne Vervarcke : Rare Remedies for Difficult Cases
- *and many more titles*

# **References: Browse in Materia Medica, Journals, etc.**

Because RadarOpus has everything combined in one interface, you can easily consult any of the books in the Reference Table Of Contents list. You can just

Video: [Browse in Reference documents](http://youtu.be/-AM1zB__2qI)

RadarOpus contains a vast **Library** of Materia Medica

look up a remedy in one of the books you like to consult, or you can use the Search (F4 or F5) function to search specifically in only one or all of the Reference books.

# *Open a Materia Medica book to look up a Remedy*

In the TOC go to the title you are interested in. There are several ways to navigate to the remedy you like: (I) You can open the sub-levels and then go to the remedy name you are interested in. Click on the remedy name and it will open on the right. (II) You can also open this document first and then use the local find button to go to the remedy you want. (III) You can also use drag and drop: drag the remedy abbreviation you are looking for from the repertory and drop it on the book title you want.

Ad I: You can open the document and use the Local Find (Chapters) icon to look up the remedy you want.

This works the same as in a repertory document.

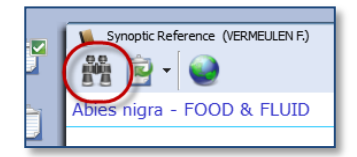

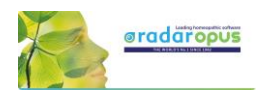

A list with the chapters open.

Depending on the structure of the document one can see all sublevels immediately (for example all remedies), or maybe you need to select first a materia medica section.

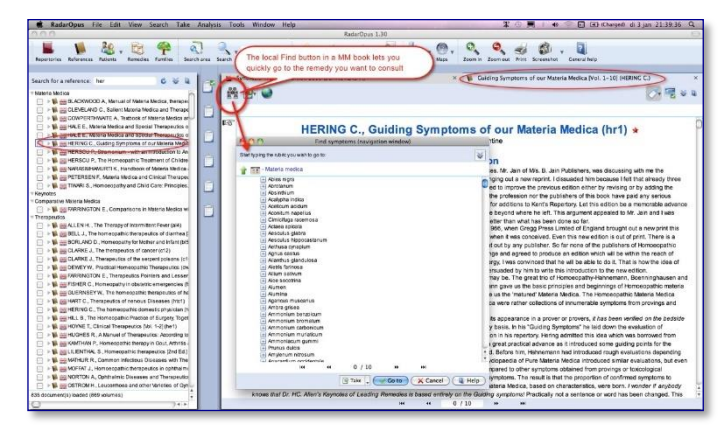

### Ad II: You can drag and drop a remedy abbreviation from the repertory to the TOC of References to quickly look up a certain remedy:

- You can drag and drop to a specific book title.
- Or you can drag and drop to the main section 'Materia Medica' to search in all MM books\*.

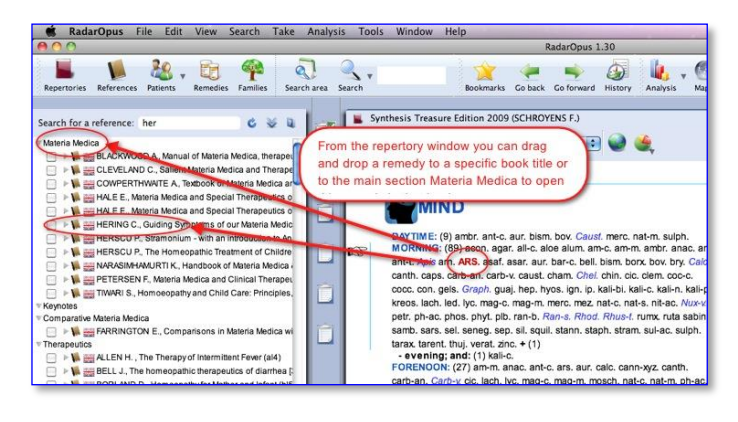

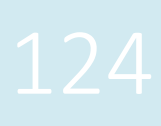

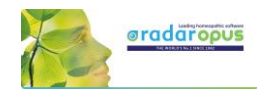

Ad III: With a single click on the triangle in front of a book title, the table of contents of that title will open. Then with a click on that triangle the next level of the chapter opens.

If you click once on the Remedy name it will open in the document window on the right.

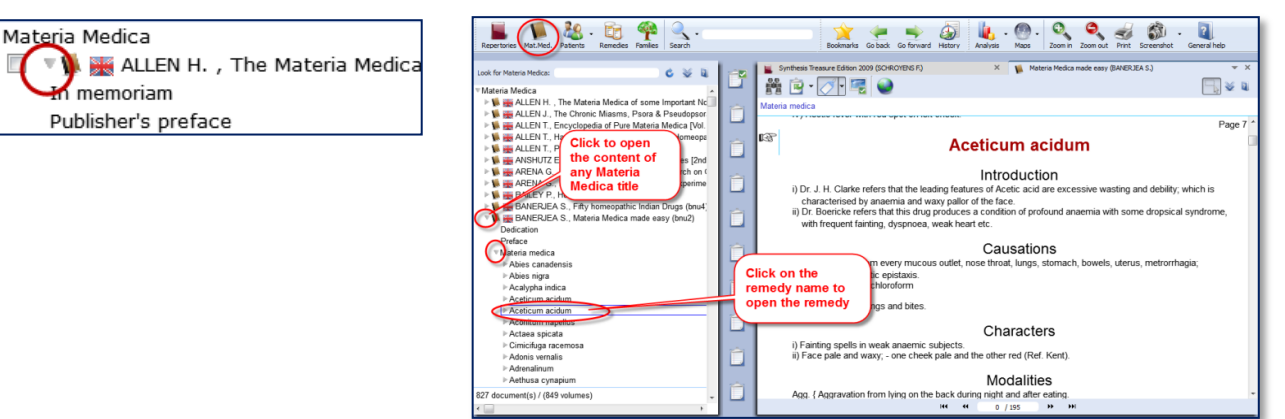

# *Browsing & using the Symptom Path*

You can browse quickly through any Reference document with

- The Find icon which opens all chapters, then sub levels.
- Once you are browsing in the document, you can click also in the "Symptom path" or "Document path" to navigate upwards.

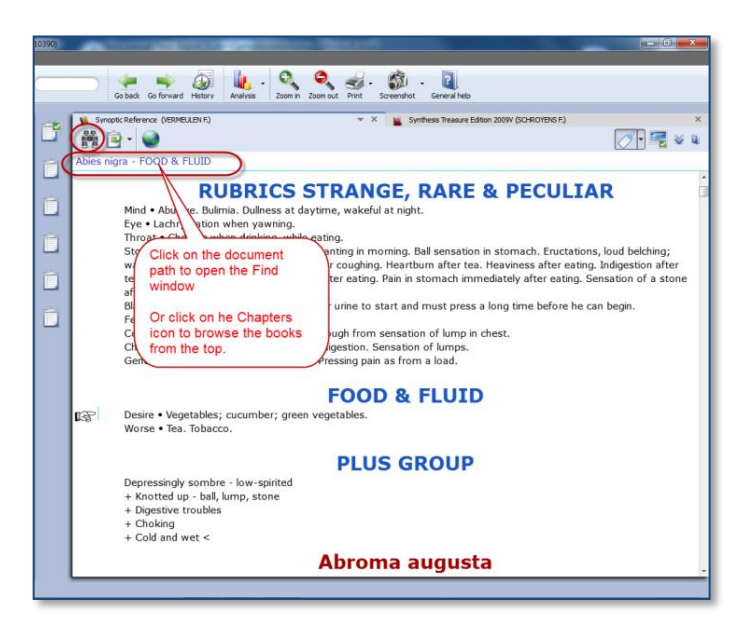

# *Taking symptoms from Reference (MM) books*

RadarOpus revolutionizes the way you can work while analyzing a case because you are now working in one large homeopathic library.

You can Take symptoms from any Materia Medica document and add them to the same (or a different) symptom clipboard, much as you do for repertory symptoms.

Note: If you take a symptom from a Materia Medica, then of course there is only one remedy connected to that symptom.

When you analyze you should be aware that it is like taking a rubric from the repertory with only one remedy in it. So you might want to use

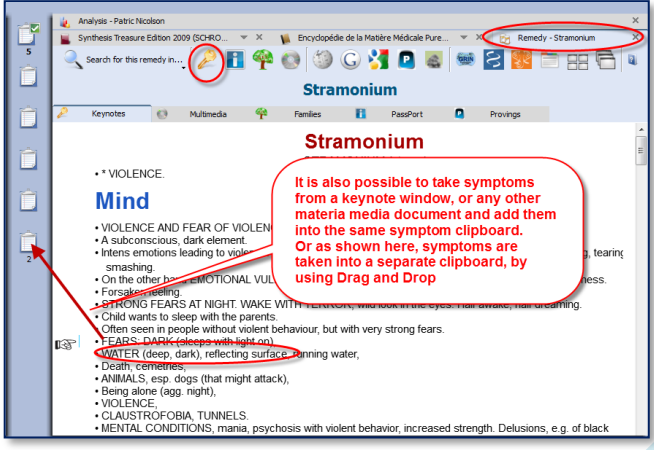

functions like combining several of such related single-remedy symptoms.

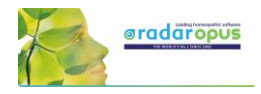

# *Taking "Symptoms" from any part of your library as a Reference*

When you study a case, you can also browse through e.g. Journals or Therapeutic documents. You might come across a case which is interesting for your own patient and you may want to remember it for later reference - this is easy to do.

In RadarOpus you can also simply drag and drop such "symptoms" (sentences) to one of your clipboards as a reminder.

It then can also act as a Link (a kind of bookmark) to that location. If you double click on that sentence in the clipboard it will open that reference document and jump to the location it came from.

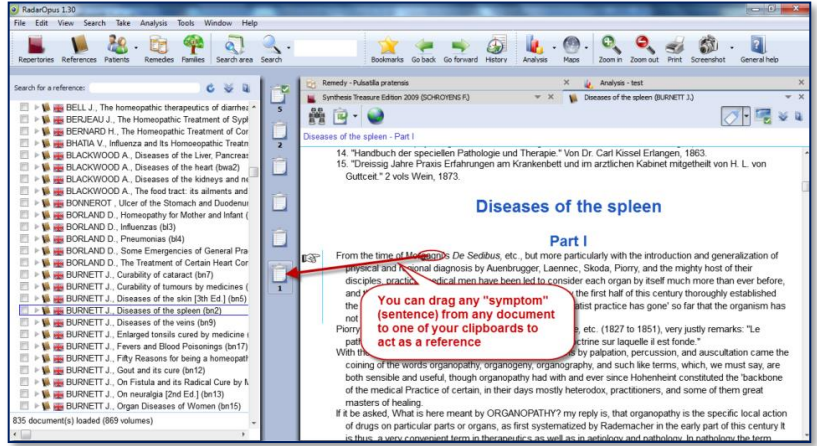

Tip: You could for example always use the last clipboard as a 'reference clipboard' to add all such links to while you are studying a case in your reference library.

When you save the Analysis, all clipboards are saved. When you recall such an analysis later, you can use this special reference clipboard to jump to all the interesting locations that you found for this case in the library.

# **Patient File**

# **The Patient file**

# *How to import old Winchip 3.x patient information:*

*For instructions how to import your Radar–Winchip 3.x patient catalogue, see the Installation manual*

# It depends on your RadarOpus package which functions you have in your patient file.

# Two ways to save the Analyses

Video: [Save the analyses to patient file](http://youtu.be/CcuUyGCtFKE)

Video[: Save the analyses separately](http://youtu.be/R9QNmthy1NM)

There are two methods to save the Analyses in RadarOpus: You can save an Analysis separately (Outside of the patient file "to a folder")

• Or you can save an Analysis connected to a patient (In the patient file) (Below you will find tutorial videos explaining the difference)

# *Save / Recall an analysis separately (outside of the patient file)*

If you do not want to use the patient file, you can Save and Recall an Analysis (the symptom clipboards) in a

quick and easy way outside of the patient file. This is called "Save current analysis to a folder".

(Although it is called "Save to a folder" it is still located in the RadarOpus database itself.)

Right mouse click on a clipboard. Then select: Save analysis

Or use keyboard shortcut:

- On Windows: Ctrl+S
- On Mac: Cmd+S

Then select: Save current analysis to a folder.

Enter a name for this analysis, then click the Save button.

You can also enter a short description.

By default the analysis are all saved in the Default folder.

*Please see also the Chapter Clipboards & Analysis, for more information.*

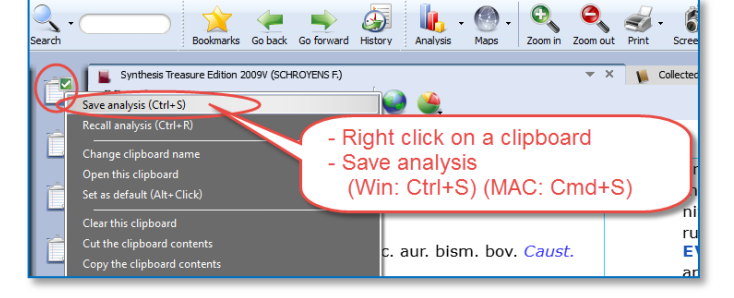

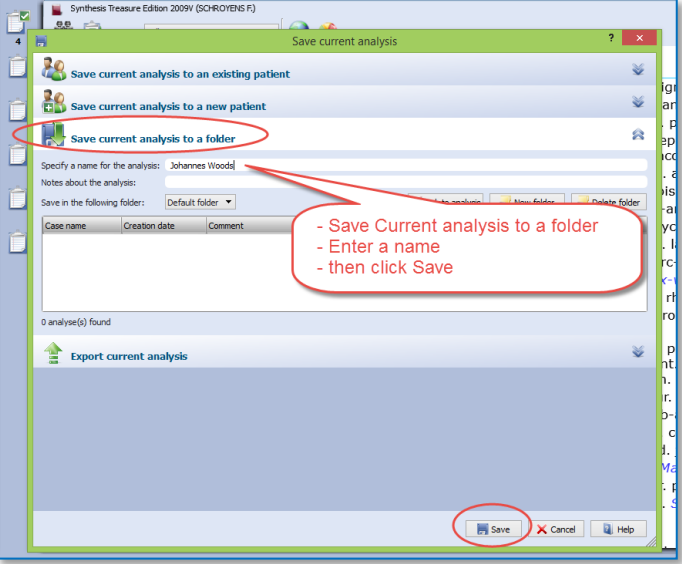

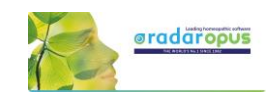

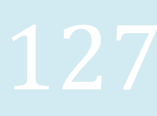

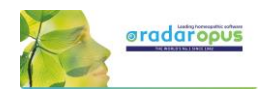

# *Save / Recall an analysis to the patient file*

Make sure to view this tutorial video "How to save the analysis to the patient file"

# *Workflow moving between Tabs in RadarOpus*

The patient file works seamlessly with the rest of the RadarOpus program. You can switch between the different tabs quickly: The patient tab, the repertory, the analysis or any other tab.

Video[: The patient file workflow](https://youtu.be/Uu4iiJL-v8k)

In this example there are three tabs: the patient file, the repertory and the analysis window.

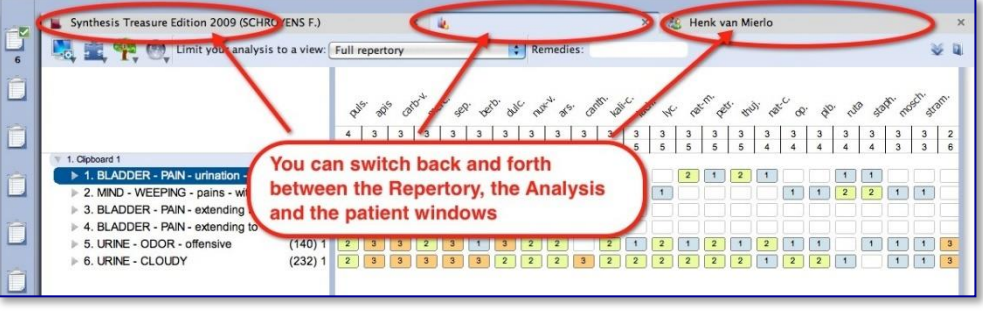

# Taking symptoms from the repertory

After you switch to the Repertory window you can start to find and take symptoms for this patient into the clipboard(s) as you would do if you did not have a patient open. You can switch back to the patient file again to type more text of the consultation.

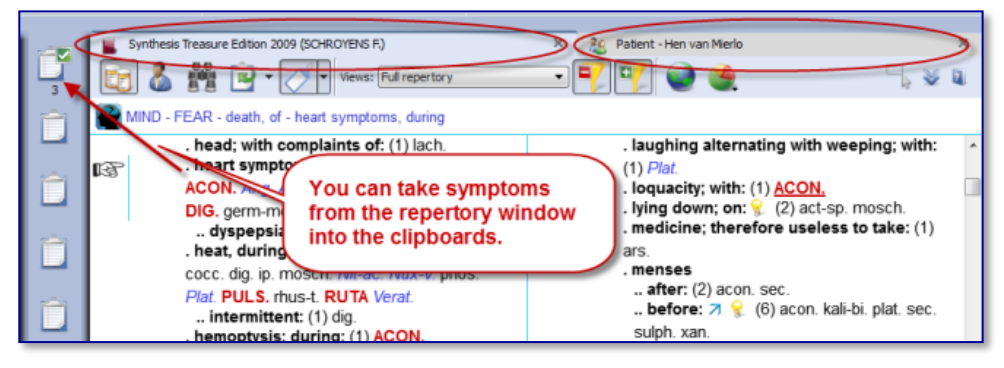

# Save the Analysis and the Patient file

When you have a patient file open, the program will automatically save both the current consultation information and the **analysis** (symptom clipboards) with just one click on the Save button in the Consultation window.

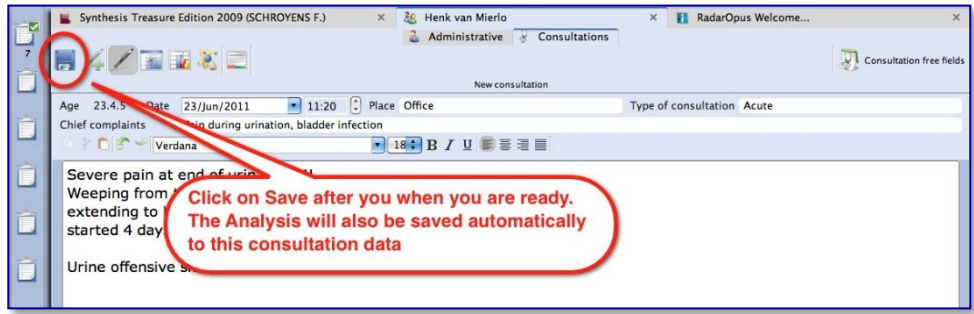

# Save only one or several analyses

When you are working with the patient file you can switch back and forth between the tab of the patient file and the tab of the repertory. If you have taken symptoms for this patient into the clipboard(s), go back to the patient tab and click on the Save button to save both (the consultation window and the analysis). The analysis is saved to the patient file, connected to the current consultation date.

# Video: Save an analyses [to the patient file](http://youtu.be/CcuUyGCtFKE)

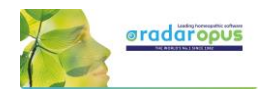

If you continue to work on the same analysis and save the patient file again, you will be asked if you want to overwrite the existing analysis or to save as a new one.

In this way you can save only one analysis per consultation or save several different ones. *See also: Recall, Edit and Save an analysis.*

# *Introduction*

The patient file is fully integrated in RadarOpus. There are four versions available: Mini, Light, Easy & Professional (see the Help On Line for an overview of the different functions).

Video[: Patient](http://youtu.be/u8AJq_vfCr4) file part 1

Search

Families

View

Open the patient list

Date of bi

25 Apr 11<br>
25 Apr 11<br>
12 Dec 02<br>
09 Mar 01<br>
12 Dec 70<br>
09 Oct 70<br>
14 May 11<br>
11 In 00

14 May 11<br>01 Jan 00<br>22 Oct 76<br>27 May 75

09 Feb 60

l and the See 160 ,<br>You can select if it is a

 $\mathbf{Q}$ 

eterinary or Human case

(Also coming is Case Study)

Take Analysis

Search  $\overline{\text{R}}$ N

 $\frac{1}{2}$ 

Create a new

**B93** 

 $10 - 1 - 2013$ 

patient or show

the list of patients

Tools Window

Synthesis Tr

鼺

**DAYTIM** 

l<mark>e</mark>

Time  $\frac{17:49}{2}$ 

 $2 - x$ 

Ş.  $\mathcal{Q}$ 

 $\frac{1}{\sqrt{2}}$ 

**MORN** ant-t Ar

The patient file allows you to keep track of the administrative data, the full consultation text, your diagnosis and other medical details, therapy evaluation and much more.

You are not obliged to use all the fields, but you can use the patient file exactly as it suits you! You can even hide groups of fields which you are not interested in.

The RadarOpus patient file (Winchip) is a great tool to store your patients' information and do advanced research. The advanced patient research function (in the professional version) will help you to gain valuable insight into your practice.

**KadarOpus** 

Mat M

Renertories

First Nar

Mon Apr 25<br>Anja de<br>Evelien

Arjen

Arjen<br>Rene<br>Rene<br>Rene<br>Mirjam<br>Peter<br>Marielle

**Mark** 

5-11-2012<br>3-12-2012<br>3-12-2012<br>24-1-2013

 $\frac{1}{1-201}$ 2-12-2012

Look for nation

File

Last Nan

uitendijl

Hogenboom

Overveen<br>Parker

Pieterser

怒口争

 $2.12$ 

You are then asked to go to<br>the **Administrative** window or to go directly to the<br>Consulation window

 $11 - 1 - 2013$ <br> $27 - 5 - 1975$ 

04:54:57

Otte

Otter Otter

# *Create a new patient*

With the **Patient button** you can open the list of existing patients in the Table Of Content.

### Step 1:

With the sub-button you can select Create a new patient. Or use on the keyboard Ctrl+N (Windows) or Cmd+N (Mac).

# Step 2:

A window appears where you can select to go to the Administrative window first or to go immediately to the Consultation window.

You can also select if it is a Human or Veterinary case. (Coming is an option 'Case Study')

# Tip: Acute Consultation

If you are in a hurry (with an acute telephone consultation) where you do not have the time to first fill in all the administrative details, you can

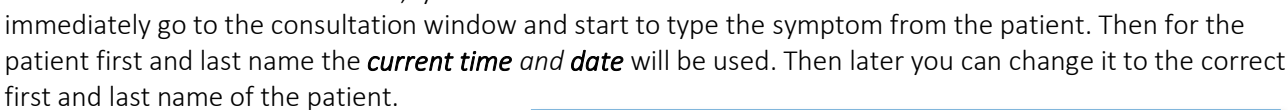

#### Step 3:

When you select the **Administrative** window first, there are only 2 mandatory fields: First Name, Last Name

Tip: Use the TAB key on the keyboard, to jump through the first few fields. Shift+Tab goes back one field.

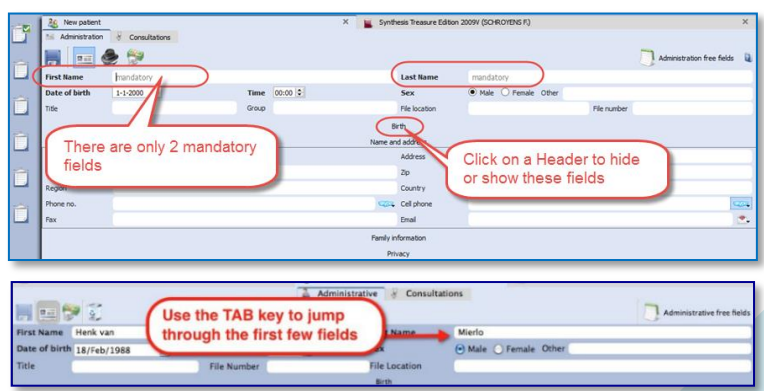

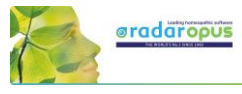

Step 4:

When you are ready filling in the (two mandatory) fields you can click on the Save icon.

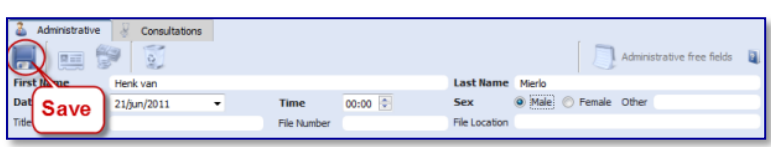

Then click on the Tab Consultations to switch to the consult window, and a "new consultation" will be created automatically, with the current date and time.

# Note: Automatic Save

It is not necessary to click on the **Save** icon because the Administrative window will be saved automatically when you move to a different window. So when you move from the **Administrative** window to the Consultation tab the entered information will be saved automatically.

#### Step 5:

In the Consultation Tab you find several icons which open different sections. From left to right the following buttons are listed:

- Save: to save the current consultation tab and the analysis, (But also note the automatic Save function).
- New consultation: to add a new consultation.
- Consultation text: The consultation text editor window.
- List of consultations (dates + analysis): for an overview of consultation dates with the saved analyses.
- Therapy evaluation: to note the reaction to you prescription / therapy.

### If I write the consultation on paper, can I then still use the patient file?

If you like to keep on writing the consultation text on paper, it is still useful to use the patient file a in the following limited way:

- In the administrative window, note down the patient name and address details
- Go to the Consultation window, where you can only press the Save button, to save the new consultation date.
- After you have taken symptoms from the repertory into a clipboard, you can switch to the Patient Tab, and press Save. Then the **analysis** will be saved to that consultation (you can see them in the List of consultations).
- Use the prescription tab, to note the remedy and potency you prescribed.
- At the follow up consultation, you note down the **general evaluation** in the Evaluation window.

Even with this limited use of the patient file, it will still allow you to do research and get valuable insight in your practice: Which remedies you prescribe most frequently, which repertory symptoms you use most often, what percentage of cured patients you have etc.

You can adapt the use of the patient file exactly to how you work: you can use only those fields you want.

# Tip: Change the default Font Size of the text editor

If you find the text to small or too large, then you change the default font size via the General RadarOpus settings. You can find the general Options:

- On Windows: via the menu Tools, then Options
- On Mac: via the menu RadarOpus, then Preferences (in some versions also via Tools, then Options)

 $20$  Patient - 12:3 List of consultations + saved analysis a...<br>Administrative Evaluation Ы  $\sqrt{2}$ Consultation No.1 Net consultation) E  $0.0.0$ Location Consultation Type of consultation  $\overline{\mathbf{v}^{\left[11\;\mathbf{v}\right]}}\mathbf{B}$   $I$   $\underline{\mathbf{U}}$   $\mathbf{A}^{\left[ \blacksquare \right]}\equiv \equiv \equiv$ Save New consulation

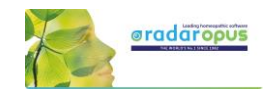

# *Consultation text editor*

After you filled in the patient name and address details, you click on the Tab Consultation and come to the consultation text window:

- The Pen-icon shows the consultation text editor
- The "Info" shows/hides the consultation summary info fields
- In the text editor you can press on the keyboard the  $Tab$  key to add a new row for each new symptom. The Enter key adds a new line within the same row.

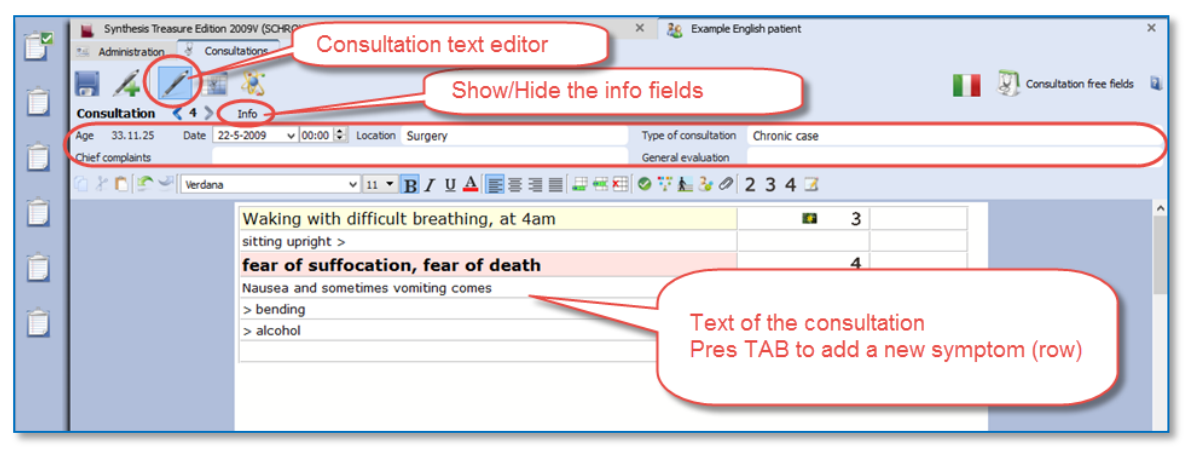

#### Consult summary details

This area has the following information: - The **age** of the patient (given in: years, months and days).

- The consultation date and time.

- The Place field is to note where the consultation takes place.

- In the Type of consultation field you can indicate e.g. acute, chronic, follow up.

- The field General evaluation will only be displayed after a second consultation has been created.

#### Show/Hide the consult summary fields

Click on Info to open or close the consultation summary fields.

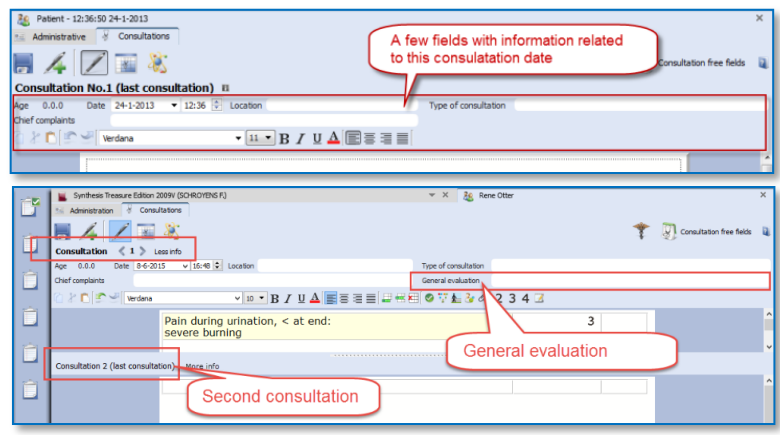

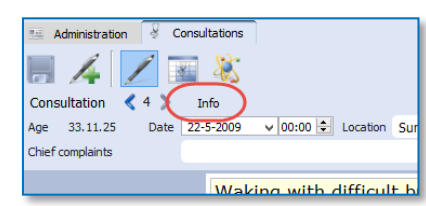

#### Browsing through consultations

After several consultations have been created for a patient, you can browse through them with the Arrow left and Arrow right buttons.

The split screen will show the last (or current) consultation at the lower part, and the previous consultation(s) in the upper part.

You can resize the upper and lower parts as you prefer.

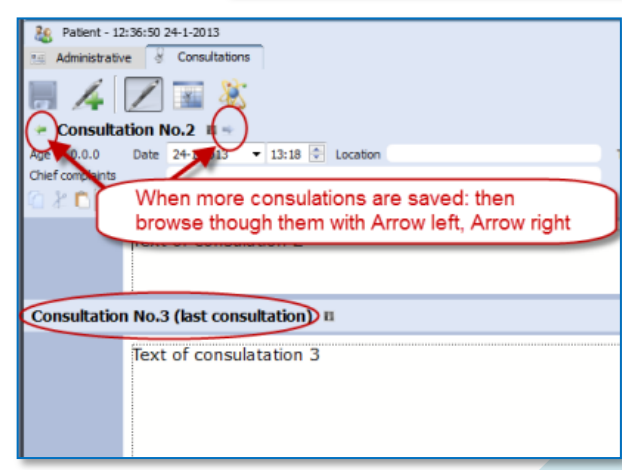

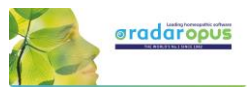

A click on the header Consultation No. will open, or close that consultation text.

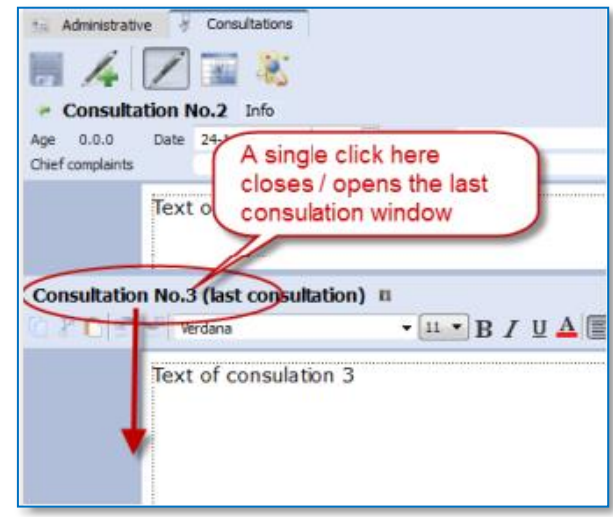

#### Using the TAB or ENTER key in the text editor

When you type the symptoms of your patient you can use the TAB and ENTER keys:

- TAB key on the keyboard adds a new field.

- ENTER key on the keyboard adds a new line within the same field.

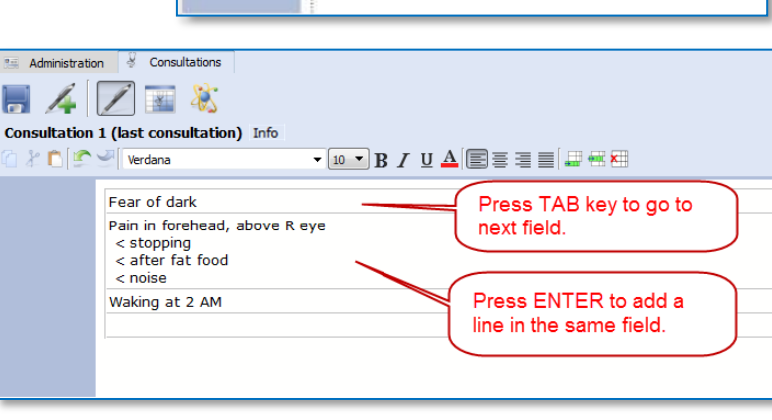

### The text editor toolbar

At the top of the text editor you find icons for many functions:

- (A): Text layout: font style, bold/italics/underlined, font size, alignment.
- (B): Insert, Append, Delete a line (row)
- (C): Icon to add Tags: Important symptom, family anamneses, past medical history, physiological anamnesis, add an attachment (image, video, pdf, word, etc.).
- (D): Indicate symptom intensity 2, 3, 4. By default a sentence (line) has an intensity 1. (To remove an intensity again, click again on the intensity button.)
- (E): To indicate a sentence as a "remark by the homeopath" (hom-note)

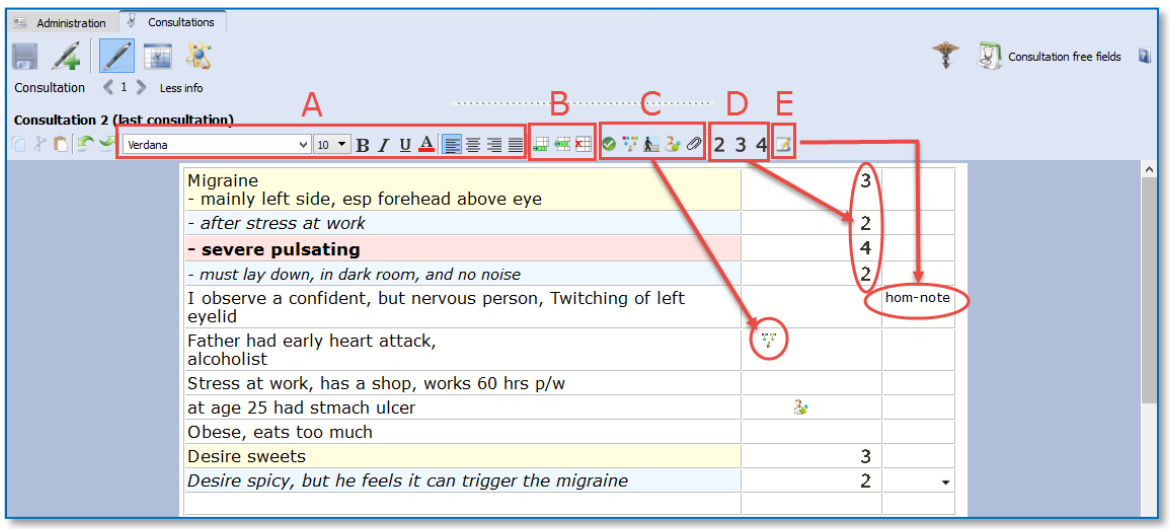

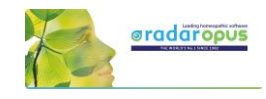

#### Show all sentences with a similar quality (Tag)

All information (C, D, E) which you can add to sentences in the last two columns are called tags.

You can easily show a selection of all sentences with a particular tag in the following two ways

- Click on a tag icon to open a separate window, with all symptoms with that tag.
- Or, Right mouse click on a sentence to open a context menu.

In this example below: a single click on the intensity 2 opens a window with only all sentences intensity 2.

#### A right mouse click on a sentence opens a contextual menu with several options:

- Tag a current sentence with a certain quality (family history, past medical history, etc.)
- Show a window with all sentences tagged with a certain quality
- Limit the text editor to show only symptoms with a certain quality

### Word search in the consultation text

The contextual menu also has an option to do a 'word search', in the current consultation only, or in all consultations of that patient. In this way you can find all sentences with a certain word in only the current consultation or all consolations of that patient.

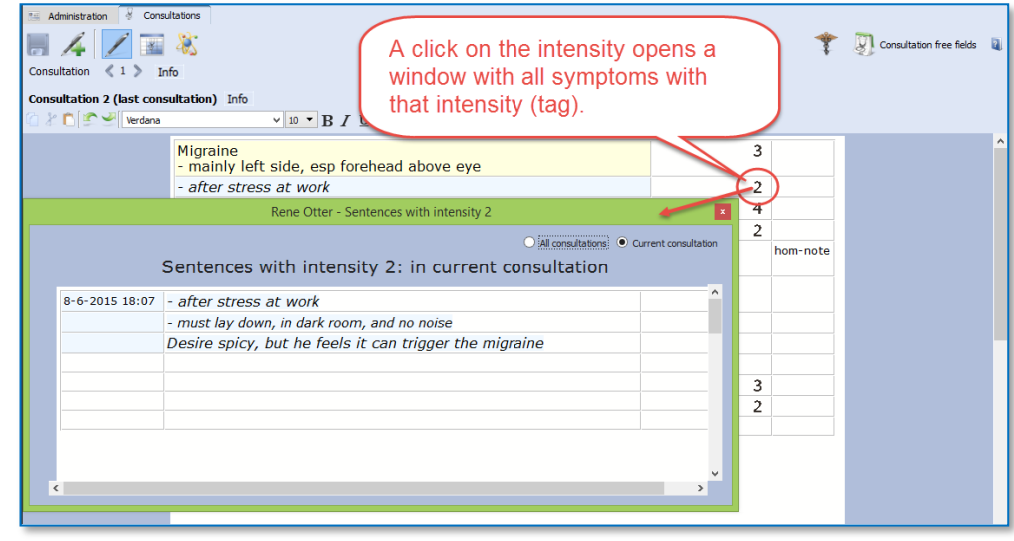

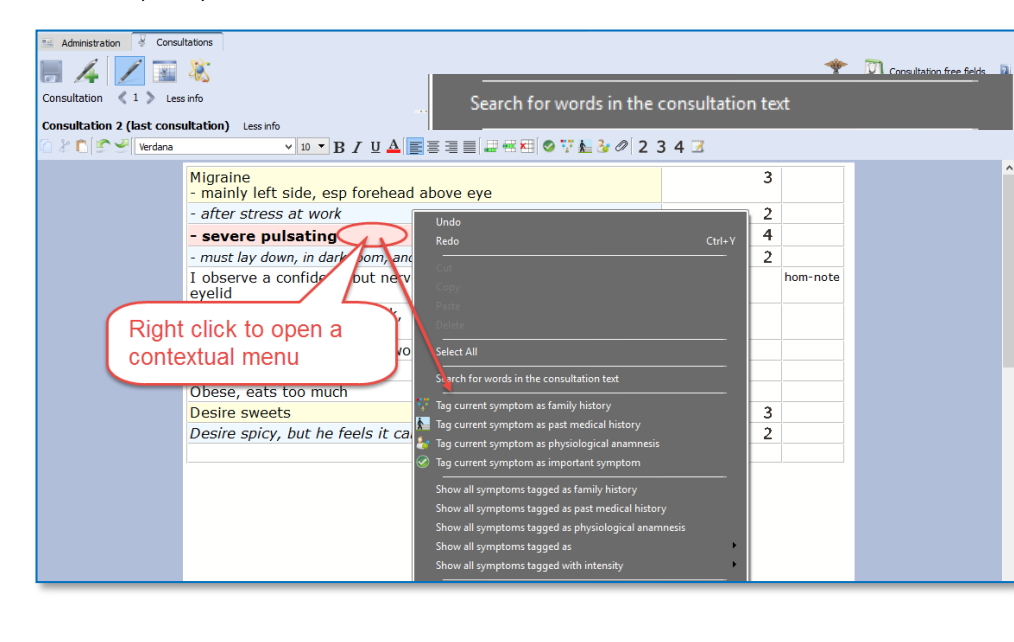

Sort symptoms according to decreasing intensity (4, 3, 2, 1)

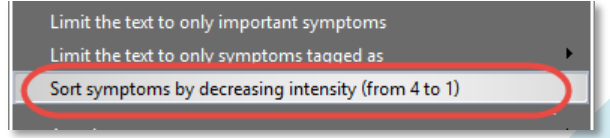

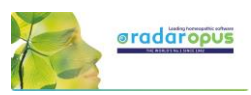

The contextual menu also has an option to sort all sentences according to degreasing intensity.

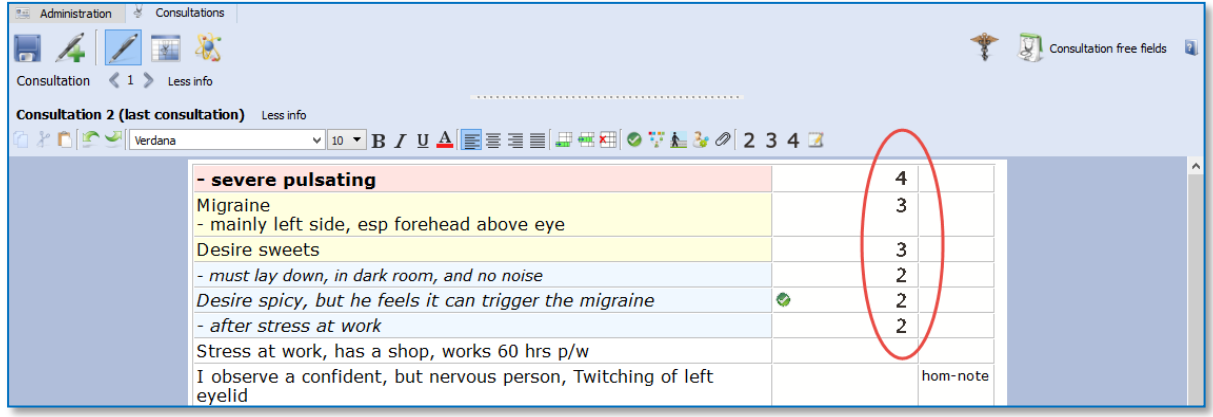

#### Add other tags & personal defined tags

A click on the triangle icon in the  $3<sup>rd</sup>$  column opens a pick list with tags. It is possible to limit, or show a list of all symptoms with any of the tags added in the  $3^{rd}$  column.

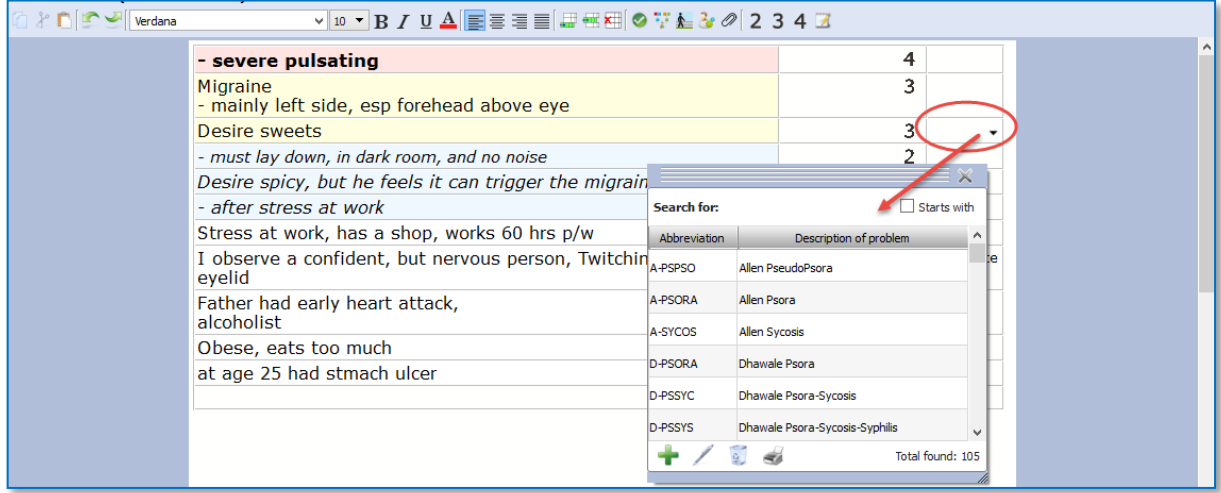

#### Ewald Stöteler: The Disease Classification of Hahnemann

The "add other tags" function allows you to select predefined tags from the disease classification.

- Sto-dc-acu = Acute miasmatic diseases
- 
- Sto-dc-epi = Epidemic diseases
- $Sto-de-iat = latrogenic diseases$ 
	- $Sto-de-inc = Incidents$
- Sto-dc-inh = Inherited tendencies
	- Sto-dc-pso = Psora
	-
	- $Sto-dc-syc = Sycosis$
	- Sto-dc-syp = Syphilis

### Show all symptoms with a certain text-tag

To show a list with only all symptoms with a certain text-tag just click on that tag

You can show all symptoms with this tag only within the current consultation, or in all consultations.

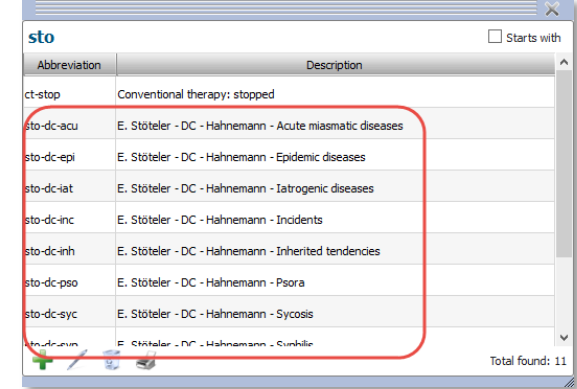

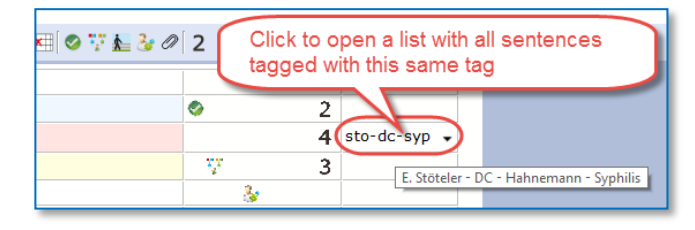

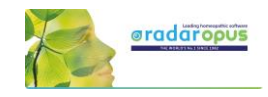

#### Important symptoms

⊘ The green checkmark icon can be used to indicate important symptoms. You could use this tag for example for those symptoms you prescribe on, or at least the remedy you select should cover these important symptoms as best as possible.

A single click on such an icon will show you for the current consultation only or for all consultations a list of these important symptoms.

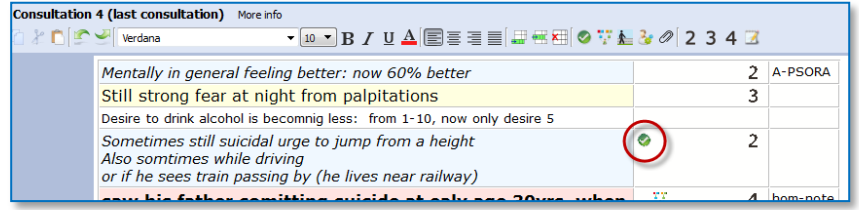

# *Prescription and Pathologies fields:*

This Prescription and Pathology fields are located at the bottom of the window. The Professional version will have more Tabs: Biological and clinical tests, Vaccinations, Certifications.

- Move the mouse to the bottom, to open the Prescription and Pathology fields.

Note there are also hot keys: Ctrl+L (on Windows), and Cmd+L (on Mac).

- Click on the Pin icon, to keep the Prescription and Pathology fields open.
- Function key F9 opens the Picklist.
- Function key F10 inserts the Default value (only if you have assigned one to that field)

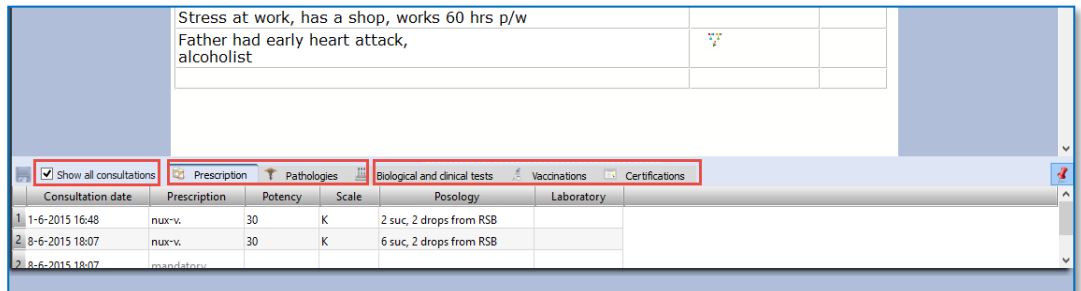

With the checkbox "Show all consultation" you can switch between showing only the prescription fields of the current consultation or to show the prescriptions for all consultations.

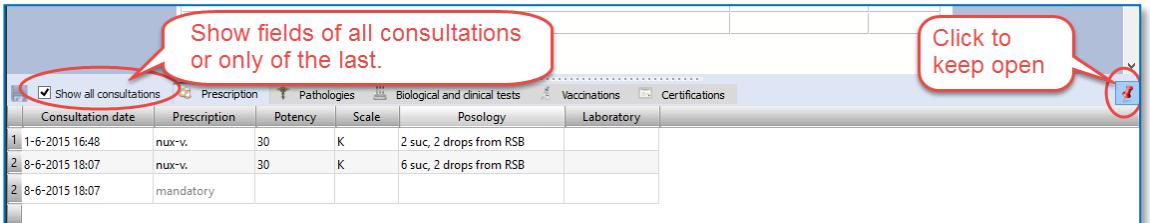

# *Patient search*

With the function Search in the patient file, you can do advanced patient research, show statistics, and export any query result. *See more in the chapter Patient search elsewhere in this manual.*

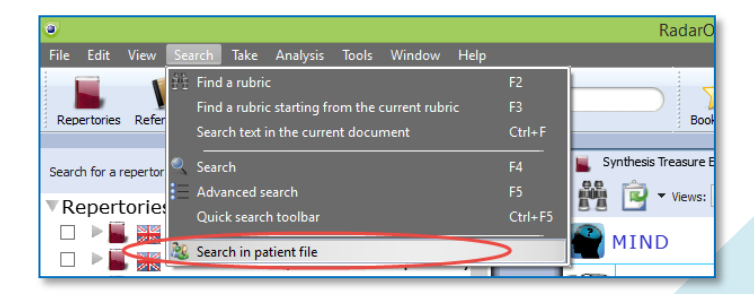

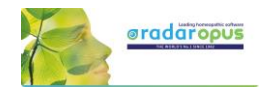

# *Manually Save / Recall an Analysis to the patient file*

As explained already above, the analysis (the clipboards) is saved automatically when you save the patient file. There is a way to save manually the symptom clipboards to the patient file, but the automatic method is easier.

 $\overline{\phantom{a}}$ 

Date of birth

21/jun/2011

# *Follow up consultation*

# How to Create a Second or Follow up Consultation

Step 1:

When the patient returns for a follow up consultation you should start by selecting the patient from the List of patients to open it.

A single click on the patient name will open that patient file.

Tip: If you have a long list of patients type part of the patient name in the search box. It will search in the all three fields: First name, Last name, and Birth date.

# Automatically open the last Analysis

The program will ask if you would like to open the last saved analysis of this patient automatically. If you select yes, the symptoms of that analysis will be loaded in the clipboard(s).

Note: After recalling an analysis, and saving the patient file again, it will be saved to the current new consultation.

Step 2: Then go to the **Consultation tab**.

Step 3:

Then click on the button **Add a new consultation**.

# Compare a New consultation with a Previous consultation

When you create a second or third consultation for a patient, you can easily compare this new consultation window with one of the previous consultation windows.

The upper part shows a **previous** consultation, the lower part shows the current (last) consultation.

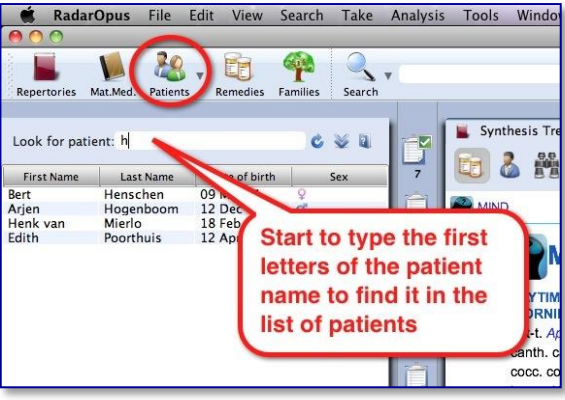

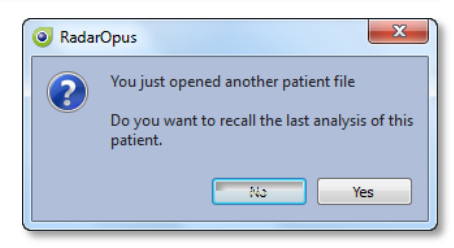

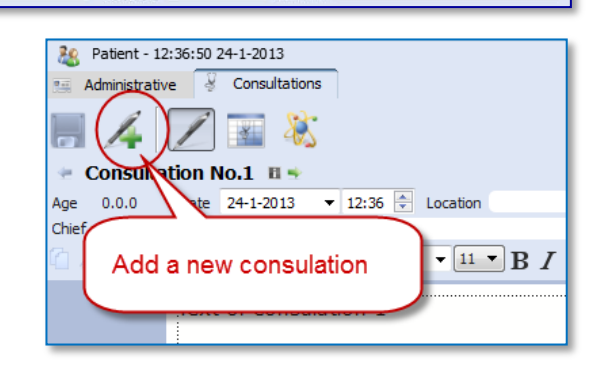

Go to Consultations

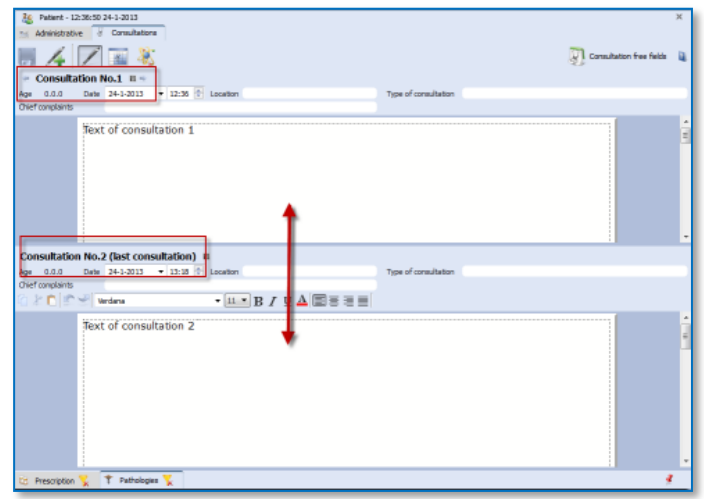

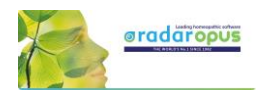

#### Browse through consultations

The consultations will be numbered "No." Use the Arrow left and Arrow right buttons to move through the list of consultations

### Open / Close consultation text

You can close/ open the previous consultation text area or the last consultation text with a single click on the header.

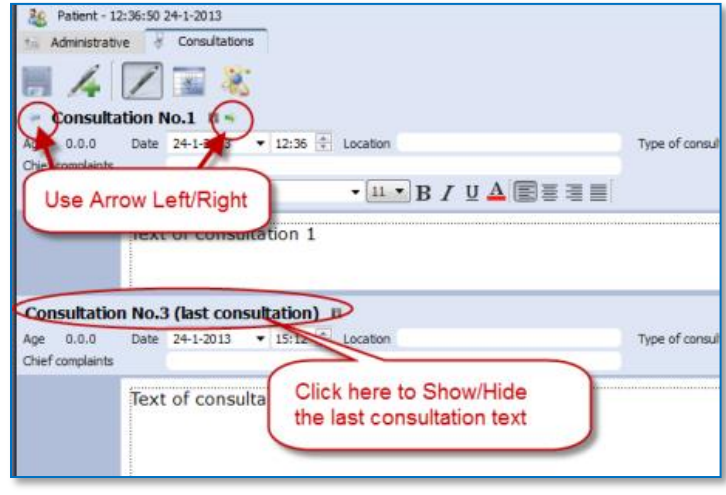

# **List of patients: 'Groups of patients'**

#### Assigning a patient to a group

It is possible to define several categories (groups) of patients.

After you assign patients belonging to a certain group, you can use this in the List of patients.

In the Administration window there is a field called Group.

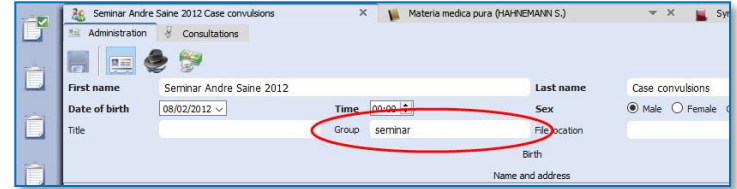

You can define your own groups (also called tags).

For example: Family, or Teaching or any other 'group' you want.

# List of patients: show only a certain group

In the list of patients you can then select to show only patients belonging to a certain group.

See at the bottom of the List of patients.

By default is selected "All" patients

You can select here on of your own groups.

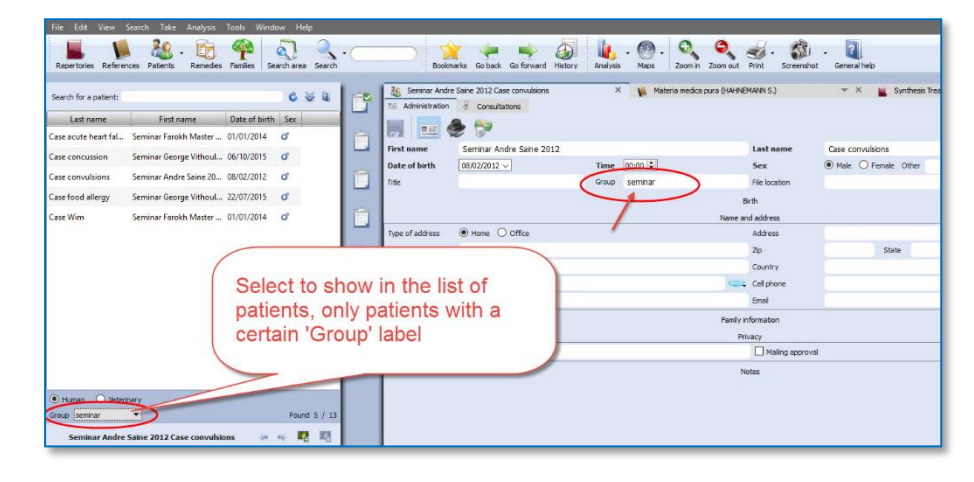

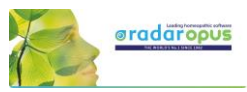

Keep in mind that there are already two main types of patients: Human and Veterinary So you can show the following combinations:.

#### Human:

- o All
- o A personal defined group

#### Veterinary

- o All
	- o A personal defined group

# Change "Human" to "Veterinary" or vice versa

If you made a mistake initially when creating the patient in "human" and "veterinary", you can change it via a right mouse click on the name of the patient in, in the List of patients: then select:

#### Concert this patient from Human to Veterinary (or vice versa)

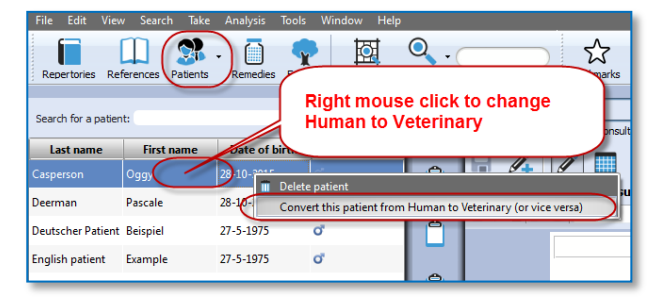

# **The Veterinary Patient File**

When you create a new patient you can select Veterinary patient.

In the Table of Content (List of patients) you can switch to show only human patients or veterinary patients

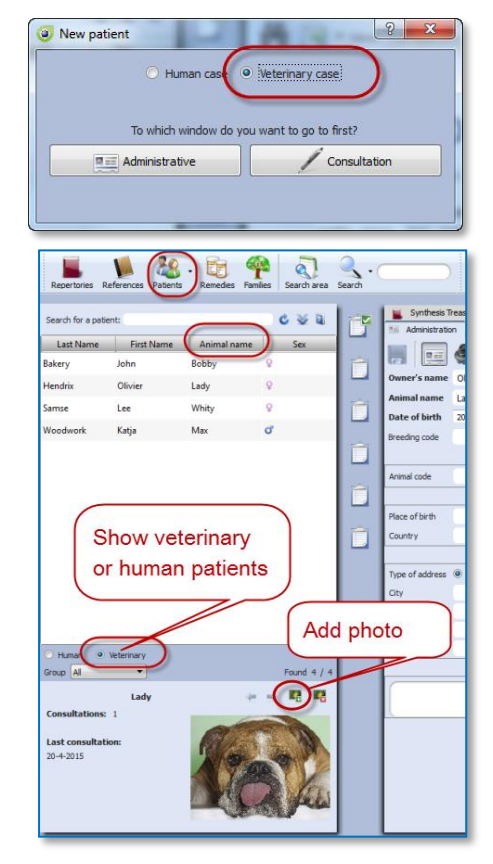

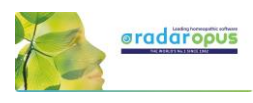

The veterinary patient file has some additional fields for the animal name and animal details:

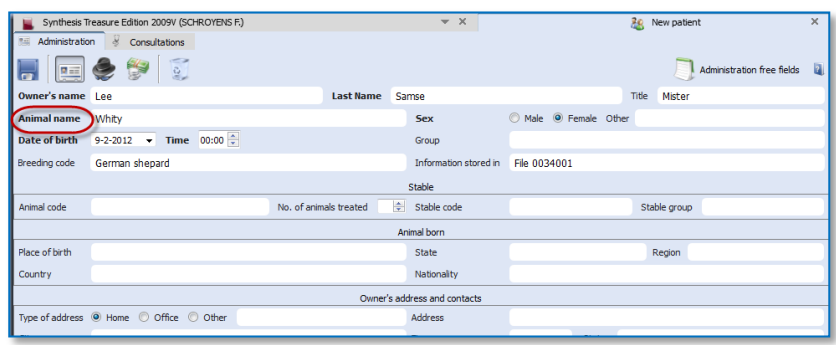

### Change "Human" to "Veterinary" or vice versa

If you made a mistake initially when creating the patient in "human" and "veterinary", you can change it via a Right mouse click on the name of the patient in, in the List of patients: then select: Concert this patient from Human to Veterinary (or vice versa)

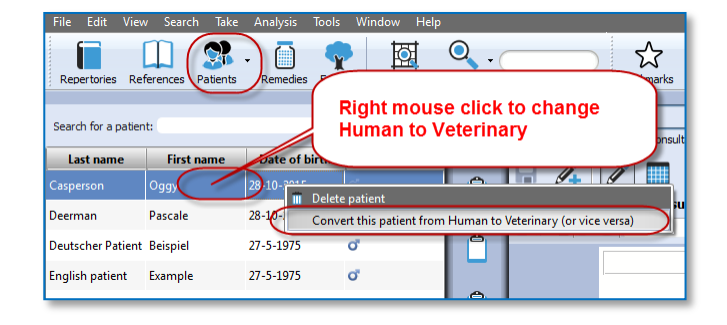

# **List of consultations & saved Analyses**

The list of consultations gives an overview of all consultation dates, with the prescribed remedies, and the repertory symptoms used in the saved analyses.

#### Recall, Delete, Show symptoms:

Show repertory symptoms: Hold the mouse in the column Analyses to see the symptoms used in the analysis.

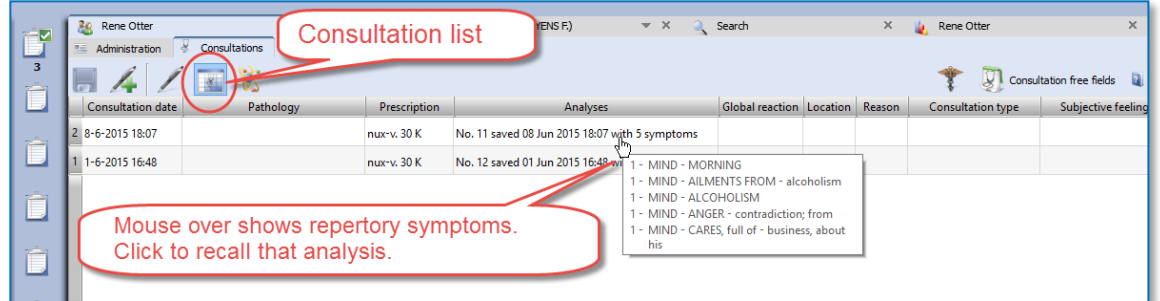

- Recall an analysis: Single click on the analysis to recall it in the clipboards.
- Delete an analysis: Right click in the column Analysis.

# *Import an analysis and save to a consultation*

- You can import a separately saved analysis in RadarOpus (saved separately to a folder) to a consultation.
- It is also possible to import an analysis coming from the **Synthesis App** (xml file) or an analysis exported from a different RadarOpus program (xml file).
- You can also import a CAS file, which is saved (or exported) from RadarClassic 10.5.

To import, Right mouse click in the column Analysis, then select Import an analysis (which was saved separately, or recalled from a RadarClassic 10.5) and save to the selected consultation date.

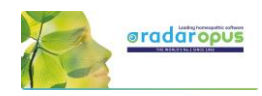

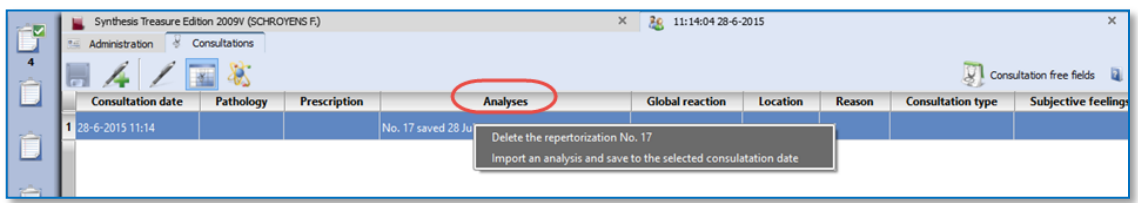

#### Attention: Delete a consultation date

If you Right mouse click in the column Consultation date you can delete the complete consultation date. Be careful you will delete all information of that consultation.

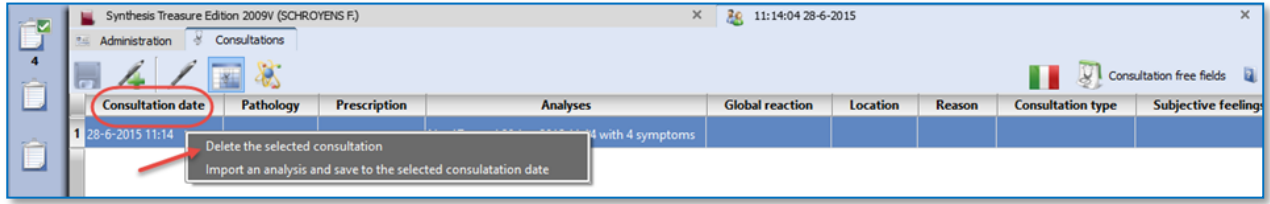

#### Attention:

Because of legislation in some countries the patient file does not allow editing of previous consultations, and it is also not possible to delete consultations.

# *Prescriptions and Pathologies*

The fields for the Prescription and Pathologies are located at the lower part of the screen. The Professional version has more fields for: Biological and clinical tests, Vaccinations, Certifications.

- The prescription tab allows you to note the remedy you have given, the potency, the type of dilution scale, the posology (amount, frequency, method of taking), the Laboratory (Pharmacy).

- You can click on the small Pin icon to keep these fields open (Right lower corner).

- You can resize the window.

- You can select to show only in the table only the fields for the current (last) consultation or for all consultations.

Tip: There is a hotkey to show/hide the prescription-pathology fields: Ctrl+L (on Windows), and Cmd+L (on Mac).

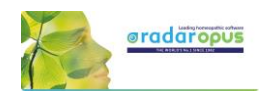

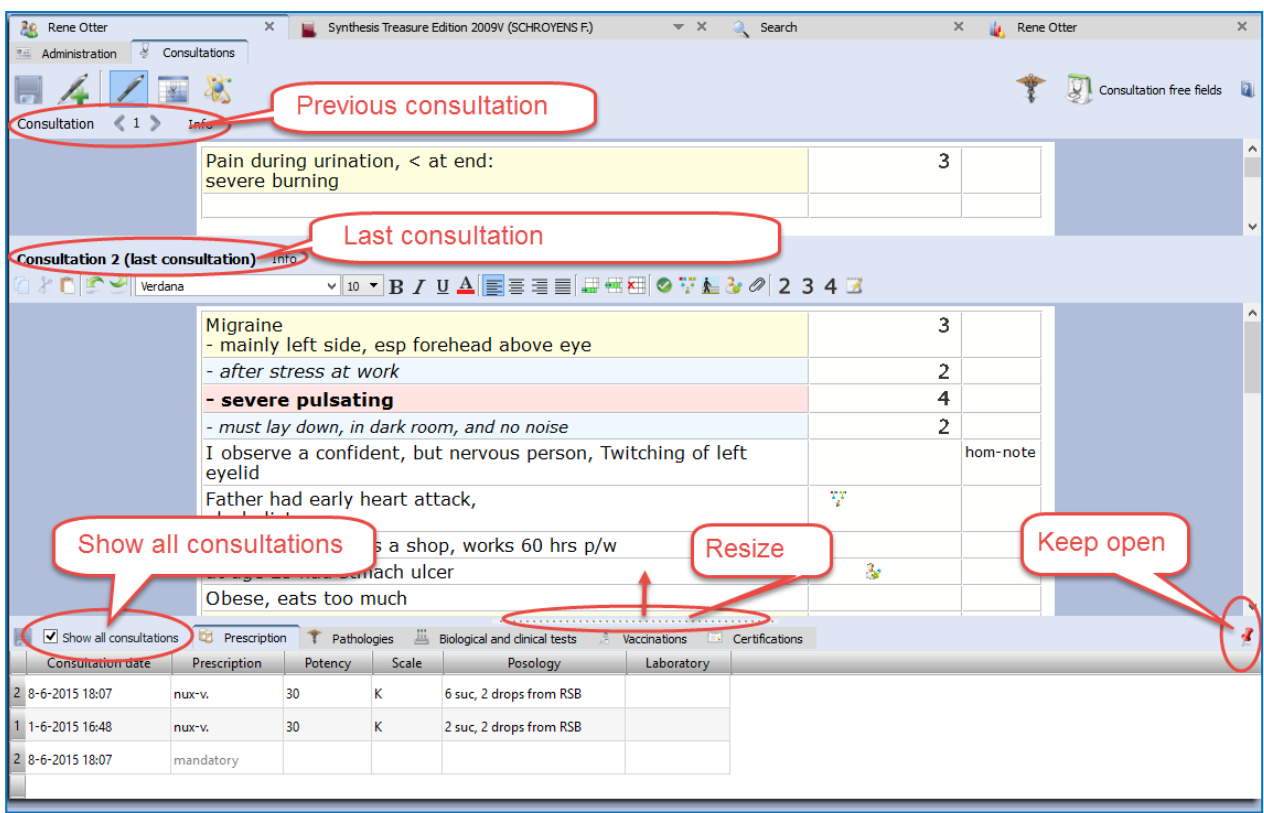

### Show only the fields of "the current consultation" or "all consultations"

In the table you can select to show only the current consultation or all consultations.

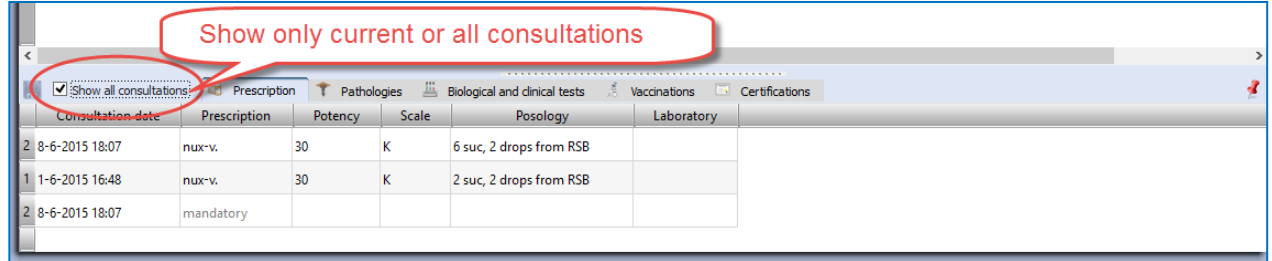

#### Insert a prescription afterwards to a previous consultation

In case you forgot to enter the prescription during the interview, or if you want to add a second prescription line to a previous consultation, you need to do the following:

#### Step 1: Select to Show all consultations.

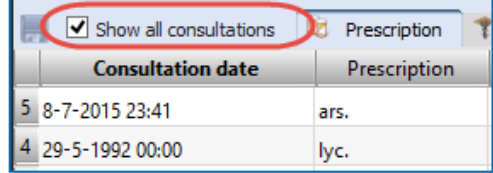

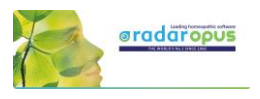

Step 2: Click on the (arrow down icon) to open the pick list with consultation dates. Then select the date of a previous consultation date, and enter the prescription.

The entry (new row) will be sorted automatically correctly in the list.

#### Correct a consultation date

If you might want to add later a consultation to a patient, after the original consult took please, you need to change the consult date.

For example you were traveling and had a telephonic consultation and prescribed a remedy.

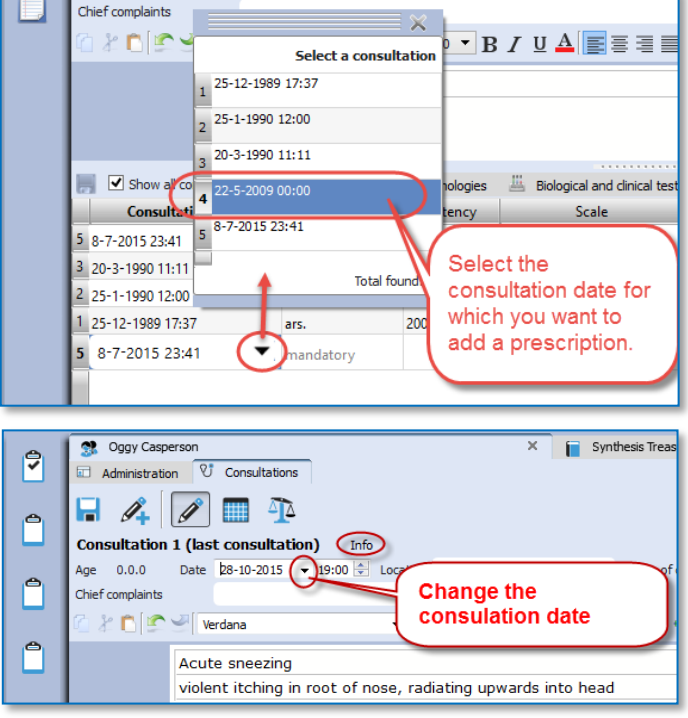

When you open this patient, and create a new consultation by default the current date will be used. To change the date, open the Info box. Then correct the date.

# **Print the prescription**

When you are in the consultation window, and you have entered the prescription, it is possible to print the prescription with a click on the printer icon.

*The text on the prescription can be changed, see below:*

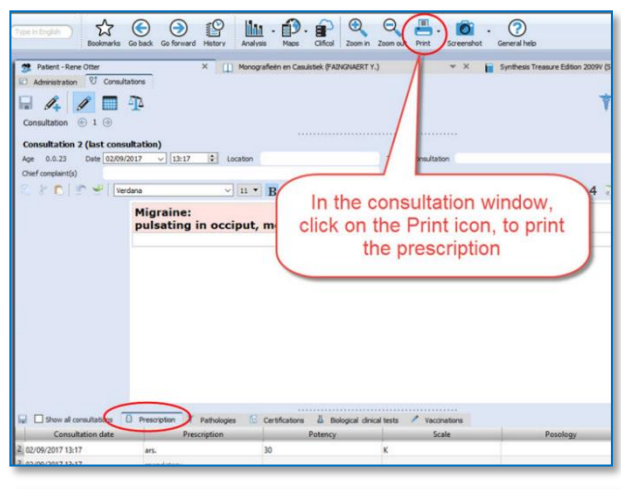

Via the general options, you can adapt the print prescription.

Go to: Tools, Options, Patient setup.

#### Options:

- Do not print the header
- Do not print the footer
- Type the text with instructions how to take the remedy.

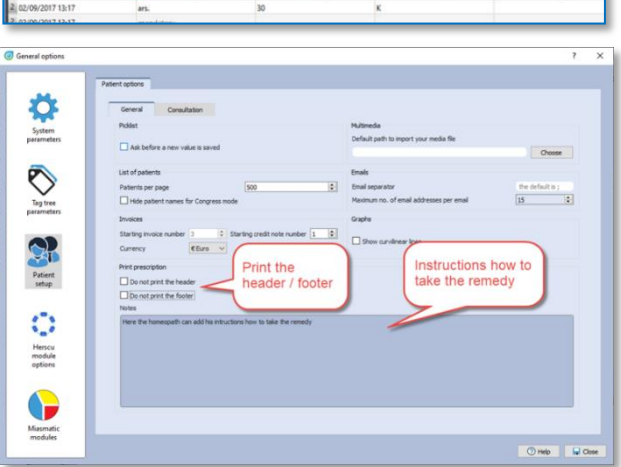

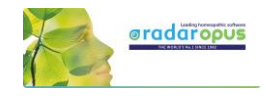

# *Next appointment date*

In the lower part of the *List of patients* you see the current opened patient. The field *Next appointment* allows you to note the next appointment date, which is also included on the prescription.

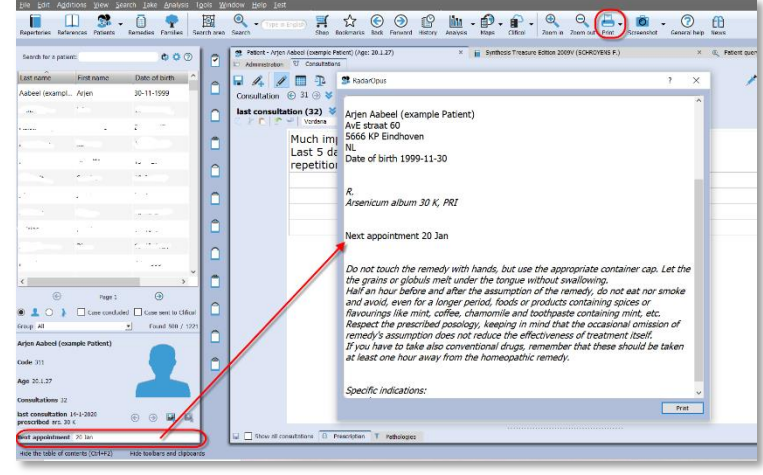

# **Invoices**

From the Administration Tab, you can click on the button Invoices (financial information):

- You can copy the name and address information of the **patient** from the Administrative window with a click on the Copy Name& Address button.
- Click on the Add an invoice button, to create an invoice.

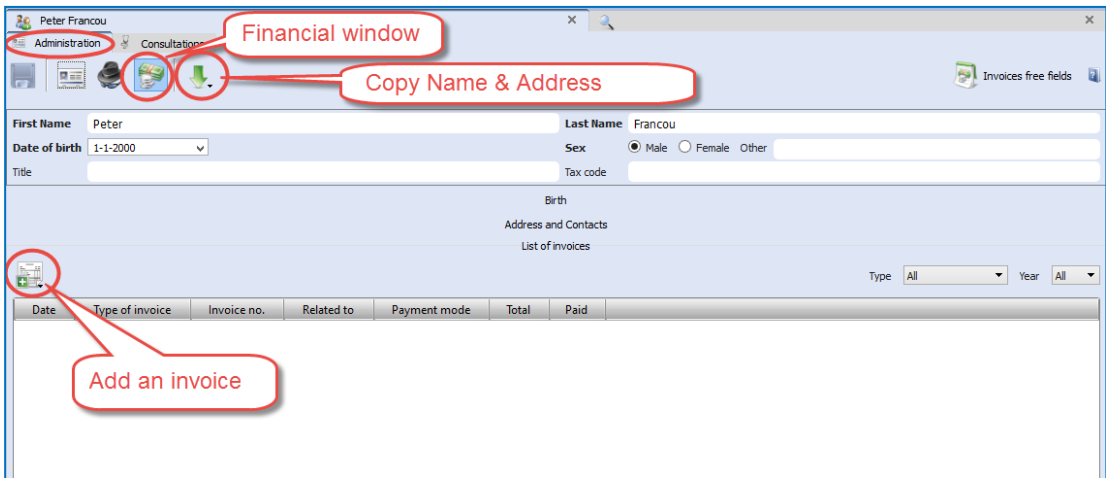

#### Create an invoice

The invoice will contain as header also the Name, Address, Bank account details of the homeopath. This information should be set only once, via the menu Tools, then User account

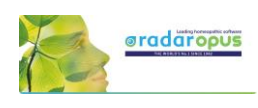

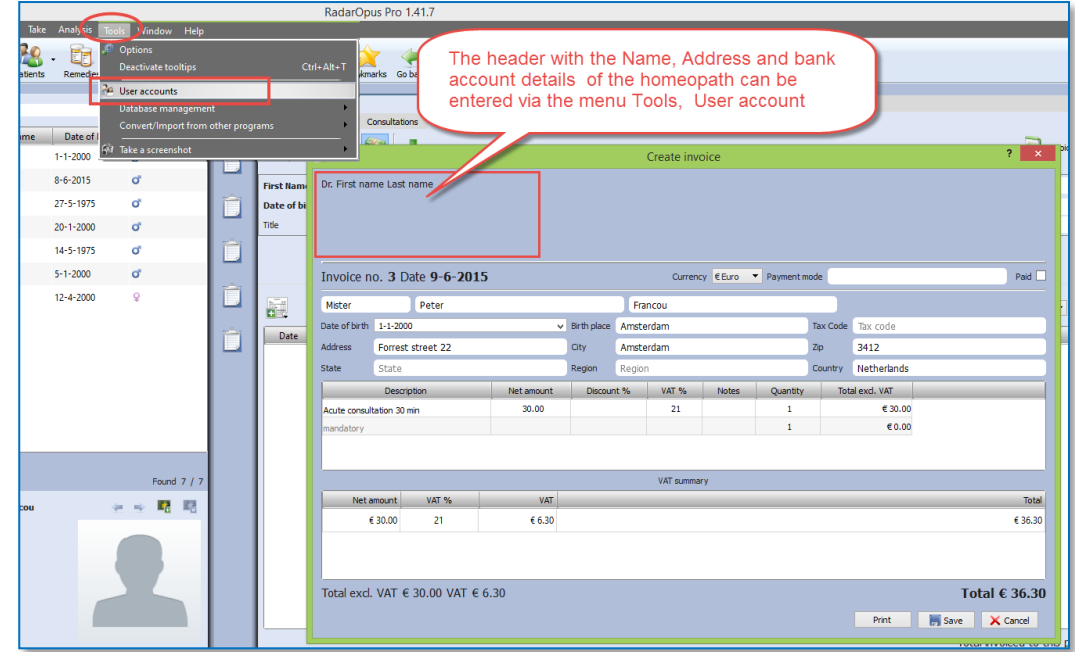

Tip: You can use the Patient search function, to search for all unpaid invoices. *For more information see the chapter Patient search.*

Attention: The name and address details of the homeopath is printed in the header of the invoice. You can insert these address details via Account settings.

# **Therapy Evaluation**

When the patient visits for a follow up, you can record the effect of your treatment in a more general way, or in great detail.

If you enter for all your patients a therapy evaluation, you will be able to get reliable statistics via the Patient Search functions.

#### Example: 5 consultations and 2 prescriptions

In this example you can see that there where a total of 5 consolations, and that the remedy Ars. 200 K was prescribed at consult 1, and again at consult 4.

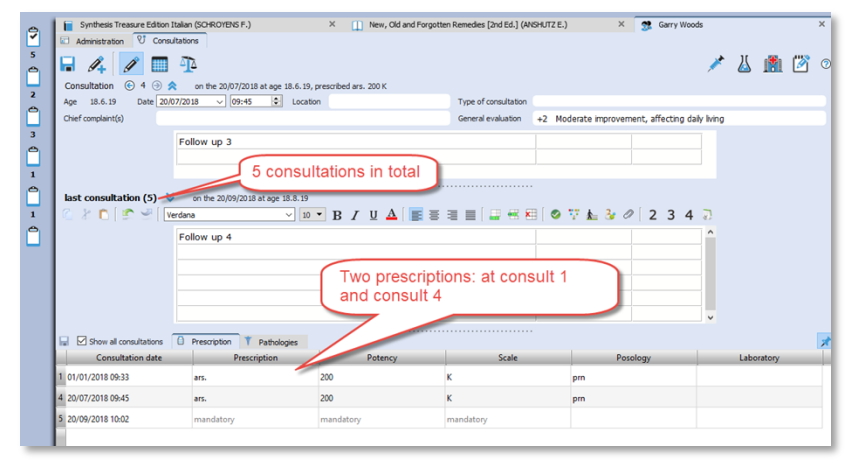
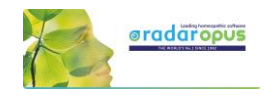

 $\frac{2nt + 1}{nt + 2}$ 

4. . .

 $\times$  $\overline{\phantom{a}}$ 

 $\left| \bullet \right|$ 

# *Evaluation*

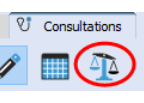

Click on the button Prescription Evaluation to open the evaluation window with the following options:

No.

 $\vee$  4

 $\overline{\phantom{a}}$ 

 $\overline{3}$ 

 $\overline{z}$ 

double click to

change the date

U

Consultation date

 $\bullet$  20/09/2018 10:02

● 15/03/2018 09:45

20/02/2018 09:45

 $73 \text{ day(s)}$  $50 \text{ day(s)}$ 

day(s)

20/07/2018 09:45 - ars. 200 K

after 21 day(s) - Glasgows

0 01/01/2018 09:33 - ars. 200 K

after 62 day(s) - Glasgow sca. Add an evaluation

(tter 200 day(s) Glasgow scales: Homeopath -2, Patient -3

Edit the selected evaluation date

X Cancel **F** Save

**O** RadarOpus

 $\frac{1}{20}$ /07/2018 10:18

- At the left is shown a list of Consultation dates & when a prescription was made
- Click on the  $\bigstar$  button, to add an evaluation.

You should enter your evaluations connected to the consultation date of the prescription.

You can add several evaluations about that prescription, as long as you do not make again a new prescription.

To change the date of an evaluation, double click on "after xxx days".

For each evaluation moment you can record one or more criteria:

- The evaluation by the homeopath: This field you should always fill in.
- There is also an evaluation by the patient: this is optional

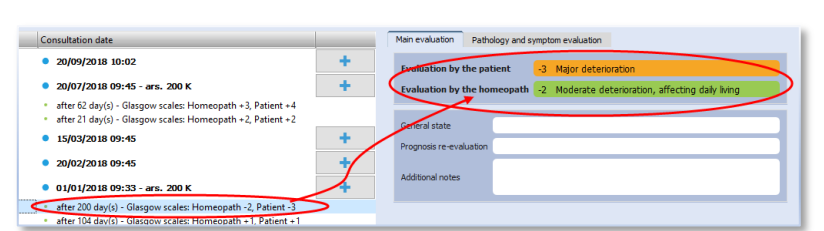

You can also evaluate the **pathology**, or even evaluate each used repertory symptom from the analysis.

### *The evaluation graph*

In the below example you see in the graph the two blue dots when a prescription was made. In this example only two prescriptions where made during 5 consultations.

In the graph you also see an orange line indicating the evaluation by the patient, and a green line indicating the evaluation by the homeopath.

The smaller orange and green dots indicate the evaluation dates.

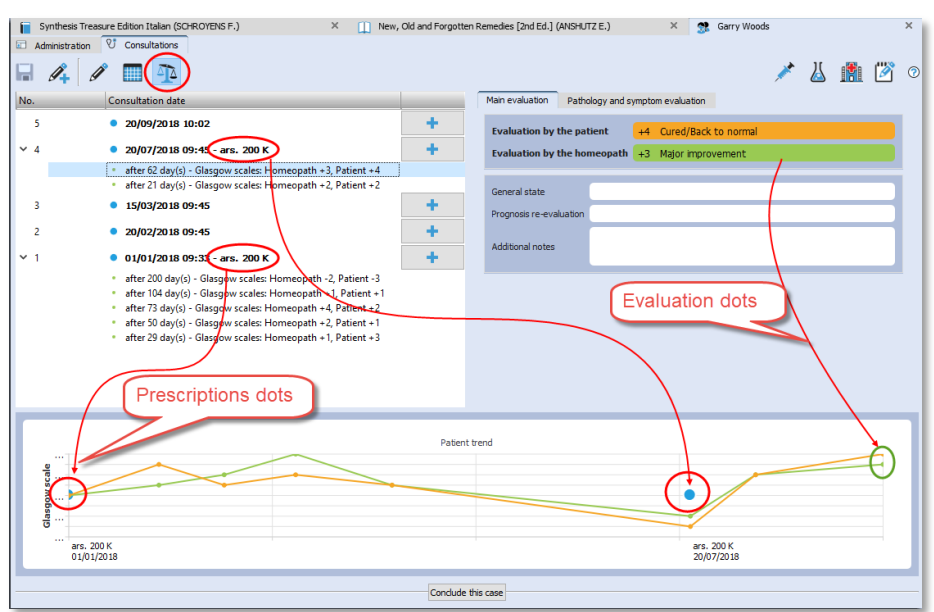

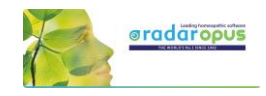

# *Conclude a case*

With the button "Conclude this case" you can write a general description about this case, and you can also upload it to the Clificol database.

Click on the button Conclude this case

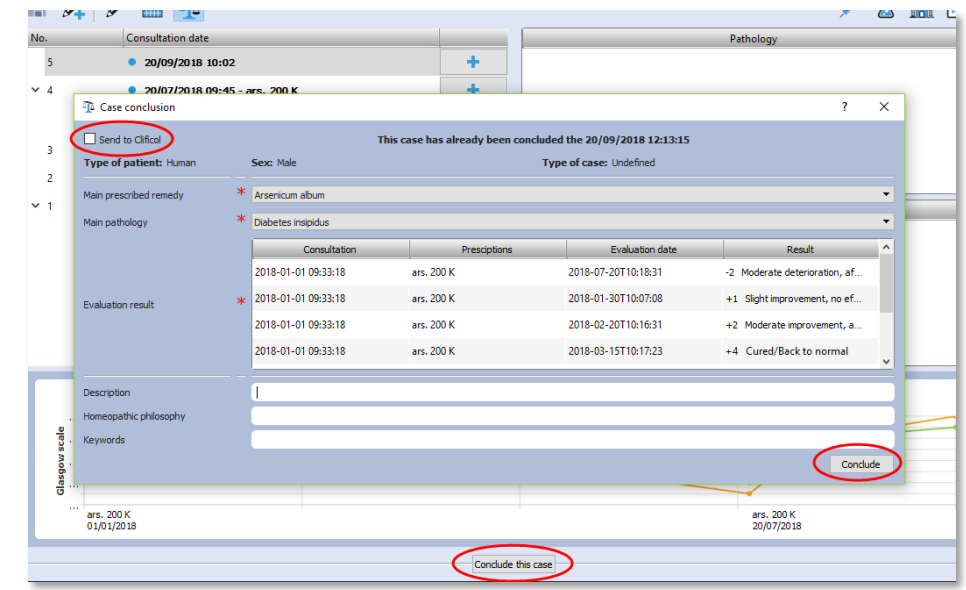

You can share the case in a secure and anonymous way, by sending it to the Clificol database.

# **Patient Search**

Using the Patient Search function will allow you to gain valuable insight into your practice.

The Light version of the patient file allows you to do basic searches. With the Professional version you will have the most powerful research tool for homeopathy excising to date, with a wide range of research possibilities.

From the menu bar select Search, then Search in the patient file.

To do a search, you need to decide the following:

- In which main category you want to search
- Which fields should be shown in the search result list
- You can enter criteria in one of the fields, or leave them empty
- Search in your Human or Veterinary cases
- Then click on the **Start Search** button, to see the result

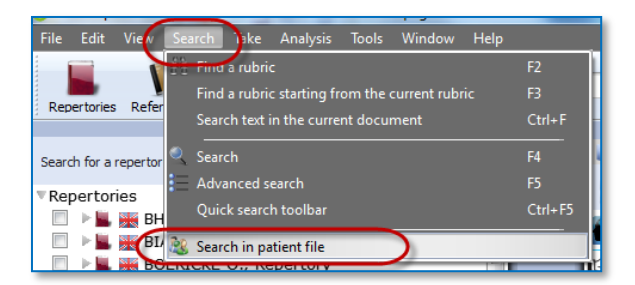

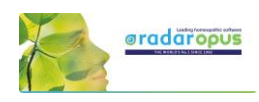

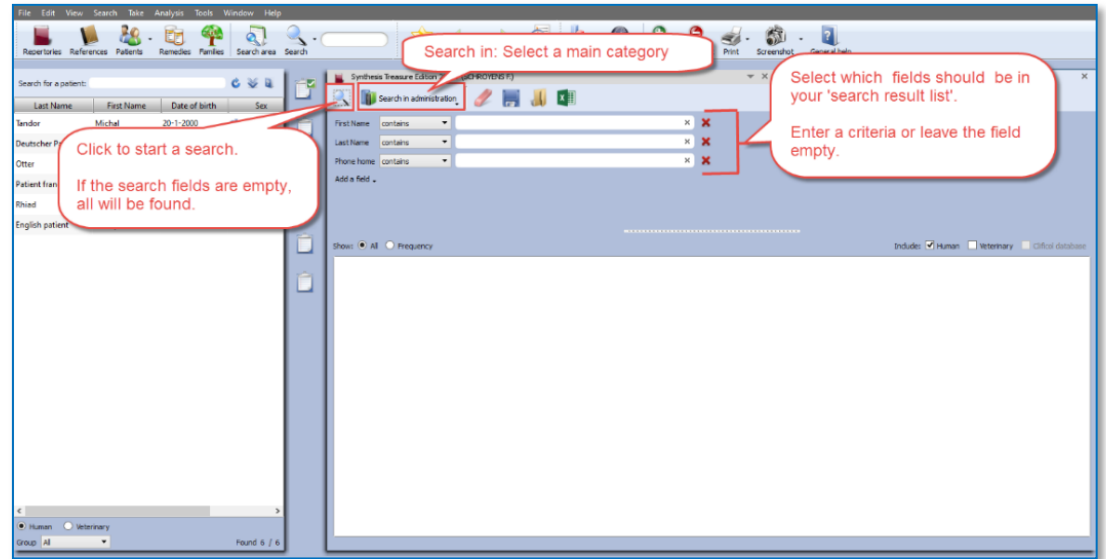

If you leave all fields empty, you will get a search result (a report) in a table, containing all the fields you selected. You can also export this result to Excel, edit it and print your own forms.

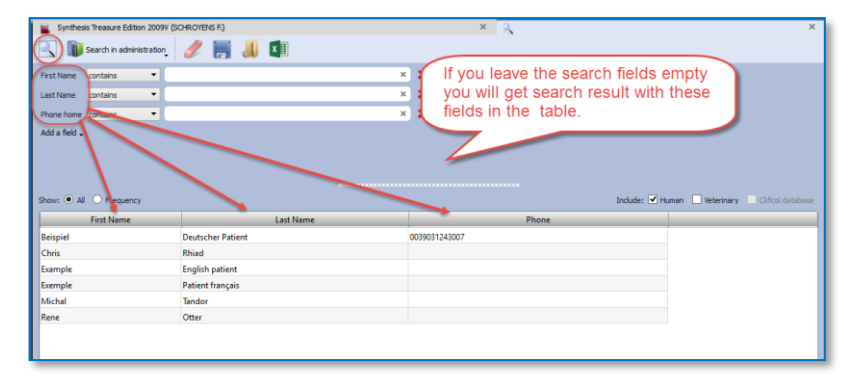

### Frequency

If you select to show Frequency, it will consider all the selected fields in your list. To explain this, see the below two examples:

- If you select only one field Prescription for the list, and enter the condition Ars., you will see how often you prescribed this remedy.
- If you use two fields e.g. Prescription with the condition Ars., but use the field Potency without entering a condition, you will see how often the remedy Ars was prescribed with each unique combination "remedy and potency".

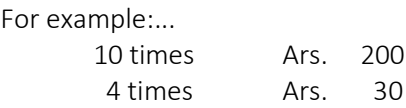

#### Example screen:

In this example below, we searched for all Prescriptions with the remedy Ars., but also the fields Potency, Scale, Posology where added.

Because when calculating the frequency, all unique conditions are considered, this will mean that all fields must have the exact same value to be counted as "the same".

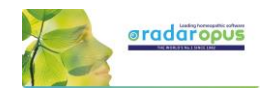

You see in the screen below, that the result is not one number how often Ars was given in total, but you see a result showing three rows:

- 2 times the exact same result: " $\Delta$ rs. +  $200 + CH + Chalazion$ " was found.
- 2 times: "Ars. + 200 + CH + Diabetes insipidus"
- 1 time: "Ars. + 30 + K + Diabetes insipidus"

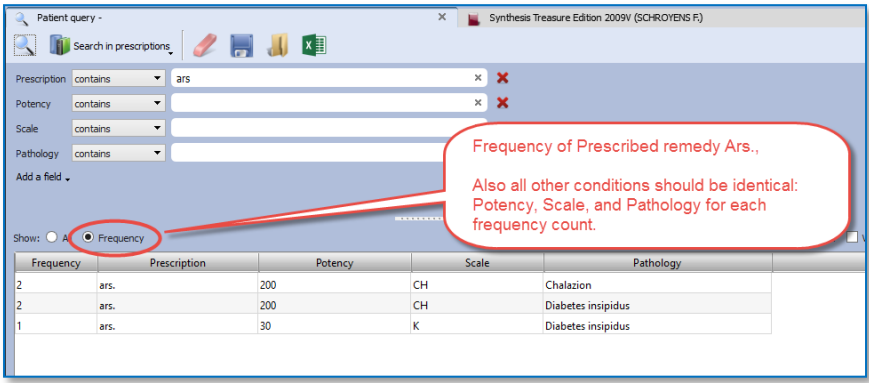

#### Other toolbar icons

With the other toolbar icons you can do the following:

- Delete all fields (the whole query)
- Save to disc for future use the query
- Recall from disc a query
- Export the search result to an Excel file

#### Search in prescriptions  $\mathscr{L}$  $\Box$  $\sqrt{1 - x}$  $\overline{\phantom{0}}$ **ars** Delete, Save, Recall, Export to Excel

#### Example:

In this example database of a RadarOpus user, the remedy Puls. in a 200 potency was prescribed most often.

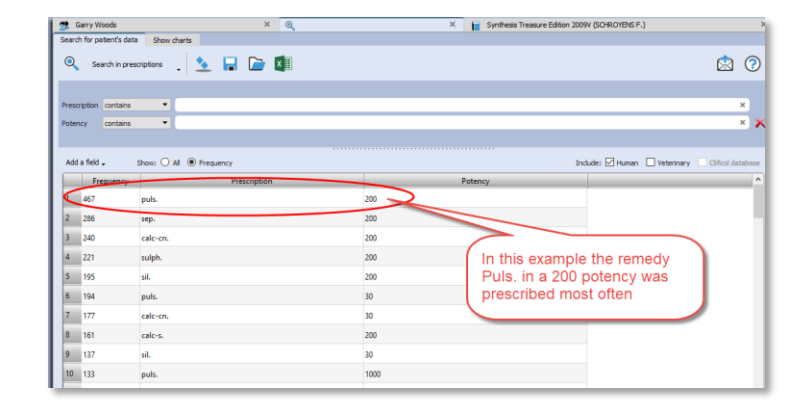

# **Show charts**

If you click on the show charts tab, you can see some details of your practice.

- The distribution over age categories
- Which remedies prescribed most often
- Which pathologies are most common

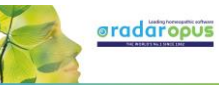

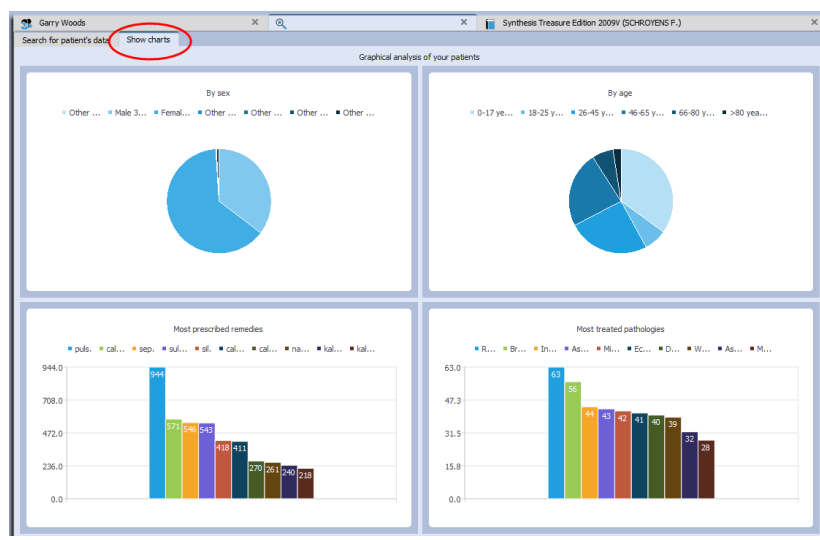

# **Search for words in the consultation text**

It is possible to use the function from the menu bar Search, then Search in Patient file, to do searched for words. This can be done for only one patient, or all your patients.

You can find the **patient name**(s) and exact consolation date(s) and the sentences where a certain word is used, or you can show a general frequency count.

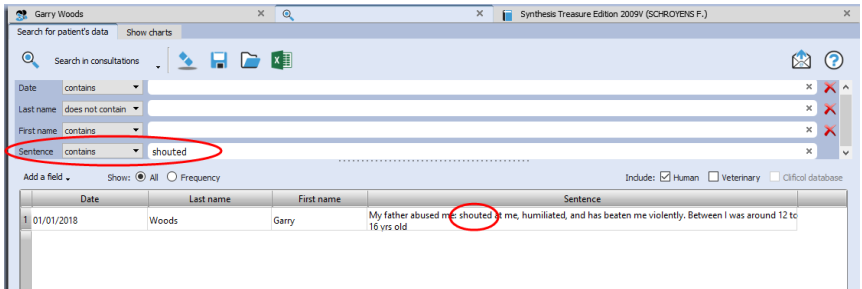

Tip: If you have a patient consultation window open, it is also possible to search for Words within that consultation, or within all consultation of that patients.

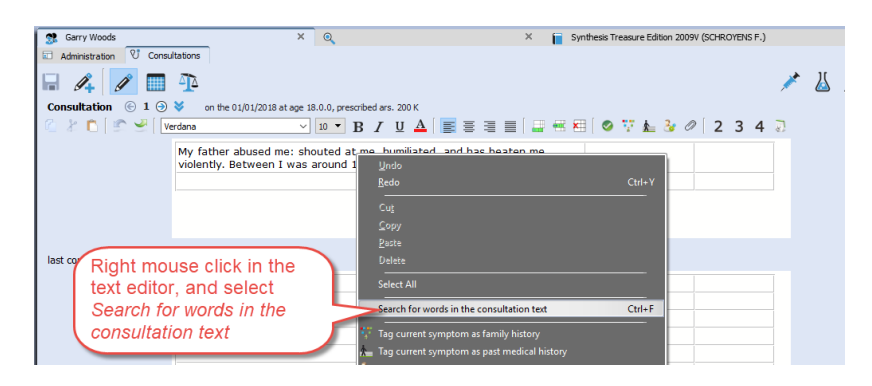

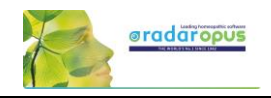

# **Send an Email to (all) your patients**

Sometimes you want to send an email message to all or a selection of your patients.

You can send an email to:

- only one patient
- to a selection of patients
- to all your patients

#### How to send to all your patients an email

• Open the Patient search window: from the menu bar Search, then Search in patient file.

 $\sqrt{2}$   $\sqrt{2}$  Synth

- Select Search in administration
- Make sure the field Email home is selected You do not need to enter any search criteria into the fields

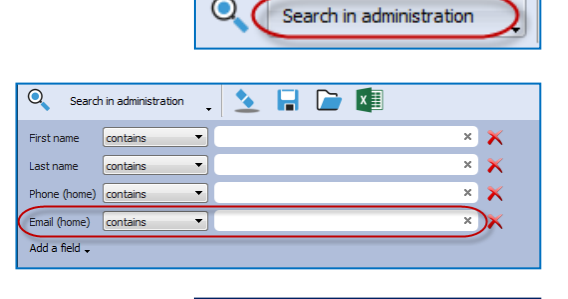

Search in administration

 $Q$ 

- Click on the Search icon to start the search: The result will be that all patients are in the list.
- Then click on the **Send email icon** (envelop) to open your email software.

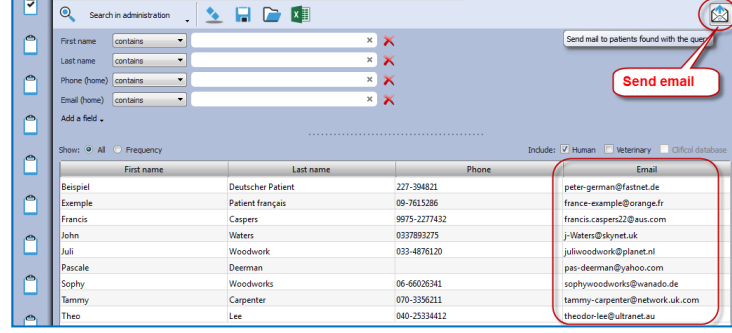

All email addresses will be added to the field BCC (hidden).

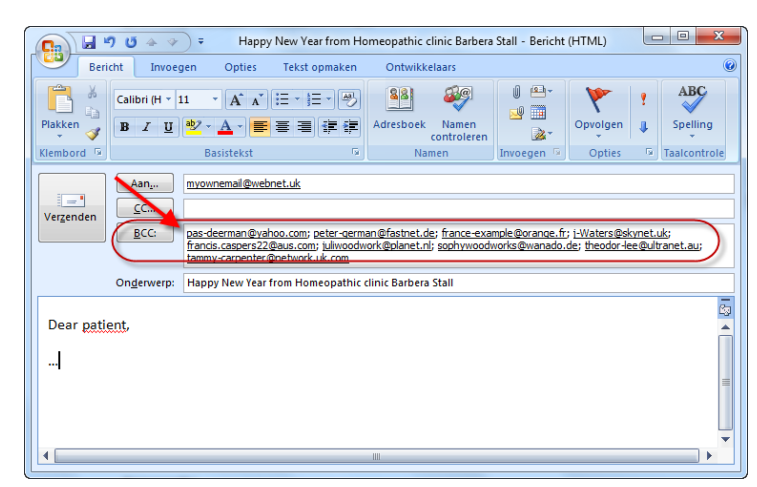

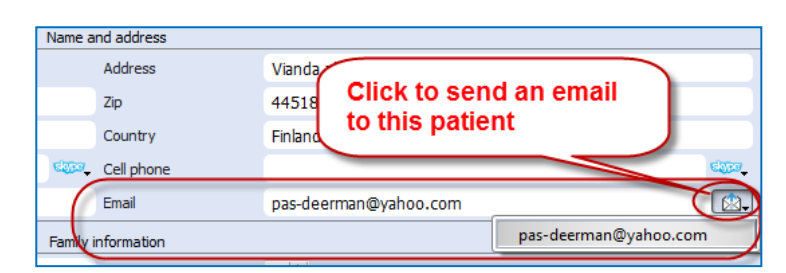

Tip: Email to one only person

To send an email to only one patient, you can click in the Administration window on the Send email icon (envelop).

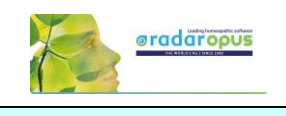

# **Patient privacy and GDPR / HIPPA regulations**

# *Data protection*

RadarOpus and the patient file (Winchip) offers you the highest level of security of patient data. The RadarOpus database, including all information stored in the patient file is encrypted and password protected. Some regulations differ per country, please check the specific regulations in your country.

# *Blocked editing of previous consultations*

In some countries the RadarOpus patient file will not allow previous consultations to be edited.

# *Deleting a patient & saving a copy as text file (print on paper)*

In many countries the patient has the right to ask for all his information to be deleted. But on the other hand, there might be a reason for you to keep proof of the case history. Please check local regulations if you need to keep, and for how many years, the patient info.

To delete all data of a patient from RadarOpus, Right mouse click in the list of patients, and select Delete this patient.

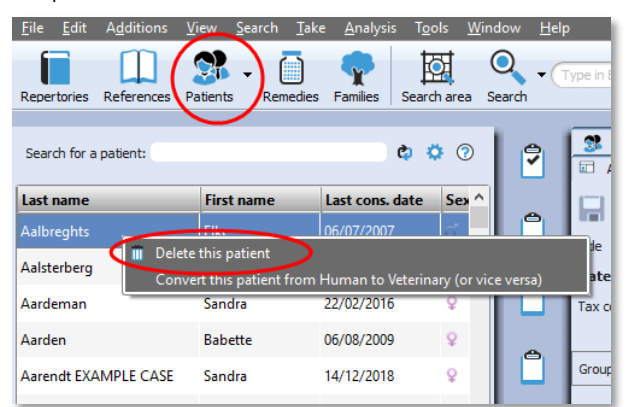

Warning:<br>You are about to delete this patient. This will delete all of your records for this patient<br>and they cannot be recovered.

.<br>Intion: If you delete the patient, a copy of the medical record will be saved in the<br>ler "RadarOpus\data\winchip\deletedpatients" in doc format. You must move it to

 $\times$ 

 $\overline{\mathbb{R}}$ 

Yes

You then will receive a warning message if you really want to delete all data of this patient.

### Attention:

A copy of the patient record will be saved in Doc format in the folder: \RadarOpus\data\winchip\deletedpatients

This file is not encrypted (it is not a secure file format).

You must move this file for example to an external hard disk and store it in a secure location, and remove it from your computer's drive, and from the Trash.

**O** RadarOpus

 $Att$ 

a secure location

and they cannot be recovered.<br>Are you sure you want to continue?

According to GDPR / HIPPA regulations you are not allowed to store any patient data which is not encrypted, and password protected on your computer (or a cloud drive).

# *Create (export) a complete copy of the patient's medical history*

If a patient request this, you must be able to provide him with a copy of his complete patient file data.

*But you are NOT obliged to include your personal notes*.

Your personal notes as prescriber are identified in the consultation text with the label: "Homnote"\*

(\*) only available if your version also has the Tags column.

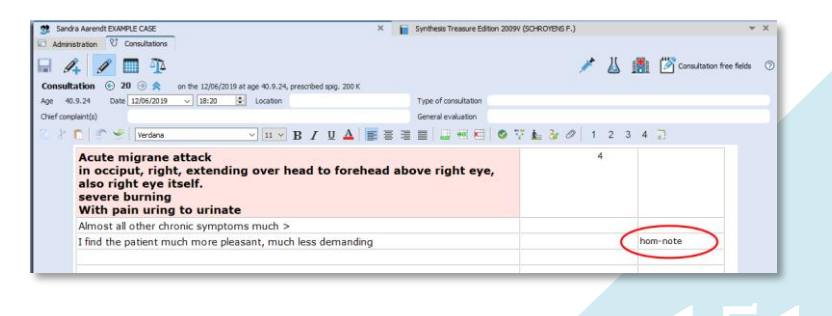

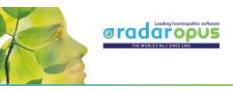

### Step 1: From the menu File, select Export patient information

Step 2: You will be asked if the "Notes by the homeopath", the analyses, and Therapy evaluation should be included or not.

Step 2: Select a location on your drive where the file should be saved to.

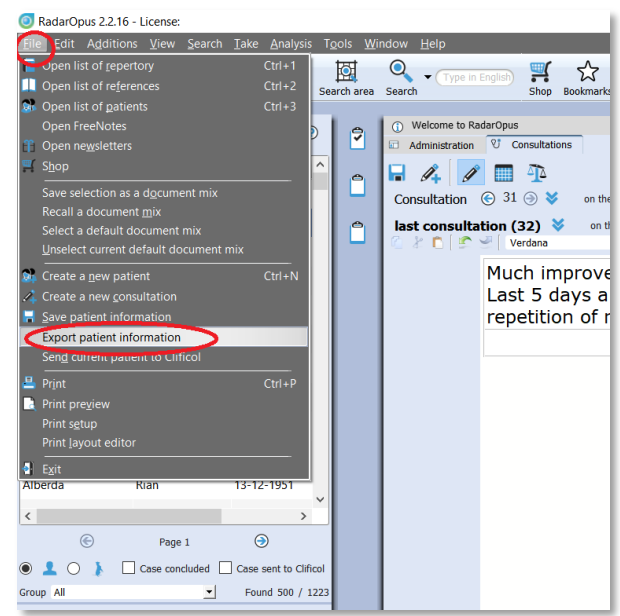

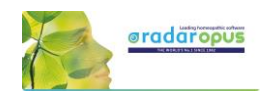

# **Clificol**

*We invite you to participate with the Clificol project: The collection of clinical experience with homeopathy!!*

From the toolbar button Clificol you can:

- Upload a cured case to Clificol database
- Go to the Clificol database

For more information about the registration please see the chapter User Account

The Clificol project has two main objectives:

- To allow the homeopathic community present to governments and other organizations clinical evidence of the effectiveness of homeopathy.
- To offer the homeopathic community a place to share clinical information between each other, and also to be able to learn from the experience of others.

More information about the Clificol project can be found at: [www.clificol.net](http://www.clificol.net/)

The login of the Clificol database can be found at: [http://intranet.clificol.net](http://intranet.clificol.net/) 

Clificol will offer you a wealth of information

After registration you can now share those cases which you think are interesting and well documented.

When uploading a patient case, it will be made anonymous automatically. All name and address information will be removed.

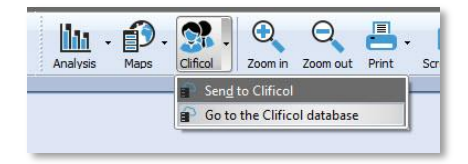

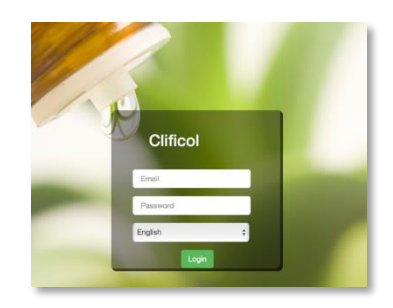

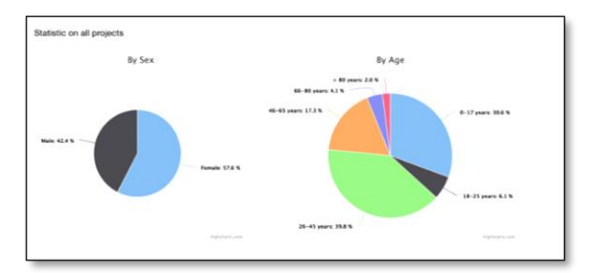

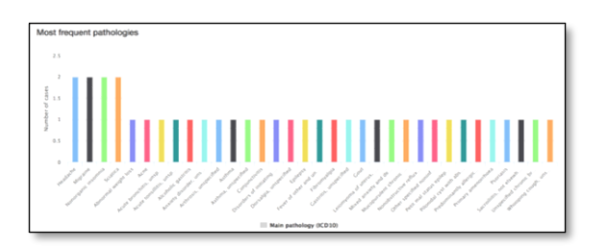

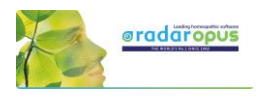

# **Miasmatic Analysis:**

# Giampietro – Ortega

#### Settings:

To work with the Miasmatic analysis, you should change in the default settings two things:

- Show the miasmatic tags: From the Synthesis window, open the List of tags, and select Miasmas.
- In the Find window you can also select to show the Miasmatic tags if you like to see them.

Step 1: Activate the Miasmatic module

- Select as default analysis method one of the miasmatic methods:
	- Giampietro Miasmatic analysis
	- Ortega Miasmatic analysis

Fry Analysis Maps Clifcol Zoom in Zoom out Print Screenshot Generalheb  $0.80 - 0.0$  $\bullet$   $\bullet$ am- General options Tag t **2**<br>m. bi<br>lam-1<br>ydrog the tags you want to see<br>
Nettinis note<br>
Detinis note<br>
Empty symptoms Sy ♦ In the Tag tree  $\overline{a}$ switch on to see the System<br>parameter ∵.<br>∗ aias-<br>d. Ol Miasmatic tags ♦ fficial<br>Psora **(2)**<br>Psora Latente **(3)**<br>Psora Developped **(3)** Tag

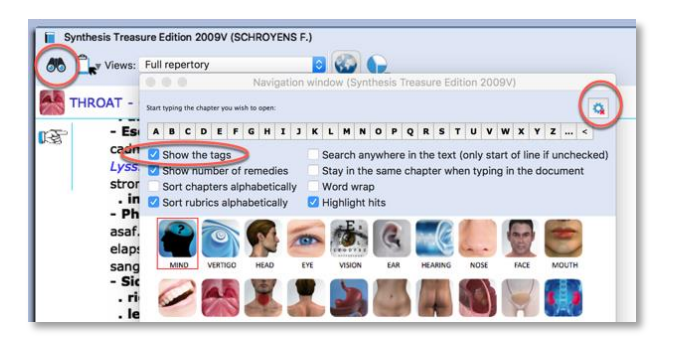

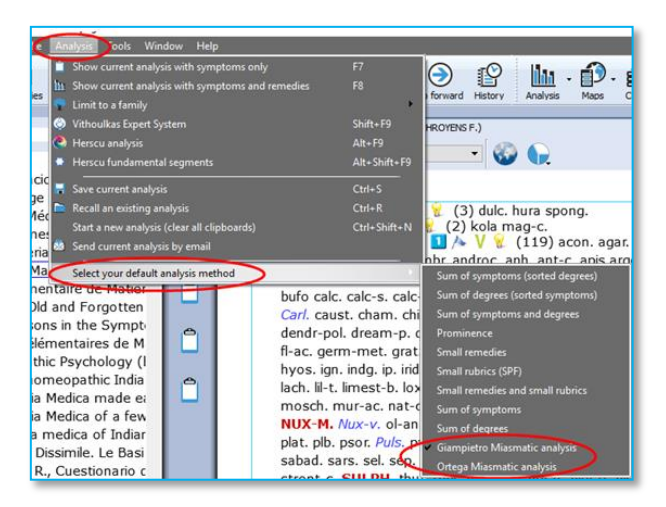

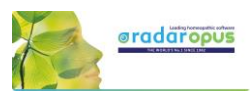

Step 2: Take symptoms Drag a symptom to the clipboard bar to take it.

You do not need to drag and drop it to a specific clipboard, just drag to any location on the clipboard bar.

Step 3:

A dialog box will open, asking what to do with this symptom:

You can keep the indicated miasma(s), or make changes and select your own miasma(s) tags:

- To keep the default miasma(s) select Accept.

- If you make changes, select: Change

Giamietro tags are round circles Ortega tags are the square boxes

Click on Accept (or on Change if you have made changed), and the symptom will be taken into all the indicated clipboards.

#### Step 4:

A graph opens showing the relative importance of each miasma.

By default the miasma with the highest number of symptoms will be selected.

You can make changes to the selected miasma, or select several miasmas.

#### Step 5:

Click on Analysis to show the analysis using the selected miasmas.

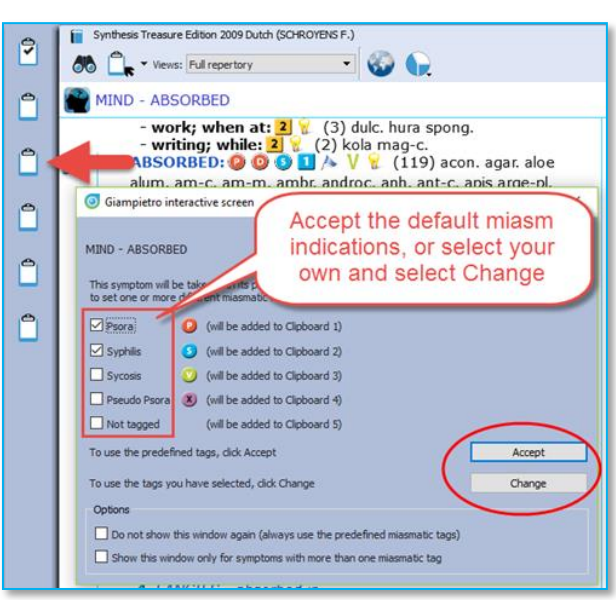

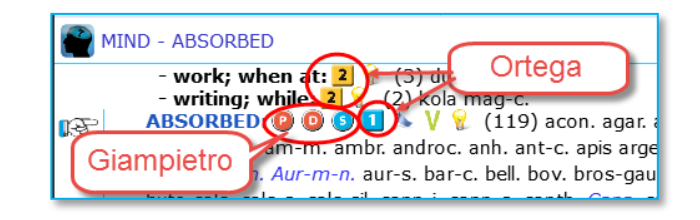

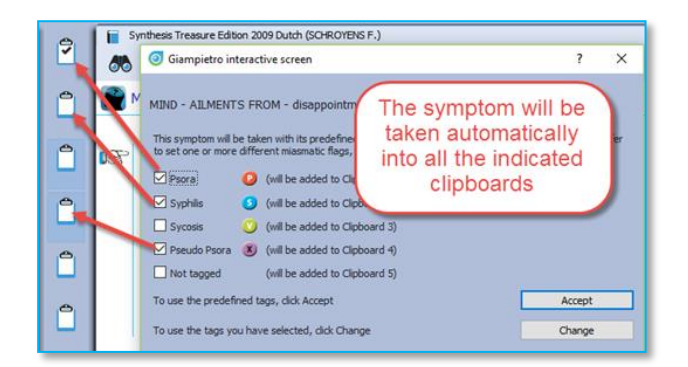

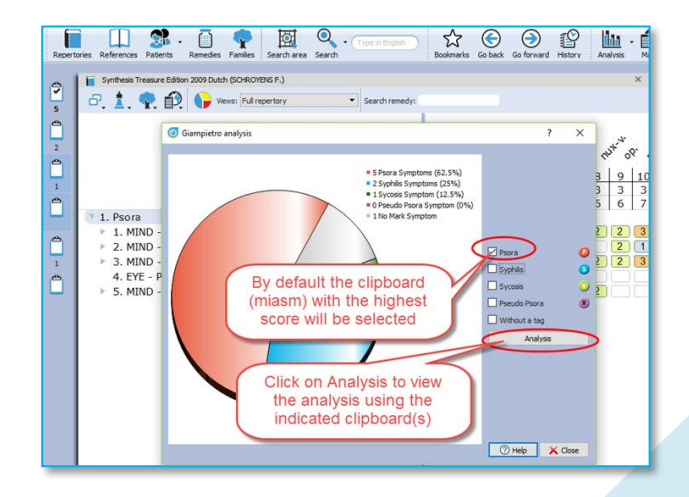

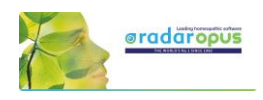

Then the analysis window opens, using the indicated miasmas (clipboards).

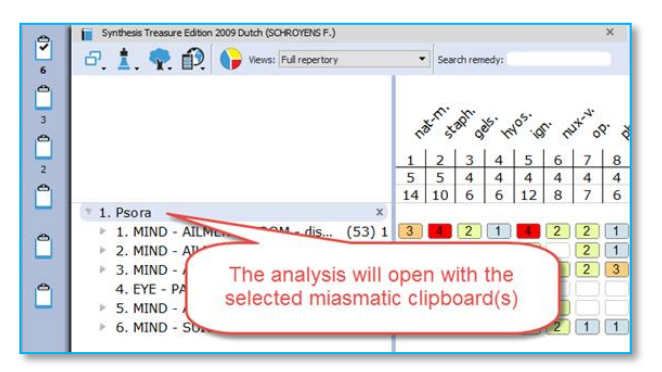

# **Representatives & Webshop**

### *Find your local representative*

If you have in your country a local representative you can ask him for specific available AddOn options, upgrades or updates. He will also be able to advise you well what options are suitable or useful for your current package.

You will find a list of RadarOpus representatives on [www.radaropus.com,](http://www.radaropus.com/) then see Contact.

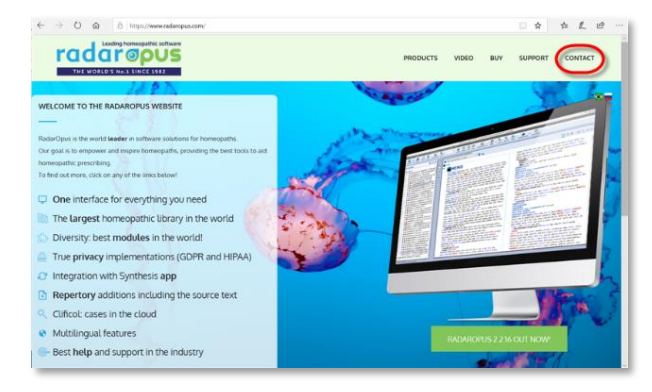

### *Webshop*

If you don't have a local representative, then maybe the Webshop icon is a useful tool to see if there is something interesting available for you.

The Webshop button in the toolbar will show you all the individual books, modules, book-packages and Libraries which can be added to your license.

At the top of the Shop window the top sellers and promotions are shown.

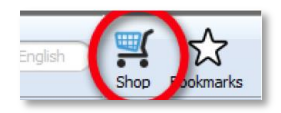

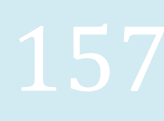

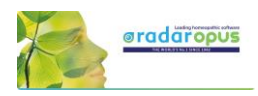

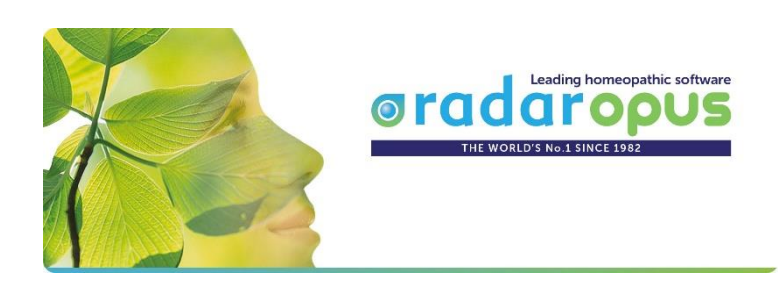

# **RadarOpus 3.1**

# **Installation**

- **New installation**
- **Update RadarOpus 1.x - 2.2 to 3.1**
- **Update RadarClassic to RadarOpus**

# **New Installation**

- If you are updating a previous RadarOpus version to version 3.1, please first see the chapter: *Update or Re-installation*.
- If you need to transfer personal additions of patient information from a RadarClassic to RadarOpus, please see the chapter: *Update RadarClassic to RadarOpus.*

#### **Minimal system requirements**

- An internet connection required for first activation
- **Mac**: macOS **10.14** Mojave and higher
- **Windows**: from Windows **8.1 to 11**
- RAM 4GB or more recommended. Intel Core i Processor recommended
- (USB port: only if you want to order later a RadarOpus USB-program key)
- HD display monitor (1152×720) higher is better. 25GB free space on the hard disk (NTFS)

If your hardware does not match the above minimum requirements, then please contact the tech support. They can help you to install a **RadarOpus version 2.2**, which needs the following system requirements:

- **Mac**: macOS **10.12** Sierra and higher
- **Windows**: from Windows **7 to 10**
- RAM: 4GB or more recommended. Intel: Core i Processor recommended
- HD display monitor (1152×720), or higher is better. 25GB free space on the hard disk
- **Go t[o www.RadarOpus.com](http://www.radaropus.com/)**
- Select from the menu **SUPPORT DOWNLOAD**
- Select: **I have purchased/rented RadarOpus…**
- Select the correct link for **Mac or Windows**
- Save the file in the **folder Downloads**
- If you are running an **anti-virus** in some instances it might be better to turn this off temporarily.

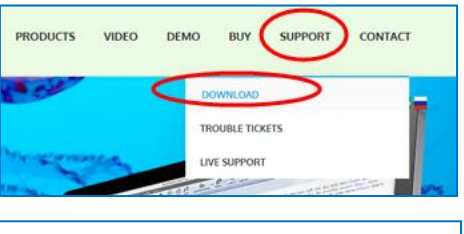

#### Please make your selection

O I have purchased/rented RadarOpus and need to install it

- O I need to update RadarOpus
- O Theed to reinstall RadarOpus
- When the download is ready, open the folder **downloads**: **Double click** on the downloaded installer file: wait 10 – 15 seconds, then **double click** on the installer file.

#### *For: Mac*

Sometimes Mac blocks installation. To allow the installation you must do the following steps: - go to the **Apple** icon, then **System preferences**.

- Select: **Security and Privacy**
- In the Tab: **Privacy** select **Accessibility**, then see if you need to **check ON**, RadarOpus.

- in the Tab: **General**, see if you need to allow RadarOpus to be installed, click on the button to allow installation.

• Select the **Language,** then click **Next** (This is the language of the menu bar, it is not related to the language of the repertory)

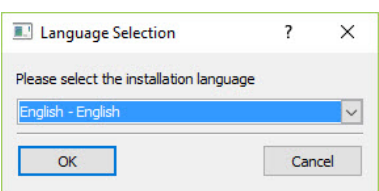

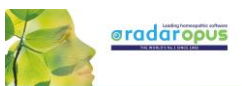

 $|\mathsf{Back}|$  Next > Cancel

ä  $\sim$ 

ė ø

 $\begin{array}{|c|c|c|c|c|} \hline & & & & \mbox{\textbf{Next}} & \mbox{\textbf{.}} & \mbox{\textbf{.}} & \mbox{\textbf{.}} & \mbox{\textbf{.}} \\ \hline \end{array}$ 

 $|v|$  o

 $\overline{a}$ 

Accept the **License agreement** and then click on the button **Next**

- Select the **Drive letter** where you want to install RadarOpus (only possible on Windows). You need to have about 25 to 30 GB free.
- Click **Next** to start the installation. The installation can take about 10 minutes on an SSD drive, and 30 minutes on an HDD drive.
- *The installation program detect if an older RadarOpus version is present, and it does make a backup of all personal information (Patient info and Personal additions). And at the end of the installation of the version 3.1 you are asked if the personal additions should be imported again into the clean Synthesis. Also the patient information and the analyses will be restored.*
- *However, it can also be a good idea to make, before you start the installation, a backup of all personal information and then to first fully un-install the current version manually. Please see the chapter Update or Re-installation. If you are in doubt if a clean installation is best for you, ask your local representative or the Technical support.*
- When the installation is ready, **restart the computer**. If you have received a RadarOpus USB key, you need to plug it on the computer *It is best to plug in the usb key directly into your computer, not via a usb-hub, or cable.*
- Start your RadarOpus via the program icon

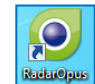

m

**Leaf of The Contract Contract Contract Contract Contract Contract Contract Contract Contract Contract Contract Contract Contract Contract Contract Contract Contract Contract Contract Contract Contract Contract Contract Co** 

rad

aroo

C ra e of TEUR COET CODI or an

 $\bullet$  historical distribution of the license<br>  $\circled{1}$  accept the license<br>  $\circled{1}$  do not accept the te interiore agreem<br>coept the license

• **Create a user account** It is mandatory to create an account within 30 days.

## **Making backups**

When you start to work with RadarOpus and save **Patient information**, **Analyses**, and maybe also add **Personal additions** to the repertory, it is important to make regularly Backups & Export your additions. *Please read also the chapter: Making Backups*

# **Learn to use RadarOpus**

- You can start by viewing the: **Introduction Tutorial Videos.** You can find many in the Academy on **[www.radaropus.com](http://www.radaropus.com/) - Video**  Or you can see also the video links in the user manual.
- $\Omega$ RadarOpus manual Advised settings m Searc ning center and video
- The **RadarOpus Manual** can be downloaded via the menu bar **HELP**, then **RadarOpus manual**

# **Advised program settings**

• You can check out the Chapter *Advised program settings***,** how you can set some program options.

*Ask you representative for the advised program settings which are best to use for your country and language*.

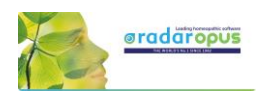

# **Update or Re-Installation**

If you need to transfer personal additions of patient information from a RadarClassic to RadarOpus, please see the chapter: *Update RadarClassic to RadarOpus.*

# **If you had made Repertory Additions in RadarOpus 2.2 or 3.0**

#### **Attention**:

- If you had made **repertory additions** in RadarOpus version 2.2 or 3.0, it is advised to make two types of backups of the current version 2.2 or 3.0, before you install the update to v 3.1. Follow step 1 and step 2.
- You can just install the new RadarOpus 3.1 over an existing RadarOpus 2.1, 2.2, or 3.0, it will keep your patient information and analyses, and will restore any personal repertory additions also. But you could also do a fully clean installation, then read the below steps.

*The installation program does detect if an older RadarOpus version is present, and it does make a backup of all personal information (Patient info and Personal additions). During one of the final steps the install program does restore the patient info and the personal additions. So you can just start the installation on top of your existing version.*

*However, it could also be a good idea to make, before you start the installation, a backup of all personal information, and then to un-install the current version manually. Please see the chapter Update or Re-installation.*

#### **Installation steps:**

- Step 1 Backup additions:
	- Go to the menu bar **Additions**, then select **Export additions**.
	- Select Synthesis 2009.
	- All additions need to be selected.
	- Export additions and save it in an easy to find location (outside of the folder \RadarOpus)
- Step 2 Backup patient information:
	- Make a regular RadarOpus backup.
	- Go to the menu bar **Tools Database management Export**
	- And save it in an easy to find location (outside of the folder \RadarOpus)
- Step 3 Uninstall the old Radar 2.2 3.0: (only needed if you want to do a clean installation) If you want to do a clean installation, first un-install the older RadarOpus version. Open de folder \RadarOpus Double click on the file **Uninstall.exe** (Windows) or **Uninstall.app** (Mac) (To uninstall may take up to 10 minutes) Then check if there are no longer present these folders \**RadarOpus** and \**RadarOpuspostsql**
- Step 4 Install RadarOpus 3.1:
	- See the chapter: **New Installation** and follow all steps.

- When the installation is complete you can **Restore the RadarOpus backup**, and if needed also your personal additions via: **Import the additions**.

# **Transfer your RadarOpus license if you purchase a new computer**

If you are using a RadarOpus version 2.x to 3.1, and purchased a new computer, you need to transfer your license from the old computer to the new computer.

Remember to first make a backup of your patient information, and export your repertory additions. After this has been done proceed as follows:

#### • **USB key license**

If you have a USB key, you only need to install RadarOpus 3.1 on the new computer, and then place the USB key on the computer.

• **Soft-Code license**

If you are using a Softkey-license, make sure you ask support to **lift the license off the computer before you dispose of the old computer.** The tech support with give you a new activation code to activate RadarOpus on the new computer.

Then install RadarOpus on the new computer, see New Installation. Activate RadarOpus or place the usb key on the computer. Restore the patient information And if needed also Import your repertory additions

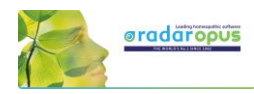

# **Update RadarClassic to RadarOpus**

If you have **Patients**, **Cases** (Analyses) or **Additions** stored in RadarClassic which you like to import into RadarOpus 3.1, you need to make a backup copy of this information.

If you need help, please contact your local representative or contact the technical support

# **Import Patients, Clipboards, Additions from RadarClassic**

## *Import information from Radar 9, 10, 10.5 to RadarOpus*

The following personal information in Radar and/or Winchip version can be converted to RadarOpus.

See video: [Import Cases](http://youtu.be/8sv_TuyJ79k) (RadarOpus v 1.30 of later)

- **Clipboards (cases) – Catalogue\*** (clipboards saved in the default way)
- **Clipboards (cases) - Single Cas files\*** (all clipboards saved as separate files on the HD)
- **Repertory additions**
- **Winchip patient file** (including optionally saved clipboards in Winchip)
- **Personal Keynotes:** These cannot yet be imported into RadarOpus.

#### **(\*) From Windows to MAC**

- The Tech support will help you to convert information from a Windows RadarClassic to a Mac RadarOpus.

- Only saved CAS files can be imported directly to RadarOpus-Mac if you first save your old Radar Catalogue of cases to single **Cas** files.

### **Import Radar Clipboards**

The clipboards (cases) in the old Radar program were by default stored in a so-called **Catalogue** (on the hard disk 4 files). It was also possible to save the cases as individual files, so-called **Cas**-files. For more information see below.

#### **More explanation about "Catalogue" and "Cas"**

The default way in the old Radar was to save the clipboards (cases) in a so-called 'Catalogue'. The default catalogue name is: **Repert**. On the hard disk such a catalogue is located in the folder **c:\radar\cases** and consists of 4 files: **repert.da1, repert.da2, repert.id1, repert.id2**.

In Radar it was also possible to save clipboards (cases) as individual files on the hard disk. They were usually stored in the folder **c:\radar\cases** and then in another subfolder, for example the folder **\Repert**. All the individual Cas files are located there **c:\radar\cases\repert\** (with all individual files).

Be sure that you have made at least one reliable **backup** of all your old information in the old Radar program. Please read the topic **Automatic backup** in the Freenotes. See also the instruction video **Making backups** or read the chapters on making a backup in the Radar Repertory utilities manual.

# **Import RadarClassic clipboards into RadarOpus (Catalogue of cases)**

**Win** 

From the menu **Tools**, select **Convert/Import**, then select the following option:

#### • **Folder of analyses from another program**

If in Radar you have used the default method of saving the clipboards, then in the next window at the option '*Choose the program that contains your analysis*' you need to select:

• *Radar 10.5 catalogue of cases\**

(\* Not directly possible on Mac: see instruction) To import you also need to select the location where the catalogue of cases is stored. *(You will only be asked to select 1 of the 4 files of a catalogue: the xxxxx.da1 file. By default, it is the file: repert.da1).* 

Then click on **Start import** to continue.

After the import of the catalogue of old Radar cases is ready, you can click on the button **Show my catalogues** to see the imported files.

**Note:** If you were using **several catalogues** of cases in the old Radar, you will need to repeat the import for each single catalogue.

When you import more than one catalogue of old cases, then a separate group (new catalogue) for each catalogue will be created in RadarOpus.

*Read more under Recall and Save analysis in RadarOpus for further explanation.* 

**Note:** For most users just keep the option **"Import rubrics in national language if present"** selected.

### Import RadarClassic clipboards (separate Cas files)

#### From the menu **Tools** to **Import**, select:

• **List of analyses from another program**

In the next window select to import:

• **Radar single cases**

You also need to select the location of the **folder** where the single case files are located.

#### **Advised settings:**

Keep the import location set to: **Default folder.** See the settings as shown on the screen: If you want the cases stored in a separate folder in RadarOpus, then select: *Create a New folder*.

#### *Note: Stored as external files: This option is not advised for the average user.*

*If the imported single cases should not really be imported into the new RadarOpus database, they again can be stored as external, single files (for each analysis a new separate file will be created on the hard disk). With this method, the separate files are converted to RadarOpus but remain single files on the hard disk.*

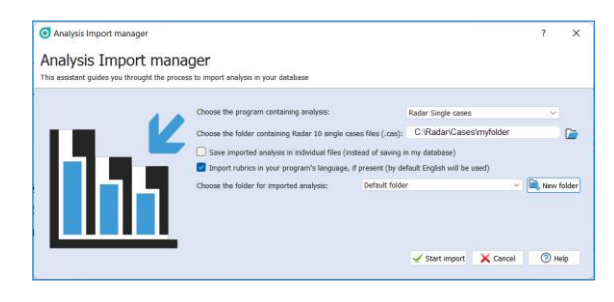

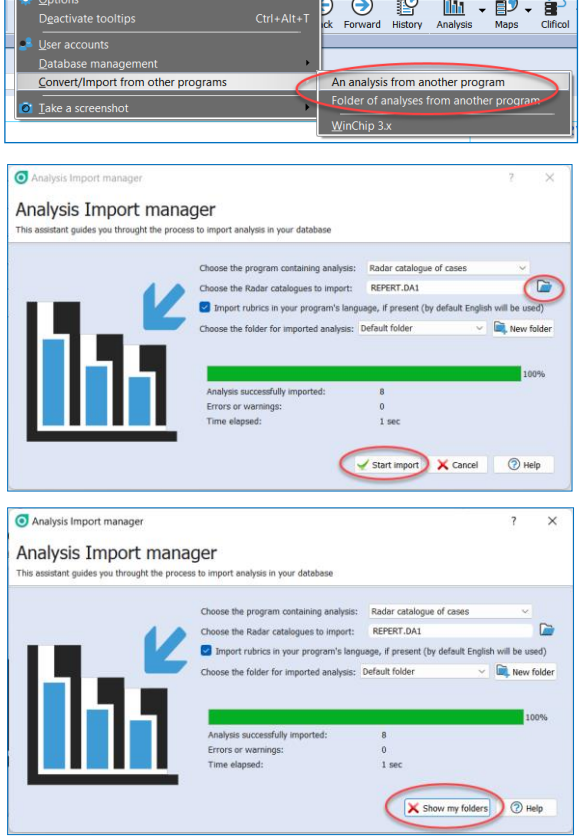

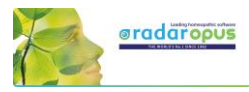

O Hel

After the import is completed you can click on the button **Show my folder** to Recall one of the imported cases in RadarOpus clipboards. *Read more below in the section Recall and save analyses in RadarOpus.* 

# *Import only One single RadarClassic Cas file*

If you do not want to import all your old Radar cases (clipboards) but only want to import one single case from time to time, this is also possible.

First export all your Radar cases to single CAS files. In your old Radar program go to **File**, then **Export**, then **Export all cases as single files (Cas files).**

Inside the folder **C:\Radar\Cases** on your hard disk you will find a separate folder named "Repert" which will contain all your cases.

Note: If you use several catalogues of cases, you will need to export each one of them separately.

If you installed RadarOpus on a new computer copy this folder of CAS files to this new computer.

### **How to import only one CAS file in RadarOpus:**

- **- Right** mouse click on a clipboard,
- then select **Recall analysis**.
- Here you can select to import a CAS file

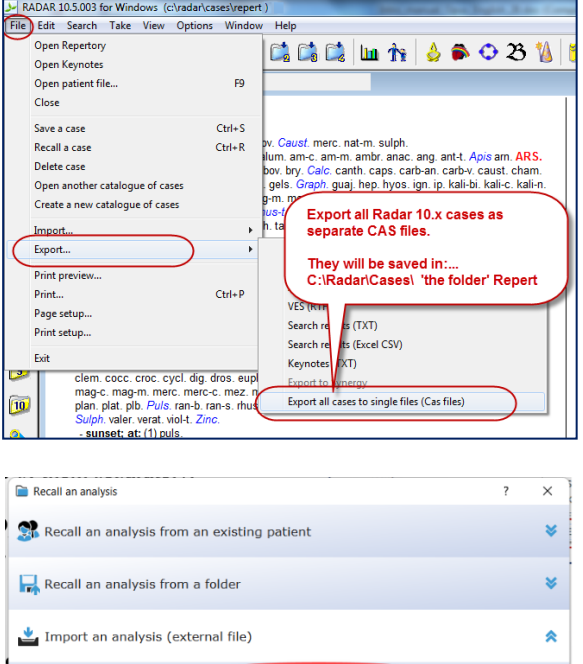

File to import Language:

### **Convert all your CAS files to RadarOpus XML files**

If you prefer to keep on using individual files on your hard drive for each repertorisation (Analysis), you can convert all your CAS files to RCPC-files.

RCPC-files is the new file type of RadarOpus which can be used to exchange (send) analyses for example by email to a colleague.

You could create for example on your local server a folder where you store these RCPC-files. This will allow you to open such analyses from any workstation on which you have RadarOpus running

Go from the menu **Tools** to **Import**, then select

• **Folder of analyses from another program**

In the next window select to import:

• **Radar single cases**

You also need to select the location of the **folder** where the single case files are located.

Also select:

• **Save imported analyses in individual files**  (instead of saving them in my RadarOpus database)

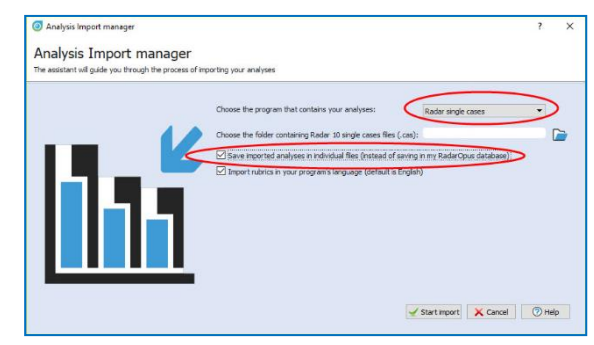

Attention: all your individual CAS files are converted to RCPC-files, and you can find these in the folder: **\RadarOpus\Data\User\Singlecases**

You can move these converted RCPC-file to any other location you prefer.

In RadarOpus you can recall (import) and save (export) such external RCPC-files with the option:

• **Import an analysis**

And

• **Export an analysis**

# *Recall (and Save) analyses in RadarOpus*

After you have imported the old Radar cases you can go to the **Recall Analysis** window via the button **Show my folders**.

### **Note**: **"Cases" is now called "Analysis"**

In RadarOpus a set of saved clipboards is called an '**Analysis'.**

The new RadarOpus clipboards can contain repertory symptoms and also symptoms taken from a Materia Medica or proving books. You can also take any other part of the RadarOpus Library into a clipboard. Anything taken into a clipboard can act as a link which will bring you back to the original location you took it from.

This **Recall Analysis** window (and also the **Save Analysis** window) can

- a **Right mous** clipboards.
- or via the **Ana** toolbar.

Note for Mac users: see also in the chapter *Tips for Macintosh users* how to set the Functionkeys and the Right mouse click on a Mac.

After you imported a "catalogue of cases" or "single Cas files" they can be found in this **Recall a case** window, via the option:

• **Recall an analysis from a folder**

### **Default folder**

If you imported (and created) **several folders of cases** you can also find them here in this window via the **Folder selection button**. The default location for the

RadarOpus Analysis is called **Default folder** of analyses.

The default imported set of **old** Radar cases (catalogue system) has the name **Repert**.

## *Save an Analysis*

Right mouse click on a clipboard, to save the analysis

See the chapter *Save an Analysis* for more information on how to save your clipboards in RadarOpus.

Note: In RadarOpus the clipboards are called 'Analysis'

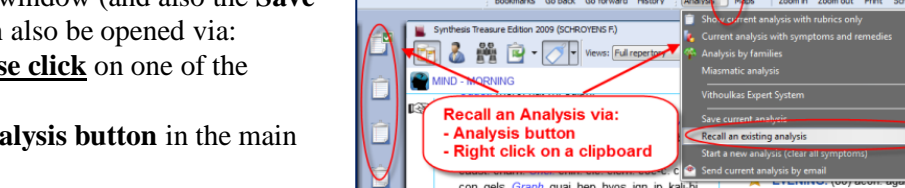

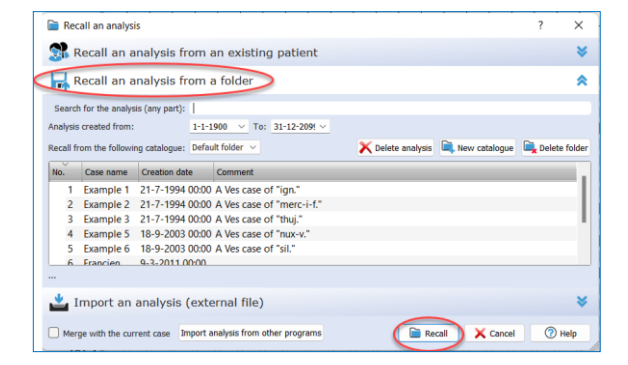

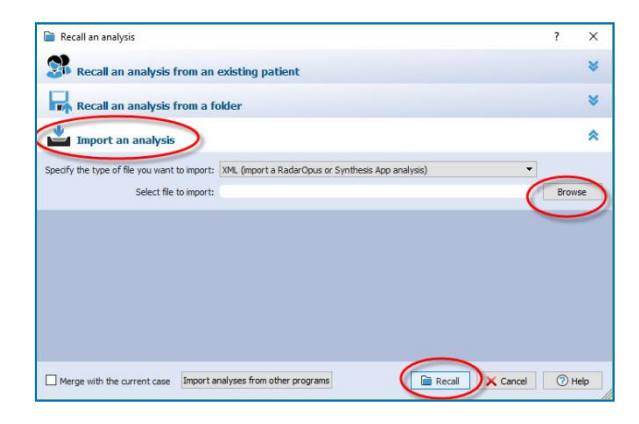

See video: [Save the analyses separately](http://youtu.be/R9QNmthy1NM)

 $\Rightarrow \circledast \circledast \circledast$ 

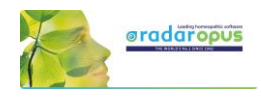

# *In RadarOpus two methods to save the Analysis*

There are two methods of saving an analysis (clipboards) in RadarOpus. Please also see the RadarOpus manual for more information.

1. Much like in the old Radar this is called: **Save Analysis to a folder.** 2. Or saved in the: **Patient file**. *For more information see in the manual the chapters about The Symptom Clipboards and in The Patient file.* See video[: Save analyses to the patient file](http://youtu.be/CcuUyGCtFKE) See video[: Save the analyses separately](http://youtu.be/R9QNmthy1NM) See video[: The Workflow of the patient file](https://www.youtube.com/watch?v=Uu4iiJL-v8k&feature=youtu.be)

# *Import Winchip patient information from Radar*

If you have used the **Winchip** patient file in Radar, you can import your patients' catalogue into RadarOpus\*.

*Be sure you have made at least one reliable backup of the folder c:\radar\winchip\filepati\ (with all sub folders) on a secondary media like an external harddrive or memory stick.*

Go to the menu **Tools**, then to **Convert/Import from other programs**, then **WinChip 3.x**

Select via the button **Browse** the location of the folder\*\* **C:\Radar\Winchip**

Also select what you want to import. The average user would probably only like to import the actual Patient– database located in **C:\Radar\Winchip\Filepati**

(\*) **Note:** Switch from Windows to **Mac**:

 $\Theta$  is ilia -/Import from other program Import from WinCHIP 3.x  $\sqrt{2}$ Select the WinCHIP 3.x directory ( usually C: \RADAR \WINCHIP) Utilities: C:\RADAR\WINCHIP\UTI Picklists C:\RADAR\WINCHIP\PCK Datients C:\RADAR\WINCHIP\FILEPAT Click start to import Star

If you switch from an old Radar **Windows** version to a **Mac** version of RadarOpus, your catalogue must be imported in a RadarOpus Windows version first. Then a RadarOpus backup should be made. This RadarOpus backup you can then import into RadarOpus. Your RadarOpus representative will assist you. (\*\*) **Note:** You do not really need to select a folder with the exact name \Winchip, as long as this folder contains the sub-folder **\Filepati** (and optionally also **\Uti** and **\Pck**).

If you have only made a backup of the actual patient-database folder, then you need to place it in a folder with the name \Filepati

The imported patients will be found in the **Table Of Contents of Patients** (the list of Patients)

## *Import personal repertory additions from Radar to RadarOpus 3.1*

Be sure you made and keep a reliable backup of folder **c:\radar\log**

• You can import your RadarClassic repertory additions into RadarOpus Synthesis 2009 or into the Synthesis Adonis.

## *Import personal keynotes*

The option to import this information will be available at a later stage. Be sure you have made a reliable backup of these files.

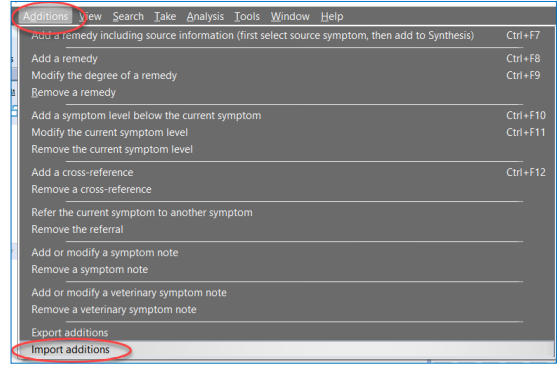

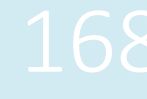

# **Making Backups of Personal additions and Patient information**

# **If you add personal additions into the repertory**

You should regularly make a copy of the personal repertory additions you make in Synthesis (2009 or in Adonis).

> Export additions  $\frac{1}{2}$  To date  $\frac{1}{2}$

> > Select path to save file C:/RadarOpus//Data/User/Lag

Go to the menu bar **Additions** – **Export additions**.

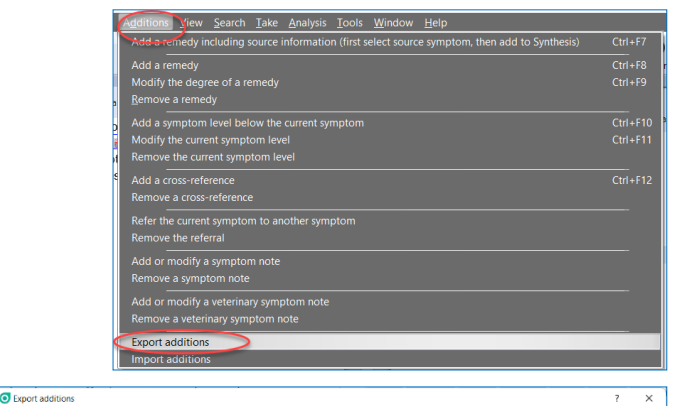

Select the repertory from which you like to export the additions.

If you keep on making additions in the Synthesis 2009 and in the Synthesis Adonis, you need to export two times.

Make sure you save the Log file into an easy to find back **location**.

Start the export via the button: **Export additions**

# **Backup Patient file and Analy**

The Backup option via **Tools** – **Database management** – **Backup**, makes a backup from the Patient file and the Analyses.

Make sure you save it in an easy to find back location.

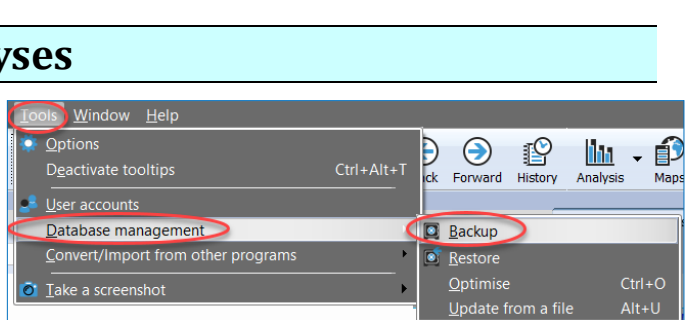

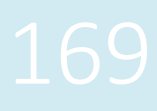

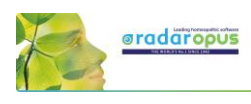

# **Personal program settings - Advised settings**

We mention here only a few tips how you can adapt RadarOpus to your preferences. This chapter is a summary of what has also been discussed in the user manual and help online in more detail.

# *General options*

From the menu bar: **Tools** – **Options**, you can set several program options, for example for the Patient file.

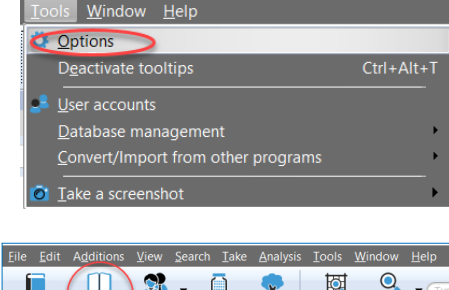

# *Set your preferred Keynote materia media*

Via the local options button in the list of References, you can set which materia medica titles you prefer to open in the keynote window.

The preferred keynote window opens with a double click on a repertory.

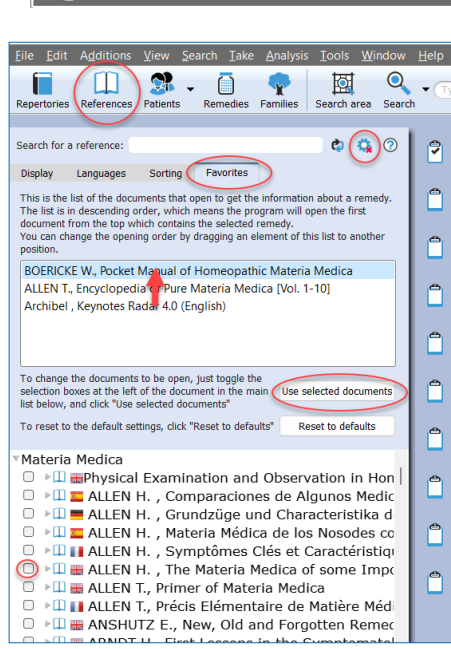

# *Default search area – Use root & branches*

In the Search window (Simple search or Advanced search) you can open the Local option, to set a few important things.

- For beginner users, set the default search location to: **Always search in the same place: Current document only**.
- Make sure that you have selected: **Use the toot and branches by default**
- You can set which search windows should open when you click on the Search button in the tool bar: the **Simple search** window, or the **Advanced search** window.

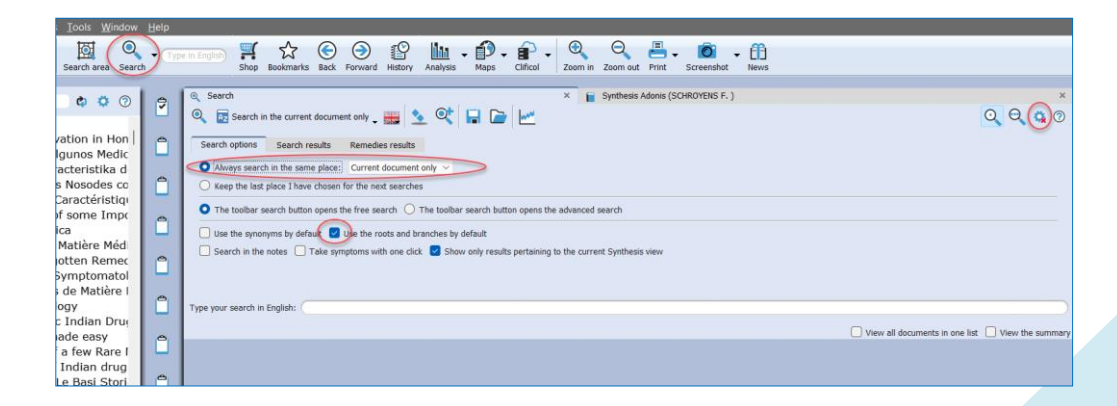

# *Startup book mix*

• In the general user manual you will also find a chapter how you can select a "startup book mix". This a combination of titles (repertories and references) you always like to have opened automatically when you start RadarOpus.

# *Family-remedies in Synthesis*

Synthesis Adonis has also "Family-remedies" which are mentioned in the rubrics. You can select to show them:

- Highlighted / No highlight
- The position: At the top / Alphabetical / At the end.

Some users asked to have an option to remove all Family- remedies, this will be added in a next update. But keep in mind that users who are focused on the Classical sources, will probably prefer to work with the Millennium or Quantum view. E.g. in the Quantum view almost all such Family-remedies will be removed.

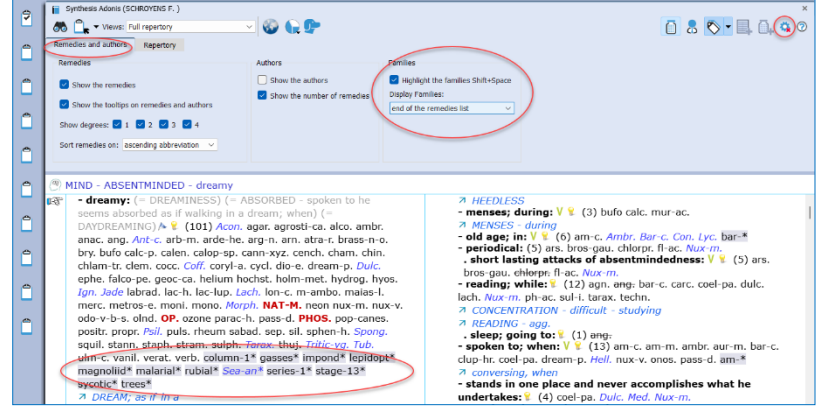

# *Repertory views*

You can select which type of information you want to view in the repertory via the Views box.

You can read more about Views in the user Manual or the local Help online.

E.g. the Quantum view is very similar to the paper book the "Essential Synthesis".

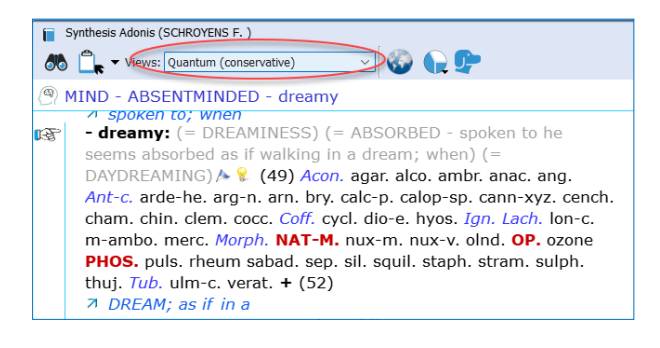

# *Synonyms expanded or collapsed*

In version 3.1 there are many more Synonym rubrics which help you to find your way around the repertory. These Synonyms are mentioned with the mother rubrics in gray.

If you prefer not to see them, you can select: **not to expand them** (See the local options in the repertory window).

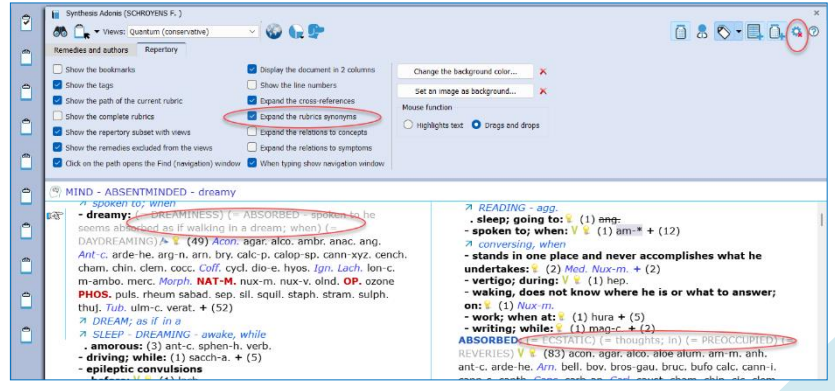

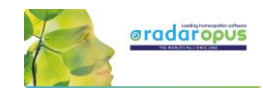

# *The two Views buttons*

Especially if you are a homeopath who focusses on the classical repertory sources, you will like to work with the Millennium view, or the Quantum View.

Please read the manual for more information about Repertory Views.

- **Millennium View**: This view does contain new remedies, but all still based on a traditional proving.
- **Quantum view**: This view contains contemporary sources, but which can be considered predominantly Classical\*. (\* In 3.1 Adonis there are a few family-remedy additions still shown in this view, but these can be deselected in a future update)
- **Galic** or **Vithoulkas view**: These views are even more strictly classical.

Here we just like to explain the use of the two Views buttons:

- Show remedies excluded from the view
- Show rubrics excluded from the view

In the below example the "Reliable sources view" is selected. It then works well if you have both "Views buttons" selected ON:

- Show rubrics which fall outside of the selected view (which do not have any remedies remaining)

Show Remedies excluded from the view

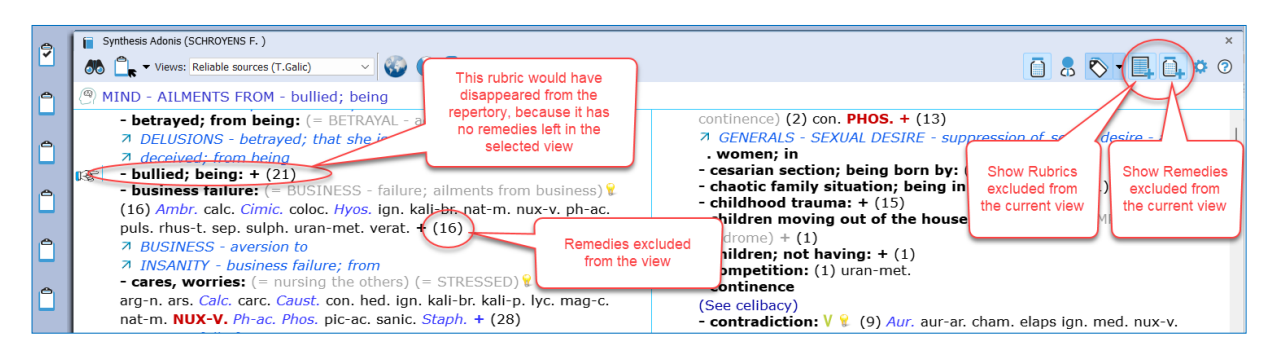

There are many more places in RadarOpus where you can adapt the software to your preferences, via the Local option button, or with the general options.

Please browse the user manual, the help online, the tutorial videos, and the Academy on [www.radaropus.com](http://www.radaropus.com/) (see Video).

*We hope you enjoy using RadarOpus in your practice!*

# **Technical support**

# **How to contact technical support**

The fastest way to get help is to enter a technical support request via our **Ticket system:**

- Go to: [www.radaropus.com/](http://www.radaropus.com/)
- Helpdesk
- Open Ticket

The technical support will respond and if needed propose that you join them for a **support session:**

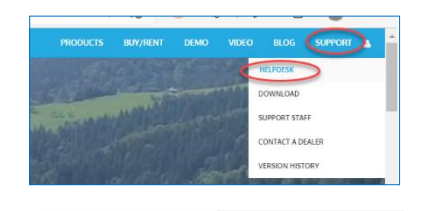

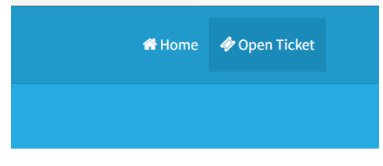

#### **Live support session**

- Go to the website **[support.zeus-soft.com](https://www.radaropus.com/support/trouble-tickets)**
- Click on the **name of the support person** who has contacted you.
- **Download** the Bomgar software; if you cannot see the file download on your web page, go to your downloads folder (or wherever your computer downloads files from Internet) and double click on the Bomgar file (the icon is an orange square with a white B) to run it.
- Click on Full Terms and Conditions and then on **Accept.**
- Wait till someone responds.
- The technical support will ask your Ticket number.
- Then click on Yes to accept the request for elevation of privileges.

# **A few Technical support & solutions**

## *Installing the Wibu Code the Meter software and firmware update*

Sometimes is it needed to manually download and install the most recent Wibu CodeMeter software.

**Step 1:** Download the Wibu software:

- Go to the website: **[www.wibu.com](http://www.wibu.com/)**
- Then select: **Support and Downloads,**  then **User**, then: **User software**
- Choose the download according to your operating system **Windows** or **Mac**.
- Open the Download folder, and **double click** on the downloaded file to install it.

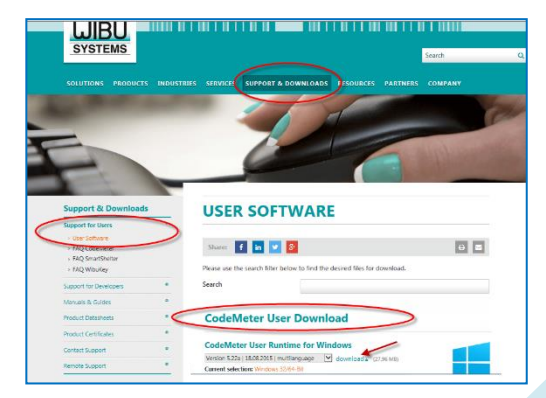

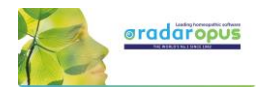

**Only for Hardware Key's: Step 2:** Update the USB key **firmware**:

- **-** On **Mac**: go to the folder **Applications** and double click on **CodeMeter**
- **-** On **Windows**: go to **START**, then **All programs**, then **Codemeter**, click on **Codemeter control center**

Or click on the CodeMeter icon in the system tray (bottom right corner of screen

#### **Step 3:**

• Click on the button with the arrow (open circle).

You will be told if there is a new version available or not. Click yes to update the firmware.

If you cannot find a solution, then please contact your local representative or the **Technical support**. See the chapter *How to contact the technical support*

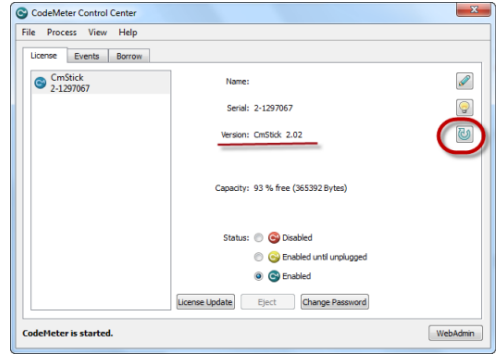

# **Compatibility with High-Resolution screens**

Radar Opus 2.2 and 3.1 has improved functionality to work with high resolution screens. If you feel you like to improve a layout of RadarOpus on your computer, you can try the following to see which one will work optimal for your computer:

• Open in RadarOpus the **General settings**, and check ON or OFF "**Enable support for very high screen resolutions**" (tryout what works best).

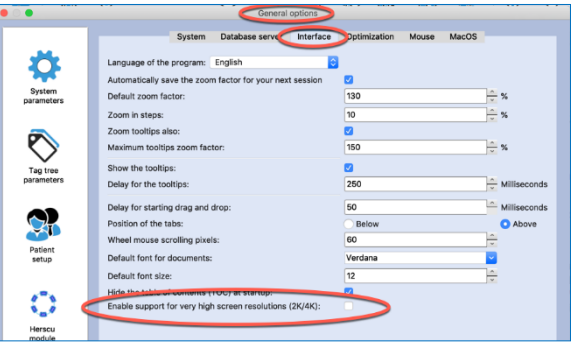

• **On Mac** you can also go via the **Apple** icon, to **System Preferences**, **Displays**. Change the **Default** for display to **Scaled** and tryout one higher or lower resolution setting.

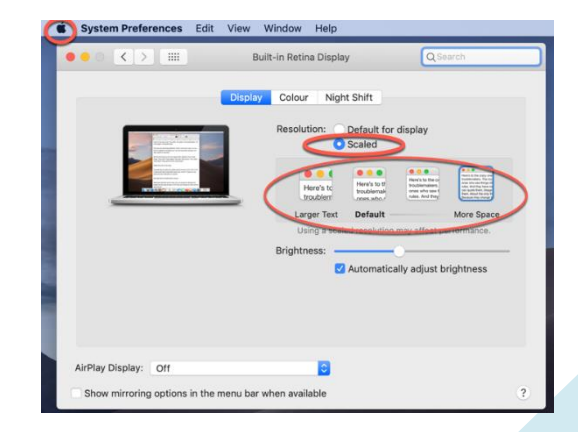

• **On Windows** Right mouse click on the desktop, then select **Display settings**. Then first try to change "**Change the size of text …**" for example from 150% to 125, or 100%.

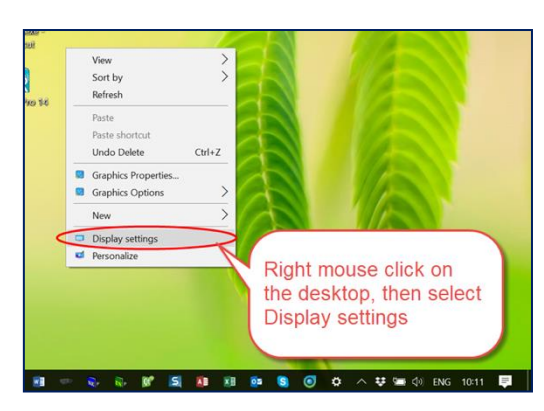

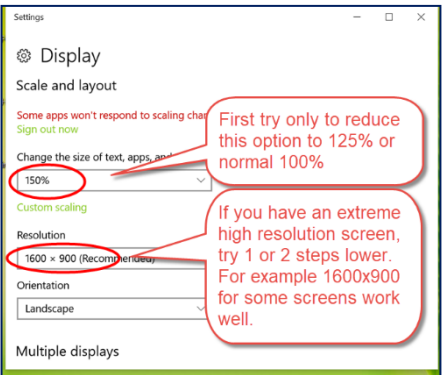

# **How to move your SOFT-KEY license to another computer**

- If you use a Soft-code license, please contact the tech support **before** you dispose of your old computer. The tech support will lift the license off the computer and give you a new activation code to activate RadarOpus on the new computer.
- If you have a USB key you can simply unplug the usb key and place it on the new computer and download and install RadarOpus on new computer.

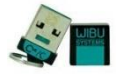

# **Individual saved XML-files conversion to RadarOpus 3.1**

RadarOpus v2.2 and higher, complies with the latest GDPR/HIPPA regulations and offers you the best protection available. Patient information stored in  $v$  1.x – 2.1 does not comply yet with the GDPR/HIPPA regulations.

If you have used the option to save (export) individual analysis from RadarOpus as XML files, they will be converted to a new encrypted RCPC-format in RadarOpus 3.1.

All the individually saved XML files (in the folder: **\RadarOpus\Data\Users\SingleCases**) are included in the general RadarOpus backups. When you restore your RadarOpus backup from a version 1.x-2.1, into v 2.2 or 3.1, these XML files are also restored.

They are then automatically converted to a new encrypted file type: casename.**RCPC**

You might see the following message:

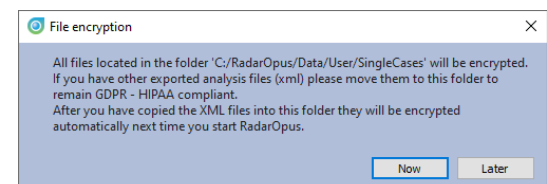

• All XML-files which were stored in the default folder: RadarOpus\Data\User\SingleCases will be converted automatically to encrypted files the first time you start RadarOpus.

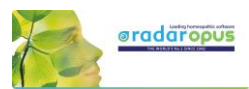

- If you had stored XML files in a different folder, if you move them into this folder, they will be converted automatically.
- If you leave these XML files in a different location, they will only be converted when you recall such a file inside RadarOpus and then save it again, one by one.

# **RadarOpus backups made with version 2.2 – 3.1**

RadarOpus backup made with RadarOpus  $2.2 - 3.1$  are encrypted and password protected, and may be stored in a cloud drive.

Older Backups made in RadarOpus v  $1.x - 2.1$  do not comply with the latest regulations, and may not be stored in a cloud drive.

# **How to transfer a "SOFT-KEY license" to a different computer**

Steps to transfer your soft-code license:

- Make a RadarOpus **backup** of your patient information, and save it to a location you can find back easily, e.g. \Documents or to an external memory stick or external drive.
- Also **Export the personal repertory additions** if you have made any.
- Then ask the tech support to Lift your license from the old computer.
- **Install RadarOpus** on the new computer according to the above installation instructions.
- Activate your license on the new computer.
- **Import your RadarOpus backup** into this newly installed program: *From the menu bar Options, then Database management, Restore.*
- Restart RadarOpus, and use your previous used **Login** and **Password** (the login and password which was used when the Backup was made).